## brother

## **Manuale d'istruzione**

## Macchina da ricamo

Product Code (Codice prodotto): 882-D82

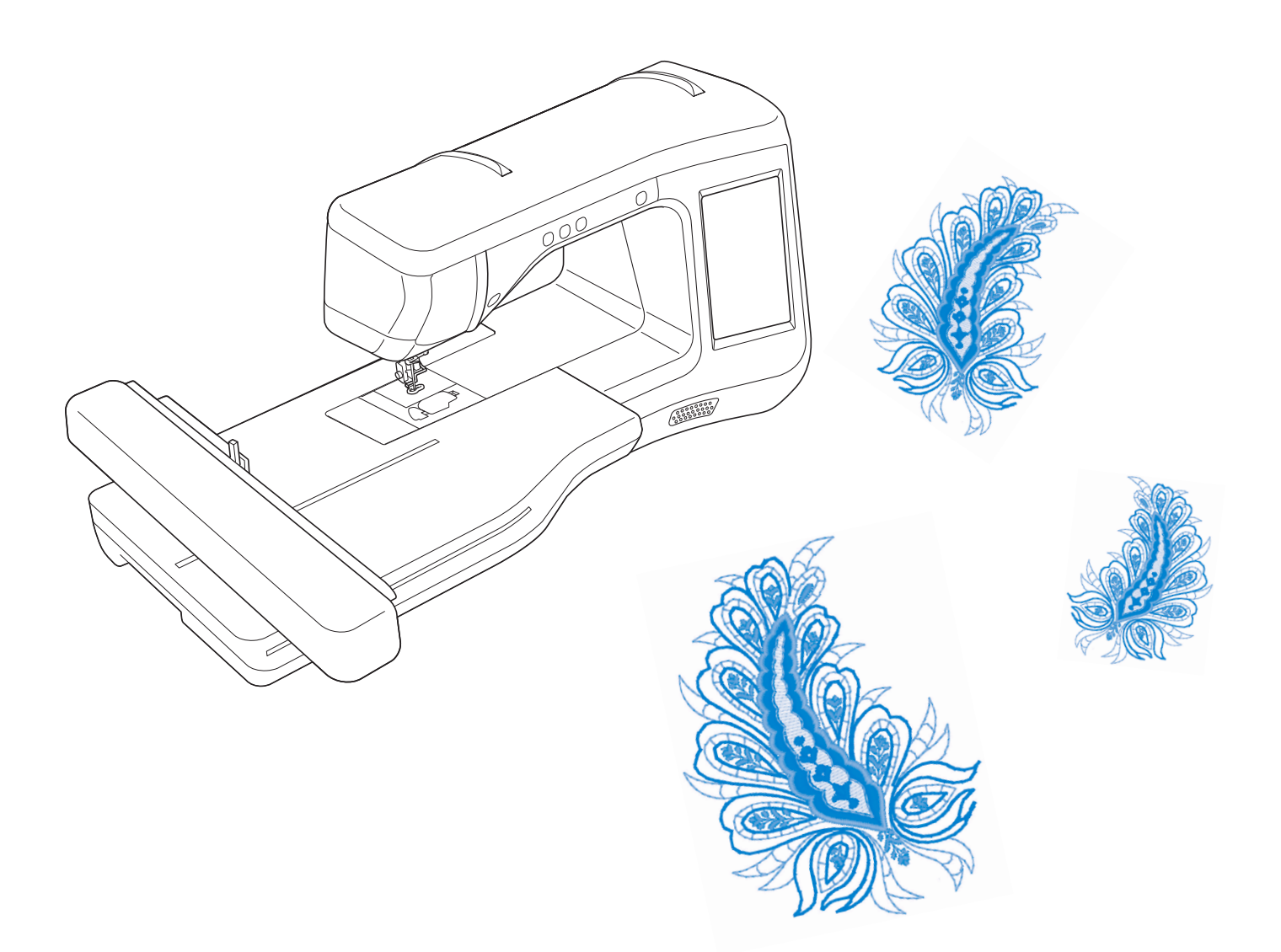

Leggere questo documento prima di utilizzare la macchina. Si consiglia di conservare questo documento nelle vicinanze per un eventuale riferimento futuro.

## **MARCHI DI FABBRICA**

#### **IMPORTANT:**

**READ BEFORE DOWNLOADING, COPYING, INSTALLING OR USING.**

**By downloading, copying, installing or using the software you agree to this license. If you do not agree to this license, do not download, install, copy or use the software.**

#### **Intel License Agreement For Open Source Computer Vision Library**

Copyright © 2000, Intel Corporation, all rights reserved. Third party copyrights are property of their respective owners.

Redistribution and use in source and binary forms, with or without modification, are permitted provided that the following conditions are met:

- Redistribution's of source code must retain the above copyright notice, this list of conditions and the following disclaimer.
- Redistribution's in binary form must reproduce the above copyright notice, this list of conditions and the following disclaimer in the documentation and/or other materials provided with the distribution.
- The name of Intel Corporation may not be used to endorse or promote products derived from this software without specific prior written permission.

This software is provided by the copyright holders and contributors "as is" and any express or implied warranties, including, but not limited to, the implied warranties of merchantability and fitness for a particular purpose are disclaimed. In no event shall Intel or contributors be liable for any direct, indirect, incidental, special, exemplary, or consequential damages (including, but not limited to, procurement of substitute goods or services; loss of use, data, or profits; or business interruption) however caused and on any theory of liability, whether in contract, strict liability, or tort (including negligence or otherwise) arising in any way out of the use of this software, even if advised of the possibility of such damage.

All information provided related to future Intel products and plans is preliminary and subject to change at any time, without notice.

SD è un marchio registrato o un marchio di fabbrica di SD-3C, LLC.

CompactFlash è un marchio registrato o un marchio di fabbrica di Sandisk Corporation.

Memory Stick è un marchio registrato o un marchio di fabbrica di Sony Corporation.

SmartMedia è un marchio registrato o un marchio di fabbrica di Toshiba Corporation.

MultiMediaCard (MMC) è un marchio registrato o un marchio di fabbrica di Infineon Technologies AG.

xD-Picture Card è un marchio registrato o un marchio di fabbrica di Fuji Photo Film Co., Ltd.

IBM è un marchio registrato o un marchio di fabbrica di International Business Machines Corporation.

Microsoft, Windows e Windows Vista sono marchi registrati o marchi di fabbrica di Microsoft Corporation.

Ogni società di cui si menziona il titolo di un software nel presente manuale ha un Contratto di licenza software specifico per i programmi di sua proprietà.

Tutti gli altri marchi e nomi di prodotto menzionati nel presente manuale sono marchi di fabbrica registrati delle rispettive società. Tuttavia, le spiegazioni dei simboli quali  $^{\circ}$  e  $^{\circ}$  m non sono fornite chiaramente all'interno del testo.

## **INTRODUZIONE**

Grazie per aver acquistato questa macchina. Prima di utilizzare la macchina leggere attentamente le "IMPORTANTI ISTRUZIONI DI SICUREZZA" e studiare questo manuale per il funzionamento corretto delle varie funzioni.

Dopo aver letto questo manuale, conservarlo in un luogo in cui sia facilmente accessibile per un eventuale riferimento futuro.

## **IMPORTANTI ISTRUZIONI DI SICUREZZA**

**Leggere queste istruzioni di sicurezza prima di provare a utilizzare la macchina.**

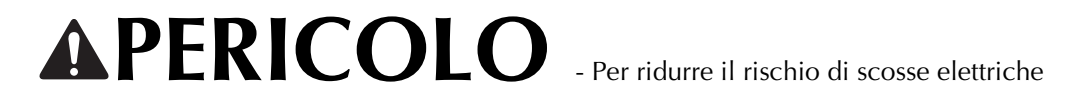

**1**Scollegare sempre la macchina dalla presa elettrica immediatamente dopo l'uso, quando si esegue la pulizia,

quando si effettua qualsiasi regolazione di servizio menzionata nel presente manuale o se si lascia la macchina incustodita.

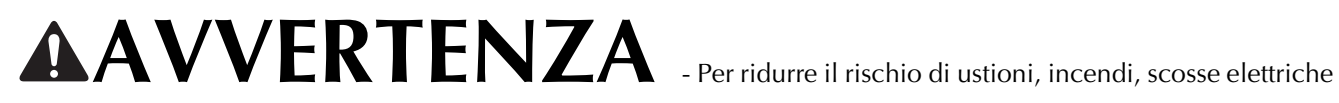

o lesioni personali

 $\,2$  Scollegare sempre la macchina dalla presa elettrica quando si esegue qualsiasi regolazione di servizio menzionata nel manuale di istruzioni.

- Per scollegare la macchina, portare la macchina sul simbolo "O" per spegnerla, quindi afferrare la spina per toglierla dalla presa elettrica. Non tirare il cavo.
- Collegare la macchina direttamente a una presa elettrica. Non utilizzare una prolunga.
- Scollegare sempre la macchina in caso di interruzione di corrente.

### **3**Pericoli elettrici:

- Questa macchina deve essere collegata a una presa elettrica CA che eroghi energia elettrica corrispondente ai dati di funzionamento riportati sulla targhetta. Non collegarla a una presa elettrica CC o a un inverter. In caso di dubbi sul tipo di presa elettrica di cui si dispone, contattare un elettricista qualificato.
- Questa macchina è approvata solo per l'utilizzo nel paese di acquisto.

**4** Non azionare mai la macchina se il cavo o la presa sono danneggiati, se non funziona correttamente, se è caduta o danneggiata o se è stata bagnata. Restituire la macchina al rivenditore autorizzato più vicino per far eseguire i controlli, la riparazione, le regolazioni elettriche o meccaniche.

- Quando la macchina non viene utilizzata o è in funzione, se si notano anomalie, come un odore, calore, scolorimento o deformazione, arrestare immediatamente la macchina e scollegare il cavo di alimentazione.
- Durante il trasporto della macchina assicurarsi di afferrarla dal manico. Se si solleva la macchina da un altro punto si possono provocare danni alla macchina oppure potrebbe cadere con conseguenti lesioni.
- Quando si solleva la macchina, prestare attenzione a non eseguire movimenti improvvisi o imprudenti, altrimenti si possono provocare lesioni alla schiena o alle ginocchia.

**5**Tenere sempre l'area di lavoro libera:

- Non azionare mai la macchina quando le aperture di ventilazione sono bloccate. Evitare l'accumulo di filamenti, polvere e tessuti sulle aperture di ventilazione della macchina e sul pedale reostato.
- Non impiegare prolunghe. Collegare la macchina direttamente a una presa elettrica.
- Non inserire mai oggetti estranei nelle aperture.
- Non utilizzare in luoghi in cui si utilizzano prodotti spray o dove si somministra ossigeno.
- Non utilizzare la macchina vicino a una sorgente di calore, come una stufa o un ferro da stiro; altrimenti la macchina, il cavo di alimentazione o il capo da cucire potrebbero bruciare provocando incendi o scosse elettriche.
- Non posizionare la macchina su una superficie instabile, come un tavolo mobile o inclinato, altrimenti la macchina potrebbe cadere, con conseguenti lesioni.

**6**Prestare particolare attenzione durante il ricamo:

- Prestare sempre particolare attenzione all'ago. Non utilizzare aghi piegati o danneggiati.
- Tenere le dita lontane da tutte le parti in movimento. Prestare particolare attenzione all'area circostante l'ago della macchina.
- Portare la macchina sul simbolo "O" per spegnerla quando si effettuano regolazioni nell'area dell'ago.
- Non utilizzare una placca ago scorretta o danneggiata, perché potrebbe causare la rottura dell'ago.
- Non premere o tirare il tessuto durante il ricamo.

**7** Questa macchina non è un giocattolo:

- Prestare estrema attenzione quando si utilizza la macchina vicino a bambini.
- Il sacchetto di plastica in cui viene fornita la macchina deve essere tenuto fuori della portata dei bambini o smaltito. Non lasciare mai giocare i bambini con il sacchetto a causa del pericolo di soffocamento.
- Non utilizzare in ambienti esterni.

**8**Per una maggiore durata:

- Riporre la macchina per cucire evitando luoghi esposti alla luce diretta del sole e con umidità elevata. Non utilizzarla o collocarla accanto a termosifoni, ferri da stiro, lampade alogene o altri oggetti caldi.
- Per pulire la custodia, impiegare soltanto saponi o detergenti neutri. Benzene, solventi e polveri abrasive possono danneggiare sia la macchina sia la custodia e vanno quindi evitati.
- Consultare sempre il presente manuale d'istruzioni per sostituire o riparare i vari gruppi, il piedino premistoffa, l'ago o altre parti, in modo da garantire un'installazione corretta.

**9**Per riparazioni o regolazioni:

- Se l'unità luminosa è danneggiata, occorre farla sostituire da un rivenditore autorizzato.
- In caso di cattivo funzionamento o qualora si renda necessaria la regolazione di alcuni elementi, in primo luogo controllare e regolare la macchina autonomamente seguendo la tabella di identificazione guasti riportata sul retro del manuale d'istruzioni. Se il problema non viene risolto, contattare il più vicino centro di assistenza autorizzato.

#### **Utilizzare la macchina solo per l'uso previsto, come descritto nel manuale.**

**Utilizzare accessori consigliati dal produttore, come indicato nel presente manuale.**

**Utilizzare solo il cavo di interfaccia (cavo USB) incluso con questa macchina.**

**Utilizzare solo la penna sensore fornita in dotazione con la macchina.**

**Utilizzare solo il mouse progettato appositamente per questa macchina.**

**Il contenuto del manuale e le specifiche del prodotto sono soggetti a modifiche senza preavviso.**

**Per ulteriori informazioni sui prodotti e per gli aggiornamenti, visitare il nostro sito Web all'indirizzo www.brother.com**

## **CONSERVARE QUESTE ISTRUZIONI Questa macchina è destinata all'uso domestico.**

#### **PER GLI UTENTI IN PAESI NON MEMBRI DEL CENELEC**

Questa macchina non deve essere utilizzata da persone (compresi bambini) con deficit fisici, sensoriali o mentali o privi delle necessarie esperienze e conoscenze, salvo il caso in cui siano controllati o abbiano ricevuto istruzioni riguardo all'utilizzo della macchina da una persona responsabile della loro sicurezza. Fare attenzione ai bambini piccoli, onde evitare che giochino con la macchina.

#### **PER GLI UTENTI NEI PAESI MEMBRI DEL CENELEC**

Questo apparecchio può essere usato da bambini di almeno 8 anni e da persone con ridotte capacità fisiche, sensoriali o mentali, o con mancanza di esperienza e conoscenza, salvo il caso in cui siano controllati o che siano stati istruiti ad utilizzare l'apparecchio in tutta sicurezza e che siano consapevoli dei relativi rischi. I bambini non devono giocare con l'apparecchio. La pulizia e la manutenzione non devono essere effettuate da un bambino senza supervisione.

## **SOLO PER GLI UTENTI DI REGNO UNITO, IRLANDA, MALTA E CIPRO**

## **IMPORTANTE**

- In caso di sostituzione del fusibile della spina, utilizzare un fusibile approvato dall'ASTA per il BS 1362, cioè contrassegnato dal simbolo  $\langle \overline{\text{M}} \rangle$ .
- Ricollocare sempre il coperchio del fusibile. Non utilizzare mai spine senza il coperchio del fusibile.
- Se la presa elettrica disponibile non è adatta alla spina fornita con la macchina, rivolgersi al rivenditore autorizzato per ricevere il cavo corretto.

## **OPERAZIONI ESEGUIBILI CON QUESTA MACCHINA**

## **B** *Operazioni di base*

Dopo aver acquistato la macchina, leggere prima questa sezione. In questa sezione si forniscono i dettagli sulle procedure di configurazione iniziale e si descrivono le utilissime funzioni di questa macchina.

## Capitolo 1 Preparazione

Per apprendere il funzionamento delle parti principali e delle videate

*Pagina B-16*

#### Capitolo 2 Funzioni Sensore (Per i modelli dotati di funzione Sensore)

Prova la nuova funzione utilizzando la penna sensore fornita in dotazione *Pagina B-52*

## **E** *Ricamo*

In questa sezione sono riportate le istruzioni per ricamare disegni con questa macchina. Nel Capitolo 1, "Ricamo", si forniscono i dettagli sul ricamo di disegni memorizzati nella macchina e importati. Nel Capitolo 2, "Modifica ricamo", si forniscono i dettagli sulla modifica dei disegni da ricamo per creare ricami personalizzati.

## Capitolo 1 Ricamo

Massimo 30 cm  $\times$  18 cm (circa 12 in  $\times$  7 in) per disegni da ricamo grandi *Pagina E-2*

### Capitolo 2 Modifica ricami

È possibile combinare, ruotare o ingrandire i disegni *Pagina E-56*

## **A** *Appendice*

In questa sezione sono riportate informazioni importanti per l'utilizzo di questa macchina.

#### Capitolo 1 Come creare un ricamo con spolina

Per imparare come creare un ricamo con spolina *Pagina A-2*

### Capitolo 2 Manutenzione e risoluzione dei problemi

Consente di trovare suggerimenti e consigli per la risoluzione dei problemi, nonché informazioni su come mantenere la macchina in condizioni di funzionamento ottimali.

*Pagina A-14*

## **SOMMARIO**

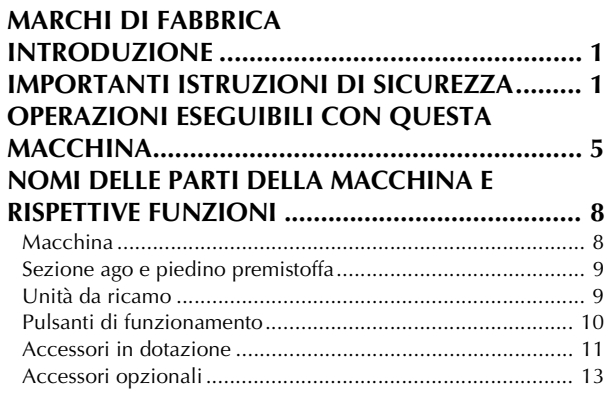

## **B Operazioni di base**

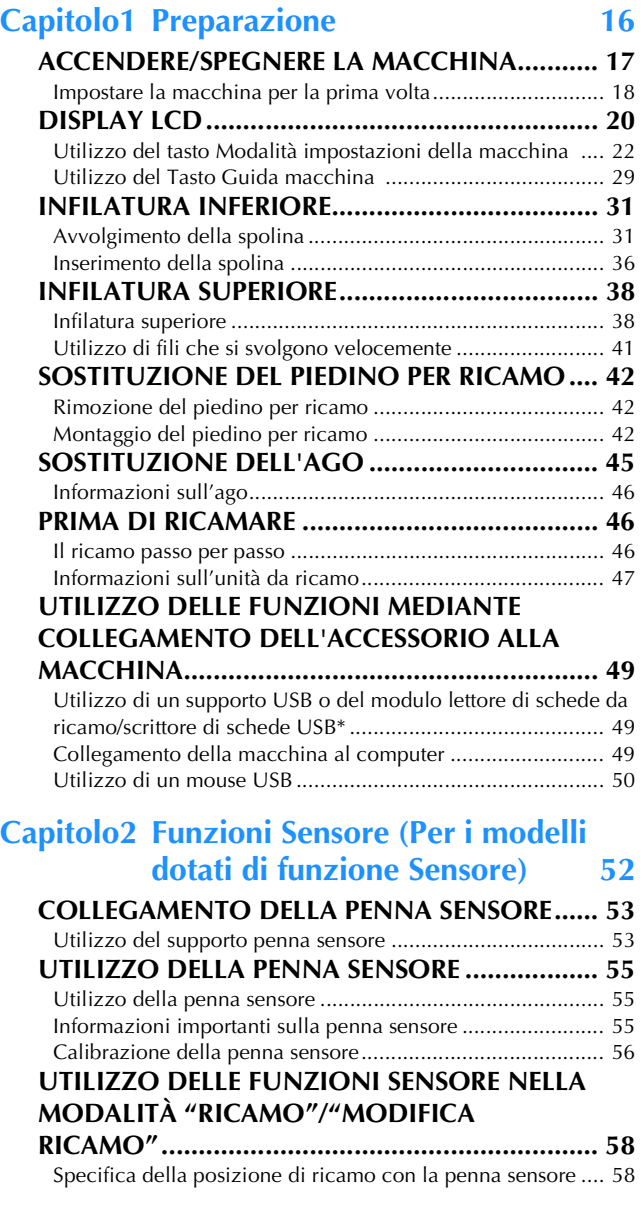

## **E Ricamo**

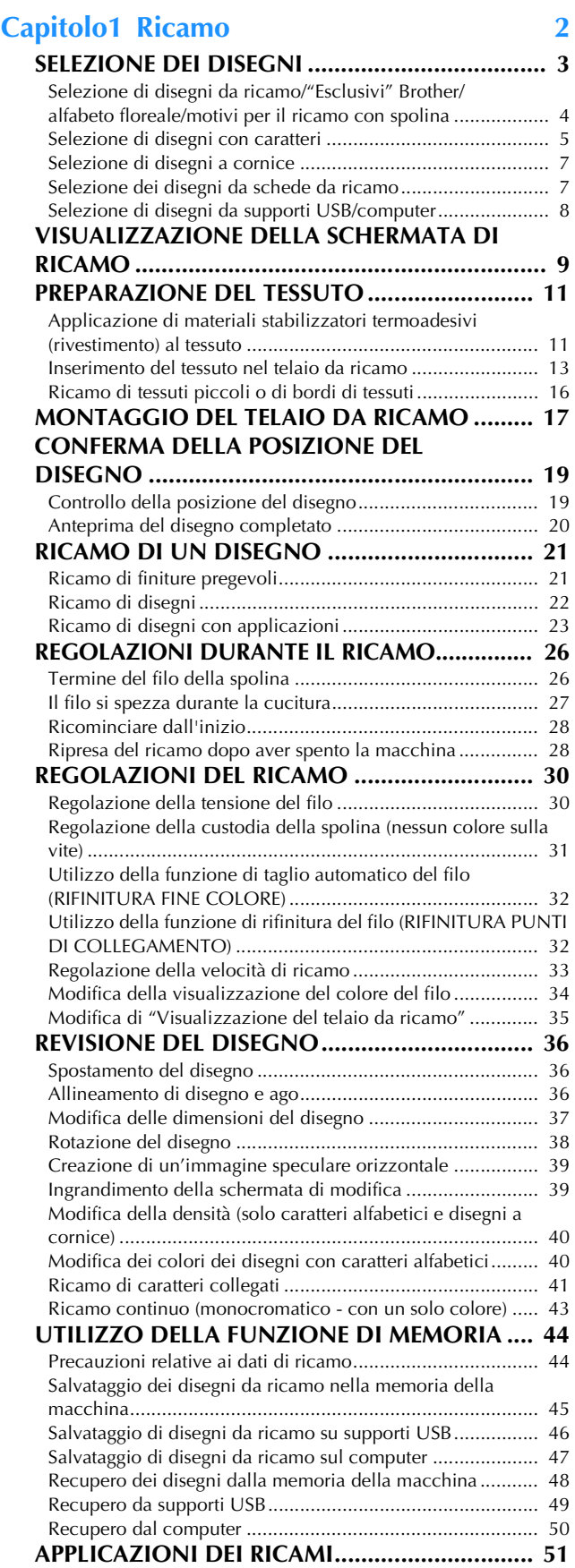

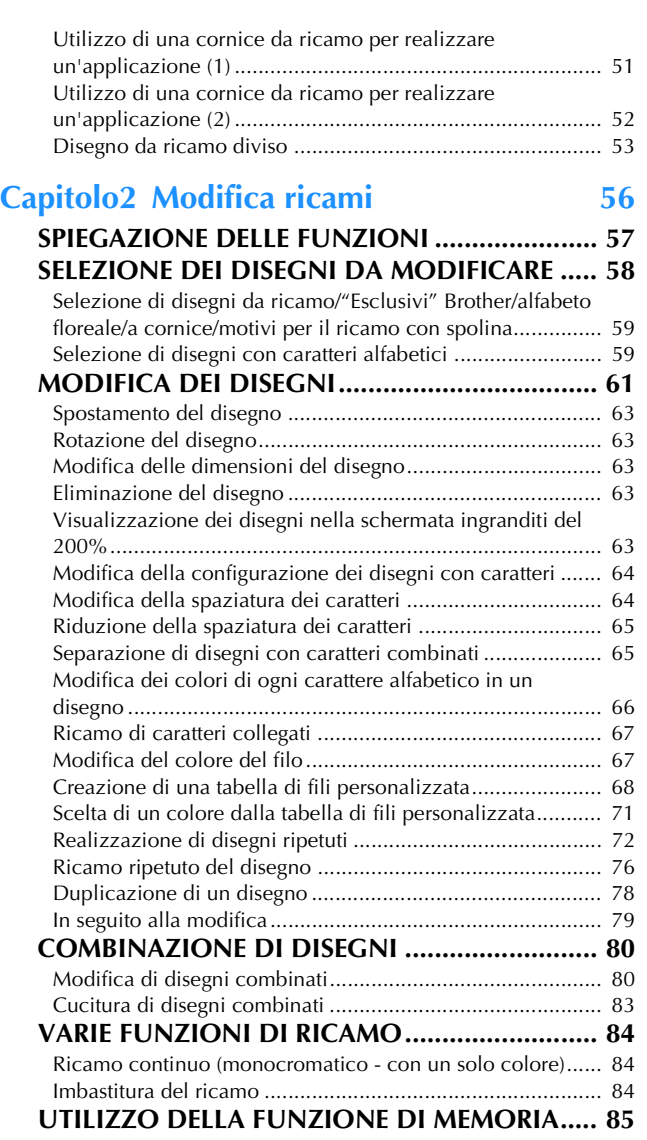

## **A Appendice**

#### **Capitolo1 Come creare un ricamo con**

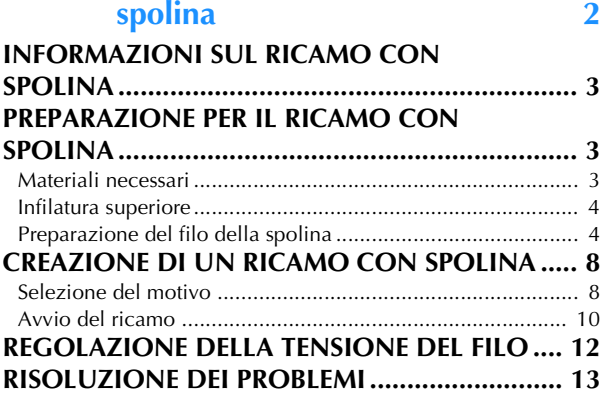

#### **Capitolo2 Manutenzione e risoluzione dei problemi 14**

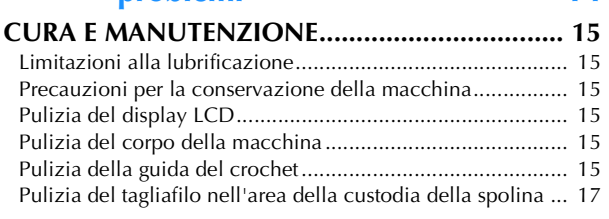

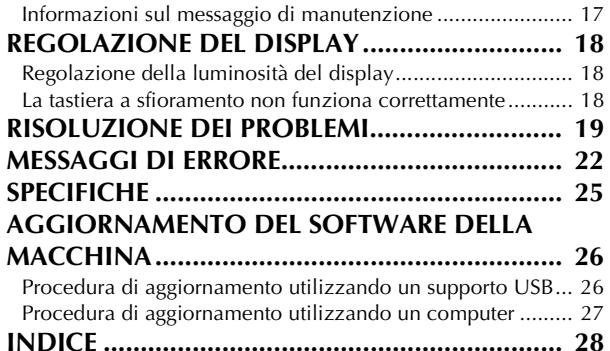

## **NOMI DELLE PARTI DELLA MACCHINA E RISPETTIVE FUNZIONI**

I nomi delle varie parti della macchina e le rispettive funzioni sono descritti di seguito. Prima di utilizzare la macchina, leggere attentamente le descrizioni per apprendere i nomi delle parti della macchina.

### **Macchina**

#### ■ **Vista anteriore**

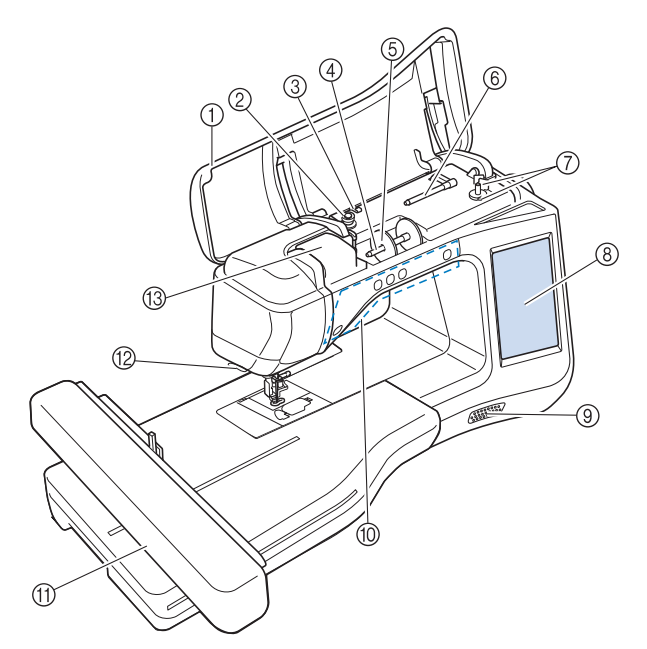

- a Coperchio superiore Aprire il coperchio superiore per eseguire l'infilatura della macchina e avvolgere la spolina.
- 2 Disco di pretensionamento Far passare il filo attorno al disco di pretensionamento quando si avvolge il filo della spolina. (pagina B-31)
- **3** Guidafilo per avvolgimento spolina Far passare il filo in questo guidafilo quando si avvolge il filo della spolina. (pagina B-31)
- d Portarocchetto
- Collocare un rocchetto di filo sul portarocchetto. (pagina B-38) **5** Fermo per rocchetto
- Utilizzare il fermo per rocchetto per mantenere il rocchetto di filo in posizione. (pagina B-38)
- (6) Portarocchetto supplementare Utilizzare questo portarocchetto per avvolgere il filo della spolina. (pagina B-31)
- g Avvolgitore spolina Utilizzare l'avvolgitore spolina per avvolgere la spolina. (pagina B-31)
- h LCD (display a cristalli liquidi) Le impostazioni relative al disegno selezionato e ai messaggi di errore sono visualizzate sul display LCD. (pagina B-20)
- **(9)** Diffusore
- **(10)** Pulsanti di funzionamento (5 pulsanti) Utilizzare questi pulsanti per azionare la macchina. (pagina B-10)
- **fl** Unità da ricamo
- Montare l'unità da ricamo per ricamare (pagina B-47). <sup>1</sup> Tagliafilo
- Far passare i fili attraverso il tagliafilo per tagliarli. (pagina B-40) <sup>(3)</sup> Placca guidafilo
- Far passare il filo attorno alla placca guidafilo quando si esegue l'infilatura superiore. (pagina B-38)

#### ■ Lato destro/Vista posteriore

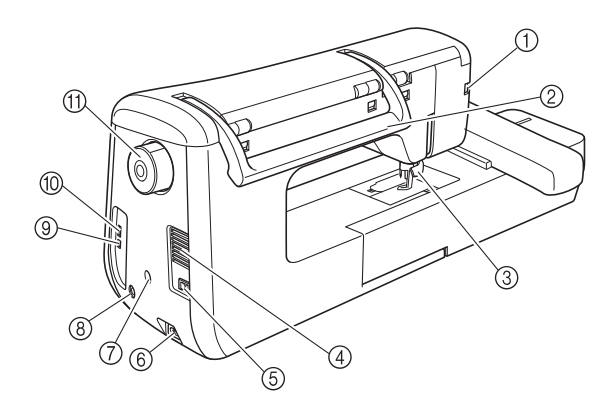

- a Connettore per il piedino premistoffa Collegare il piedino per ricamo "W+" con puntatore LED. (Il piedino per ricamo "W+" con puntatore LED è disponibile come accessorio opzionale su determinati modelli.) (pagina B-42)
- 2 Manico
- Tenere la macchina dalla maniglia durante il trasporto.
- 3) Leva del piedino premistoffa Alzare e abbassare la leva del piedino premistoffa per sollevare e abbassare il piedino premistoffa. (pagina B-42)
- 4 Fessure di ventilazione Le fessure di ventilazione consentono la circolazione dell'aria intorno al motore. Non coprire le fessure di ventilazione durante l'utilizzo della macchina.
- (5) Interruttore generale Utilizzare l'interruttore generale per accendere e spegnere la macchina. (pagina B-17
- $6$  Presa per il cavo di alimentazione Inserire il cavo di alimentazione nella presa della macchina. (pagina B-17)
- g Connettore supporto penna sensore (Per i modelli dotati di funzione Sensore) Collegare il supporto penna sensore fornito in dotazione. (pagina B-53)
- h Presa della penna sensore (Per i modelli dotati di funzione Sensore)
- Collegare la penna sensore. (pagina B-53) **(9) Porta USB per computer** 
	- Per importare/esportare i disegni tra un computer e la macchina, collegare il cavo USB nella porta USB. (pagina B-49, E-47)
- $%$  Porta USB per mouse / supporti

Per inviare disegni da/a supporti USB, collegare il supporto USB direttamente alla porta USB. (pagina B-49, E-46) Collegare il mouse USB per utilizzare il mouse. (pagina B-50) **(fl)** Volantino

Ruotare il volantino verso di sé (senso antiorario) per alzare e abbassare l'ago. Il volantino deve essere ruotato verso la parte anteriore della macchina.

### **Sezione ago e piedino premistoffa**

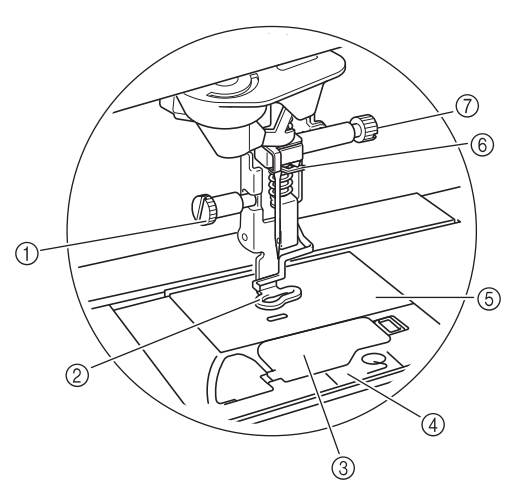

- $\circled{1}$  Vite del piedino per ricamo Utilizzare la vite del piedino per ricamo per mantenere il piedino in posizione. (pagina B-42)
- 2 Piedino per ricamo

Il piedino per ricamo consente di controllare la flessibilità del tessuto per una consistenza dei punti migliore. Utilizzare il piedino per ricamo "W+" con puntatore LED o il piedino per ricamo "W" per la maggior parte dei ricami a macchina. (pagina B-42)

 $@$  Sportello della spolina Aprire lo sportello della spolina per impostare la spolina. (pagina B-36)

d Coperchio placca ago Rimuovere il coperchio placca ago per pulire la guida del crochet. (pagina E-22)

- $\circledS$  Placca ago
- $6$  Guida del filo della barra dell'ago Far passare il filo superiore attraverso la guida del filo della barra dell'ago. (pagina B-38)
- g Vite morsetto ago

Utilizzare la vite morsetto ago per mantenere l'ago in posizione. (pagina B-45)

#### **Unità da ricamo**

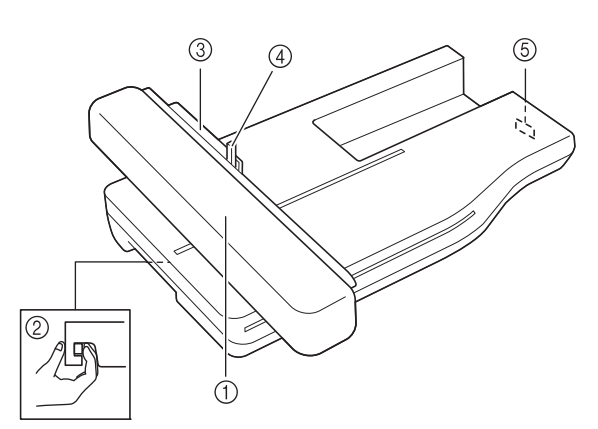

#### a Carrello

Durante il ricamo, il carrello sposta automaticamente il telaio da ricamo. (pagina B-47)

- Pulsante di rilascio (ubicato sotto l'unità da ricamo) Premere il pulsante di rilascio per rimuovere l'unità da ricamo. (pagina B-47)
- 3 Supporto del telaio da ricamo Inserire il telaio da ricamo nel supporto del telaio da ricamo per mantenere il telaio in posizione. (pagina E-17)
- d Leva di fissaggio del telaio Premere la leva di fissaggio del telaio per fissare il telaio da ricamo. (pagina E-17)
- e Connettore dell'unità da ricamo Inserire il connettore dell'unità da ricamo nella porta di connessione quando si monta l'unità da ricamo. (pagina B-47)

## **ATTENZIONE**

- **Prima di inserire o rimuovere l'unità da ricamo, spegnere la macchina.**
- **Dopo aver impostato il telaio da ricamo nell'apposito supporto, accertarsi che la leva di fissaggio del telaio sia abbassata correttamente.**

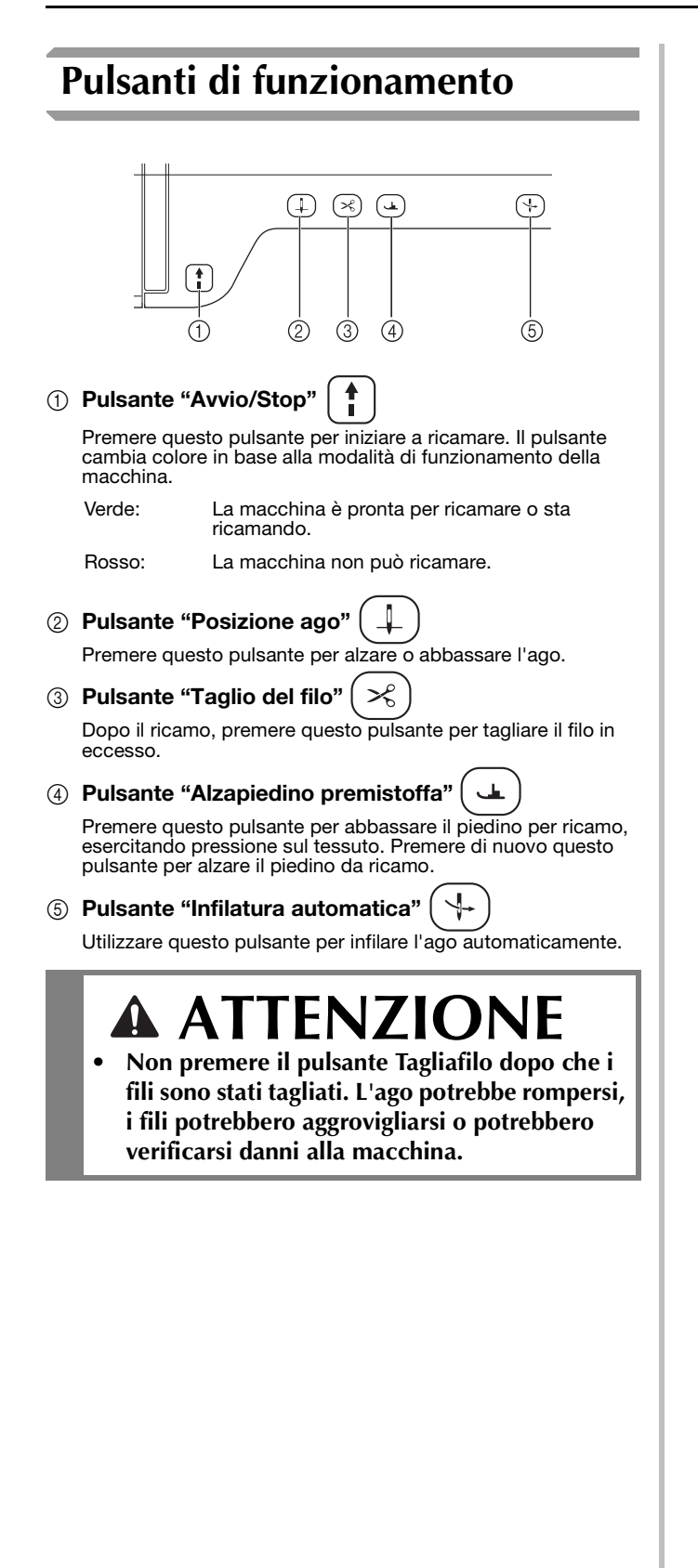

## **Accessori in dotazione**

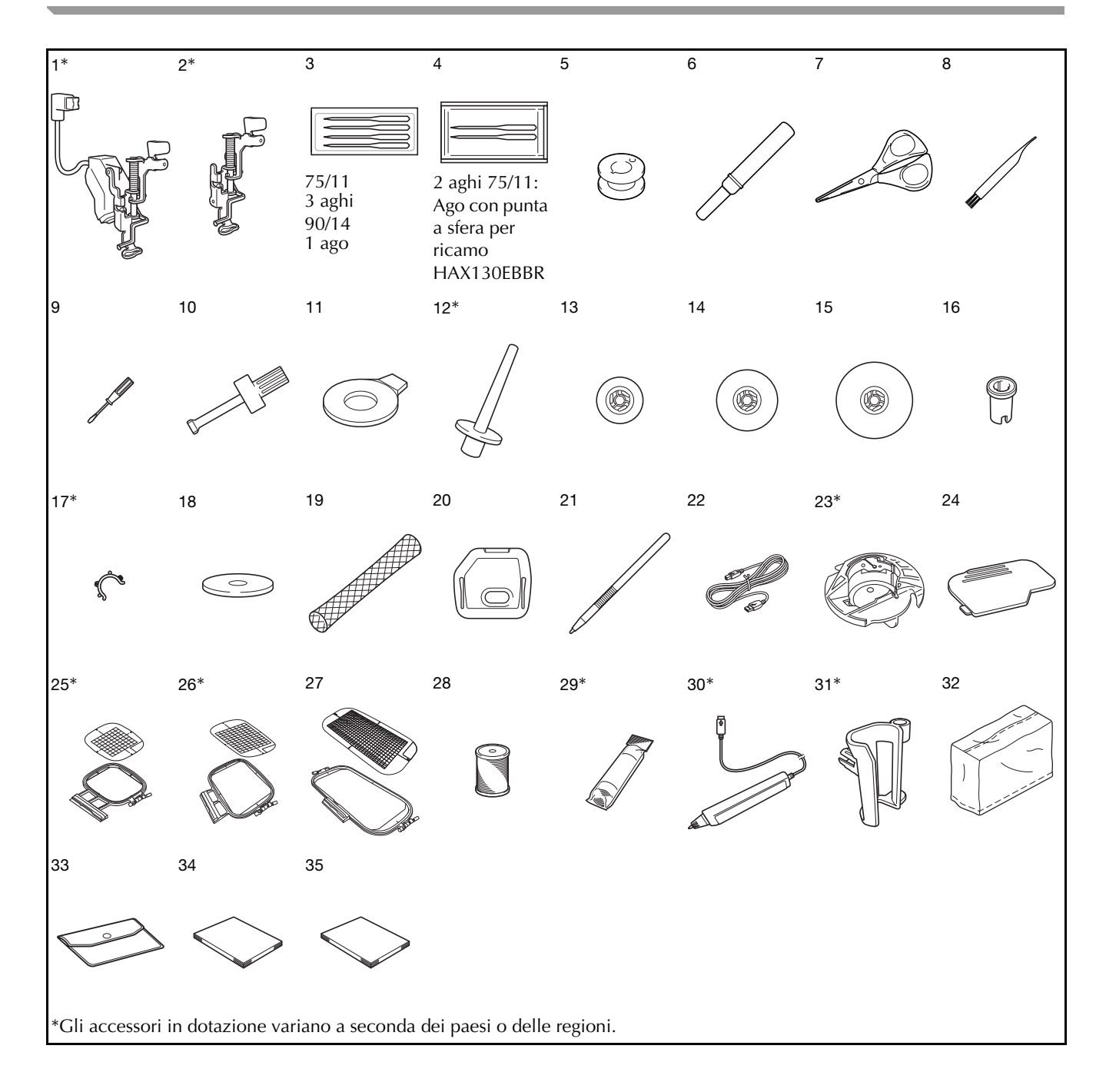

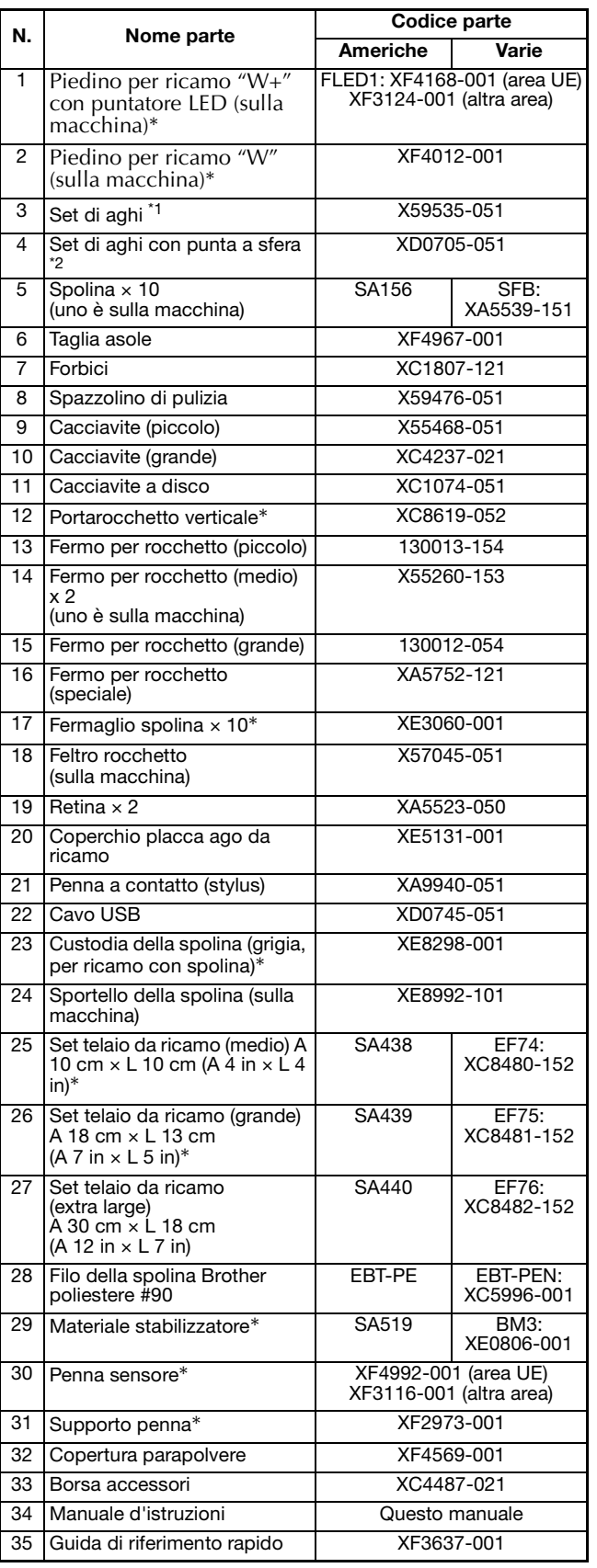

\*1 3 aghi 75/11

1 aghi 90/14 \*2 2 aghi 75/11

Ago con punta a sfera per ricamo HAX130EBBR

#### **Promemoria**  $\mathbb{Z}$

- Utilizzare sempre gli accessori consigliati per questa macchina.
- Posizionando i fermagli spolina sulle spoline è possibile impedire lo svolgimento del filo dalla spolina. Inoltre agganciando insieme i fermagli spolina è possibile conservare le spoline in modo opportuno e impedire che si sparpaglino in caso di caduta.

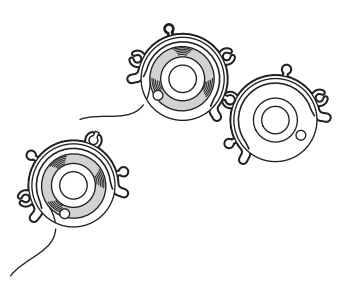

• Gli accessori in dotazione possono variare a seconda del paese o della regione.

### **Accessori opzionali**

Di seguito si elencano i componenti disponibili come accessori opzionali da acquistare separatamente presso il proprio rivenditore Brother autorizzato.

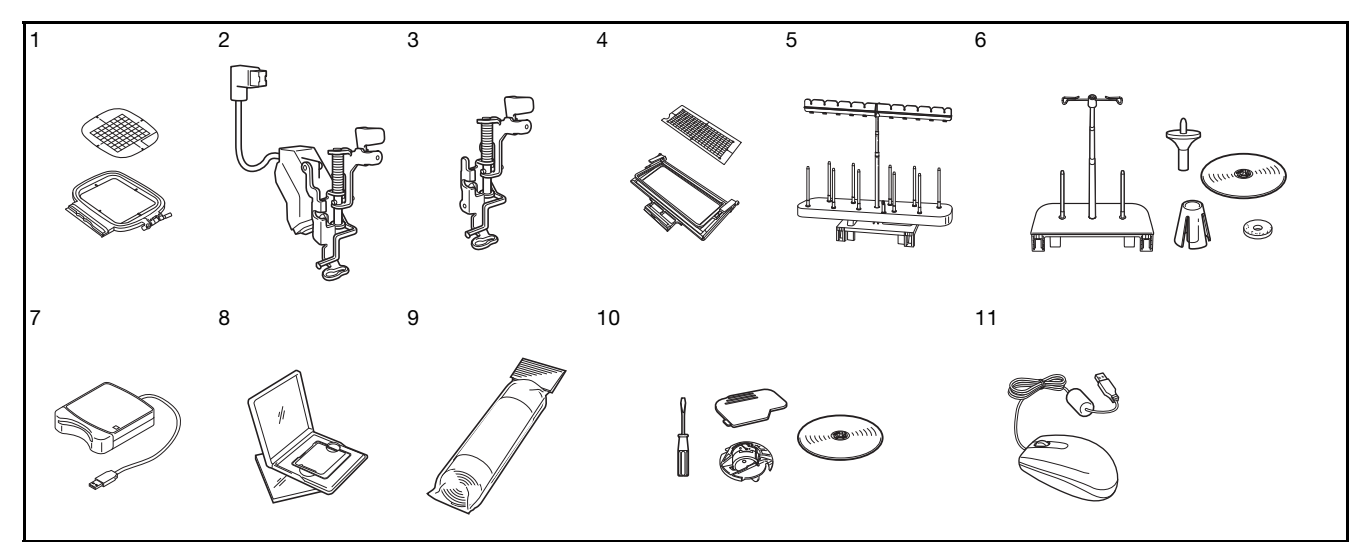

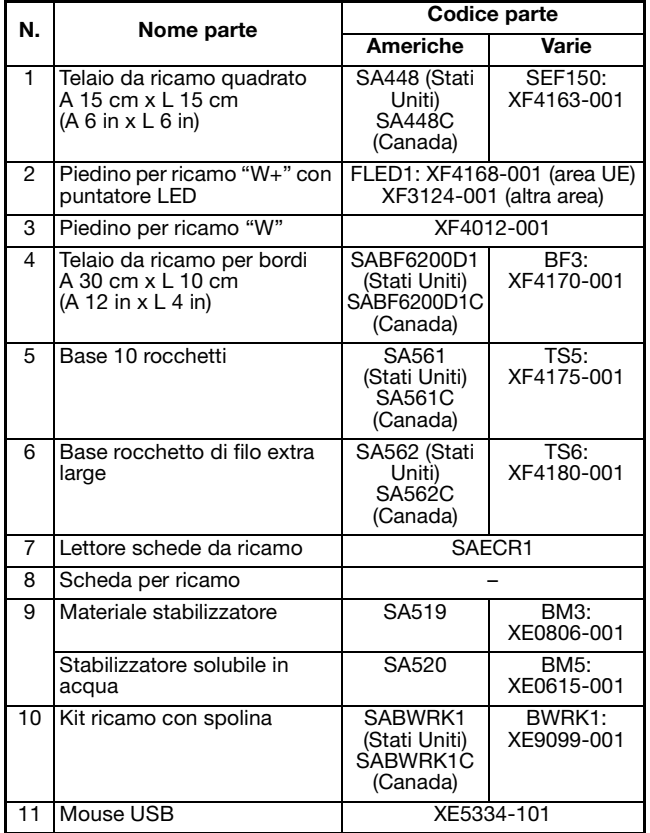

### **Promemoria**

• Tutte le specifiche sono corrette al momento della stampa. Tenere presente che alcune specifiche potrebbero essere modificate senza preavviso.

#### **Nota**

- Le schede per ricamo acquistate in Paesi esteri potrebbero non funzionare con questa macchina.
- Contattare il proprio rivenditore o il rivenditore Brother autorizzato più vicino per un elenco completo degli accessori opzionali e delle schede da ricamo disponibili per la macchina.

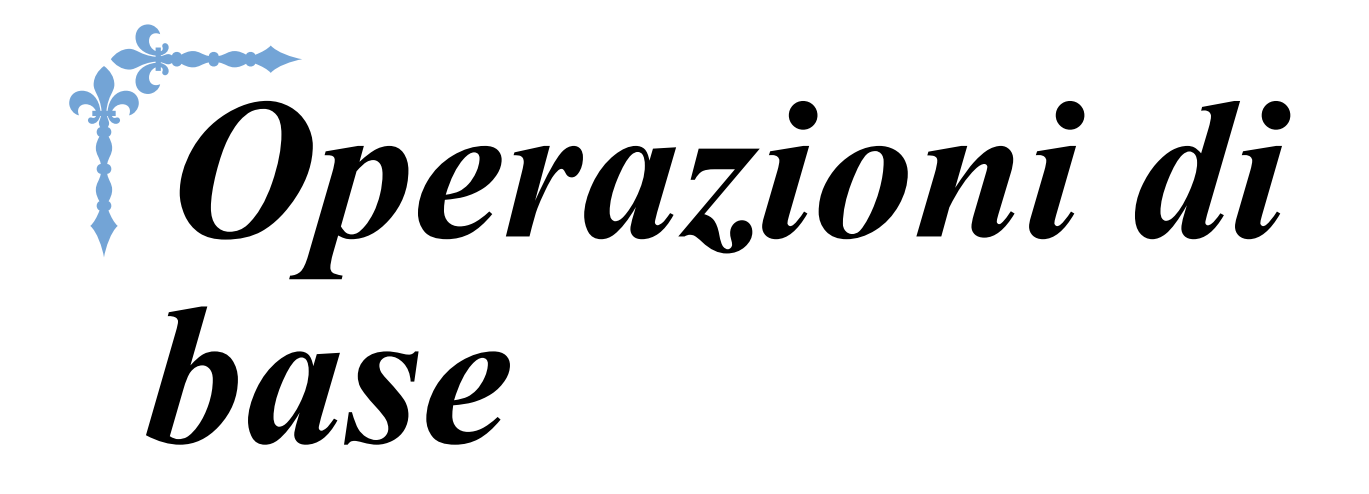

In questa sezione si forniscono i dettagli sulle procedure di configurazione iniziale e si descrivono le utilissime funzioni di questa macchina. Il numero di pagina di questa sezione inizia con "B".

**Capitolo1 Preparazione ........................................................B-16 Capitolo2 Funzioni Sensore (Per i modelli dotati di funzione Sensore) ...............................................................B-52**

## **B***Operazioni di base*

## Capitolo *1* Preparazione

#### **ACCENDERE/SPEGNERE LA MACCHINA................17 Impostare la macchina per la prima volta.................................18**

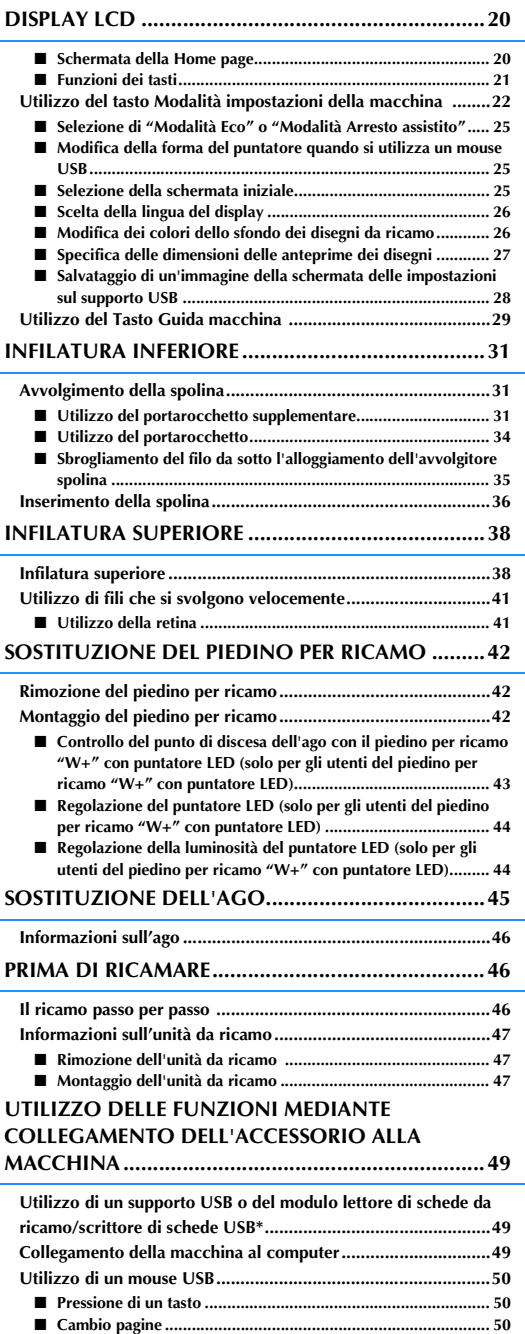

## **ACCENDERE/SPEGNERE LA MACCHINA**

## **AVVERTENZA**

- **Utilizzare soltanto corrente derivante da una presa standard per uso domestico. L'uso di sorgenti di alimentazione diverse può provocare rischi di incendio, scossa elettrica o danni alla macchina.**
- **Assicurarsi che le spine del cavo di alimentazione siano inserite correttamente nella presa elettrica e nella presa per il cavo di alimentazione sulla macchina.**
- **Non inserire la spina del cavo di alimentazione in una presa elettrica in cattive condizioni.**
- **Spegnere la macchina e scollegare la spina nelle seguenti situazioni: Quando si lascia incustodita la macchina Dopo aver utilizzato la macchina**
	- **Se si verifica un'interruzione di corrente durante l'uso**
	- **Quando la macchina non funziona in modo corretto a causa di un collegamento errato o di un avvenuto scollegamento**
	- **Durante temporali con scariche elettriche**

## **ATTENZIONE**

- **Utilizzare solo il cavo di alimentazione fornito in dotazione con la macchina.**
- **Non utilizzare cavi di prolunga o adattatori multipresa con molteplici apparecchiature collegate contemporaneamente. Vi sono rischi di incendio o di scossa elettrica.**
- **Non toccare la spina con le mani umide. Vi sono rischi di scossa elettrica.**
- **Prima di scollegare la macchina dalla presa di corrente, spegnere sempre l'interruttore generale della macchina. Per scollegare il cavo, afferrare sempre la spina. Se si scollega tirando il cavo, questo può danneggiare il cavo o causare rischi di incendio o di scossa elettrica.**
- **Fare attenzione a non tagliare, danneggiare, modificare, piegare eccessivamente, tirare, attorcigliare o ingarbugliare il cavo. Non collocare oggetti pesanti sul cavo. Non esporre il cavo a sorgenti di calore. Tali condizioni possono danneggiare il cavo o causare rischi di incendio o di scossa elettrica. Se il cavo o la spina è danneggiato, portare la macchina presso un rivenditore autorizzato prima di continuare ad utilizzarla.**
- **Se la macchina da cucire deve restare a lungo inutilizzata, scollegare il cavo dalla presa di corrente. In caso contrario, vi sono rischi di incendio.**
- **Quando si lascia la macchina incustodita, spegnere l'interruttore generale della macchina o scollegare la spina dalla presa a parete.**
- **Quando si eseguono interventi di assistenza sulla macchina o quando si rimuovono le coperture, scollegare la macchina da cucire dalla presa.**

**B**

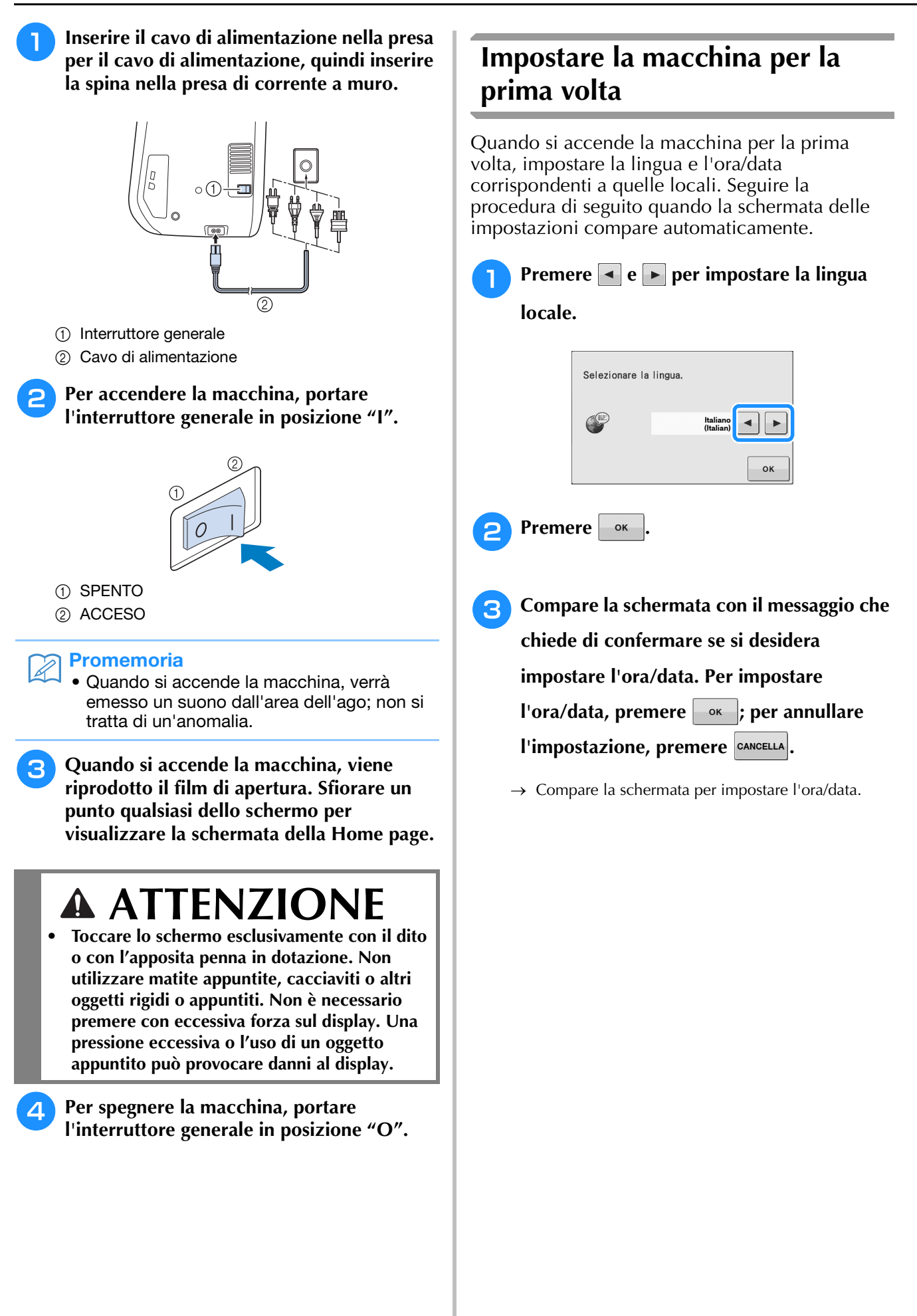

- **d** Premere  $\boxed{-}$  o  $\boxed{+}$  per impostare l'ora/data.  $\odot$  $\odot$ Display orologio ON OFF 2012  $\overline{01}$  $01$  $\circled{2}$  $\mathsf{I}$ ⊪+  $\div$ **AM**  $\circledcirc$  and  $\circledcirc$  and  $\overline{\text{20}}$ CHIUDI  $\begin{array}{ccc} \mathbf{C} & \mathbf{C} & \mathbf{C} \end{array}$  $\overline{?}$ E a Premere per visualizzare l'ora sulla schermata. b Impostare l'anno (YYYY), il mese (MM) e il giorno (DD). c Selezionare la visualizzazione nel formato 24 ore o 12 ore.
	- d Impostare l'ora corrente.

#### **E** Premere  $\left| \cdot \right|$  per iniziare a utilizzare la

#### **macchina.**

→ L'orologio si avvia partendo da 0 secondi dell'ora impostata.

#### Nota

• L'ora/data impostata potrebbe venire cancellata se non si accende la macchina per un certo periodo di tempo.

## **DISPLAY LCD**

## **ATTENZIONE**

**• Toccare lo schermo esclusivamente con il dito o con l'apposita penna in dotazione. Non utilizzare matite appuntite, cacciaviti o altri oggetti rigidi o appuntiti. Non è necessario premere con eccessiva forza sul display. Una pressione eccessiva o l'uso di un oggetto appuntito può provocare danni al display.**

#### ■ **Schermata della Home page**

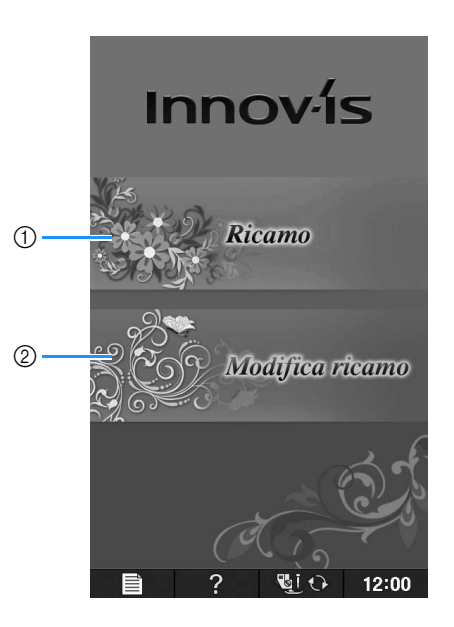

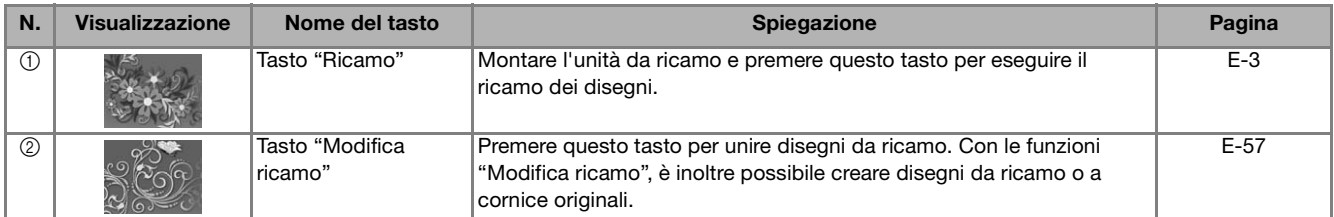

### ■ **Funzioni dei tasti**

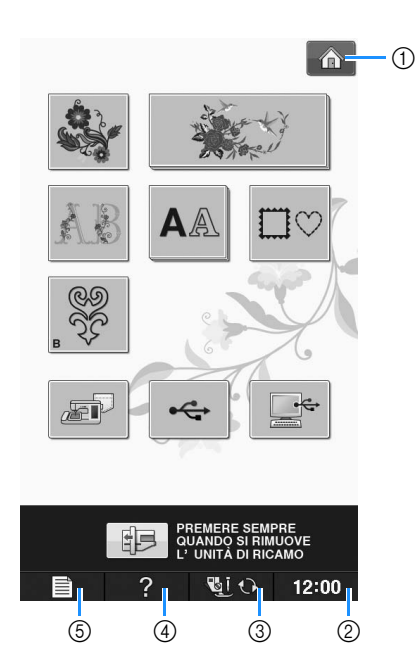

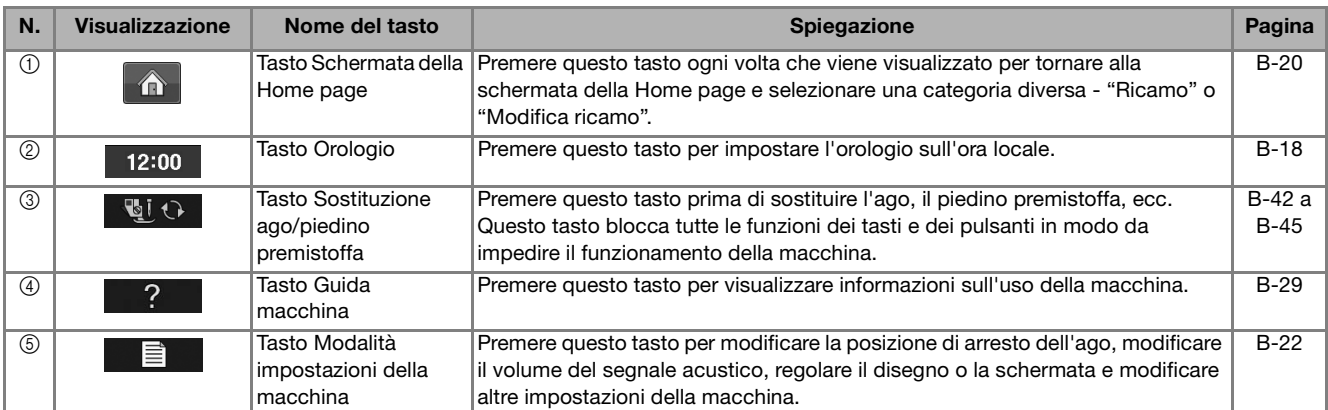

Per ulteriori informazioni sulla funzione, consultare il numero di riferimento della pagina elencato in precedenza.

**B**

### **Utilizzo del tasto Modalità impostazioni della macchina**

Premere  $\Box$  per modificare le impostazioni predefinite della macchina (posizione di arresto ago, velocità di ricamo, schermata di apertura, ecc.).

### **Promemoria**

• Premere  $\overline{\bullet}$  o  $\overline{\bullet}$  accanto ai numeri delle pagine per visualizzare una schermata di impostazione diversa.

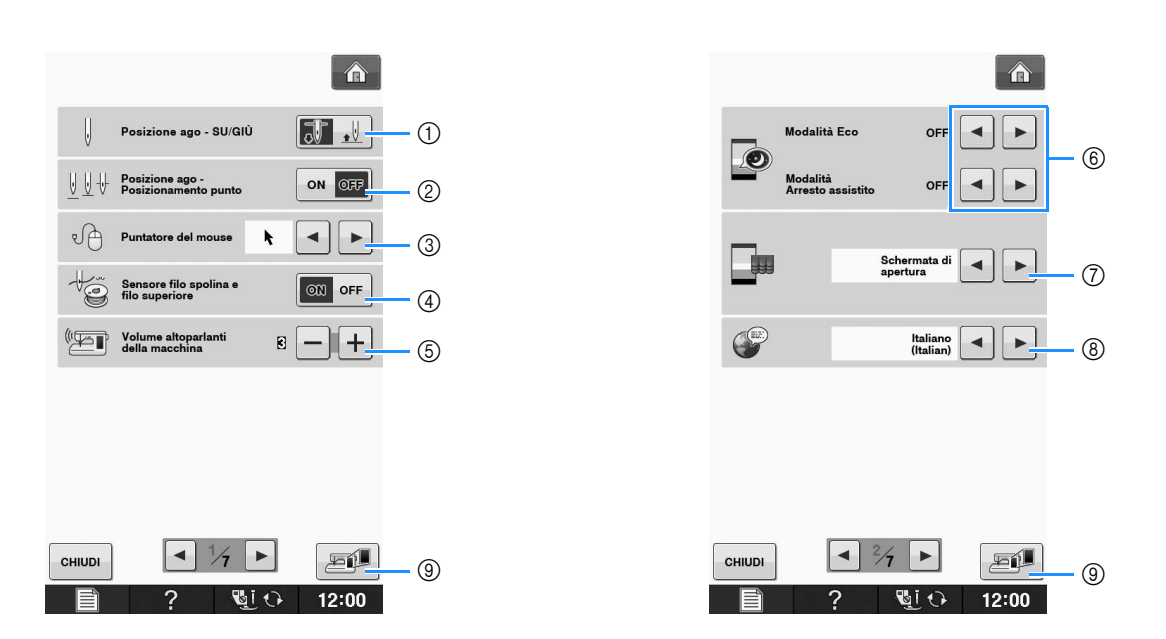

- a Selezionare la posizione di arresto ago (la posizione dell'ago quando la macchina non è in funzione) sollevata o abbassata. Selezionare la posizione abbassata quando si utilizza il tasto Rotazione sugli angoli.
- b Selezionare l'operazione del pulsante "Posizione ago Posizionamento punto" dalle due sequenze seguenti. Ogni volta che si preme il pulsante "Posizione ago - Posizionamento punto": "ON" – solleva l'ago, lo ferma in una posizione quasi abbassata e lo abbassa "OFF" – solleva l'ago e poi lo abbassa
- c Modifica la forma del puntatore quando si utilizza un mouse USB (vedere pagina B-25).
- d Impostare "Sensore filo spolina e filo superiore" su "ON" o "OFF". Se è impostato su "OFF", è possibile utilizzare la macchina senza filo. (vedere pagina E-26)

## **ATTENZIONE**

- **Se "Sensore filo spolina e filo superiore" è impostato su "OFF", rimuovere il filo superiore. Se si utilizza la macchina con il filo superiore infilato, la macchina non potrà rilevare se il filo si è aggrovigliato. Continuando a utilizzare la macchina con il filo aggrovigliato si potrebbero provocare danni.**
- e Modifica il volume dei diffusori. Aumentare il numero per alzare il volume o diminuirlo per abbassarlo.
- f Selezionare il risparmio dell'energia della macchina impostando "Modalità Eco" o "Modalità Arresto assistito" (vedere pagina B-25).
- g Selezionare la schermata iniziale da visualizzare all'accensione della macchina (vedere pagina B-25).
- h Modifica la lingua del display (vedere pagina B-26).
- <sup>3</sup> Premere per salvare l'immagine nella schermata delle impostazioni corrente sul supporto USB (vedere pagina B-28).

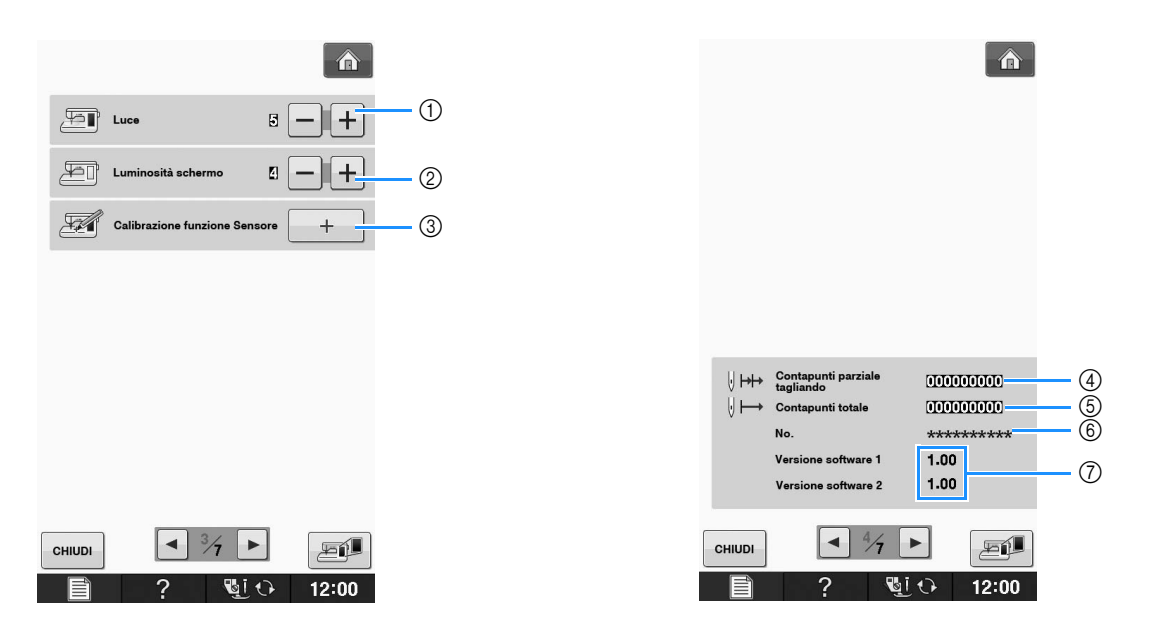

- a Modifica la luminosità delle luci dell'area dell'ago e dell'area di lavoro.
- b Modifica la luminosità dello schermo (vedere pagina A-18).
- c Calibra la funzione Sensore (Per i modelli dotati di funzione Sensore) (vedere pagina B-56).
- d Visualizza il conteggio degli interventi di assistenza serve da promemoria per sottoporre la macchina a regolari interventi di assistenza. (Per eventuali dettagli, contattare un rivenditore autorizzato.)
- e Visualizza il numero totale di punti cuciti su questa macchina.
- $6$  Il "No." corrisponde al numero interno della macchina.
- g Visualizza la versione del programma. "Versione software 1" mostra la versione del programma del display LCD, "Versione software 2" mostra la versione del programma della macchina.

#### **Promemoria**  $\overline{\mathscr{L}}$

• Su questa macchina è stata installata la versione software più aggiornata. Contattare il più vicino centro di assistenza autorizzato o consultare " http://support.brother.com/" per gli aggiornamenti disponibili (vedere pagina A-26).

**B**

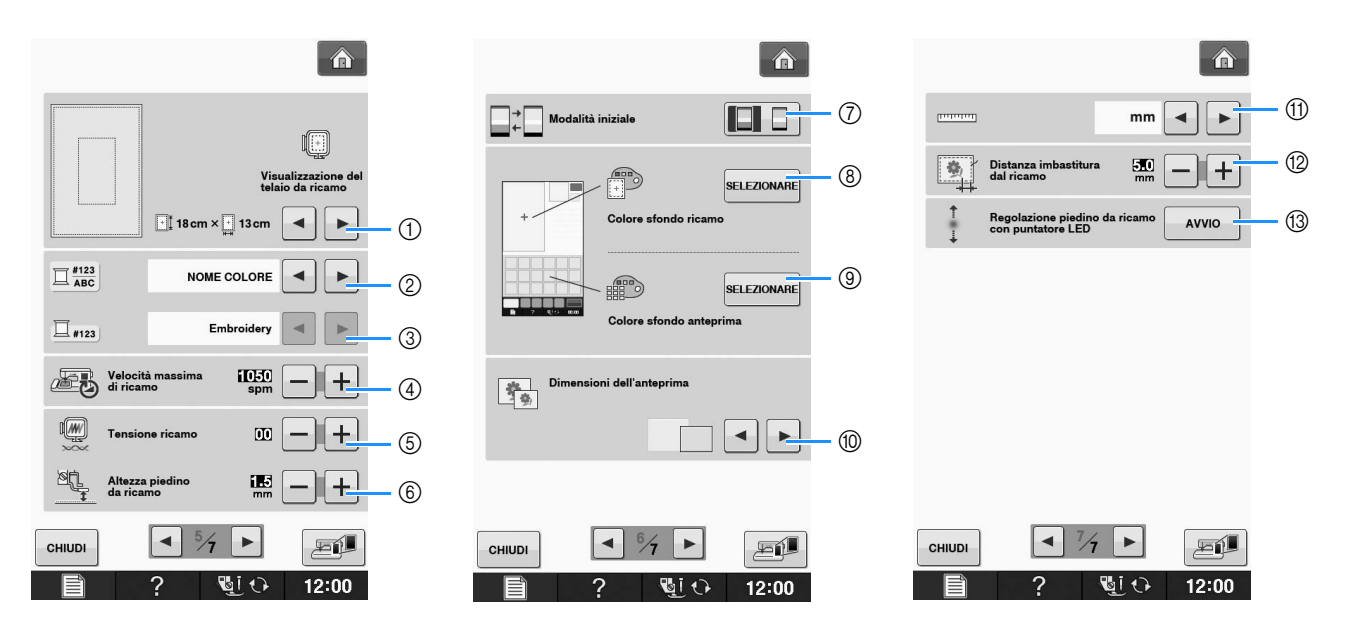

- $\circled{1}$  È possibile selezionare tra 16 visualizzazioni del telaio da ricamo (vedere pagina E-35).
- b Modificare la visualizzazione del colore del filo sulla schermata "Ricamo"; numero del filo, nome del colore (vedere pagina E-34).
- c Quando si seleziona il numero del filo "#123", è possibile effettuare la selezione tra sei marchi del filo (vedere pagina E-34).
- d Regolare l'impostazione di velocità massima di ricamo (vedere pagina E-33).
- $6$  Regolare la tensione del filo superiore per il ricamo (vedere pagina E-30).
- f Selezionare l'altezza del piedino per ricamo quando si ricama (vedere pagina E-11).
- g Modificare la modalità iniziale del display (Ricamo/Modifica ricamo) (vedere pagina E-4).
- h Modificare il colore dello sfondo dell'area di visualizzazione del ricamo (vedere pagina B-26).
- i Modificare il colore dello sfondo dell'area dell'anteprima (vedere pagina B-26).
- j Premere per specificare le dimensioni delle anteprime dei disegni (vedere Pagina B-27).
- **(1)** Modificare le unità di visualizzazione (mm/in).
- <sup>(2)</sup> Regolare la distanza tra il disegno e il punto di imbastitura (vedere pagina E-84).
- m Regolazione della posizione e della luminosità del piedino per ricamo con puntatore LED (vedere pagina B-44).

#### ■ **Selezione di "Modalità Eco" o "Modalità Arresto assistito"**

È possibile risparmiare l'energia della macchina impostando la modalità Eco o la modalità Arresto assistito.

Se si lascia la macchina inutilizzata per un periodo di tempo specificato, la macchina entra in una di queste modalità.

#### **"Modalità Eco"**;

La macchina entrerà in modalità di riposo. Sfiorare lo schermo o premere un tasto operativo qualsiasi per continuare a cucire.

#### **"Modalità Arresto assistito"**;

La macchina si spegnerà dopo il periodo di tempo impostato. Spegnere e riaccendere la macchina per ricominciare a cucire.

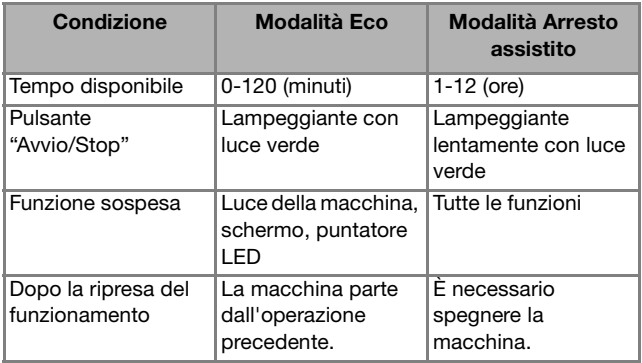

Premere il pulsante "Avvio/Stop" o sfiorare lo schermo per riprendere il funzionamento da queste modalità.

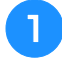

#### **Premere** .  $\equiv$

 $\rightarrow$  Sarà visualizzata la schermata delle impostazioni.

<sup>b</sup> **Visualizzare la pagina 2 della schermata** 

**delle impostazioni.**

Utilizzare  $\vert \cdot \vert$  o  $\vert \cdot \vert$  per selezionare dopo

**quanto tempo entrare nella modalità.**

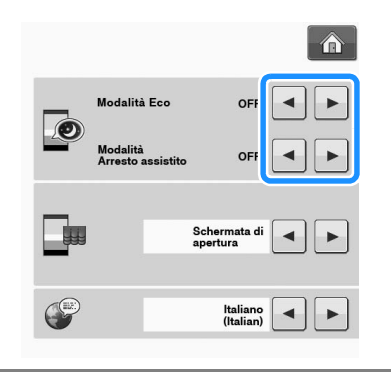

#### **Nota**

• Se si spegne la macchina mentre si trova in modalità "Modalità Eco" o "Modalità Arresto assistito", attendere circa 5 secondi prima di riaccendere la macchina.

#### ■ **Modifica della forma del puntatore quando si utilizza un mouse USB**

Nella schermata delle impostazioni è possibile selezionare la forma del puntatore che viene visualizzato quando si collega un mouse USB. A seconda del colore dello sfondo selezionare la forma desiderata tra le tre disponibili.

#### Promemoria 7

• Per i dettagli su come cambiare il colore dello sfondo fare riferimento a "Modifica dei colori dello sfondo dei disegni da ricamo" a pagina B-26.

**Premere**  $\equiv$ 

- $\rightarrow$  Sarà visualizzata la schermata delle impostazioni.
- <sup>b</sup> **Visualizzare la pagina 1 della schermata delle impostazioni.**
- Utilizzare  $\begin{array}{|c|c|} \hline \end{array}$  o  $\begin{array}{|c|c|} \hline \end{array}$  per scegliere la forma **del puntatore tra le tre impostazioni**  disponibili ( $\mathbf{k}$ ,  $\mathbf{k}$  e  $\mathbf{k}$ ).

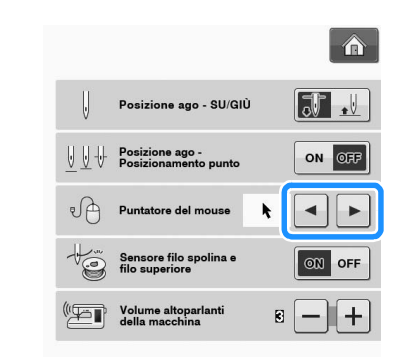

**Premere**  $\left| \begin{array}{c} \text{CHUDI} \\ \text{OPEI} \end{array} \right|$  per tornare alla schermata

#### Promemoria

**originale.**

• L'impostazione rimane selezionata anche se si spegne la macchina.

### ■ Selezione della schermata iniziale

È possibile modificare la schermata iniziale visualizzata sulla macchina.

#### **Premere**

→ Sarà visualizzata la schermata delle impostazioni.

<sup>b</sup> **Visualizzare la pagina 2 della schermata delle impostazioni.**

Utilizzare **o p** per selezionare **l'impostazione per la schermata iniziale.**

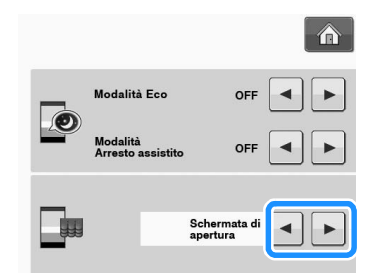

- Schermata di apertura: quando si accende la macchina, la schermata della Home page viene visualizzata dopo aver sfiorato la schermata del film di apertura.
- \* **Home page:** quando si accende la macchina, viene visualizzata la schermata della Home page.

**Premere children** per tornare alla schermata

Schermata Ricamo: quando si accende la macchina, se l'unità da ricamo è montata sulla macchina, viene visualizzata la schermata "Ricamo".

**originale.**

## ■ **Scelta della lingua del display Premere** . ■  $\rightarrow$  Sarà visualizzata la schermata delle impostazioni. <sup>b</sup> **Visualizzare la pagina 2 della schermata delle impostazioni.** Utilizzare **e e p**er selezionare la **lingua del display.** Modelità Fen  $\circ$ Modalità<br>Arresto assisti

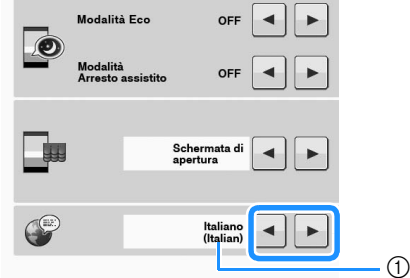

a Lingua del display

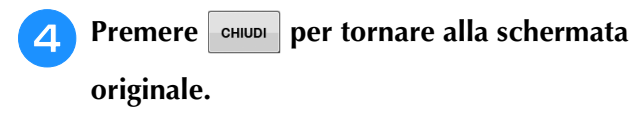

#### ■ **Modifica dei colori dello sfondo dei disegni da ricamo**

Nella schermata delle impostazioni è possibile modificare i colori dello sfondo per il disegno da ricamo e le anteprime dei disegni. A seconda del colore del disegno selezionare il colore dello sfondo desiderato tra le 66 impostazioni disponibili. È possibile selezionare colori dello sfondo diversi per il disegno da ricamo e le anteprime dei disegni.

#### **Premere** ...

- → Sarà visualizzata la schermata delle impostazioni.
- <sup>b</sup> **Visualizzare la pagina 6 della schermata delle impostazioni.**

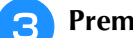

#### **Premere** SELEZIONARE

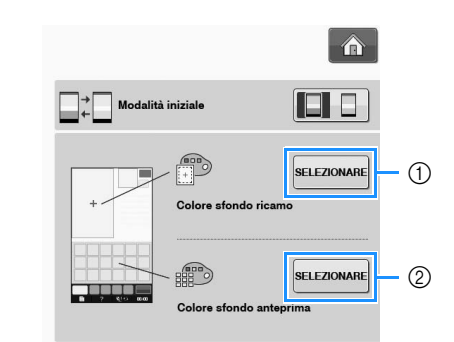

- a Sfondo dei disegni da ricamo
- 2 Sfondo delle anteprime dei disegni

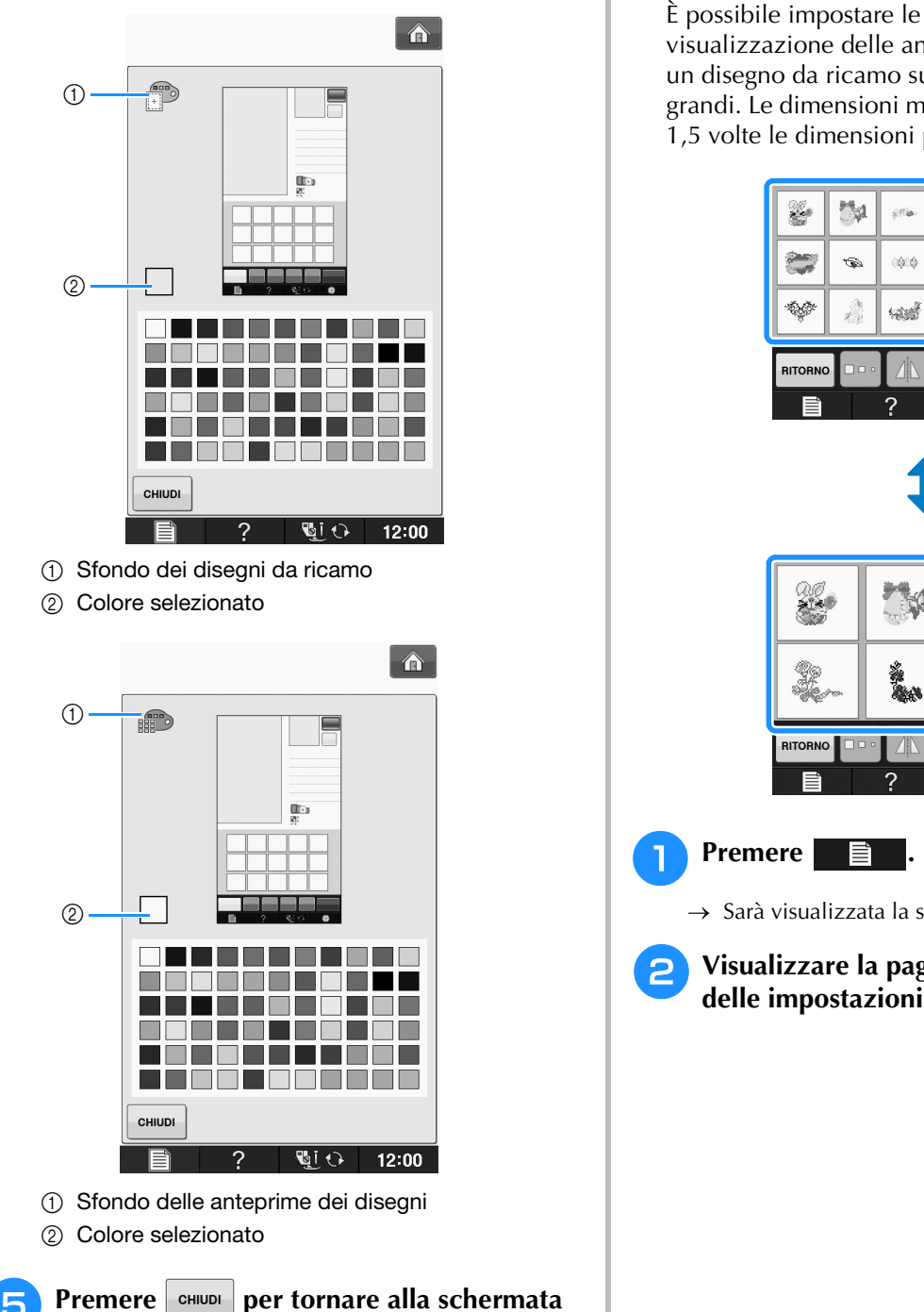

<sup>d</sup> **Selezionare il colore dello sfondo tra le 66** 

**impostazioni disponibili.**

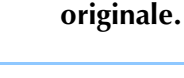

#### **Promemoria**

• L'impostazione rimane selezionata anche se si spegne la macchina.

#### ■ **Specifica delle dimensioni delle anteprime dei disegni**

È possibile impostare le dimensioni di visualizzazione delle anteprime per la selezione di un disegno da ricamo su molto piccole o molto grandi. Le dimensioni molto grandi corrispondono a 1,5 volte le dimensioni più piccole.

> 2  $\frac{1}{4\pi} \frac{1}{\sqrt{2}} \frac{1}{\sqrt{2}}$

> > **A**

Ë.

Preparazione

Preparazione

**B**

*1*

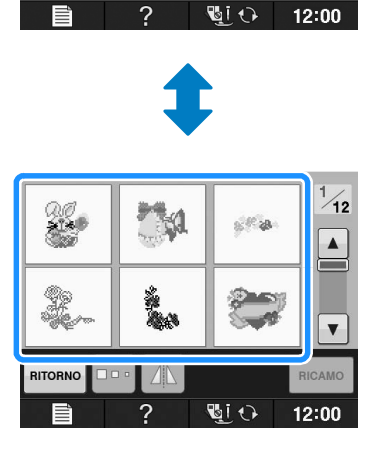

→ Sarà visualizzata la schermata delle impostazioni.

<sup>b</sup> **Visualizzare la pagina 6 della schermata delle impostazioni.**

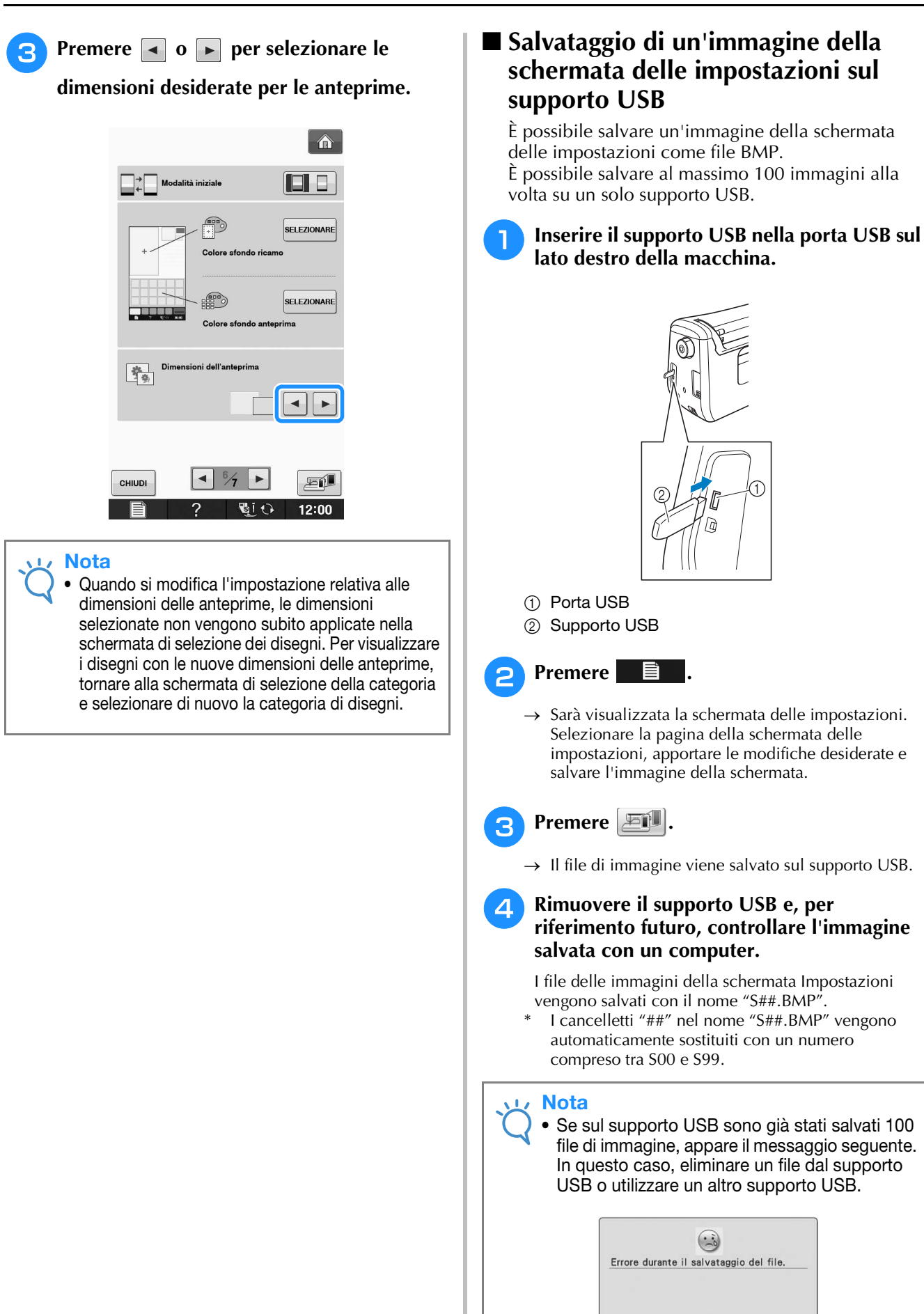

CHIUD

### **Utilizzo del Tasto Guida macchina**

Premere **per aprice la schermata Guida macchina. Nella parte superiore dello schermo sono** disponibili cinque categorie. Per informazioni su una data categoria, premere il tasto corrispondente.

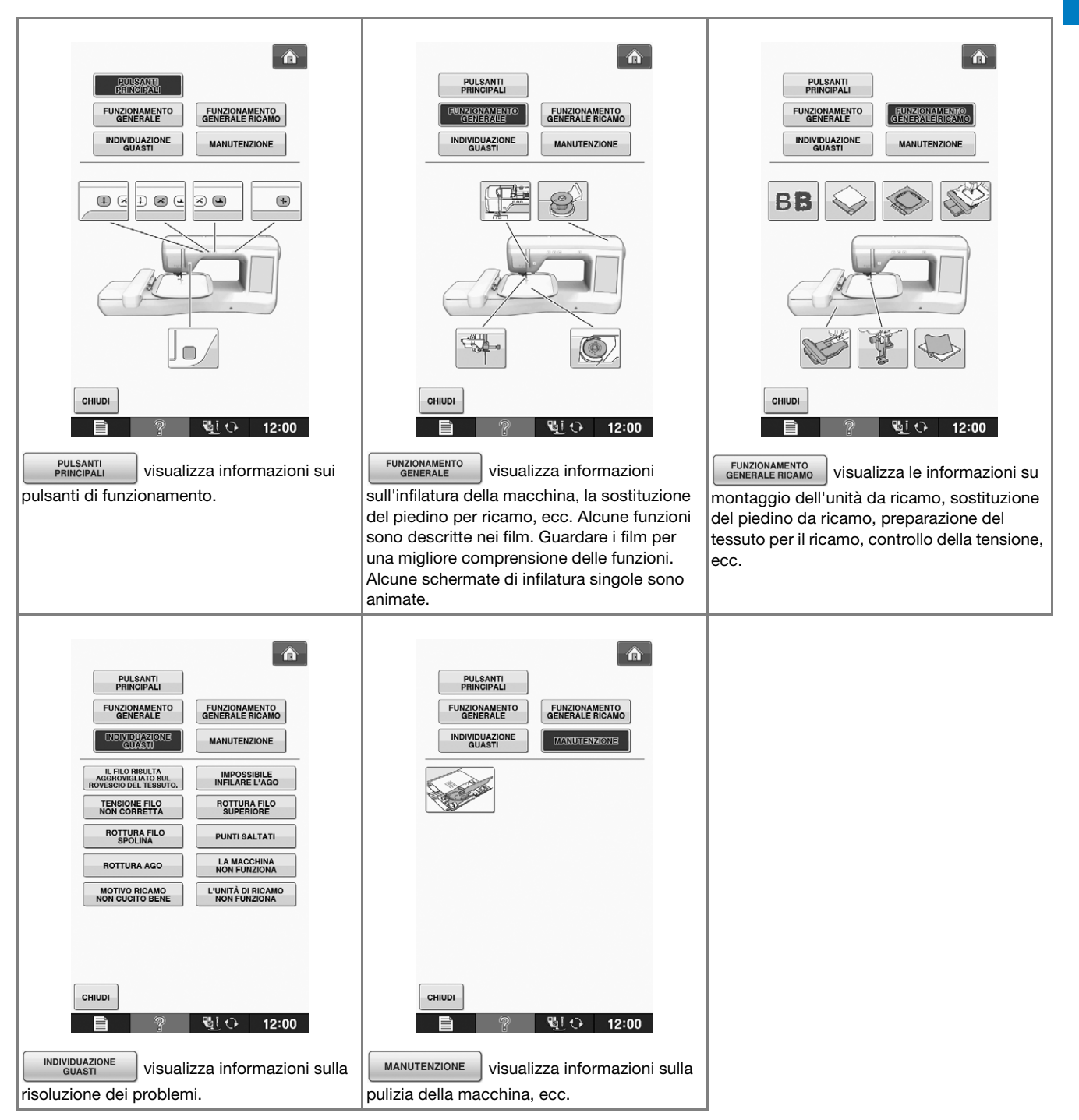

**B**

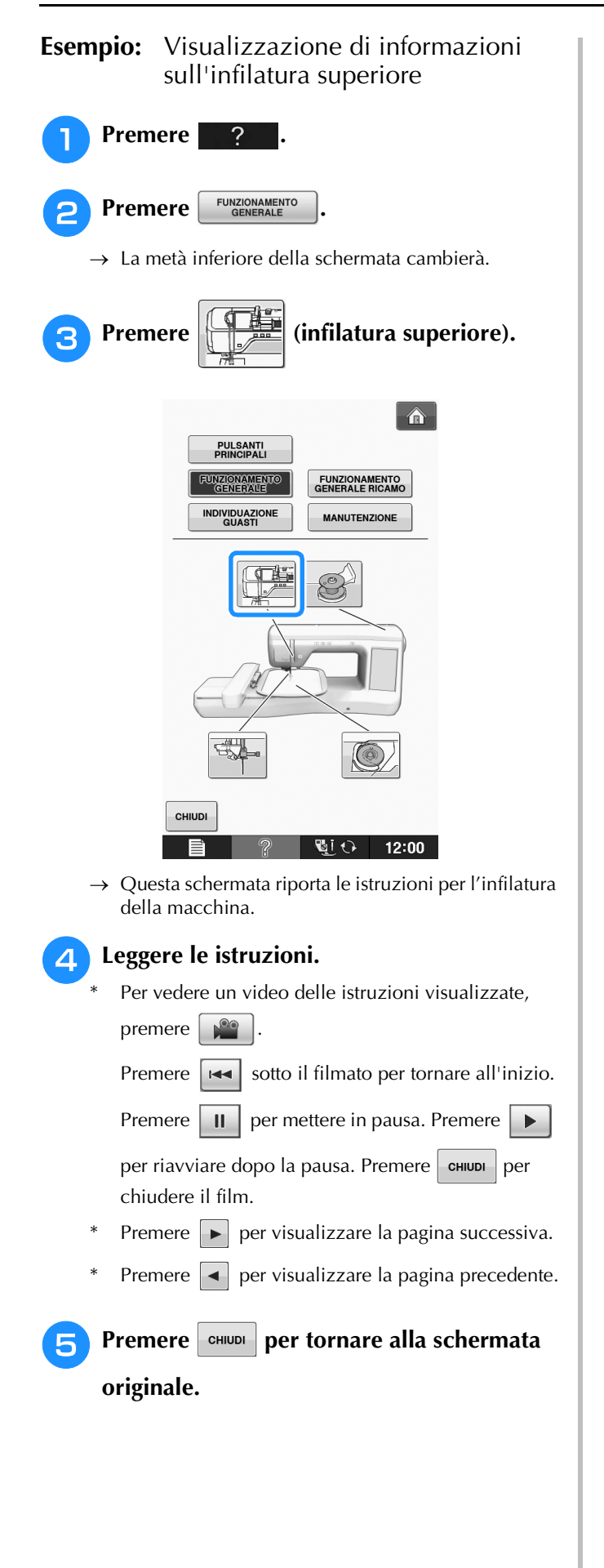

# **B**

## **INFILATURA INFERIORE**

## *1* **Avvolgimento della spolina**

#### Premere nell'ordine  $\begin{array}{ccc} \text{?} & \rightarrow & \left\{ \begin{array}{c} \text{FUNZIONAMENTO} \\ \text{GENERALE} \end{array} \right\} \rightarrow \end{array}$

per visualizzare un esempio

video di avvolgimento della spolina sul display LCD (vedere pagina B-29). Seguire i passaggi descritti di seguito per completare l'operazione.

## **ATTENZIONE**

**• La spolina inclusa è stata studiata appositamente per questa macchina. Se si utilizzano spoline di altri modelli, la macchina potrebbe non funzionare correttamente. Utilizzare solo la spolina inclusa o spoline dello stesso tipo (codice parte: SA156, (SFB: XA5539-151)).**

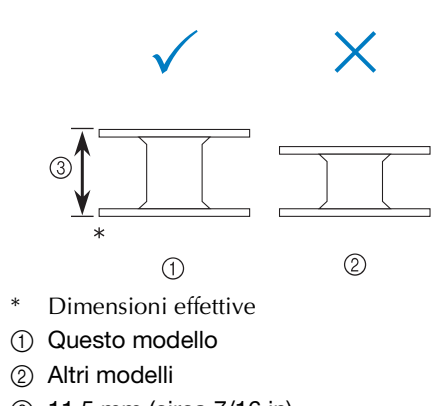

**3** 11.5 mm (circa 7/16 in)

#### ■ **Utilizzo del portarocchetto supplementare**

Con questa macchina è possibile avvolgere la spolina senza eseguire la sfilatura della macchina. Mentre si utilizza il portarocchetto principale per cucire, è anche possibile utilizzare il comodo portarocchetto supplementare per avvolgere la spolina.

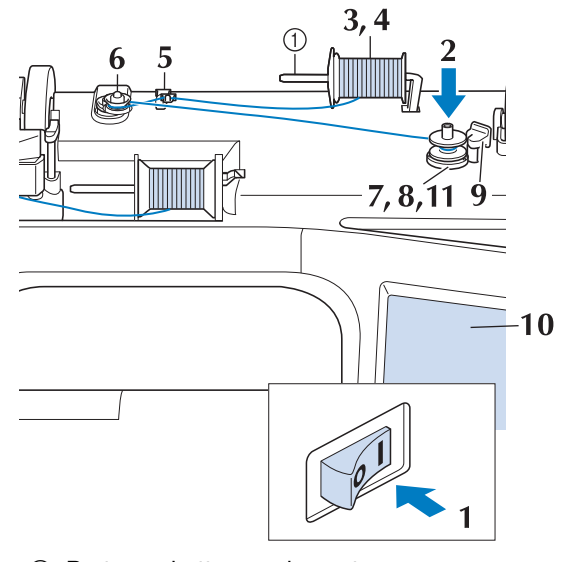

(1) Portarocchetto supplementare

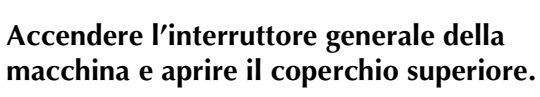

<sup>b</sup> **Allineare la scanalatura nella spolina alla molla sull'albero avvolgitore della spolina e quindi posizionare la spolina sull'albero.**

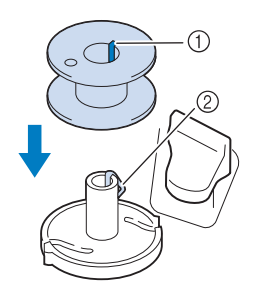

1) Scanalatura della spolina

2 Molla sull'albero

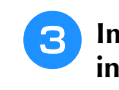

<sup>c</sup> **Impostare il portarocchetto supplementare in posizione "Su".**

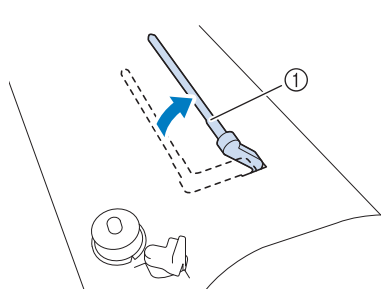

a Portarocchetto supplementare

<sup>d</sup> **Collocare il rocchetto di filo sul portarocchetto supplementare, in modo che il filo si svolga dalla parte anteriore. Quindi, inserire completamente il fermo per rocchetto sul portarocchetto in modo da fissare il rocchetto di filo.** 

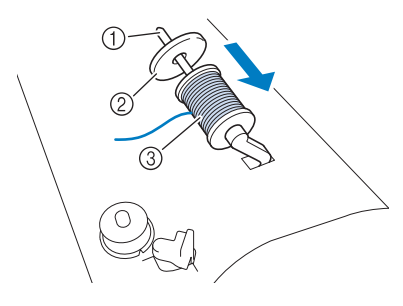

- a Portarocchetto
- 2 Fermo per rocchetto
- 3) Rocchetto di filo

## **ATTENZIONE**

- **Se il rocchetto di filo e/o il fermo per rocchetto sono posizionati in modo non corretto, il filo potrebbe ingarbugliarsi sul portarocchetto e provocare la rottura dell'ago.**
- **Utilizzare il fermo per rocchetto (piccolo, medio o grande) con le dimensioni più simili al rocchetto di filo. Se si utilizza un fermo per rocchetto con dimensioni inferiori al rocchetto di filo, il filo potrebbe rimanere preso nella fessura sul bordo del rocchetto e provocare la rottura dell'ago.**

#### Promemoria

• Quando si cuce con filo sottile con avvolgimento intrecciato, utilizzare il fermo piccolo per rocchetto e lasciare dello spazio tra il fermo e il rocchetto di filo.

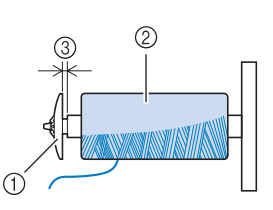

- a Fermo per rocchetto (piccolo)
- 2 Rocchetto di filo (filo con avvolgimento intrecciato)
- 3 Spazio
- Se sul portarocchetto si inserisce un rocchetto di filo con parte interna di 12 mm (1/2 in) di diametro e altezza di 75 mm (3 in), utilizzare il fermo per rocchetto speciale.

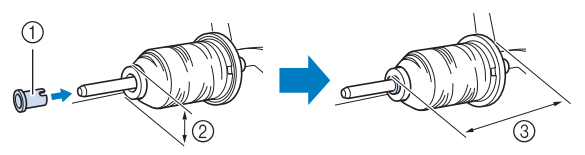

- (1) Fermo per rocchetto (speciale)
- b 12 mm (1/2 in)
- $(3)$  75 mm  $(3)$  in)
- <sup>e</sup> **Con la mano destra, tenere il filo vicino al rocchetto di filo. Con la mano sinistra, tenere l'estremità del filo e utilizzare entrambe le mani per far passare il filo attraverso le apposite guide.**

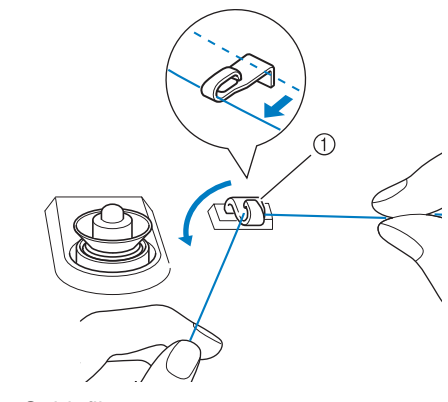

a Guidafilo

<sup>f</sup> **Far scorrere il filo attorno al disco di pretensionamento assicurandosi che il filo passi sotto il disco di pretensionamento.** 

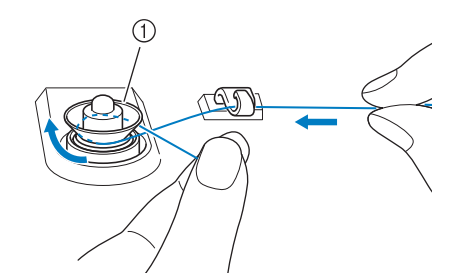

- a Disco di pretensionamento
- → Assicurarsi che il filo passi sotto il disco di pretensionamento.

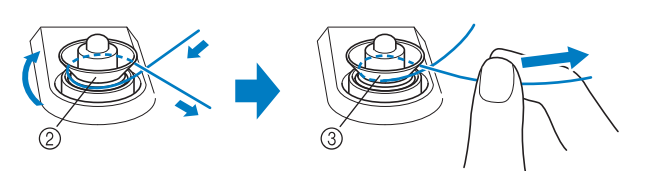

- 2 Disco di pretensionamento
- (3) Inserirlo completamente.
- $\rightarrow$  Assicurarsi che il filo sia inserito correttamente tra i dischi di pretensionamento.

#### <sup>g</sup>**Avvolgere il filo in senso orario attorno alla spolina per 5 o 6 volte.**

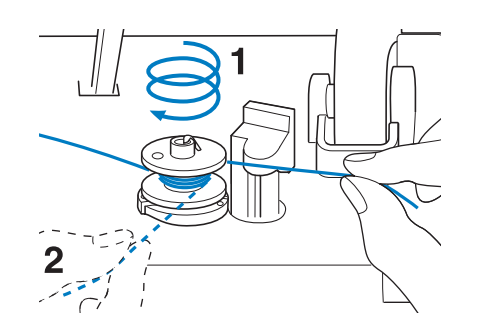

**Passare l'estremità del filo attraverso la fessura di guida nell'alloggiamento dell'avvolgitore spolina, quindi tirare il filo verso destra per tagliare il filo con il tagliafilo.**

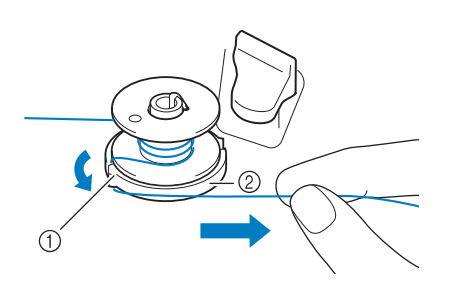

a Fessura di guida (con tagliafilo incorporato) b Alloggiamento dell'avvolgitore spolina

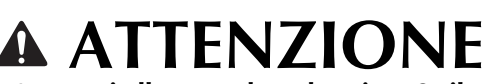

- **Attenersi alla procedura descritta. Se il tagliafilo non taglia il filo e si avvolge la spolina, quando il filo comincia a scarseggiare potrebbe impigliarsi attorno alla spolina e provocare la rottura dell'ago.**
- **g** Portare l'interruttore di avvolgimento **spolina verso sinistra fino a farla scattare in posizione.**

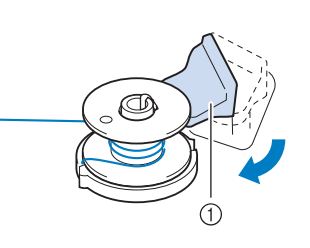

a Interruttore di avvolgimento spolina

#### Promemoria

- Facendo scorrere l'interruttore di avvolgimento spolina verso sinistra la macchina passa in modalità di avvolgimento spolina.
- $\rightarrow$  Viene visualizzata la finestra di avvolgimento spolina.

#### **Premere AVXIO**

→ L'avvolgimento della spolina si avvia automaticamente. La spolina smette di ruotare al termine dell'avvolgimento della spolina. L'interruttore di avvolgimento spolina ritorna automaticamente nella posizione originale.

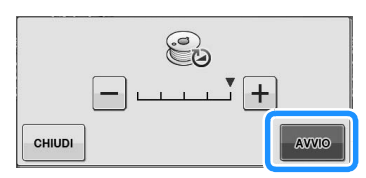

#### Nota

- AVVIO cambia in stor durante l'avvolgimento della spolina.
- Durante l'avvolgimento della spolina rimanere vicino alla macchina per assicurarsi che il filo della spolina si avvolga correttamente. Se il filo della spolina viene avvolto in modo

scorretto, premere immediatamente stop per interrompere l'avvolgimento della spolina.

• Il rumore dell'avvolgimento della spolina con filo rigido, come il filo di nylon per trapuntatura, potrebbe essere diverso da quello prodotto quando si avvolge un filo normale; tuttavia, non è indice di un funzionamento difettoso.

#### Promemoria

• È possibile modificare la velocità di avvolgimento premendo  $|-|$  (per

diminuirla) o  $\|\mathbf{+}\|$  (per aumentarla) nella finestra di avvolgimento della spolina.

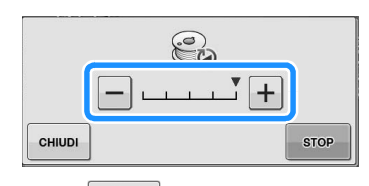

- Premere | CHIUDI | per ridurre a icona la finestra di avvolgimento spolina. Durante l'avvolgimento della spolina è quindi possibile eseguire altre operazioni, ad esempio la selezione di un disegno o la regolazione della tensione del filo.
- Premere  $\bigotimes$  (nella parte superiore destra del display LCD) per visualizzare nuovamente la finestra dell'avvolgimento della spolina.

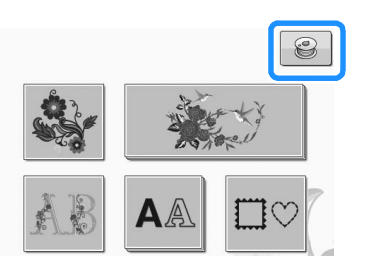

<sup>k</sup> **Tagliare il filo con le forbici e rimuovere la spolina.**

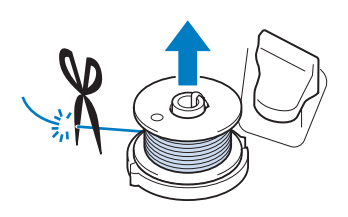

#### **Promemoria**

• Quando si rimuove la spolina, non tirare agendo sull'alloggiamento dell'avvolgitore spolina. L'alloggiamento potrebbe allentarsi o staccarsi, provocando danni alla macchina.

## **ATTENZIONE**

**• Un'impostazione non corretta della spolina può provocare l'allentamento della tensione del filo, la rottura dell'ago ed eventuali lesioni personali.**

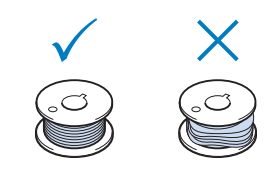

#### ■ Utilizzo del portarocchetto

È possibile usare il portarocchetto principale per avvolgere la spolina prima di cucire. Questo portarocchetto non può essere utilizzato per avvolgere la spolina durante la cucitura.

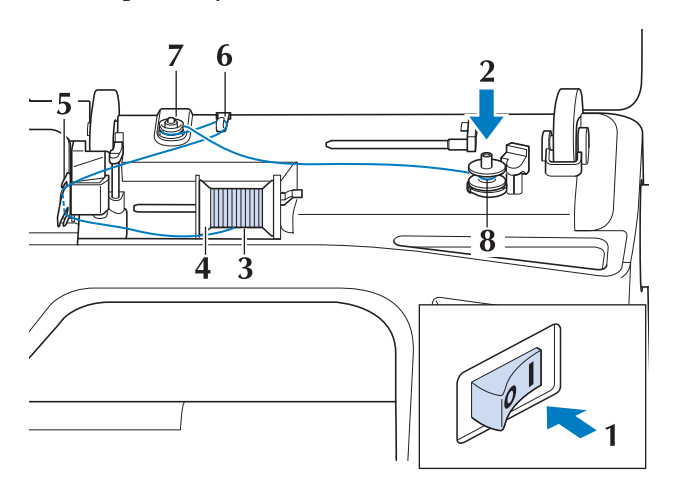
- <sup>a</sup> **Accendere l'interruttore generale della macchina e aprire il coperchio superiore.**
- <sup>b</sup> **Allineare la scanalatura nella spolina alla molla sull'albero avvolgitore della spolina e quindi posizionare la spolina sull'albero.**

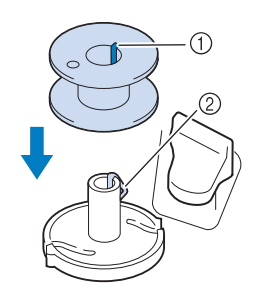

- 1 Scanalatura della spolina
- 2 Molla sull'albero

<sup>c</sup> **Orientare il portarocchetto in modo che sia puntato verso l'alto. Porre il rocchetto di filo sul portarocchetto in modo che il filo si svolga dalla parte anteriore del rocchetto.**

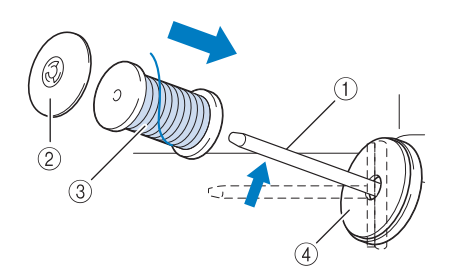

- a Portarocchetto
- 2 Fermo per rocchetto
- **3** Rocchetto di filo
- 4) Feltro rocchetto
- <sup>d</sup> **Inserire completamente il fermo per rocchetto sul portarocchetto, quindi riportare il portarocchetto nella posizione originale.**
- <sup>e</sup> **Tenendo il filo con entrambe le mani, passarlo dall'alto verso il basso sotto la placca guidafilo.**

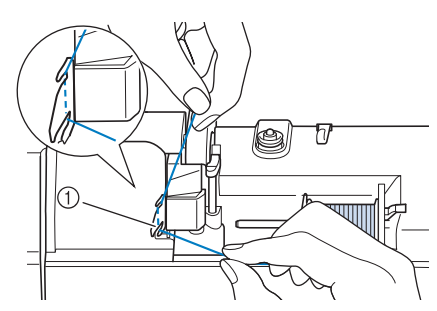

(1) Placca quidafilo

<sup>f</sup> **Far passare il filo attraverso la placca guidafilo.**

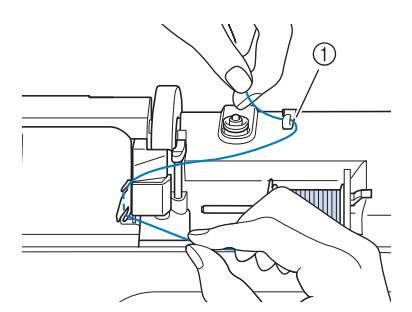

#### a Guidafilo

<sup>g</sup>**Far scorrere il filo attorno al disco di pretensionamento assicurandosi che il filo passi sotto il disco di pretensionamento.**

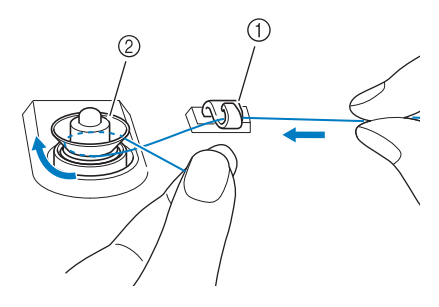

- **1** Guidafilo
- 2 Disco di pretensionamento

<sup>h</sup>**Seguire i passaggi da** g **a** k **a Pagina B-33 fino a B-34.**

### ■ **Sbrogliamento del filo da sotto l'alloggiamento dell'avvolgitore spolina**

Se l'avvolgimento della spolina inizia quando il filo non passa correttamente nel disco di pretensionamento, il filo potrebbe rimanere ingarbugliato sotto l'alloggiamento dell'avvolgitore spolina.

Svolgere il filo secondo la seguente procedura.

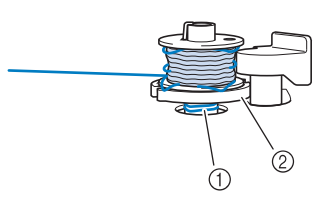

a Filo

2 Alloggiamento dell'avvolgitore spolina

# **ATTENZIONE**

**• Non rimuovere l'alloggiamento dell'avvolgitore spolina anche se il filo si ingarbuglia sotto di esso. Si possono causare lesioni personali.**

<sup>a</sup> **Se il filo si ingarbuglia sotto l'alloggiamento dell'avvolgitore spolina, premere una volta per arrestare l'avvolgimento della spolina.**

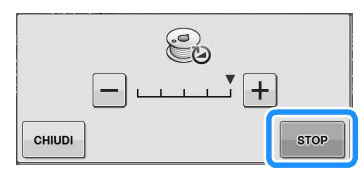

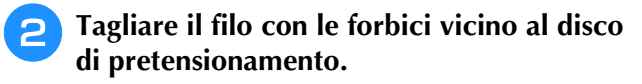

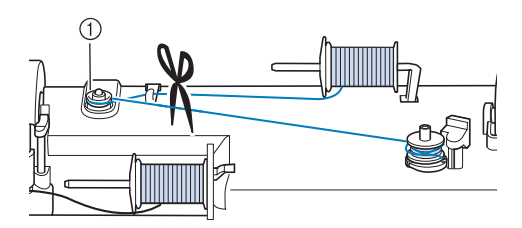

a Disco di pretensionamento

<sup>c</sup> **Spingere l'avvolgitore spolina verso destra, quindi sollevare la spolina di almeno 10 cm (4 in) dall'albero.**

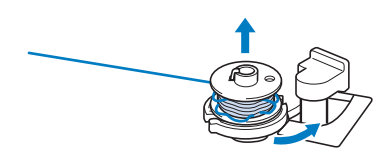

<sup>d</sup> **Tagliare il filo vicino alla spolina e tenerne l'estremità con la mano sinistra. Svolgere il filo in senso orario vicino all'alloggiamento dell'avvolgitore spolina con la mano destra come mostrato di seguito.**

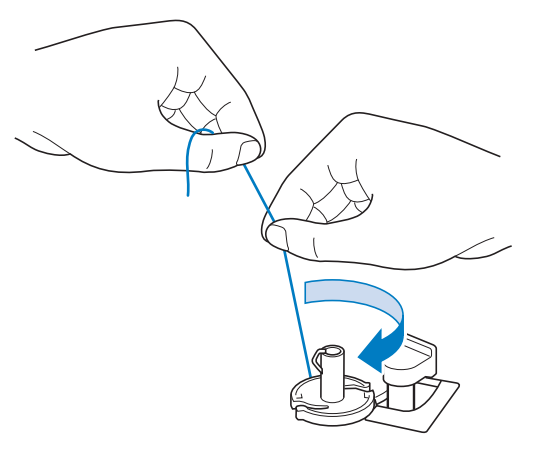

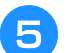

<sup>e</sup> **Avvolgere nuovamente la spolina.**

#### **Nota**

• Assicurarsi che il filo passi correttamente nel disco di pretensionamento (Pagina B-33).

## **Inserimento della spolina**

Premere nell'ordine  $\left[2\right]$   $\rightarrow$   $\left[3\right]$ <sup>FUNZIONAMENTO</sup>

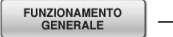

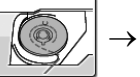

 $\n<sub>•</sub>\n<sub>•</sub>\n<sub>•</sub>\n<sub>•</sub>\nper visualizzare un esempio$ 

video dell'operazione sul display LCD (vedere pagina B-29). Seguire i passaggi descritti di seguito per completare l'operazione.

## **ATTENZIONE**

**• Utilizzare un filo della spolina avvolto correttamente. In caso contrario, l'ago potrebbe rompersi o la tensione del filo potrebbe risultare non appropriata.**

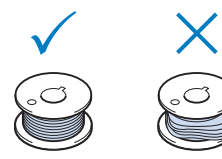

**• La spolina inclusa è stata studiata appositamente per questa macchina. Se si utilizzano spoline di altri modelli, la macchina potrebbe non funzionare correttamente. Utilizzare solo la spolina inclusa o spoline dello stesso tipo (codice parte: SA156, (SFB: XA5539-151)).**

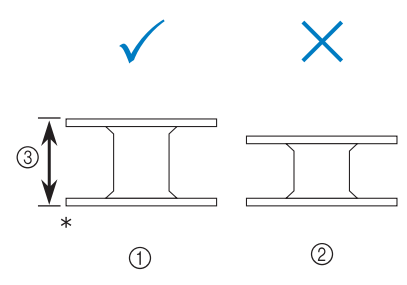

- Dimensioni effettive
- a Questo modello
- 2 Altri modelli
- c 11,5 mm (circa 7/16 in)
- **Prima di inserire o cambiare la spolina,**

**assicurarsi di premere di**  $\bigcirc$  **nel display LCD, in caso contrario si possono verificare lesioni personali se si preme il pulsante "Avvio/Stop" o qualsiasi altro pulsante e la macchina inizia a cucire.**

**Premere dio.** 

#### <sup>b</sup> **Far scorrere il fermo dello sportello della spolina verso destra.**

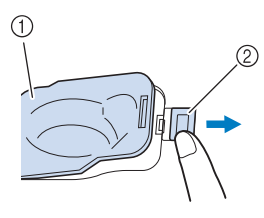

- a Sportello della spolina
- 2 Fermo
- $\rightarrow$  Lo sportello della spolina si aprirà.

#### <sup>c</sup> **Rimuovere lo sportello della spolina.**

<sup>d</sup> **Inserire la spolina con la mano destra in modo che l'estremità del filo si trovi a sinistra, quindi, dopo aver tirato bene il filo attorno alla linguetta con la mano destra come indicato, tirare delicatamente il filo per guidarlo attraverso la fessura.**

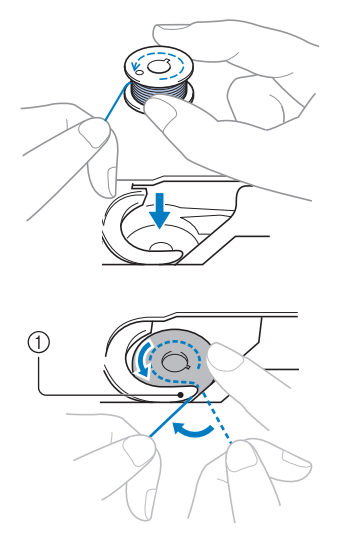

- (1) Linguetta
- Assicurarsi di inserire la spolina correttamente.

# **ATTENZIONE**

**• Assicurarsi di installare la spolina in modo che il filo si svolga nella direzione corretta, altrimenti il filo potrebbe rompersi o la tensione del filo risultare non corretta.**

#### Promemoria

• L'ordine con il quale si deve far passare il filo attraverso la custodia della spolina è indicato dai segni attorno alla custodia stessa. Assicurarsi di eseguire l'infilatura come indicato.

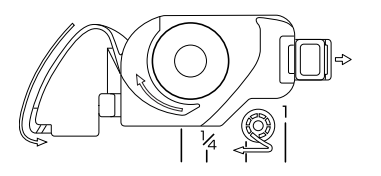

#### <sup>e</sup> **Tenendo delicatamente ferma la spolina con la mano destra come indicato, guidare il filo attraverso la fessura (** $\bullet$  **e**  $\bullet$ **).**

A questo punto, verificare che la bobina ruoti agevolmente in senso antiorario.

#### **Dopo di che, tirare il filo verso di sé e**  tagliarlo con il tagliafilo (<sup>3</sup>).

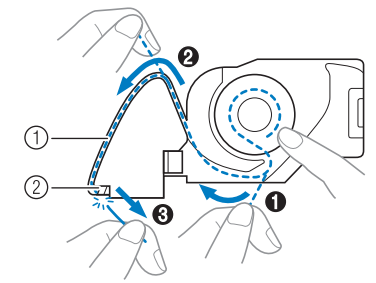

a Fessura

- b Tagliafilo (Tagliare il filo con il tagliafilo.)
- $\rightarrow$  Il tagliafilo reciderà il filo.

**Accertarsi che il filo sia fatto correttamente passare attraverso la molla piatta della custodia della spolina. Se non è inserito correttamente, reinstallare il filo.**

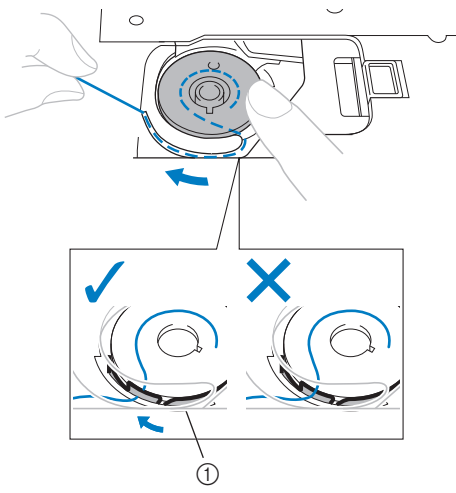

 $\circled{1}$  Molla piatta

# **ATTENZIONE**

- **Assicurarsi di tenere premuto il filo con il dito e svolgere il filo della spolina in modo corretto. In caso contrario, il filo potrebbe rompersi o la tensione del filo potrebbe risultare non appropriata.**
- <sup>f</sup> **Inserire la linguetta nell'angolo in basso a sinistra dello sportello della spolina (1), quindi premere leggermente sul lato destro per chiudere lo sportello (2).**

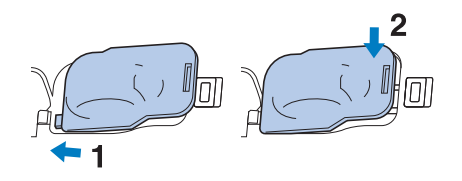

## **INFILATURA SUPERIORE**

## **Infilatura superiore**

Premere nell'ordine → →

per visualizzare un esempio

video dell'operazione sul display LCD (vedere pagina B-29). Seguire i passaggi descritti di seguito per completare l'operazione.

# **ATTENZIONE**

**• Assicurarsi di eseguire in modo appropriato l'infilatura. In caso contrario, il filo potrebbe impigliarsi e rompere l'ago, con conseguenti rischi di lesioni personali.**

### **Promemoria**

- La funzione di infilatura automatica può essere utilizzata con dimensioni degli aghi per macchina da ricamo da 75/11 fino a 90/14.
- La funzione di infilatura automatica non può essere utilizzata con fili di nylon trasparente a filamento singolo o con fili con uno spessore uguale o superiore a 130/20.

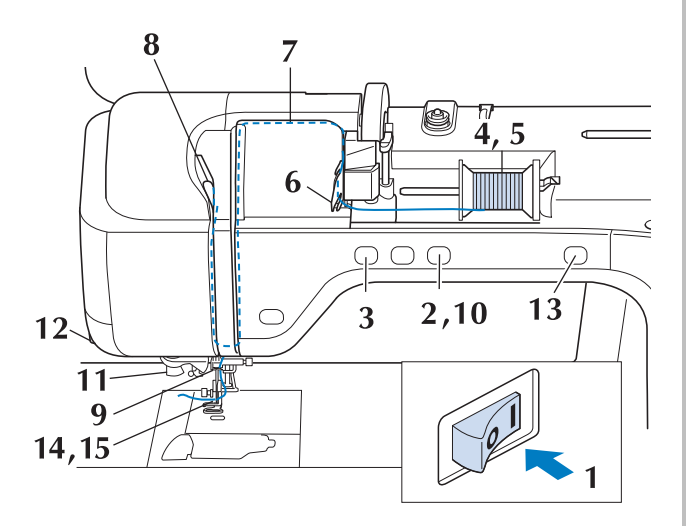

- <sup>a</sup> **Accendere l'interruttore generale della macchina.**
- <sup>b</sup> **Premere il pulsante "Alzapiedino premistoffa" per sollevare il piedino premistoffa.**

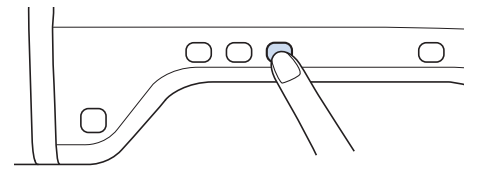

→ L'otturatore del filo superiore si apre in modo da consentire l'infilatura della macchina.

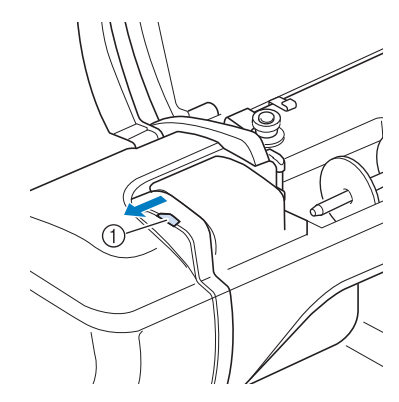

a Otturatore del filo superiore

#### **Promemoria**

- Questa macchina è dotata di un otturatore del filo superiore, che consente di controllare che l'infilatura venga eseguita correttamente.
- <sup>c</sup> **Premere il pulsante "Posizione ago" per sollevare l'ago.**

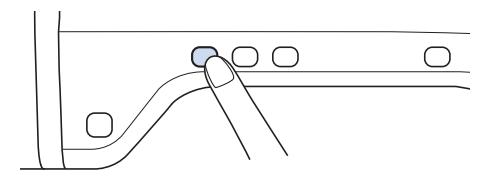

#### **Nota**

• Se si tenta di eseguire l'infilatura automaticamente senza sollevare l'ago, il filo potrebbe infilarsi in modo non corretto. <sup>d</sup> **Orientare il portarocchetto in modo che sia puntato verso l'alto. Porre il rocchetto di filo sul portarocchetto in modo che il filo si svolga dalla parte anteriore del rocchetto.**

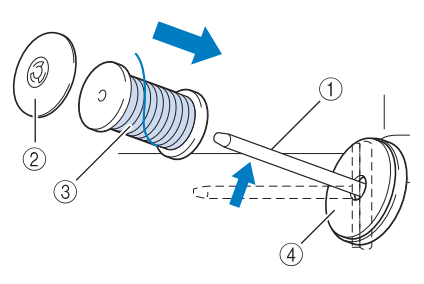

- a Portarocchetto
- 2 Fermo per rocchetto
- 3 Rocchetto di filo
- d Feltro rocchetto
- <sup>e</sup> **Inserire completamente il fermo per rocchetto sul portarocchetto, quindi riportare il portarocchetto nella posizione originale.**

## **ATTENZIONE**

- **Se il rocchetto di filo e/o il fermo per rocchetto sono posizionati in modo non corretto, il filo potrebbe ingarbugliarsi sul portarocchetto e provocare la rottura dell'ago.**
- **Utilizzare il fermo per rocchetto (piccolo, medio o grande) con le dimensioni più simili al rocchetto di filo. Se si utilizza un fermo per rocchetto con dimensioni inferiori al rocchetto di filo, il filo potrebbe rimanere preso nella fessura sul bordo del rocchetto e provocare la rottura dell'ago.**

#### Promemoria

• Quando si cuce con filo sottile con avvolgimento intrecciato, utilizzare il fermo piccolo per rocchetto e lasciare dello spazio tra il fermo e il rocchetto di filo.

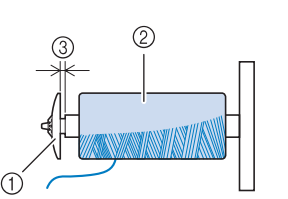

- a Fermo per rocchetto (piccolo)
- Rocchetto di filo (filo con avvolgimento intrecciato)
- 3 Spazio
	- Se sul portarocchetto si inserisce un rocchetto di filo con parte interna di 12 mm (1/2 in) di diametro e altezza di 75 mm (3 in), utilizzare il fermo per rocchetto speciale.

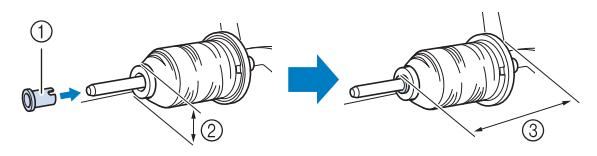

- a Fermo per rocchetto (speciale)
- $(2)$  12 mm (1/2 in)
- $(3)$  75 mm  $(3)$  in)

**6** Tenendo il filo con entrambe le mani, **passarlo dall'alto verso il basso sotto la placca guidafilo.**

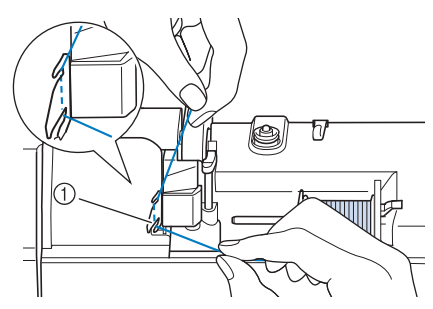

- a Placca guidafilo
- <sup>g</sup>**Tenendo il filo con la mano destra, far scorrere il filo attraverso il guidafilo nella direzione indicata.**

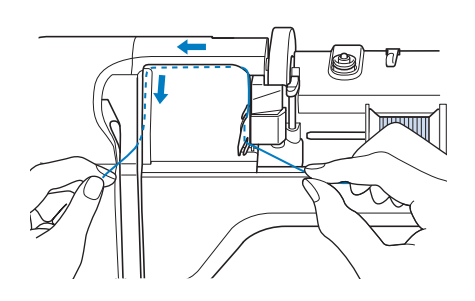

<sup>h</sup>**Far passare il filo in basso, in alto, quindi nella scanalatura, come mostrato in figura.** <sup>i</sup> **Far passare il filo attraverso la guida del filo della barra dell'ago (contrassegnata dal numero "6") tenendo il filo con entrambe le mani e facendolo passare come mostrato in figura.** a Guida del filo della barra dell'ago <sup>j</sup> **Premere il pulsante "Alzapiedino premistoffa" per abbassare il piedino premistoffa. Promemoria** • Controllare nell'area della scanalatura superiore per verificare se il filo si inserisce nella leva tendifilo visibile all'interno dell'area della scanalatura superiore. **1** Controllo dell'area della scanalatura superiore Nota

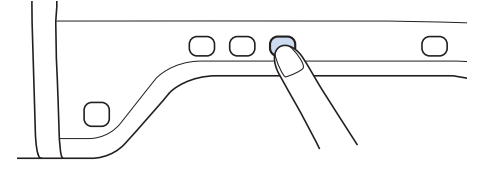

<sup>k</sup> **Far passare il filo nei dischi guidafilo (contrassegnati dal numero "7"). Assicurarsi che il filo passi nella scanalatura del guidafilo.**

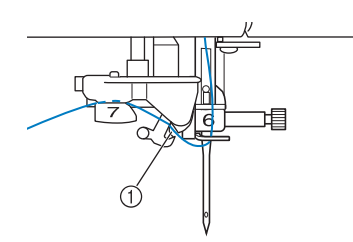

a Scanalatura del guidafilo

<sup>l</sup> **Per tagliare il filo estrarlo facendolo passare nel tagliafilo, come mostrato in figura.**

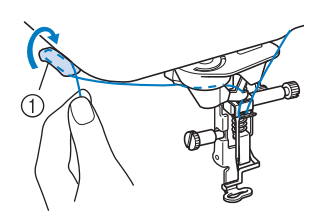

a Tagliafilo

• Quando si utilizza un filo che si svolge rapidamente dal rocchetto, ad esempio un filo metallico, potrebbe essere difficile infilare l'ago se si taglia il filo. Pertanto, invece di utilizzare il tagliafilo, estrarre circa 80 mm (circa 3 in) di filo dopo averlo fatto passare nei dischi guidafilo (contrassegnati da "7").

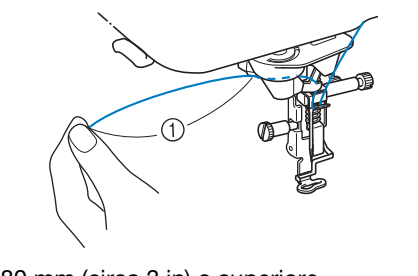

 $(1)$  80 mm (circa 3 in) o superiore

#### <sup>m</sup> **Premere il pulsante "Infilatura automatica" in modo che la macchina esegua l'infilatura automatica dell'ago.**

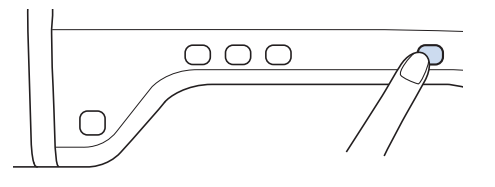

 $\rightarrow$  Il filo passa nella cruna dell'ago.

#### Promemoria

• Quando si preme il pulsante "Infilatura automatica", il piedino premistoffa sarà abbassato automaticamente. Al termine dell'infilatura il piedino premistoffa ritorna nella posizione in cui si trovava prima della pressione del pulsante "Infilatura automatica".

#### **n** *A* Estrarre con cautela l'estremità del filo fatto **passare nella cruna dell'ago.**

Se si arriccia il filo infilato nella cruna dell'ago, estrarre con cautela l'arricciamento del filo dalla parte posteriore dell'ago.

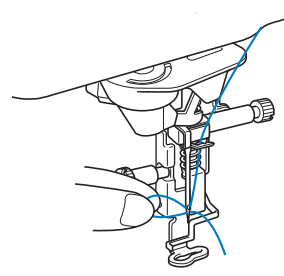

#### **Nota**

• Estraendo delicatamente l'arricciatura del filo si evita di rompere l'ago.

<sup>o</sup> **Estrarre circa 5 cm (circa 2 in) di filo e farlo passare sotto il piedino premistoffa verso la parte posteriore della macchina.**

 $\rightarrow$  Sollevare il piedino premistoffa se abbassato.

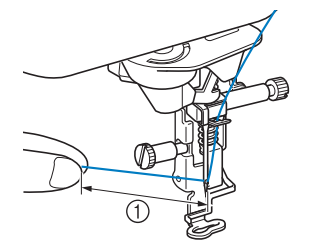

 $\cap$  Circa 5 cm (circa 2 in)

#### **Promemoria**

• Se non è stato possibile infilare l'ago o non si è fatto passare il filo attraverso le guide del filo della barra dell'ago, eseguire di nuovo la procedura cominciando dal passaggio **c.** Far passare quindi il filo nella cruna dell'ago

dopo il passaggio **e.** 

#### **Nota**

• Alcuni aghi non possono essere infilati con l'infila ago. In questo caso, invece di utilizzare l'infila ago dopo aver fatto passare il filo nella guida del filo della barra dell'ago (contrassegnata da "6"), farlo passare manualmente nella cruna dell'ago dalla parte anteriore a quella posteriore.

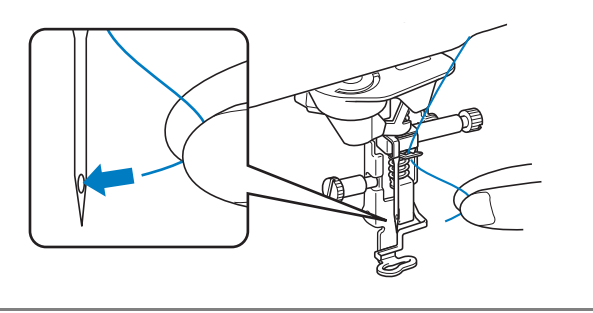

## **Utilizzo di fili che si svolgono velocemente**

### ■ **Utilizzo della retina**

Se si utilizza filo di nylon trasparente a filamento singolo, filo metallico o altro filo molto resistente, applicare la retina sul rocchetto prima dell'uso. Quando si utilizzano in modo particolare questi fili, l'infilatura dovrà essere eseguita manualmente. Se la retina è troppo lunga, piegarla per adattarla alle dimensioni del rocchetto prima di applicarla.

- 
- a Retina
- 2 Rocchetto di filo
- 3 Portarocchetto
- (4) Fermo per rocchetto

#### **Promemoria**

- Quando si infila il rocchetto con la retina, assicurarsi che vengano estratti 5 cm - 6 cm (circa 2 in - 2-1/2 in) di filo.
- Quando si utilizza la retina, potrebbe essere necessario regolare la tensione del filo.

## **SOSTITUZIONE DEL PIEDINO PER RICAMO**

A seconda dei paesi o delle regioni, il piedino per ricamo "W+" con puntatore LED o "W" è fornito in dotazione con la macchina.

All'acquisto, il piedino per ricamo è montato sulla macchina, con il connettore del piedino per ricamo "W+" con puntatore LED scollegato dalla macchina.

# **ATTENZIONE**

- **Premere sempre**  $\mathbb{Q} \cup \mathbb{Q}$  **sullo schermo prima di sostituire il piedino per ricamo. Se**  $\mathbb{Q} \cup \mathbb{Q}$  **non è stato premuto e si preme inavvertitamente il pulsante "Avvio/Stop" o un altro pulsante, la macchina inizierà a operare con rischi di lesioni personali.**
- **Utilizzare esclusivamente piedini per ricamo realizzati per questa macchina. L'uso di altri tipi di piedino può provocare danni o lesioni personali.**

## **Rimozione del piedino per ricamo**

<sup>a</sup> **Premere il pulsante "Posizione ago" per sollevare l'ago.**

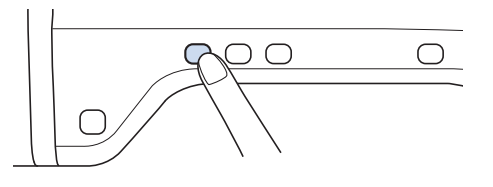

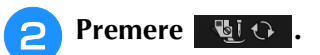

- Se sul display LCD viene visualizzato il messaggio "Confermare l'abbassamento automatico del piedino premistoffa?", premere OK per continuare.
- → L'intera schermata diventa bianca e tutti i tasti e i pulsanti di funzionamento sono bloccati.

<sup>c</sup> **Sollevare la leva del piedino premistoffa.**

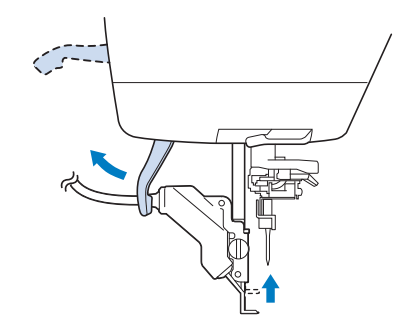

 $\rightarrow$  Per gli utenti del piedino per ricamo "W", saltare il punto  $\left(4\right)$  e passare al punto  $\left(5\right)$ .

<sup>d</sup> **Scollegare il connettore del piedino per ricamo "W+" dalla presa sul retro della macchina.**

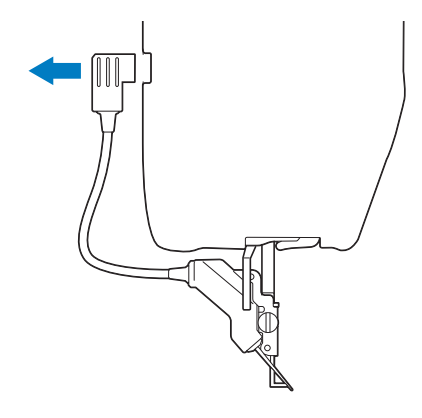

**EXTED** Utilizzare il cacciavite in dotazione per **allentare la vite del piedino per ricamo, quindi rimuoverlo.** 

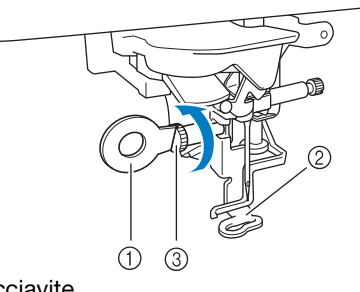

- 1 Cacciavite
- 2 Piedino per ricamo
- c Vite del piedino per ricamo
- $\rightarrow$  Rimuovere il piedino per ricamo.

## **Montaggio del piedino per ricamo**

# **ATTENZIONE**

**• Assicurarsi che il piedino per ricamo sia installato nella direzione corretta, altrimenti l'ago potrebbe colpire il piedino o rompersi, con rischi di lesioni personali.**

<sup>a</sup> **Posizionare il piedino per ricamo "W+" con puntatore LED o "W" sulla barra del piedino premistoffa allineando la fessura del piedino premistoffa alla vite grande.**

Vista laterale

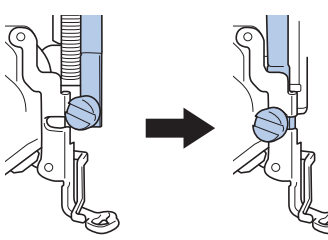

<sup>b</sup> **Tenere il piedino per ricamo in posizione con la mano destra, quindi utilizzare il cacciavite in dotazione per serrare la vite del piedino per ricamo.**

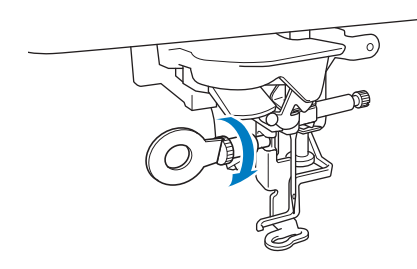

 $\rightarrow$  Per gli utenti del piedino per ricamo "W", saltare il passaggio  $\bullet$  e andare al passaggio  $\bullet$ .

# **ATTENZIONE**

- **Utilizzare il cacciavite in dotazione per serrare saldamente la vite del piedino per ricamo. Se la vite è allentata, l'ago potrebbe colpire il piedino per ricamo e provocare lesioni personali.**
- <sup>c</sup> **Collegare il connettore del piedino per ricamo "W+" con puntatore LED nella presa sulla parte posteriore della macchina.**

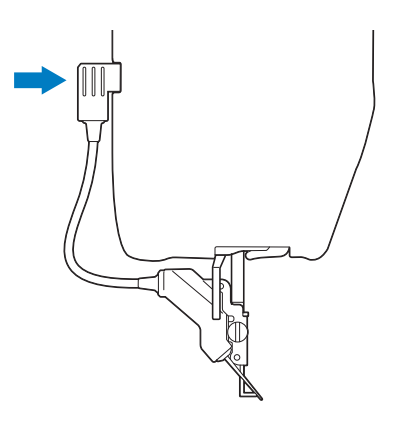

<sup>d</sup> **Premere per sbloccare tutti i tasti e** 

#### **i pulsanti.**

 $\rightarrow$  Tutti i tasti e i pulsanti di funzionamento sono sbloccati e la schermata precedente viene visualizzata.

### ■ **Controllo del punto di discesa dell'ago con il piedino per ricamo "W+" con puntatore LED (solo per gli utenti del piedino per ricamo "W+" con puntatore LED)**

Prima di iniziare a ricamare, quando si utilizza il piedino per ricamo "W+" con puntatore LED, leggere attentamente le procedure descritte nei capitoli "Ricamo" e "Modifica ricamo".

## **Premere**  $\leq$  **nella schermata Ricamo.**

 $\rightarrow$  Il puntatore LED indica il punto di discesa dell'ago.

 $\frac{0}{8625}\sum_{ }^{\ } \frac{0}{15min}\square$  $\left| \bigoplus \right|$ **VERDE ANATRA ULLA CHIARO** GRIGIO CALDO BLU FIORDALISO VIOLA п  $\blacktriangle$ n ≺  $H_{\text{H}}$   $\blacksquare$  87.3 mm  $\bigcirc$  89.2 mm  $\mathbf{0}$ t.,  $0.0 \, \text{mm}$   $\leftrightarrow$  $\Omega$ 12:00

### Promemoria

- Quando il puntatore LED è acceso, l'altezza del piedino premistoffa viene automaticamente regolata in base allo spessore del tessuto.
- Se si preme di nuovo  $\|\mathfrak{S}\|$ , lo spessore del tessuto viene rimisurato e il piedino premistoffa viene posizionato all'altezza ottimale.
- Il puntatore LED si spegne automaticamente abbassando il piedino premistoffa o tornando alla pagina precedente.

#### **Nota**

- Con i tessuti pesanti, la posizione risulterà non allineata solo in corrispondenza delle parti del tessuto in rilievo. In questo caso, regolare manualmente la posizione in base allo spessore del tessuto.
- Con i tessuti che presentano una superficie molto irregolare, come ad esempio le trapunte, non è possibile misurare correttamente lo spessore del tessuto. In questo caso, l'indicazione del puntatore deve essere utilizzata solo come riferimento.

Preparazione

### ■ **Regolazione del puntatore LED** (solo **per gli utenti del piedino per ricamo "W+" con puntatore LED)**

Regolare il puntatore LED se indica un punto diverso dall'effettivo punto di discesa dell'ago. Prima di regolare il puntatore LED, segnale l'effettivo punto di discesa dell'ago sul tessuto da ricamare, dopo di che inserire il tessuto nel telaio e montare il telaio da ricamo.

#### **Nota**

• Per impostazione predefinita, alcuni tasti menzionati nelle procedure seguenti sono visualizzati in grigio chiaro e non sono disponibili. Per attivare i tasti per la specifica delle impostazioni, montare il piedino per ricamo "W+" con puntatore LED sulla macchina. I tasti vengono attivati dopo il collegamento del piedino per ricamo.

#### **Premere** ...

 $\rightarrow$  Sarà visualizzata la schermata delle impostazioni.

#### <sup>b</sup> **Visualizzare la pagina 7 della schermata Impostazioni di ricamo.**

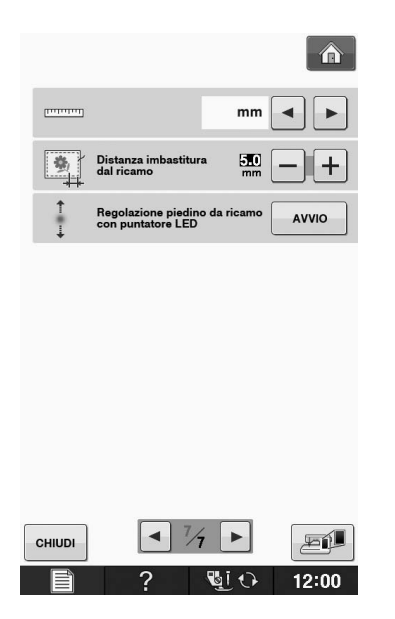

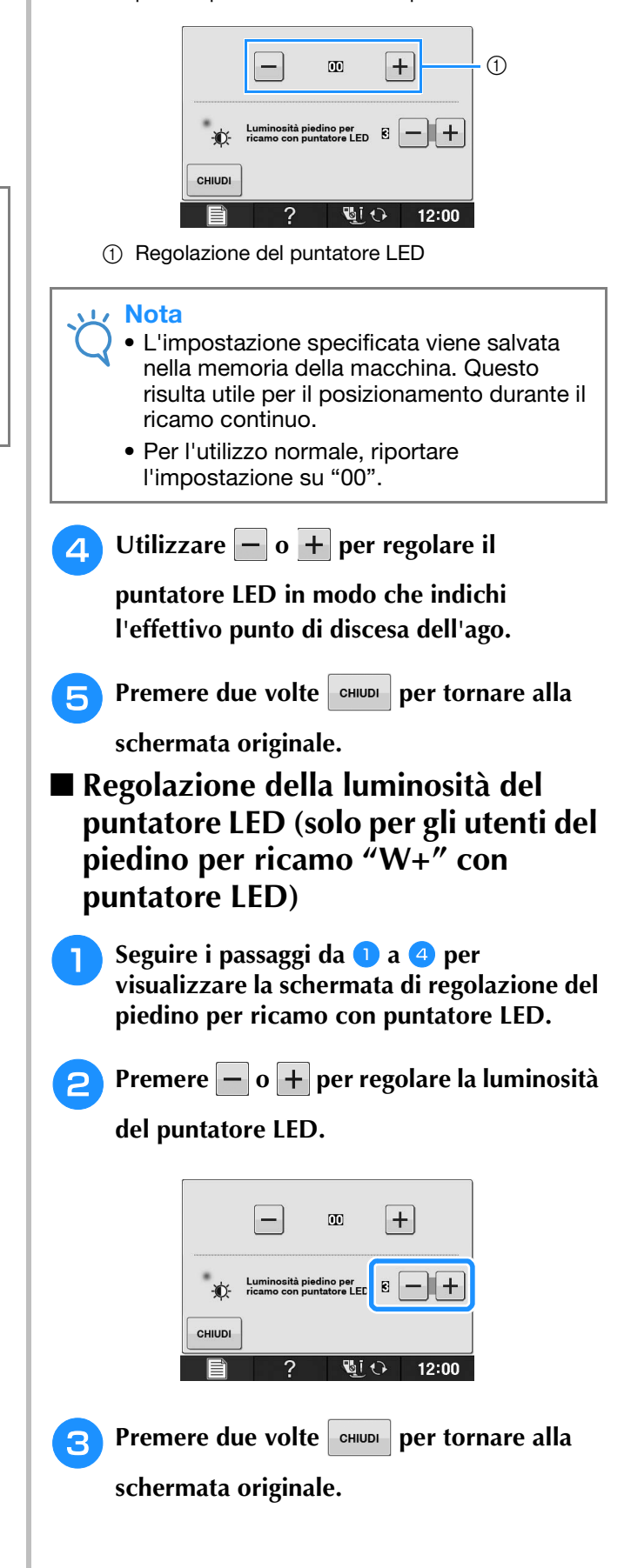

**Premere** | AVVIO

→ Viene visualizzata la schermata di regolazione del piedino per ricamo "W+" con puntatore LED.

## **SOSTITUZIONE DELL'AGO**

# **ATTENZIONE**

- **•** Premere sempre **vice** sullo schermo prima **di sostituire l'ago. Se non è stato premuto e si preme inavvertitamente il pulsante Avvio/Stop o un altro pulsante, la macchina inizierà a operare con rischi di lesioni personali.**
- **Utilizzare esclusivamente aghi da macchina da ricamo per uso domestico. Gli altri tipi di ago possono piegarsi o rompersi e provocare lesioni personali.**
- **Non cucire con un ago piegato. Gli aghi piegati possono rompersi facilmente e causare lesioni personali.**

#### **Promemoria**

• Per verificare l'ago correttamente, posizionare la parte piana dell'ago su una superficie piana. Osservare attentamente l'ago dalla parte superiore e sui lati. Gettare gli aghi che risultano piegati.

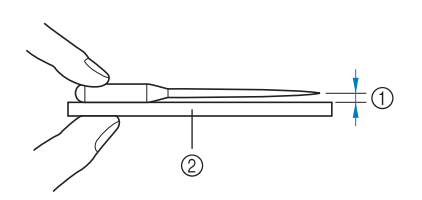

- a Spazio parallelo
- b Superficie piana (sportello spolina, vetro, ecc.)

#### <sup>a</sup> **Premere il pulsante "Posizione ago" per sollevare l'ago.**

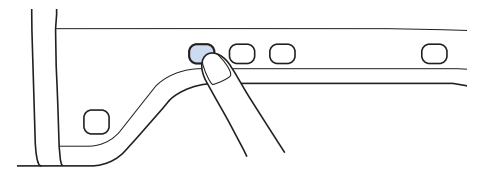

## **Premere** dio

- Se sul display LCD viene visualizzato il messaggio "Confermare l'abbassamento automatico del piedino premistoffa?", premere OK per continuare.
- → L'intera schermata diventa bianca e tutti i tasti e i pulsanti di funzionamento sono bloccati.

#### **Nota**

• Prima di sostituire l'ago, coprire il foro nella placca ago con tessuto o carta per impedire che l'ago cada nella macchina.

**a** Utilizzare il cacciavite per ruotare la vite **verso la parte anteriore della macchina e allentarla. Rimuovere l'ago.**

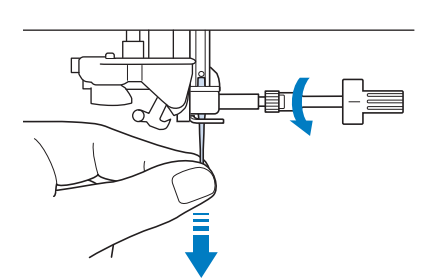

<sup>d</sup> **Con il lato piatto dell'ago rivolto verso la parte posteriore della macchina, inserire completamente il nuovo ago sulla parte superiore dell'arresto per ago (finestra di visione) del morsetto dell'ago. Utilizzare un cacciavite per serrare saldamente la vite morsetto ago.**

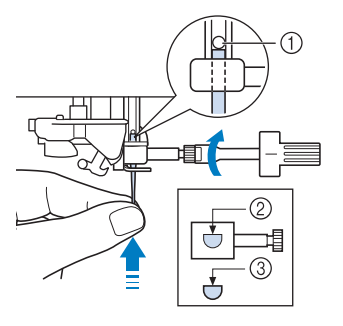

- a Arresto per ago
- 2 Foro per inserimento ago
- c Lato piatto dell'ago

# **ATTENZIONE**

**• Assicurarsi di spingere l'ago fino a farlo toccare l'arresto e serrare saldamente la vite morsetto ago con un cacciavite. Se l'ago non è completamente inserito o la vite morsetto ago è allentata, l'ago potrebbe rompersi o la macchina potrebbe danneggiarsi.**

## **E** Premere **QLO** per sbloccare tutti i tasti e

**i pulsanti.**

**B**

## **Informazioni sull'ago**

L'ago è probabilmente la parte più importante della macchina. La scelta di un ago appropriato per il lavoro di ricamo da svolgere sarà importante per ottenere una finitura ottimale ed evitare problemi. Di seguito vengono riportate delle informazioni sugli aghi da tenere in considerazione.

- Per il ricamo, utilizzare un ago 75/11.<br>• Si consiglia di utilizzare un ago 90/14
- Si consiglia di utilizzare un ago 90/14 quando si ricama su tessuti pesanti o su materiali stabilizzatori, ad esempio su denim o gommapiuma. Un ago 75/11 potrebbe piegarsi o rompersi, causando lesioni personali.
- A un numero di ago minore corrispondono aghi di dimensioni minori. Più alto è il numero, maggiore sarà lo spessore dell'ago.
- Utilizzare aghi sottili (più piccoli) per tessuti leggeri e aghi grossi (più grandi) per tessuti pesanti.

## **PRIMA DI RICAMARE**

### **Il ricamo passo per passo**

Per preparare la macchina per il ricamo, attenersi ai passaggi che seguono.

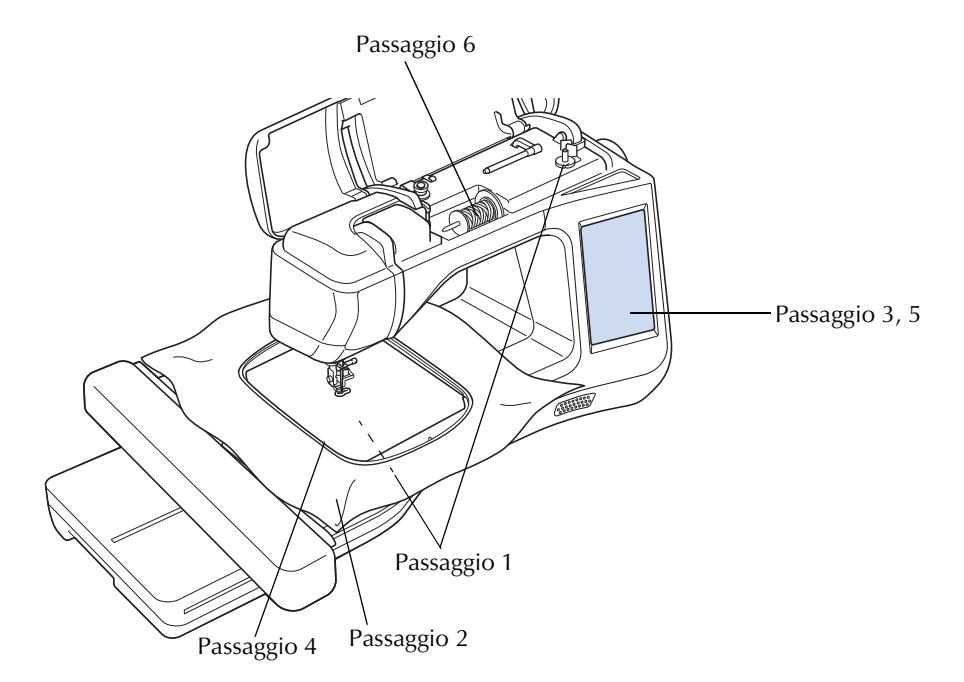

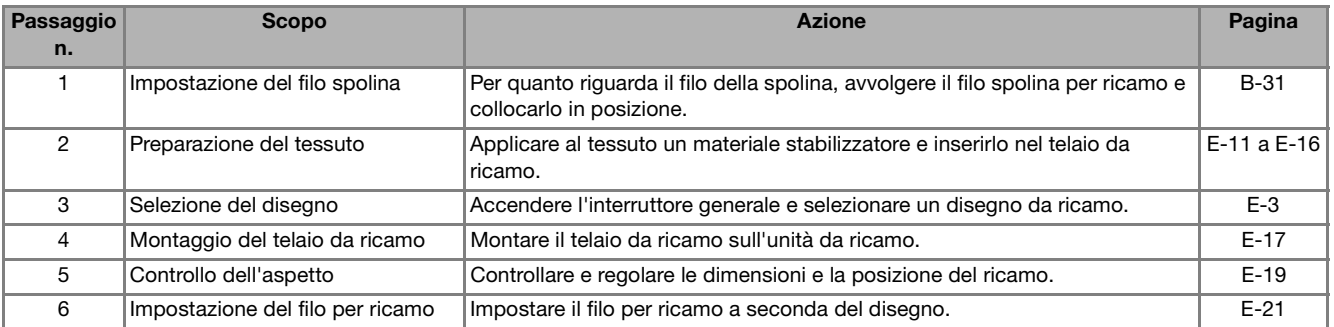

Si consiglia di utilizzare un ago 90/14 quando si ricama su tessuti pesanti o su materiali stabilizzatori, ad esempio su denim o gommapiuma.

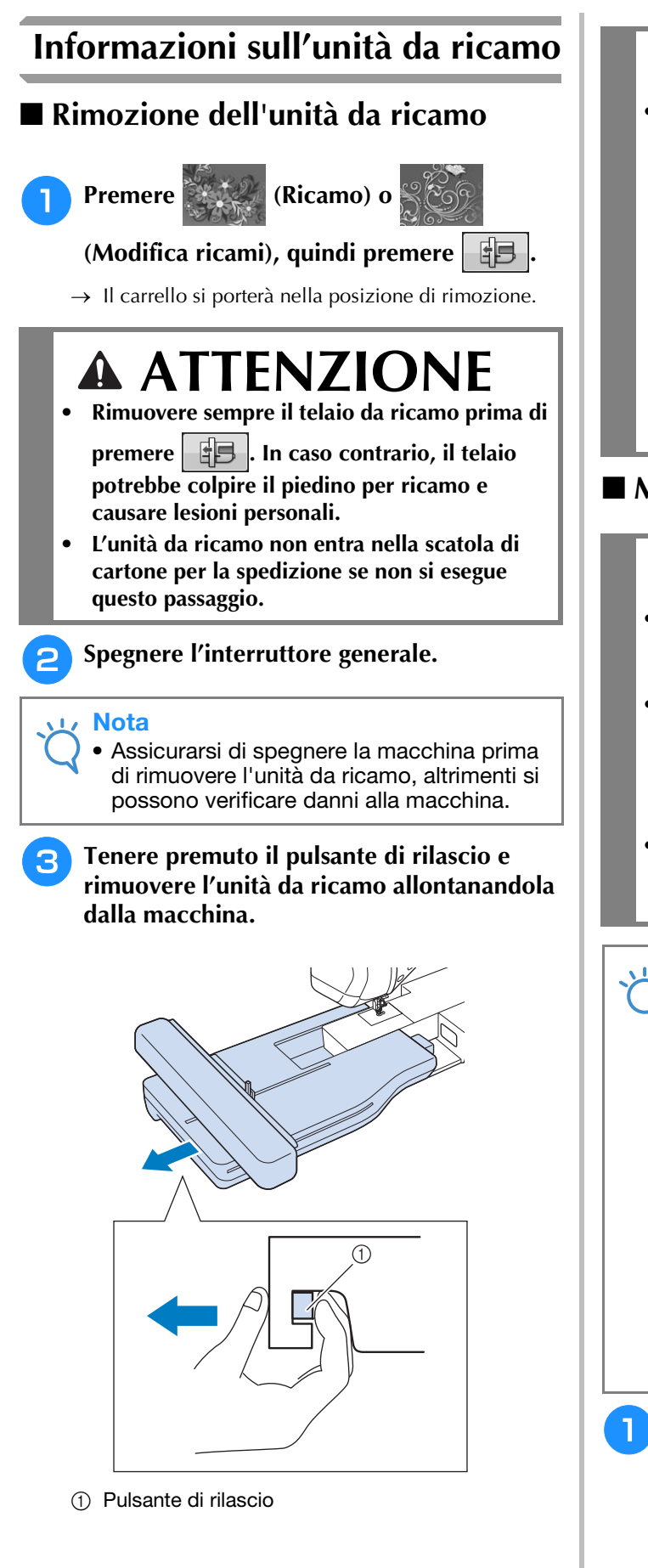

## **ATTENZIONE**

**• Non trasportare l'unità da ricamo tenendo il vano del pulsante di rilascio.**

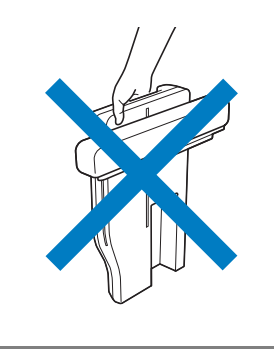

## ■ **Montaggio dell'unità da ricamo**

# **ATTENZIONE**

- **Non spostare la macchina quando l'unità da ricamo è montata. L'unità da ricamo potrebbe cadere e provocare lesioni personali.**
- **Tenere lontano dal carrello e dal telaio da ricamo le mani e qualunque altro oggetto estraneo quando la macchina sta ricamando. In caso contrario si possono subire lesioni personali.**
- **Per evitare di distorcere il disegno da ricamo, non toccare il telaio e il carrello da ricamo quando la macchina sta ricamando.**

#### **Nota**

- Accertarsi di spegnere la macchina prima di installare l'unità da ricamo. In caso contrario si può danneggiare la macchina.
- Non toccare il connettore interno dell'unità da ricamo. I piedini di connessione dell'unità da ricamo si potrebbero danneggiare.
- Non esercitare forza sul carrello dell'unità da ricamo e non afferrare l'unità dal carrello. In caso contrario si potrebbe danneggiare l'unità.
- Quando non si utilizza l'unità da ricamo o in caso debba essere trasportata, imballarla correttamente nella scatola di cartone per la spedizione.
- 

<sup>a</sup> **Spegnere l'interruttore generale.**

**B**

<sup>b</sup> **Inserire il connettore dell'unità da ricamo nella porta di connessione della macchina. La cerniera a molla sullo sportello della porta di connessione favorisce l'accesso alla porta. Premere leggermente lo sportello della porta di connessione finché l'unità scatta in posizione.** 

![](_page_49_Picture_2.jpeg)

- a Connettore dell'unità da ricamo
- 2 Porta di connessione della macchina

#### Nota

- Assicurarsi che non vi sia spazio tra l'unità da ricamo e il corpo della macchina. Se è presente dello spazio, i disegni da ricamo non saranno ricamati con la dovuta precisione.
- Non spingere sul carrello quando si installa l'unità da ricamo sulla macchina. Lo spostamento del carrello può danneggiare l'unità da ricamo.

#### <sup>c</sup> **Accendere l'interruttore generale della macchina.**

 $\rightarrow$  Sarà visualizzato il messaggio seguente.

![](_page_49_Picture_10.jpeg)

![](_page_49_Picture_11.jpeg)

→ Il carrello si porterà nella posizione di inizializzazione.

![](_page_49_Picture_13.jpeg)

#### **Nota**

• Viene visualizzata la schermata "Ricamo" o "Modifica ricamo", a seconda dell'impostazione selezionata nella schermata delle impostazioni.

## **UTILIZZO DELLE FUNZIONI MEDIANTE COLLEGAMENTO DELL'ACCESSORIO ALLA MACCHINA**

*1* **Utilizzo di un supporto USB o del modulo lettore di schede da ricamo/scrittore di schede USB\***

Se è stato acquistato PE-DESIGN Ver5 o successiva, PE-DESIGN NEXT, PE-DESIGN Lite, PED-BASIC o PE-DESIGN PLUS, è possibile collegare il modulo scrittore di schede USB incluso alla macchina come un lettore di schede da ricamo e richiamare i disegni.

![](_page_50_Picture_4.jpeg)

- a Porta USB per mouse / supporti (USB 2.0)
- 2 Supporto USB

![](_page_50_Figure_7.jpeg)

- a Porta USB per mouse / supporti
- b Modulo lettore di schede da ricamo/scrittore di schede USB\*
- **Nota** 
	- Utilizzare soltanto un lettore di schede da ricamo destinato a questa macchina. L'uso di lettori di schede da ricamo non consentiti può far sì che la macchina non funzioni correttamente.
		- I disegni da ricamo non possono essere salvati dalla macchina in una scheda da ricamo inserita in un modulo scrittore di schede USB collegato.

#### Promemoria

- I supporti USB sono ampiamente utilizzati, ma alcuni di essi potrebbero non essere compatibili con questa macchina. Visitare il nostro sito Web per ulteriori dettagli.
- A seconda del tipo di supporto USB utilizzato, collegare direttamente la periferica USB alla porta USB della macchina o collegare il lettore/scrittore di supporti USB alla porta USB della macchina.

## **Collegamento della macchina al computer**

Utilizzando il cavo USB, la macchina può essere collegata al computer.

![](_page_50_Picture_18.jpeg)

- a Porta USB per computer
- $\oslash$  Connettore cavo USB

#### **Nota**

- I connettori sul cavo USB possono essere inseriti in una porta in un'unica direzione. Non forzare in caso di difficoltà nell'inserimento del connettore. Controllare l'orientamento del connettore.
- Per i dettagli sulla posizione della porta USB sul computer (o hub USB), fare riferimento al manuale di istruzioni dell'apparecchiatura corrispondente.

**B**

### **Utilizzo di un mouse USB**

Il mouse USB, collegato alla macchina, può essere utilizzato per eseguire diverse operazioni nelle schermate.

#### **Nota**  $\mathbf{L}$

• Se si utilizzano mouse diversi dal mouse USB opzionale, il funzionamento potrebbe differire da quello descritto nel manuale d'istruzione.

![](_page_51_Figure_5.jpeg)

- a Porta USB per mouse / supporti
- 2 Mouse USB

#### **Nota**

- Non eseguire operazioni con il mouse toccando contemporaneamente lo schermo con il dito o con l'apposita penna in dotazione.
- È possibile collegare o scollegare un mouse USB in qualsiasi momento.
- Il puntatore del mouse non viene visualizzato nella schermata di apertura.

### ■ **Pressione di un tasto**

Quando il mouse è collegato, nella schermata viene visualizzato il puntatore. Spostare il mouse per posizionare il puntatore sul tasto desiderato, quindi fare clic sul pulsante sinistro del mouse.

#### Promemoria

• Fare doppio clic non produce alcun effetto.

![](_page_51_Figure_16.jpeg)

### ■ Cambio pagine

Ruotare la rotellina del mouse per passare da una scheda all'altra delle schermate di selezione del motivo.

#### Promemoria

• Se vengono visualizzati numeri di pagina e una barra di scorrimento verticale per pagine aggiuntive, ruotare la rotellina del mouse o fare clic con il pulsante sinistro del mouse

con il puntatore su  $\boxed{\leftarrow}$  /  $\boxed{\leftarrow}$  o  $\boxed{\leftarrow}$  /  $\boxed{\leftarrow}$  per visualizzare la pagina precedente o successiva.

![](_page_51_Picture_22.jpeg)

# **B***Operazioni di base*

# Capitolo *2* Funzioni Sensore (Per i modelli dotati di funzione Sensore)

È possibile attivare questa funzione dopo aver collegato la penna sensore alla macchina. In alcuni paesi o regioni, la penna sensore è fornita in dotazione con la macchina.

![](_page_53_Picture_68.jpeg)

## **COLLEGAMENTO DELLA PENNA SENSORE**

Quando si collega la penna sensore alla macchina, accertarsi che la freccia sul connettore della penna<br>sensore si rivolta verso l'alto, che sia allineata alla freccia sulla macchina e che il connettore sia ben<br>inserito nel sensore si rivolta verso l'alto, che sia allineata alla freccia sulla macchina e che il connettore sia ben inserito nella presa.

![](_page_54_Figure_3.jpeg)

- a Presa della penna sensore
- 2 Connettore della penna sensore

# **ATTENZIONE**

- **Quando si collega la penna sensore, accertarsi che la freccia sul connettore della penna sensore sia rivolta verso l'alto e allineata con la freccia sulla macchina, altrimenti i piedini del connettore non si allineeranno correttamente e il connettore potrebbe danneggiarsi.**
- **Quando si collega o si scollega la penna sensore, afferrare il connettore e, lentamente, spingerlo verso l'interno o tirarlo verso l'esterno in linea retta.**
- **Quando si scollega la penna sensore dalla macchina, non tirare il cavo, altrimenti la penna sensore potrebbe danneggiarsi.**

## **Utilizzo del supporto penna sensore**

Quando si collega la penna sensore alla macchina, montare il relativo supporto per tenere la penna sensore con la macchina.

Il lato destro del supporto può essere utilizzato per tenere la penna sensore.

![](_page_54_Picture_13.jpeg)

Supporto penna sensore

- <sup>a</sup> **Utilizzando l'estremità a punta dello spazzolino di pulizia o la punta del taglia asole, rimuovere il cappuccio protettivo che copre il foro sul lato destro della macchina.**
	- $\rightarrow$  Inserire la punta del taglia asole o dello spazzolino di pulizia nel foro del cappuccio protettivo ed estrarre delicatamente il cappuccio per rimuoverlo.

![](_page_54_Figure_17.jpeg)

![](_page_54_Picture_18.jpeg)

<sup>b</sup> **Inserire bene il supporto penna sensore nel foro dal quale è stato rimosso il cappuccio protettivo.**

![](_page_54_Picture_20.jpeg)

![](_page_54_Picture_21.jpeg)

![](_page_55_Picture_1.jpeg)

![](_page_55_Picture_2.jpeg)

## **UTILIZZO DELLA PENNA SENSORE**

## *2* **Utilizzo della penna sensore**

Prendere la penna sensore e sfiorare il punto da specificare. Quando la punta della penna sensore viene spinta verso l'interno, le informazioni sulla posizione vengono inviate alla macchina.

Quando si utilizza la penna sensore, sfiorare lentamente e delicatamente per eseguire l'operazione stabilita.

![](_page_56_Picture_5.jpeg)

**1) Sfioramento:** sfiorare un punto con la penna sensore, quindi sollevare immediatamente la penna.

**2) Sfioramento prolungato:** lo sfioramento di un punto con la penna sensore tenendo premuto per almeno un secondo consente di attivare le funzioni appena selezionate.

#### **Nota**

- Una volta che si è sfiorato un punto con la penna sensore e le informazioni immesse vengono applicate nella schermata, eseguire l'operazione successiva. Lo sfioramento ripetuto di un punto con la penna sensore può impedire la corretta lettura delle informazioni.
- Non strisciare la punta della penna sensore sulla macchina, altrimenti la punta potrebbe scheggiarsi.
- Se vi sono problemi con l'indicatore di guida, la funzione Sensore potrebbe non funzionare correttamente.

#### Promemoria

• È possibile utilizzare la penna sensore per sfiorare lo schermo come una penna a contatto.

### **Informazioni importanti sulla penna sensore**

La penna sensore emette il segnale alla macchina e il ricevitore della penna sensore riceve il segnale per specificare la posizione.

![](_page_56_Picture_17.jpeg)

- (1) Ricevitore della penna sensore
- 2 Il segnale viene emesso dalla penna sensore

# **ATTENZIONE**

**• Non inserire alcun oggetto nella penna sensore e nel ricevitore, altrimenti la macchina potrebbe subire danni.**

# **IMPORTANTE**

- **Non mettere mani, tessuto o un oggetto qualunque tra la macchina e la penna sensore, altrimenti il ricevitore della penna sensore potrebbe non ricevere correttamente l'onda a ultrasuoni.**
- **Non utilizzare la macchina vicino ad altre unità che producano onde a ultrasuoni o onde acustiche a vibrazioni, altrimenti potrebbero verificarsi interferenze.**

**B**

## **Calibrazione della penna sensore**

Prima di utilizzare la penna sensore per la prima volta, accertarsi di averla calibrata sullo schermo. Ciò consente alla macchina di apprendere la posizione con la quale si tiene solitamente una penna.

Tenere la penna sensore con un'inclinazione che risulti comoda e calibrare la macchina, attenendosi alla procedura di seguito.

Accertarsi di tenere la penna sensore con la stessa inclinazione mentre si calibrano il primo e il secondo punto.

![](_page_57_Picture_5.jpeg)

![](_page_57_Picture_6.jpeg)

<sup>b</sup> **Visualizzare la pagina 3 della schermata delle impostazioni.**

![](_page_57_Picture_8.jpeg)

<sup>c</sup> **Collegare la penna sensore alla macchina e** 

**premere**  $+$ 

→ Viene visualizzata la schermata Calibrazione funzione Sensore.

<sup>d</sup> **Sfiorare dapprima il punto verde sul coperchio placca ago con la penna sensore.**

![](_page_57_Picture_13.jpeg)

Sfiorare il coperchio della placca ago.

![](_page_57_Picture_15.jpeg)

a Coperchio placca ago

<sup>e</sup> **Sfiorare il secondo punto al centro del mirino con la penna sensore.**

![](_page_57_Picture_18.jpeg)

Sfiorare il punto nelle illustrazioni.

![](_page_57_Picture_20.jpeg)

a Unità da ricamo

**f Premere ex per terminare la calibrazione. Per ripetere la calibrazione, sfiorare di nuovo il primo punto con la penna sensore e continuare con il**  passaggio<sup>6</sup>.

![](_page_58_Picture_2.jpeg)

- \* Premere **CANCELLA** per tornare alla schermata originale senza ultimare la calibrazione.
- \* Premere  $\Diamond$  per reimpostare la calibrazione.

## **UTILIZZO DELLE FUNZIONI SENSORE NELLA MODALITÀ "RICAMO"/"MODIFICA RICAMO"**

Prima di utilizzare le funzioni Sensore, leggere attentamente la procedura riportata in "Ricamo" e "Modifica ricami" per familiarizzare con il funzionamento della macchina.

## **Specifica della posizione di ricamo con la penna sensore**

Utilizzando la penna sensore, è possibile regolare la posizione di ricamo nell'ubicazione desiderata. È possibile eseguire questa funzione nelle modalità "Ricamo" o "Modifica ricami", tuttavia la procedura descritta di seguito viene eseguita nella modalità "Ricamo".

Se viene visualizzato il messaggio "Il carrello dell'unità da ricamo si muoverà. Tenere le mani e altre estremità del corpo lontane dal carrello." durante l'operazione, assicurare che non vi sia

pericolo e premere  $\vert \cdot$  ok

<sup>a</sup> **Accendere la macchina.**

![](_page_59_Picture_8.jpeg)

- <sup>c</sup> **Selezionare la categoria per il disegno da ricamare.**
- <sup>d</sup> **Nella schermata di selezione del disegno, premere il tasto corrispondente al disegno da ricamare.**
	- **Premere** RIGAMO

![](_page_59_Picture_12.jpeg)

#### <sup>f</sup> **Inserire il tessuto nel telaio e montare il telaio da ricamo sulla macchina.**

 $\rightarrow$  Fare riferimento a "Inserimento del tessuto nel telaio da ricamo" a pagina E-13 e "MONTAGGIO DEL TELAIO DA RICAMO" a pagina E-17.

![](_page_59_Picture_15.jpeg)

![](_page_59_Picture_16.jpeg)

→ Selezionare l'area desiderata e premere  $\alpha$ quando viene visualizzato il messaggio seguente (solo per l'uso del telaio da ricamo extra large).

![](_page_59_Picture_18.jpeg)

![](_page_60_Picture_1.jpeg)

#### **e** Con la penna sensore, sfiorare il punto sul tessuto corrispondente all'angolo  $\bullet$  nella **schermata.**

![](_page_60_Figure_3.jpeg)

![](_page_60_Figure_4.jpeg)

a Riquadro del bordo del disegno 2 Posizione del disegno

#### **d** Con la penna sensore, sfiorare il punto sul **tessuto corrispondente all'angolo** b **nella schermata.**

![](_page_60_Figure_7.jpeg)

→ Se non è necessario regolare le posizioni, andare al passaggio  $\left( \frac{1}{2} \right)$ .

**B**

![](_page_61_Picture_1.jpeg)

![](_page_62_Picture_1.jpeg)

**B**

![](_page_64_Picture_0.jpeg)

In questa sezione sono riportate le istruzioni per ricamare disegni con questa macchina. I numeri di pagina di questa sezione iniziano con "E".

Le schermate e l'illustrazione della macchina possono variare a seconda dei paesi o delle regioni.

![](_page_64_Picture_21.jpeg)

# **E***Ricamo*

# Capitolo *1* Ricamo

![](_page_65_Picture_365.jpeg)

![](_page_65_Picture_366.jpeg)

**Regolazione della custodia della spolina** 

■ **Tensione corretta .........** 

**(nessun colore sulla vite) ..........................................................31**

■ **Il filo della spolina non è teso a sufficienza.............................. 31** ■ **Il filo della spolina è troppo teso.............................................. 32**

**(RIFINITURA FINE COLORE) ...................................................32**

**Utilizzo della funzione di taglio automatico del filo** 

![](_page_65_Picture_367.jpeg)

**Utilizzo della funzione di rifinitura del filo (RIFINITURA PUNTI DI** 

## **SELEZIONE DEI DISEGNI**

■ **Informazioni sui diritti d'autore**<br>1 disegni memorizzati nella macchina e le schede per ricamo sono destinati esclusivamente ad uso personale.<br>2 Qualunque uso pubblico o commerciale dei disegni protetti da copyright ra I disegni memorizzati nella macchina e le schede per ricamo sono destinati esclusivamente ad uso personale. Qualunque uso pubblico o commerciale dei disegni protetti da copyright rappresenta una violazione delle norme vigenti ed è severamente proibito.

Nella memoria della macchina sono memorizzati numerosi caratteri e disegni da ricamo (vedere la "Guida di riferimento rapido" per un riepilogo completo dei disegni nella memoria della macchina). Si possono anche usare i disegni contenuti nella schede per ricamo (vendute separatamente).

Una volta che la macchina ha terminato l'inizializzazione e il carrello si è portato nella posizione iniziale, sarà visualizzata la schermata di selezione del tipo di disegno.

Se viene visualizzata un'altra schermata, premere  $\left| \bigwedge \right|$ , quindi  $\left| \bigwedge \right|$  per aprire la videata sotto.

Nella macchina sono disponibili 6 categorie di disegni.

![](_page_66_Figure_8.jpeg)

- a Disegni da ricamo
- b "Esclusivi" Brother
- **3** Alfabeto floreale
- (4) Disegni a cornice
- (5) Disegni con caratteri
- $6$  Motivi per il ricamo con spolina (vedere "Appendice")
- g Disegni salvati nella memoria della macchina (vedere pagina E-48)
- h Disegni salvati su supporti USB (vedere pagina  $E-49$
- i Disegni salvati sul computer (vedere pagina E-50)
- j Premere questo tasto per posizionare l'unità da ricamo per la rimozione

#### Promemoria

• Un tasto visualizzato in rilievo, come

![](_page_66_Picture_21.jpeg)

e  $\mathbf{A}\mathbb{A}$ , indica che sono

disponibili sottocategorie, che devono essere selezionate prima della visualizzazione della schermata di selezione del disegno.

Ricamo

### **Selezione di disegni da ricamo/ "Esclusivi" Brother/ alfabeto floreale/motivi per il ricamo con spolina**

#### <sup>a</sup> **Sfiorare il tasto corrispondente alla categoria del disegno da ricamare.**

Consultare "Come creare un ricamo con spolina" in "Appendice" relativamente ai motivi per il ricamo con spolina.

![](_page_67_Picture_4.jpeg)

<sup>b</sup> **Premere il tasto corrispondente al disegno da ricamare.**

![](_page_67_Picture_6.jpeg)

- \* Premere  $\mathbf{v}$  per visualizzare la pagina successiva.
- Premere  $\vert \blacktriangle \vert$  per visualizzare la pagina precedente.
- → Viene visualizzato il disegno selezionato.

### **e** Premere *A* per creare un'immagine **speculare del disegno, come desiderato.**

Se si seleziona il disegno scorretto, premere il tasto del disegno da ricamare per visualizzare la nuova selezione.

![](_page_67_Picture_12.jpeg)

![](_page_67_Picture_13.jpeg)

→ Viene visualizzata la schermata Ricamo.

#### **E** Passare a "VISUALIZZAZIONE DELLA **SCHERMATA DI RICAMO" a pagina E-9 per ricamare il disegno.**

Per ritornare alla schermata precedente e  $selezionare un altro disegno, premere |<sub>RITORNO</sub>$ 

![](_page_67_Picture_17.jpeg)

![](_page_68_Picture_1.jpeg)

Per modificare le dimensioni di un carattere.

selezionare il carattere, quindi premere **De** per modificare le dimensioni. Le dimensioni variano a ogni pressione del tasto, da grande, medio a piccolo.

- Se si commette un errore, premere  $\left| \cdot \right|$  per eliminarlo.
- Se il disegno non si vede bene perché è troppo piccolo, si può usare il  $\sqrt{4BC}$  tasto per controllarlo.

**E** Premere abc e immettere "e".

![](_page_68_Picture_7.jpeg)

![](_page_68_Picture_8.jpeg)

**f Premere per immettere uno spazio.** 

![](_page_68_Picture_257.jpeg)

![](_page_69_Picture_1.jpeg)

**g** Premere **RICAMO**.

![](_page_69_Picture_3.jpeg)

→ Viene visualizzata la schermata Ricamo.

- **10** Passare a "VISUALIZZAZIONE DELLA **SCHERMATA DI RICAMO" a pagina E-9 per ricamare il disegno.**
	- \* Per ritornare alla schermata precedente e

![](_page_69_Figure_7.jpeg)

## **Selezione di disegni a cornice**

![](_page_70_Picture_2.jpeg)

<sup>b</sup> **Premere il tasto corrispondente alla forma della cornice da ricamare, nella parte superiore della videata.** 

![](_page_70_Picture_4.jpeg)

- (1) Forme della cornice
- 2 Disegni a cornice
- $\rightarrow$  Saranno visualizzati diversi disegni a cornice nella parte inferiore della schermata.

#### <sup>c</sup> **Premere il tasto corrispondente al disegno a cornice da ricamare.**

- In caso di errore nella selezione del disegno, premere il tasto corrispondente al disegno che si desidera ricamare.
- → Il disegno selezionato sarà visualizzato nella schermata.

![](_page_70_Picture_11.jpeg)

![](_page_70_Picture_12.jpeg)

→ Viene visualizzata la schermata Ricamo.

#### <sup>e</sup> **Passare a "VISUALIZZAZIONE DELLA SCHERMATA DI RICAMO" a pagina E-9 per ricamare il disegno.**

- Per ritornare alla schermata precedente e
	- selezionare un altro disegno, premere **RITORNO**

![](_page_70_Picture_17.jpeg)

## **Selezione dei disegni da schede da ricamo**

### ■ **Informazioni sul modulo lettore di schede da ricamo (venduto separatamente) e scrittore di schede USB\***

- Utilizzare soltanto un lettore di schede da ricamo destinato a questa macchina. L'uso di un lettore di schede da ricamo non consentito può far sì che la macchina non funzioni correttamente.
	- Se è stato acquistato PE-DESIGN Ver5 o successiva, PE-DESIGN NEXT, PE-DESIGN Lite, PED-BASIC o PE-DESIGN PLUS, è possibile collegare il modulo scrittore di schede USB incluso alla macchina come un lettore di schede da ricamo e richiamare i disegni.

#### **Nota**

• I disegni da ricamo non possono essere salvati dalla macchina in una scheda da ricamo inserita in un modulo scrittore di schede USB\* collegato.

### ■ **Informazioni sulle schede da ricamo (vendute separatamente)**

- Usare soltanto le schede per ricamo destinate a questa macchina. L'uso di schede non consentite può far sì che la macchina non funzioni correttamente.
- Le schede per ricamo vendute all'estero non si possono usare con questa macchina.
- Riporre le schede per ricamo nella confezione rigida.

<sup>a</sup> **Collegare il modulo lettore di schede da ricamo/scrittore di schede USB alla porta USB della macchina.**

![](_page_71_Picture_2.jpeg)

- (1) Porta USB
- b Modulo lettore di schede da ricamo/scrittore di schede USB
- <sup>b</sup> **Inserire completamente la scheda nel modulo scrittore di schede USB/lettore di schede da ricamo.**
	- Inserire la scheda per ricamo in modo tale che la freccia stampata sia rivolta verso l'alto.

![](_page_71_Picture_7.jpeg)

#### **Nota**

• Su questa macchina non è possibile utilizzare contemporaneamente due moduli di scrittura schede USB/lettura schede USB da ricamo. Se sono inseriti due moduli di scrittura schede USB/lettura schede USB da ricamo, viene rilevato solo il modulo inserito per primo.

Premere il tasto della porta USB.

![](_page_71_Picture_11.jpeg)

→ I disegni contenuti nella scheda per ricamo sono visualizzati nella schermata di selezione.

![](_page_71_Picture_13.jpeg)

<sup>d</sup> **Seguire i passaggi a Pagina E-4 per selezionare un disegno.**

### **Selezione di disegni da supporti USB/computer**

Per richiamare i disegni dal computer o da supporti USB, vedere da pagine E-49 a E-50.
# **VISUALIZZAZIONE DELLA SCHERMATA DI RICAMO**

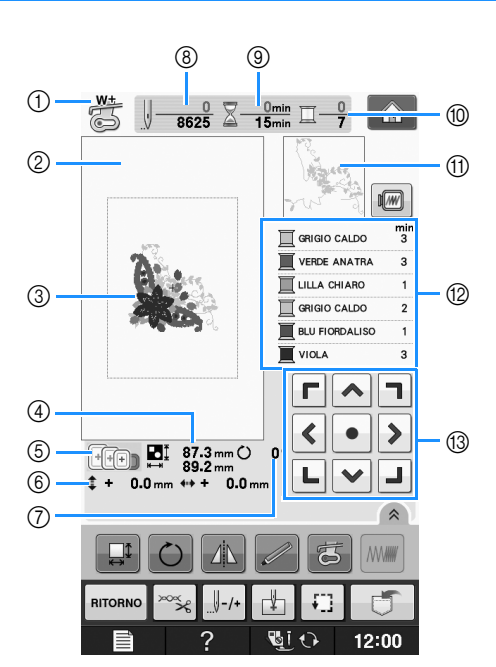

- a Mostra il codice del piedino premistoffa. Montare il piedino per ricamo "W+" o "W" per tutti i progetti di ricamo. Quando il simbolo del piedino premistoffa è visualizzato sullo schermo, è possibile cucire.
- $\oslash$  Mostra il contorno del ricamo con il telaio extra large (30 cm × 18 cm (circa 12 in × 7 in)).
- c Mostra un'anteprima del disegno selezionato.
- d Mostra le dimensioni del disegno selezionato.
- $6$  Mostra i telai da ricamo che si possono usare per il disegno selezionato. Accertarsi di utilizzare il telaio adatto (vedere pagina E-13).
- $6$  Mostra la distanza della posizione di cucitura dal centro (quando si sposta la posizione di cucitura).
- g Mostra il grado di rotazione del disegno.
- h Mostra il numero di punti del disegno selezionato e il numero di punti cuciti fino a quel momento.
- <sup>(3)</sup> Mostra il tempo necessario per cucire il disegno e il tempo già passato a cucire il disegno (escluso il tempo per il cambio e l'infilatura automatica del filo).
- $@$  Mostra il numero di colori del disegno selezionato e il numero del colore della cucitura corrente.
- (ii) Mostra la parte del ricamo che sarà cucita con il primo colore del filo.
- l Mostra l'ordine delle modifiche apportate al colore del filo e il tempo di ricamo per ciascun colore di filo.
- Il tempo visualizzato è il tempo necessario approssimato. Il tempo di ricamo effettivo potrebbe essere maggiore del tempo visualizzato, a seconda del telaio da ricamo utilizzato. Inoltre il tempo necessario per cambiare i colori dei fili non è incluso.
- (3) Tasti Freccia (vedere pagina successiva)

#### **Nota**

• La spiegazione di altre funzioni dei tasti è fornita nella pagina successiva.

## ■ **Funzioni dei tasti**

Con questi tasti si possono modificare le dimensioni del disegno, si può ruotare il disegno, ecc.

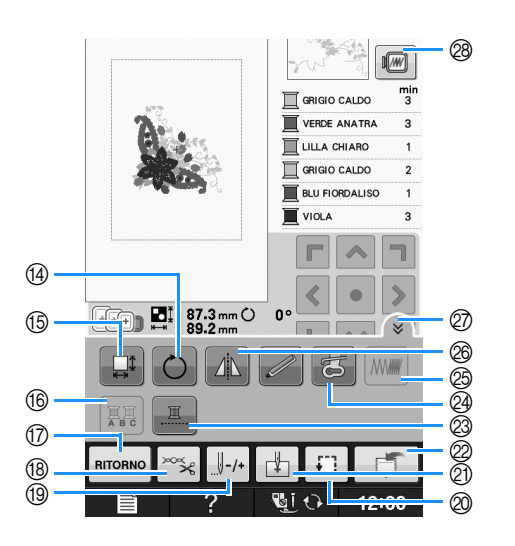

#### Nota  $\mathbf{L}$

• Alcune operazioni e funzioni non sono disponibili per certi disegni. Se la visualizzazione del tasto è in grigio chiaro, la funzione o l'operazione corrispondente non potrà essere utilizzata con il disegno selezionato.

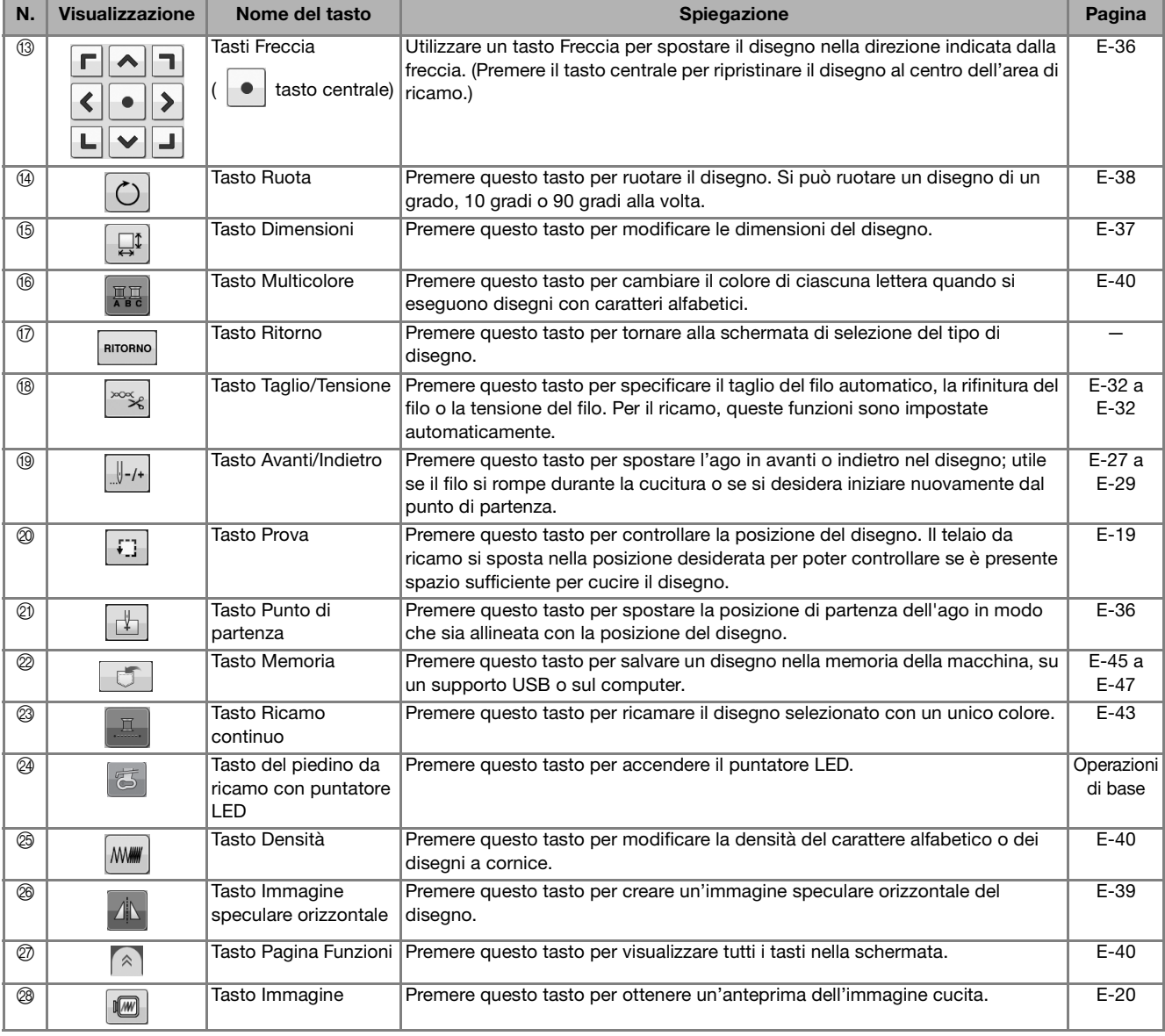

# **PREPARAZIONE DEL TESSUTO**

# **ATTENZIONE**

- **Utilizzare tessuti con uno spessore inferiore a 3 mm (circa 1/8 in). L'utilizzo di tessuti con spessore superiore a 3 mm (circa 1/8 in) potrebbe causare la rottura dell'ago.**
- **Quando si utilizzano strati con imbottitura di cotone più spessa ecc., è possibile eseguire un ricamo più bello regolando l'altezza del piedino premistoffa nella schermata delle impostazioni di ricamo (vedere sotto).**
- **Nel caso di asciugamani con tessuto di spugna spesso, si consiglia di applicare un materiale stabilizzatore solubile in acqua sulla superficie superiore dell'asciugamano. In questo modo si ridurrà la peluria dell'asciugamano e si otterrà un ricamo più pregevole.**

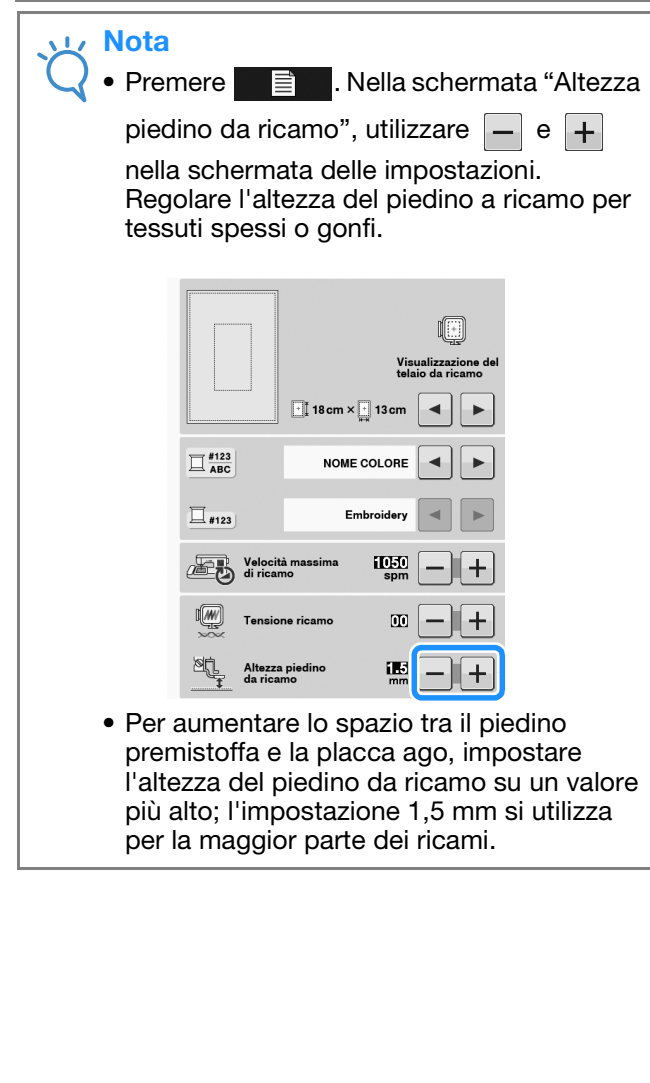

# **Applicazione di materiali stabilizzatori termoadesivi (rivestimento) al tessuto**

Per risultati ottimali dei lavori di ricamo, utilizzare sempre un materiale stabilizzatore per ricamo. Seguire le istruzioni fornite per il materiale stabilizzatore utilizzato.

Quando si utilizzano tessuti che non possono essere stirati (ad esempio, asciugamani o tessuti che si espandono con la stiratura), o su tessuti con aree difficili da stirare, collocare il materiale stabilizzatore sotto il tessuto senza applicarlo, quindi inserire il tessuto e lo stabilizzatore nel telaio da ricamo; oppure, contattare il rivenditore locale per informazioni sul tipo appropriato di materiale stabilizzatore.

# **ATTENZIONE**

**• Utilizzare sempre un materiale stabilizzatore per ricamo quando si cuce su tessuti elastici, leggeri o con ordito grezzo, oppure su tessuti che provocano il restringimento del disegno. In caso contrario, l'ago potrebbe rompersi e provocare lesioni personali. Se non si utilizza un materiale stabilizzatore, il lavoro di ricamo potrebbe risultare privo di una finitura ottimale.** 

<sup>a</sup> **Utilizzare un materiale stabilizzatore che sia più ampio del telaio da ricamo.**

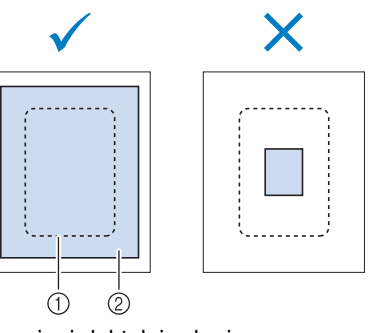

a Dimensioni del telaio da ricamo

b Stabilizzatore trasferibile mediante stiratura (rivestimento)

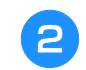

### **b** Stirare il materiale stabilizzatore sul **rovescio del tessuto.**

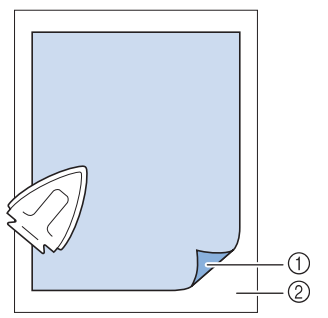

- a Lato fusibile dello stabilizzatore
- 2 Tessuto (rovescio)

# **Promemoria**

• Quando si esegue il ricamo su tessuti sottili quali organza o batista o su tessuti pelosi quali asciugamani o velluto a coste, utilizzare uno stabilizzatore solubile in acqua (venduto separatamente) per ottenere risultati ottimali. Il materiale stabilizzatore solubile si scioglierà completamente nell'acqua, garantendo un lavoro con finitura ottimale.

# **Inserimento del tessuto nel telaio da ricamo**

## ■ **Tipi di telai da ricamo**

I tipi e i numeri dei telai da ricamo forniti in dotazione variano in base ai paesi e alle regioni.

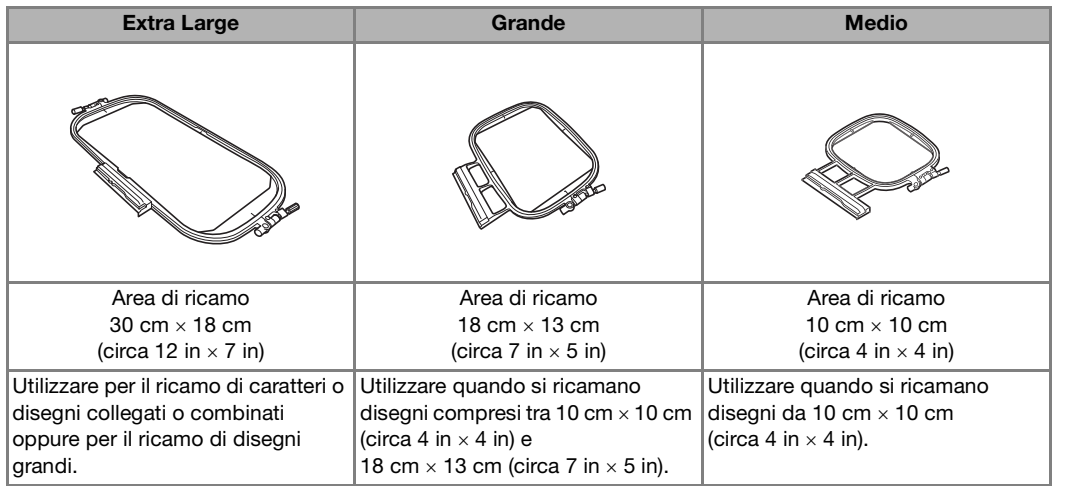

Si possono utilizzare altri telai da ricamo opzionali. Quando si scelgono telai non visualizzati nella schermata, assicurarsi di controllare le dimensioni del disegno dell'area da ricamo del telaio opzionale. Contattare il rivenditore locale per informazioni sul tipo appropriato di telaio.

Selezionare un telaio che corrisponda alle dimensioni del disegno. Le opzioni del telaio incluso sono visualizzate sul display LCD.

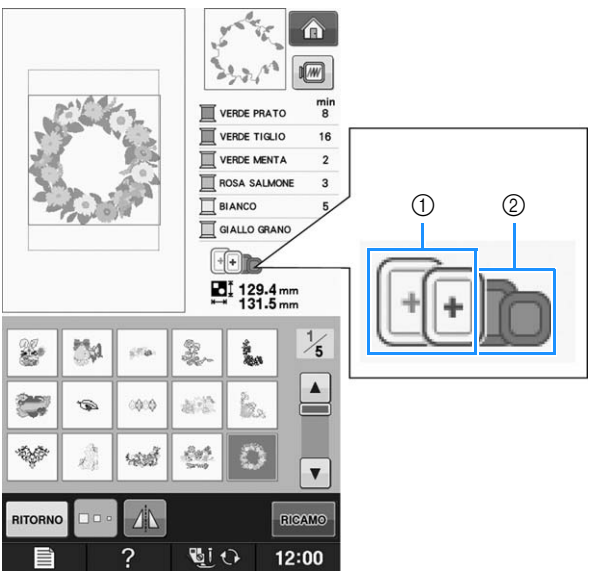

- a Evidenziato: utilizzo consentito
- 2 Ombreggiato: utilizzo non consentito

# **ATTENZIONE**

**• Se si utilizza un telaio troppo piccolo, il piedino premistoffa potrebbe colpire il telaio durante la cucitura e provocare lesioni personali.** 

## ■ **Inserimento del tessuto**

#### **Nota**

• Se il tessuto non è inserito perfettamente nel telaio da ricamo, il disegno da ricamo non sarà cucito nel modo appropriato. Inserire il tessuto su una superficie piana e tenderlo delicatamente nel telaio. Per inserire correttamente il tessuto, attenersi ai passaggi che seguono.

<sup>a</sup> **Sollevare e allentare la vite di regolazione del telaio, quindi rimuovere il telaio interno.**

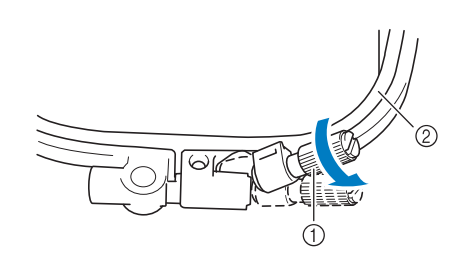

- a Vite di regolazione del telaio
- 2 Telaio interno

### <sup>b</sup> **Distendere il tessuto con il lato diritto verso l'alto sulla parte superiore del telaio esterno.**

Inserire nuovamente il telaio interno accertandosi di allineare il segno  $\triangle$  sul telaio interno con il segno  $\nabla$  sul telaio esterno.

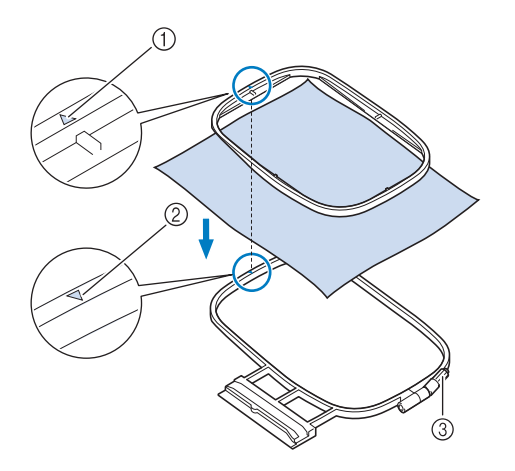

- $\textcircled{1}$  Telaio interno  $\triangle$
- $\circledR$  Telaio esterno  $\nabla$
- $\circled{3}$  Vite di regolazione del telaio

**3** Serrare leggermente la vite di regolazione **del telaio, quindi tendere il tessuto tirando sui bordi e sugli angoli. Non allentare la vite.** 

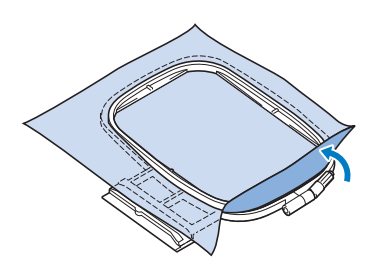

- **4** Tendere delicatamente il tessuto, quindi **serrare la vite di regolazione del telaio per evitare che il tessuto si allenti dopo essere stato teso.** 
	- Assicurarsi che il tessuto sia teso.

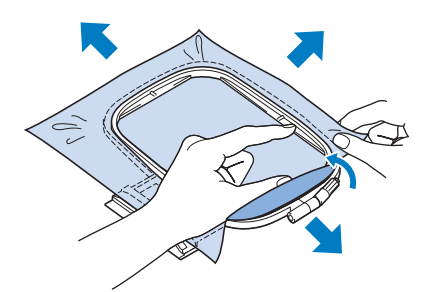

Assicurarsi che i telai interno ed esterno siano allineati prima di iniziare a ricamare.

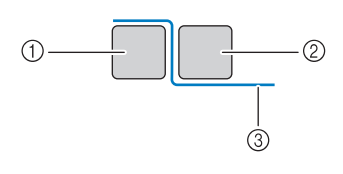

- (1) Telaio esterno
- 2 Telaio interno
- (3) Tessuto

#### **Promemoria**

• Tendere il tessuto da ogni angolo e ogni lato. Mentre si estende il tessuto, serrare la vite di regolazione del telaio.

 $\circledf$ 

 $\circled{2}$ 

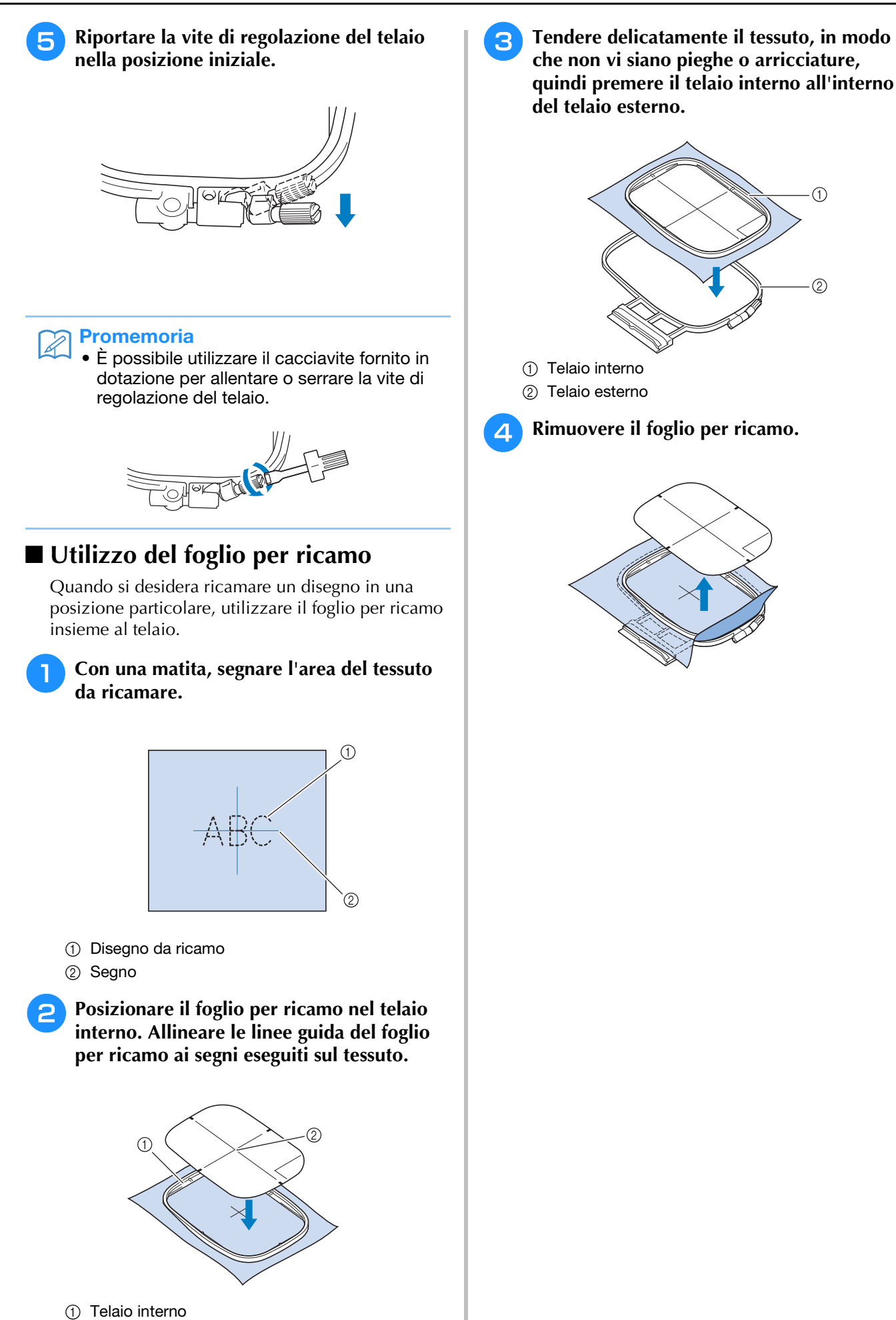

2 Linea guida

Ricamo **E** *1*

## **Ricamo di tessuti piccoli o di bordi di tessuti**

Usare uno stabilizzatore per ricamo per fornire un maggior supporto. Dopo aver ricamato, rimuovere con cautela lo stabilizzatore. Fissare lo stabilizzatore come mostrato negli esempi seguenti. Si consiglia di usare uno stabilizzatore per ricamo.

## ■ Ricamo di tessuti piccoli

Utilizzare uno spray adesivo temporaneo per fissare il pezzetto di tessuto al pezzo più grande nel telaio. Se non si desidera utilizzare uno spray adesivo temporaneo, fissare lo stabilizzatore con un punto di imbastitura.

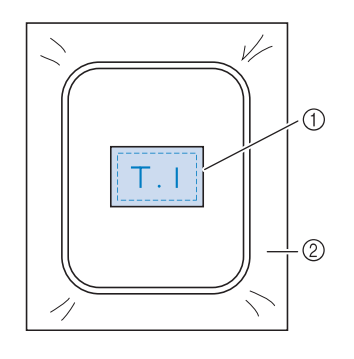

a Tessuto

2 Stabilizzatore

## ■ **Ricamo di bordi o angoli**

Utilizzare uno spray adesivo temporaneo per fissare il pezzetto di tessuto al pezzo più grande nel telaio. Se non si desidera utilizzare uno spray adesivo temporaneo, fissare lo stabilizzatore con un punto di imbastitura.

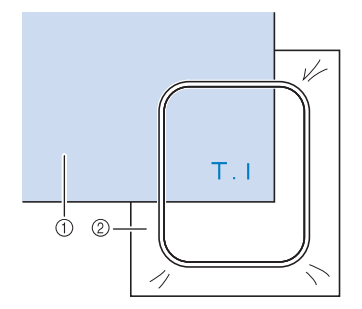

- a Tessuto
- 2 Stabilizzatore

## ■ **Ricamo di nastri o strisce di tessuto**

Fissare con nastro biadesivo o con uno spray adesivo temporaneo.

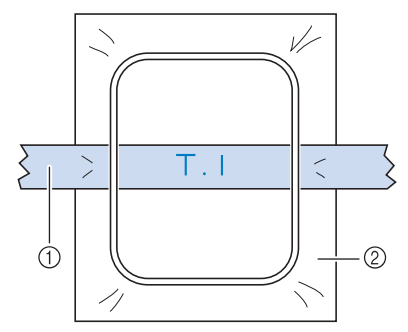

- 1) Nastri o strisce di tessuto
- 2 Stabilizzatore

# **MONTAGGIO DEL TELAIO DA RICAMO**

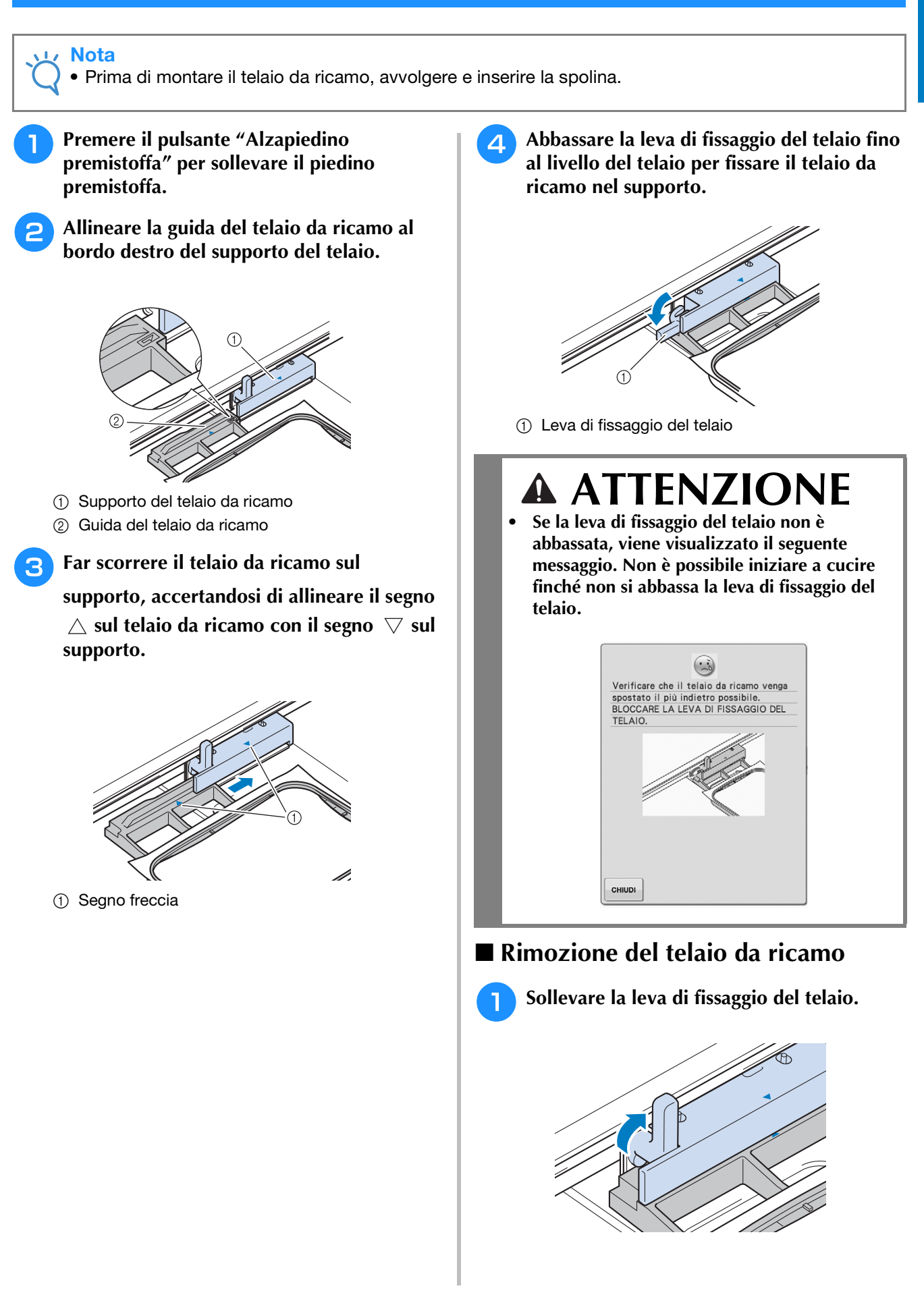

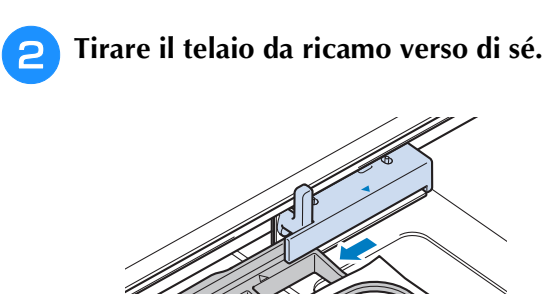

# **CONFERMA DELLA POSIZIONE DEL DISEGNO**

Il disegno è generalmente posizionato al centro del telaio da ricamo. Se è necessario riposizionare il<br>disegno per disporlo meglio sul capo, prima di iniziare il ricamo è possibile controllarne l'aspetto. disegno per disporlo meglio sul capo, prima di iniziare il ricamo è possibile controllarne l'aspetto.

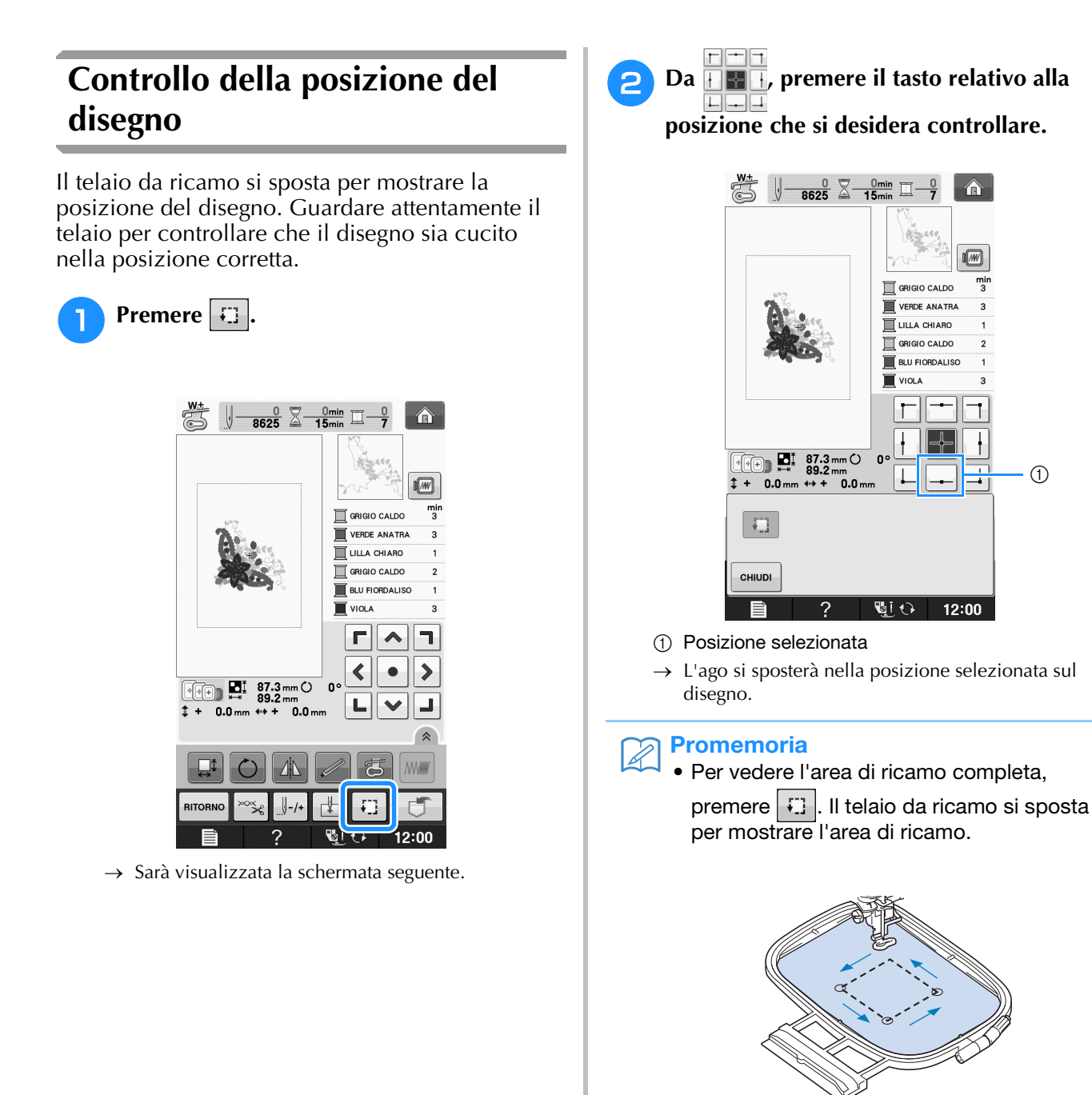

**3** Premere **children** 

**personali.**

 **ATTENZIONE • Controllare che l'ago sia in alto quando il telaio da ricamo si muove. Se l'ago è in basso** 

**si potrebbe rompere causando lesioni** 

Ricamo

## **Anteprima del disegno completato**

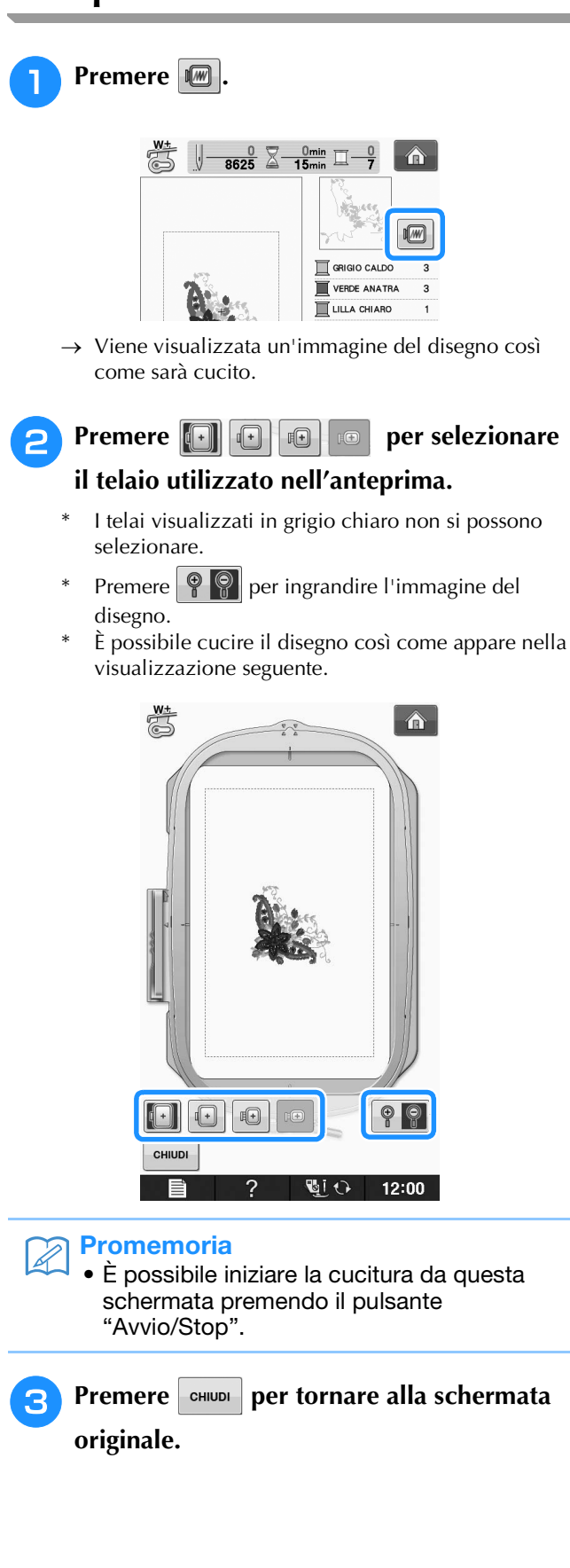

# **RICAMO DI UN DISEGNO**

## *1* **Ricamo di finiture pregevoli**

Vi sono molti fattori che concorrono all'ottenimento di ricami pregevoli. L'utilizzo di uno stabilizzatore appropriato (vedere pagina E-11) e l'inserimento del tessuto nel telaio (vedere pagina E-13) sono due fattori importanti menzionati precedentemente. Un ulteriore fattore importante è la combinazione opportuna di ago e filo utilizzata. Vedere la spiegazione relativa ai fili sotto riportata.

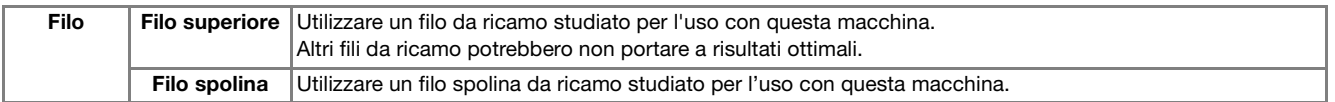

#### **Promemoria**

• Se si utilizzano dei fili diversi da quelli indicati sopra, il ricamo potrebbe non risultare corretto.

È possibile regolare la tensione del filo con la vite sulla custodia della spolina. La custodia della spolina fornita in dotazione varia a seconda del tipo di macchina. Vedere la spiegazione relativa ai tipi di custodia della spolina sotto riportata.

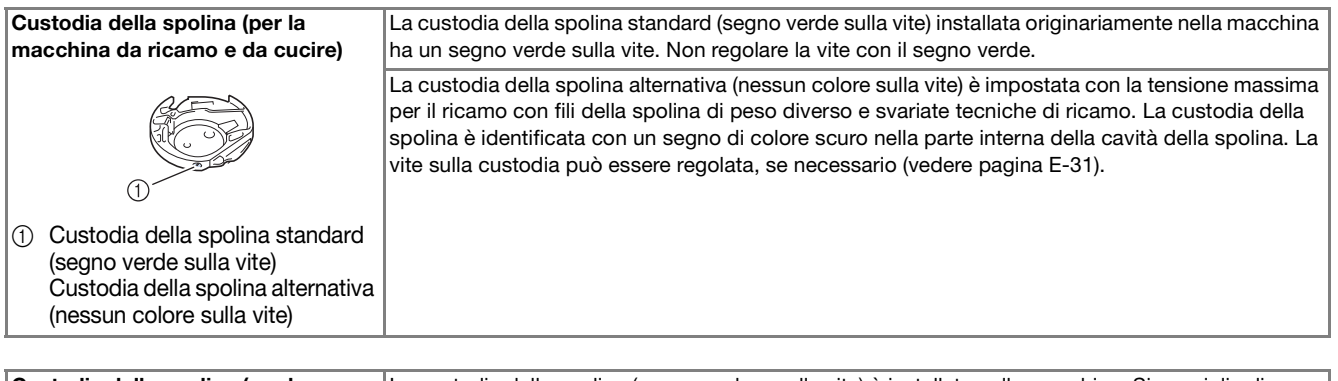

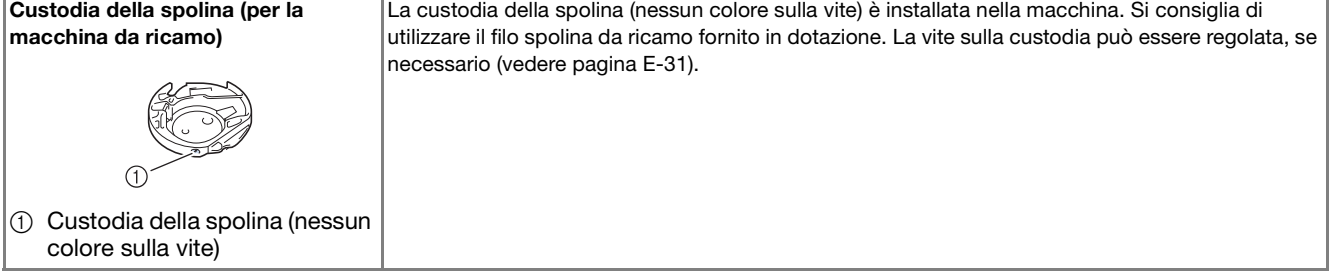

Vedere "Pulizia della guida del crochet" in "Appendice" per la modalità di rimozione della custodia per spolina.

# **ATTENZIONE**

**• Quando si eseguono ricami su capi di grandi dimensioni (in modo particolare, su giacconi o tessuti pesanti), non lasciare che il tessuto rimanga in sospensione sulla tavola. In caso contrario, l'unità da ricamo non può muoversi liberamente e l'ago potrebbe toccare il telaio da ricamo piegandosi o rompendosi, causando possibili lesioni personali. Posizionare il tessuto in modo che non sporga dal tavolo oppure tenere il tessuto in modo da impedirne il trascinamento.**

### **Nota**

- Prima di ricamare, verificare che vi sia abbastanza filo nella spolina. Se si inizia a cucire il lavoro di ricamo senza filo sufficiente nella spolina, sarà necessario riavvolgere la spolina a metà lavoro.
- Non lasciare oggetti nel raggio d'azione del telaio da ricamo. Il telaio potrebbe colpire l'oggetto e compromettere la finitura del disegno da ricamo.
- Quando si eseguono ricami su capi di grandi dimensioni (in modo particolare, su giacconi o tessuti pesanti), non lasciare che il tessuto rimanga in sospensione sulla tavola. In caso contrario, lunità da ricamo non potrà muoversi liberamente e il ricamo potrebbe risultare compromesso.

## ■ Coperchio placca ago da ricamo

In alcune condizioni dettate dal tipo di tessuto, di materiale stabilizzatore e di filo utilizzato, potrebbero formarsi avvolgimenti nel filo superiore. In questo caso, montare il coperchio placca ago da ricamo sulla placca ago. Montare il coperchio inserendo le due sporgenze sul lato inferiore del coperchio nelle fessure sulla placca ago, come mostrato di seguito.

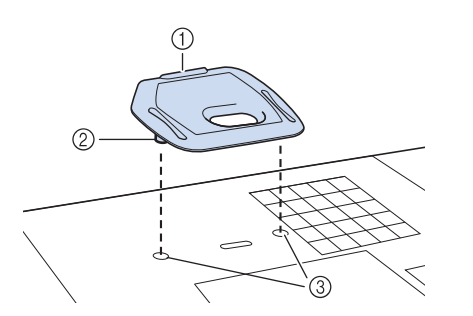

- a Scanalatura
- 2 Sporgenza
- 3 Fessura

Per rimuovere il coperchio placca ago da ricamo, posizionare l'unghia di un dito nella scanalatura e sollevare la placca.

# **ATTENZIONE**

**• Premere sul coperchio placca ago da ricamo fino a ottenere un collegamento saldo. Se il coperchio placca ago non è fissato in modo saldo, potrebbe causare la rottura dell'ago.** 

### Nota

• Non utilizzare il coperchio placca ago da ricamo per lavori diversi dal ricamo.

# **Ricamo di disegni**

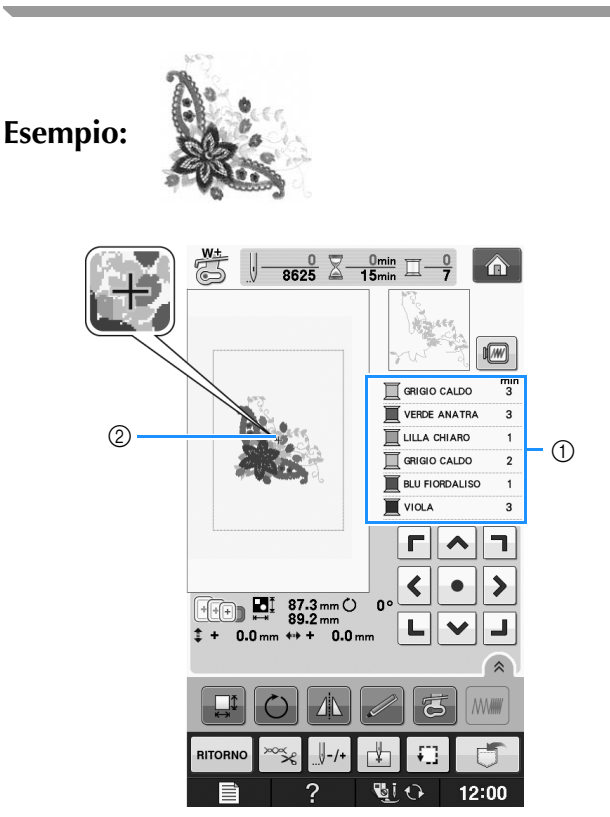

- a Ordine colori del ricamo
- 2 Cursore

### **Promemoria**

• Il cursore [+] si sposta sul disegno per mostrare quale parte del disegno si sta cucendo.

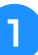

**Infilare la macchina con un filo per il primo colore, far passare il filo nel foro del piedino da ricamo, estrarre parte del filo per creare un certo allentamento e tenere l'estremità del filo nella mano sinistra.** 

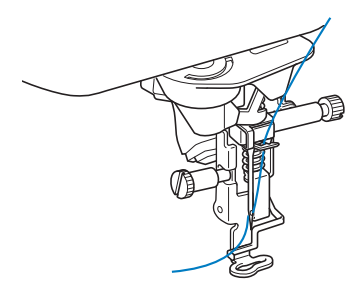

- <sup>b</sup> **Abbassare il piedino premistoffa, quindi premere il pulsante "Avvio/Stop" per avviare il ricamo. Dopo 5-6 cuciture, premere nuovamente il pulsante "Avvio/Stop" per arrestare la macchina.**
- <sup>c</sup> **Rifinire il filo in eccesso dalla fine della cucitura. Se la fine della cucitura si trova sotto il piedino premistoffa, sollevare il piedino premistoffa, quindi rifinire il filo in eccesso.**

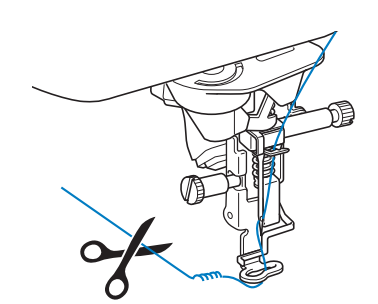

### <sup>d</sup> **Premere il pulsante "Avvio/Stop" per iniziare a ricamare.**

 $\rightarrow$  Una volta terminata la cucitura con il primo colore, la macchina rifinirà automaticamente i fili e si fermerà. Il piedino premistoffa si solleverà automaticamente.

Nella visualizzazione dell'ordine dei colori del ricamo, il colore successivo passerà all'inizio della lista.

#### **Promemoria**

• Se rimane del filo dall'inizio della cucitura, potrebbe essere coperto da altri punti del disegno quando si continua a ricamare, rendendone molto difficile la rimozione una volta terminato il disegno. Rifinire il filo all'inizio di ciascun cambio di filo.

<sup>e</sup> **Rimuovere dalla macchina il filo per il primo colore. Infilare il colore successivo nella macchina.**

<sup>f</sup> **Ripetere la stessa procedura per ricamare con gli altri colori.**

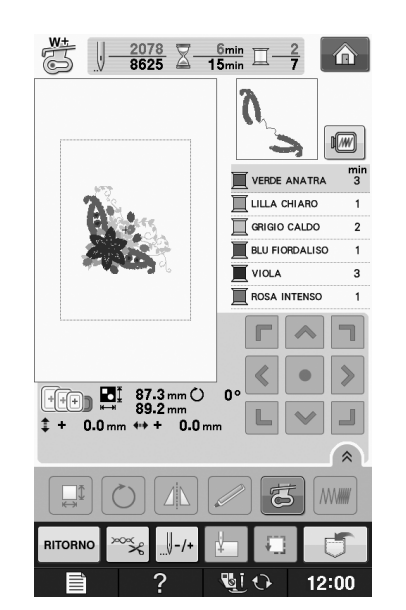

→ Una volta terminata la cucitura con l'ultimo colore, "Cucitura rifinita" viene visualizzato sul display.

Premere  $\sim$  per far tornare il display alla schermata originale.

### **Promemoria**

• La funzione di rifinitura del filo è impostata originariamente per rifinire i fili di collegamento in eccesso (fili che uniscono parti del disegno, ecc.). A seconda del tipo di filo e tessuto utilizzato, un'estremità del filo superiore può rimanere sulla superficie del tessuto all'inizio della cucitura. Al termine del ricamo tagliare il filo in eccesso. Se l'impostazione è stata disattivata, rifinire con le forbici i fili di collegamento in eccesso al termine del disegno. Vedere Pagina E-32 per informazioni sulla funzione di rifinitura del filo.

## **Ricamo di disegni con applicazioni**

Alcuni disegni richiedono un'applicazione all'interno del disegno stesso. Preparare il tessuto di base e il tessuto dell'applicazione.

Quando si ricama un disegno con un'applicazione, la visualizzazione dell'ordine di cucitura dei colori mostra "MATERIAL APPLICAZIONE", "POSIZION APPLICAZIONE", "APPLICAZIONE" e quindi l'ordine di cucitura dei colori intorno all'applicazione.

#### Promemoria

• A seconda dell'impostazione della visualizzazione del colore del filo, potrebbe essere visualizzato  $\mathbb{I}$   $\mathbb{I}$   $\mathbb{R}$  ,  $\mathbb{I}$ o **EXXXXXXXX**.

<sup>a</sup> **Applicare uno stabilizzatore trasferibile tramite stiratura sul rovescio del materiale dell'applicazione.**

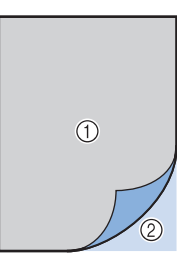

- a Materiale dell'applicazione (cotone, feltro, ecc.)
- 2) Stabilizzatore trasferibile mediante stiratura

<sup>b</sup> **Posizionare il materiale dell'applicazione nel telaio da ricamo e premere il pulsante "Avvio/Stop" per cucire il contorno dell'applicazione.**

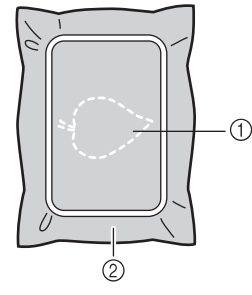

- a Contorno dell'applicazione
- 2 Materiale applicazione

#### **Promemoria**

• La procedura di ricamo è uguale alla procedura di base spiegata a Pagina E-22.

→ La macchina cucirà lungo il contorno dei pezzi dell'applicazione e si arresterà.

<sup>c</sup> **Rimuovere il materiale dell'applicazione dal telaio da ricamo e tagliare attentamente lungo la cucitura. Dopo aver tagliato, rimuovere con attenzione tutto il filo di cucitura.**

Ritagliare attentamente il disegno lungo il contorno appena cucito. Non tagliare all'interno della linea di cucitura, perché il tessuto dell'applicazione non sarà preso dal punto dell'applicazione.

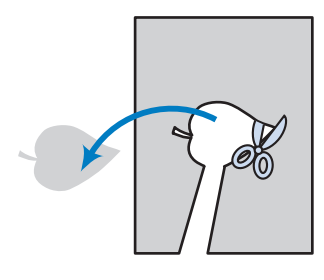

<sup>d</sup> **Posizionare il materiale di base nel telaio da ricamo.**

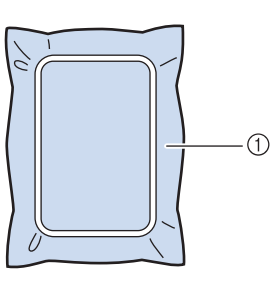

a Materiale di base

#### <sup>e</sup> **Premere il pulsante "Avvio/Stop" per cucire la posizione dell'applicazione.**

Utilizzare un filo dello stesso colore che si intende utilizzare per fissare l'applicazione nel passaggio <sup>g</sup>.

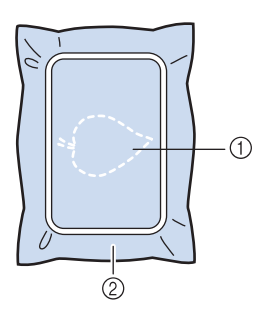

- a Posizione dell'applicazione
- 2 Materiale di base
- $\rightarrow$  La macchina cucirà intorno alla posizione dell'applicazione e si arresterà.
- <sup>f</sup> **Applicare uno strato sottile di adesivo normale o spray sul retro dell'applicazione e fissarlo alla posizione dell'applicazione in modo che segua la cucitura del contorno.**

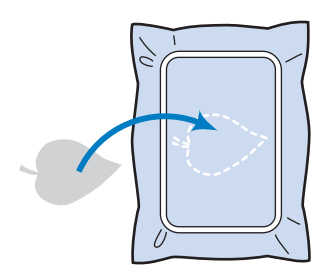

### **Promemoria**

• Se il materiale dell'applicazione è un tessuto leggero, può essere meglio utilizzare una retina fusibile sul rovescio per stabilizzare il tessuto e per il posizionamento dell'applicazione. Fissare l'applicazione in posizione con un ferro da stiro.

Non rimuovere il tessuto dal telaio per fissare il materiale dell'applicazione con il ferro da stiro.

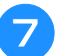

### <sup>g</sup>**Premere il pulsante "Avvio/Stop".**

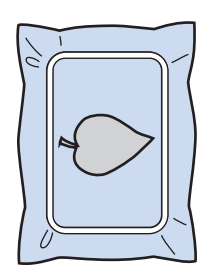

### Promemoria

- Alcuni disegni non presentano tutte le tre fasi applicazione. A volte la fase "APPLICAZIONE" viene indicata come un colore.
- → L'applicazione sarà quindi completata.

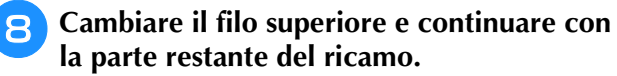

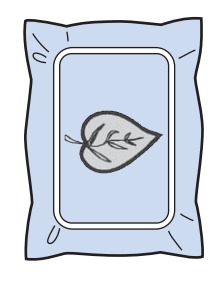

#### Promemoria  $\mathbb{Z}$

- A questo punto, la colla potrebbe colare sul piedino premistoffa, sull'ago e sulla placca ago. Terminare il ricamo dell'applicazione e rimuovere la colla.
- Per ottenere risultati di cucitura migliori, tagliare tutti i fili tra fasi di colore.

# **REGOLAZIONI DURANTE IL RICAMO**

Nota

• Non urtare il carrello dell'unità da ricamo né il piedino premistoffa quando si rimuove o si monta il telaio da ricamo. In caso contrario il ricamo non riuscirà bene.

## **Termine del filo della spolina**

Quando il filo della spolina sta per finire durante il ricamo, la macchina si arresterà e sarà visualizzato

il messaggio sottostante. Premere  $\boxed{ }$   $\boxed{ }$  e seguire le istruzioni di seguito per eseguire nuovamente l'infilatura inferiore. Se rimane una piccola parte da cucire, è possibile ricamare 10 punti finali senza eseguire nuovamente l'infilatura della

macchina, premendo  $\vert$  childs 1. La macchina si arresterà dopo aver cucito 10 punti.

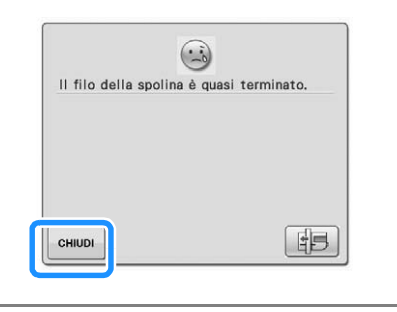

**Nota** • Se "Sensore filo spolina e filo superiore" nella schermata Impostazioni della modalità di impostazione della macchina è impostato su "OFF", il messaggio mostrato sopra non viene visualizzato.

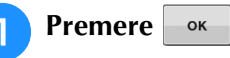

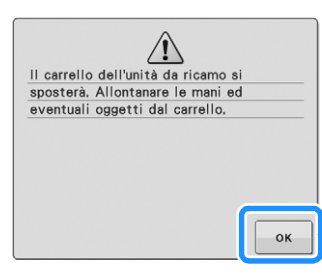

 $\rightarrow$  Una volta tagliato automaticamente il filo, il carrello si sposta.

- <sup>b</sup> **Sbloccare la leva di fissaggio del telaio e rimuovere il telaio da ricamo.**
	- Non esercitare una pressione eccessiva sul tessuto in questo momento. In caso contrario il tessuto potrebbe allentarsi nel telaio.

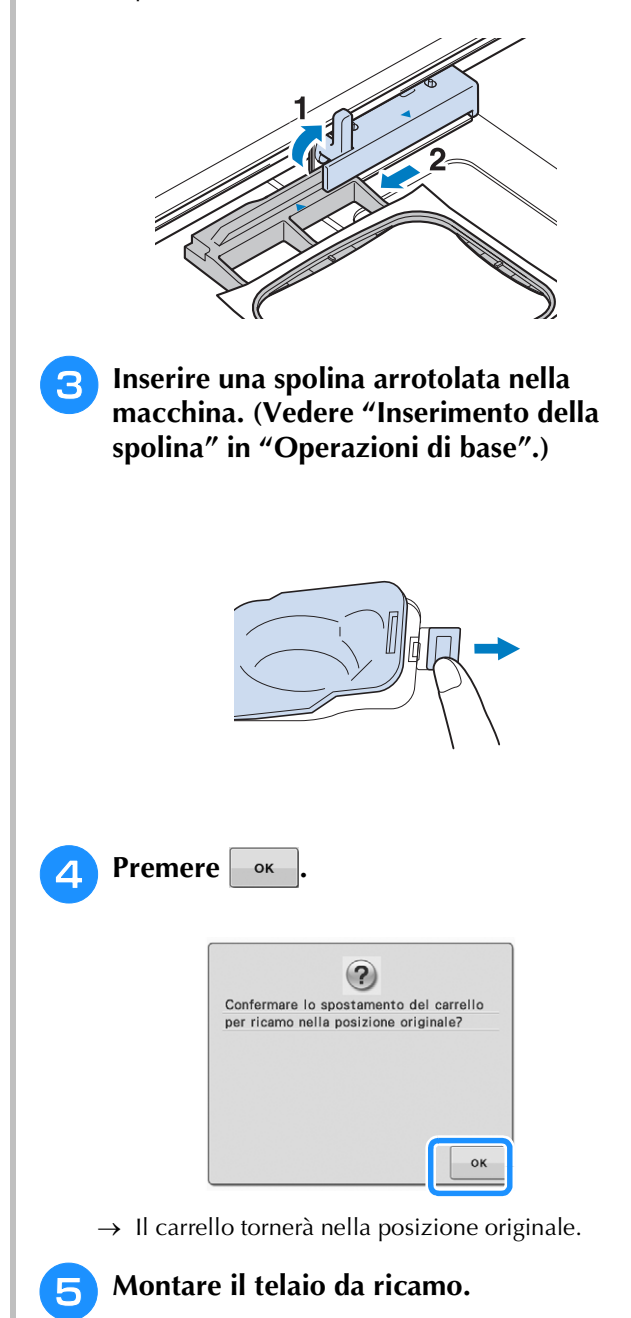

<sup>f</sup> **Per ritornare al punto del disegno in cui si era interrotta la cucitura, seguire i passaggi da** c **a** f **nella sezione successiva.**

## **Il filo si spezza durante la cucitura**

- <sup>a</sup> **Premere il pulsante "Avvio/Stop" per arrestare la macchina.** 
	- <sup>b</sup> **Se si è spezzato il filo superiore, eseguire nuovamente l'infilatura superiore. Se si è spezzato il filo della spolina, premere**

**EE** e seguire le istruzioni nei passaggi da <sup>a</sup> **a** e **nella sezione precedente per reimpostare la spolina.** 

## **e Premere**  $\left| \cdot \right|$ -/+

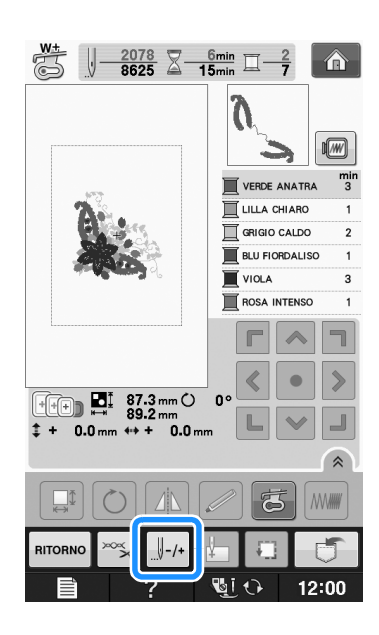

**d Premere**  $\left[\begin{array}{cc} 1 \\ -1 \end{array}\right], \left[\begin{array}{cc} 1 \\ -10 \end{array}\right], \left[\begin{array}{cc} 1 \\ -100 \end{array}\right], \mathbf{o}$   $\left[\begin{array}{cc} 1 \\ -500 \end{array}\right]$  per

**riportare l'ago indietro del numero corretto di punti prima della posizione in cui si è rotto il filo.** 

Se non si può ritornare al punto in cui si è spezzato il filo, premere  $\boxed{\mathbb{I}^2}$  per selezionare il colore e tornare alla posizione iniziale del colore

selezionato, quindi premere  $|| + 1||$ ,  $|| + 10||$ ,  $|| + 100||$  o

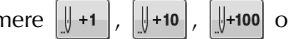

 $\left[\right]$ +s00 per spostarsi in avanti fino quasi al punto in cui si è spezzato il filo.

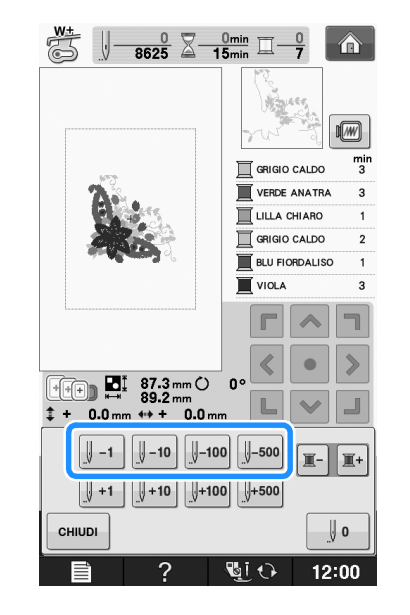

- **e Premere example Premere per tornare alla schermata originale.**
- <sup>f</sup> **Premere il pulsante "Alzapiedino premistoffa" per abbassare il piedino premistoffa, quindi premere il pulsante "Avvio/Stop" per continuare la cucitura.**

Ricamo

## **Ricominciare dall'inizio**

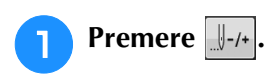

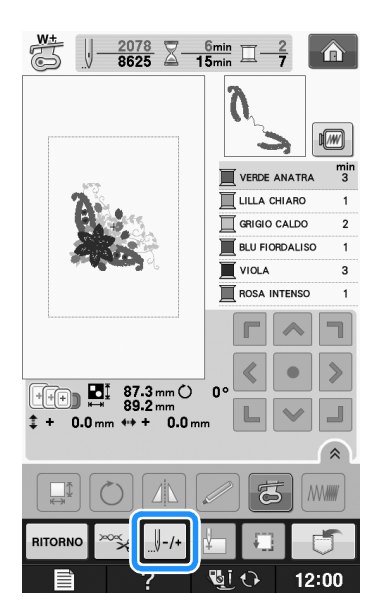

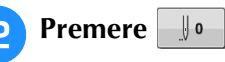

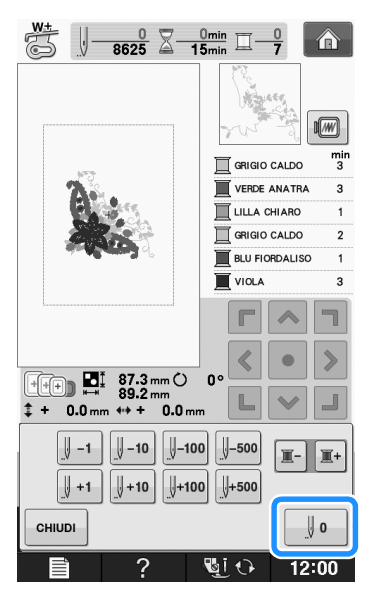

- → Il telaio da ricamo si muove, riportando l'ago alla posizione iniziale del disegno.
- 

<sup>c</sup> **Premere il pulsante "Alzapiedino premistoffa" per abbassare il piedino premistoffa e iniziare a cucire.**

## **Ripresa del ricamo dopo aver spento la macchina**

Quando si interrompe il ricamo, il colore e il numero di punti correnti vengono salvati. All'accensione successiva della macchina, è possibile continuare o eliminare il disegno.

### **Promemoria**

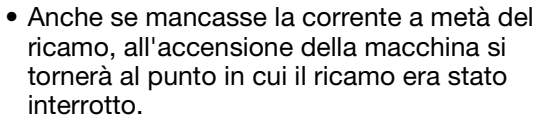

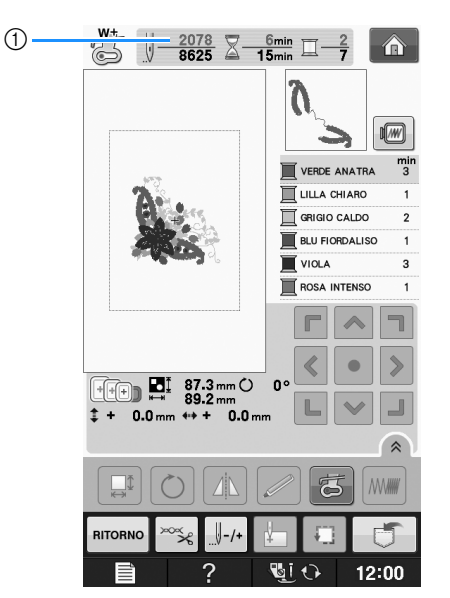

a Numero di punti corrente al momento dell'interruzione del ricamo

#### **Nota**

• Non rimuovere l'unità da ricamo, altrimenti il disegno non sarà mantenuto in memoria.

**Accendere l'interruttore generale della macchina.**

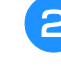

#### **b** Seguire le istruzioni sullo schermo e **rimuovere il telaio da ricamo.**

 $\rightarrow$  Sarà visualizzato il messaggio seguente.

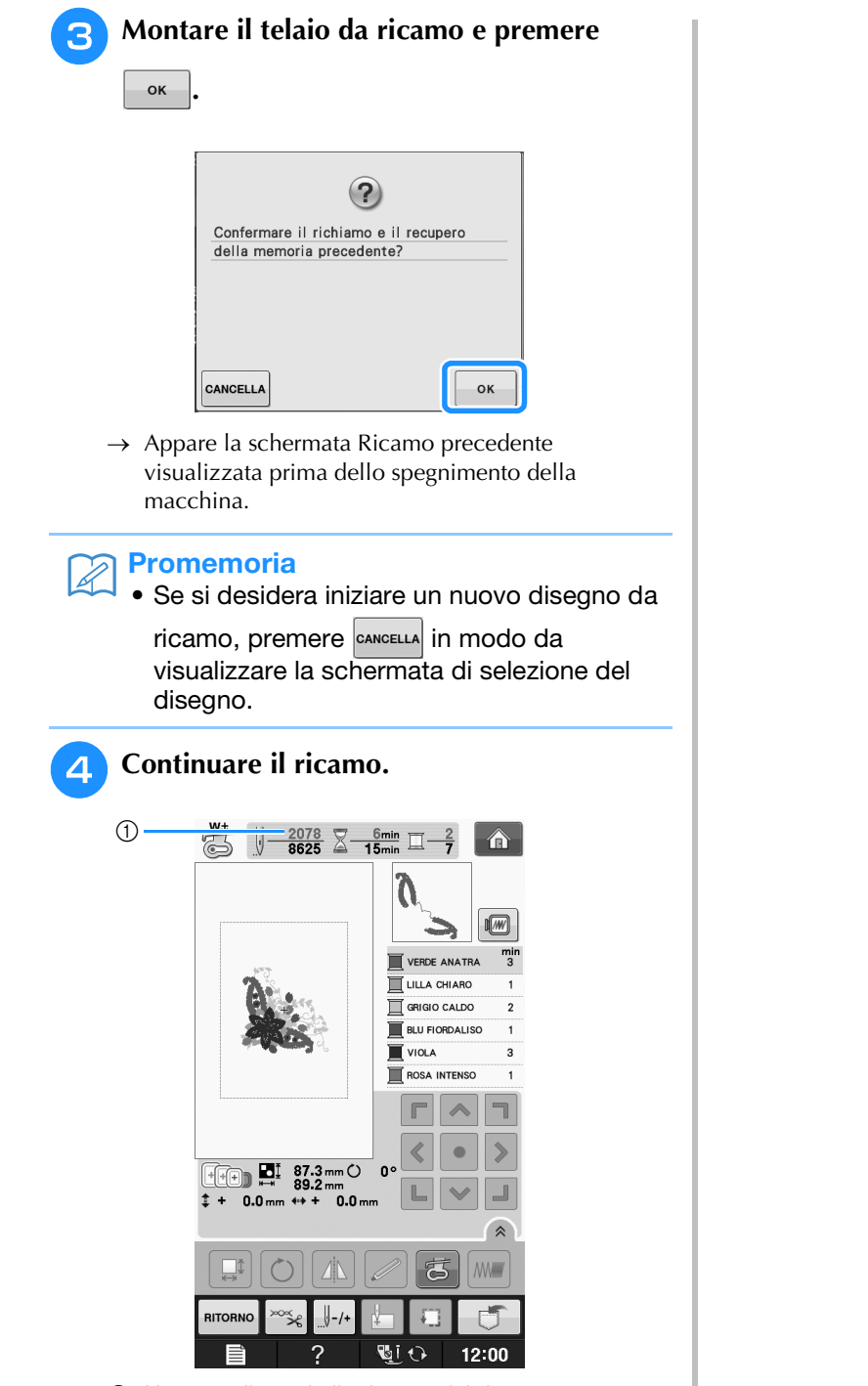

a Numero di punti alla ripresa del ricamo

# **REGOLAZIONI DEL RICAMO**

# **Regolazione della tensione del filo**

Quando si ricama, la tensione del filo deve essere tale che il filo superiore si possa appena vedere sul rovescio del tessuto.

## ■ **Tensione corretta del filo**

Il disegno si vede dal rovescio del tessuto. Se la tensione del filo non è corretta, il disegno non verrà completato bene. Il tessuto potrebbe arricciarsi o il filo potrebbe spezzarsi.

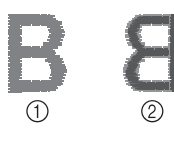

### a Diritto

2 Rovescio

Per regolare la tensione del filo, effettuare le operazioni illustrate qui sotto, a seconda della situazione.

### **Nota**

• Se la regolazione della tensione del filo è estremamente debole, la macchina potrebbe arrestarsi durante la cucitura. Ciò non rappresenta un caso di funzionamento difettoso. Aumentare leggermente la tensione del filo e ricominciare a cucire.

### **Promemoria**

- Se si spegne la macchina o si seleziona un disegno diverso, la tensione del filo sarà riportata al valore automatico.
- Quando si recupera un disegno salvato, l'impostazione della tensione del filo sarà la stessa di quando si è salvato il disegno.

## ■ **Il filo superiore è troppo teso**

La tensione del filo superiore è eccessiva e rende visibile il filo della spolina sul lato diritto del tessuto.

#### **Nota**

• Se il filo della spolina è stato infilato in modo scorretto, il filo superiore potrebbe essere troppo teso. In questo caso fare riferimento a "Inserimento della spolina" in "Operazioni di base" e infilare nuovamente il filo della spolina.

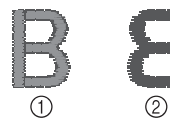

- a Diritto
- 2 Rovescio

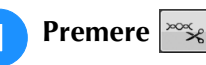

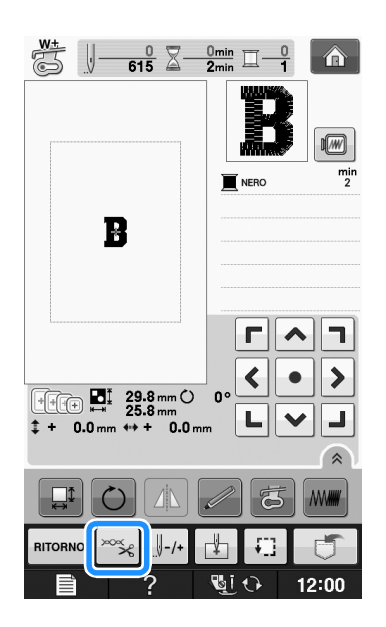

**Premere**  per ridurre la tensione del filo **superiore. (Il numero relativo alla tensione diminuirà.)**

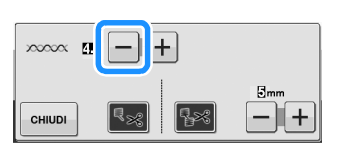

Premere **e** 

### ■ **Il filo superiore non è teso a sufficienza**

La tensione del filo superiore non è sufficiente e questo causa un allentamento del filo superiore, occhielli del filo allentati o la comparsa di arricciamenti sul lato diritto del tessuto.

#### **Nota**

• Se il filo superiore è stato infilato in modo scorretto, potrebbe non essere teso a sufficienza. In questo caso fare riferimento a "Infilatura superiore" in "Operazioni di base" e infilare nuovamente il filo superiore.

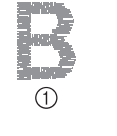

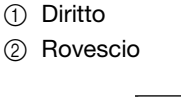

**Premere** 

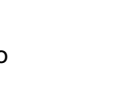

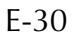

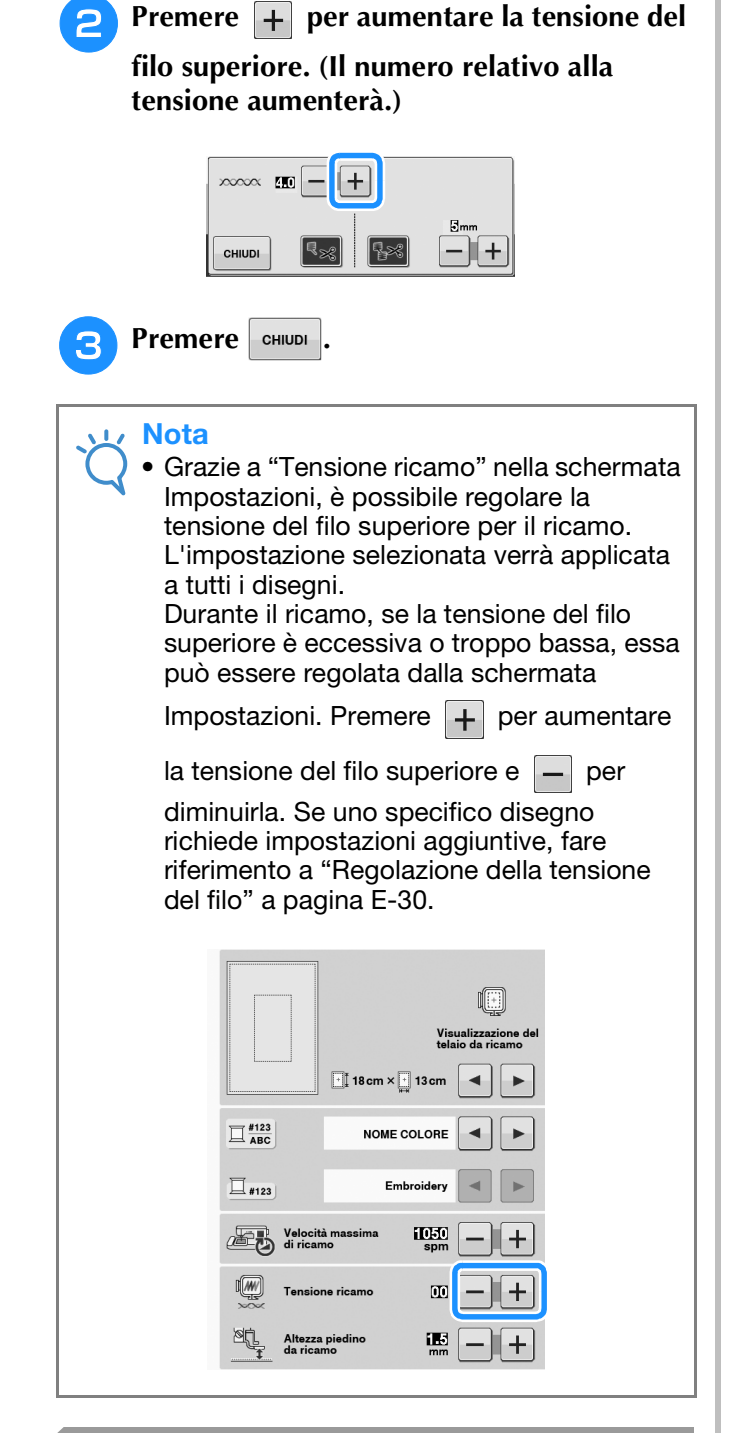

# **Regolazione della custodia della spolina (nessun colore sulla vite)**

La custodia della spolina (nessun colore sulla vite) può essere regolata quando sono necessarie modifiche alla tensione della spolina per inserire fili spolina diversi. Vedere "Ricamo di finiture pregevoli" a pagina E-21.

Per regolare la tensione della spolina per la funzione di ricamo, utilizzando la custodia della spolina (nessun colore sulla vite), ruotare la vite con testa a taglio (-) con un cacciavite (piccolo).

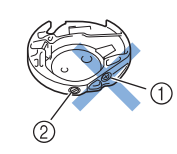

- $\circled{1}$  Non utilizzare un cacciavite a croce  $(+)$ .
- 2 Effettuare la regolazione con un cacciavite (piccolo).

## ■ **Tensione corretta**

Il filo superiore è appena visibile sul rovescio del tessuto.

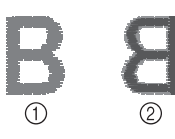

a Diritto 2 Rovescio

## ■ **Il filo della spolina non** è teso a **sufficienza**

Il filo della spolina è appena visibile sul diritto del tessuto.

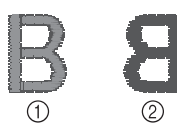

a Diritto

2 Rovescio

In questo caso ruotare la vite con testa a taglio (-) in senso orario, facendo attenzione a non serrare eccessivamente la vite, di circa 30-45 gradi per aumentare la tensione della spolina.

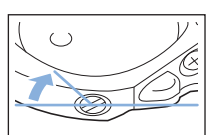

## ■ **Il filo della spolina è troppo teso**

Il filo superiore sul diritto del tessuto sembra essere sollevato/avvolto e il filo della spolina non è visibile sul rovescio del tessuto.

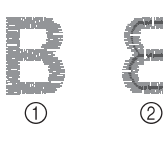

- a Diritto
- 2 Rovescio

In questo caso ruotare la vite con testa a taglio (-) in senso antiorario, facendo attenzione a non allentare eccessivamente la vite, di circa 30-45 gradi per diminuire la tensione della spolina.

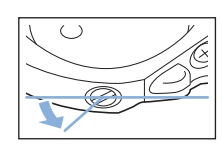

# **ATTENZIONE**

- **Quando si regola la custodia della spolina, assicurarsi di rimuovere la spolina dalla relativa custodia.**
- **NON regolare la posizione della vite a croce (+) sulla custodia della spolina perché si possono provocare danni alla custodia, rendendola inutilizzabile.**
- **Se è difficile ruotare la vite con testa a taglio (-), non forzarla. Ruotando eccessivamente la vite o forzandola nella direzione di rotazione si possono provocare danni alla custodia della spolina. In caso di danni, la custodia della spolina potrebbe non mantenere la tensione corretta.**

## **Utilizzo della funzione di taglio automatico del filo (RIFINITURA FINE COLORE)**

La funzione di taglio automatico del filo  $\lceil \cdot \cdot \rceil$  taglierà il filo al termine della cucitura di ciascun colore. Inizialmente questa funzione è attivata. Per disattivare questa funzione,

premere  $|\log|$ , quindi  $\log$ . Questa funzione può essere attivata o disattivata durante il ricamo.

> Ouesta impostazione torna al valore predefinito  $\sqrt{8}$ allo spegnimento della macchina.

**Premere**  $\approx$ 

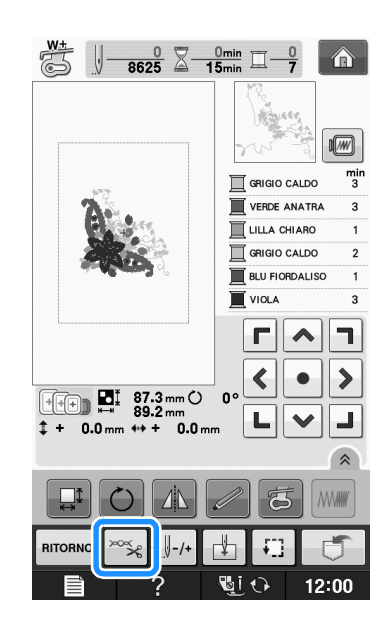

**P** Premere **R**<sub> $\approx$ </sub> per disattivare la funzione di **taglio automatico del filo.**

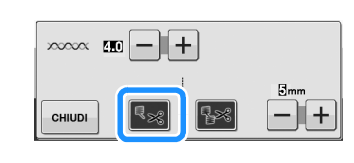

- $\rightarrow$  Il tasto sarà visualizzato come  $|\cdot|$
- Al termine della cucitura di un colore, la macchina si arresta senza tagliare il filo.

# **Utilizzo della funzione di rifinitura del filo (RIFINITURA PUNTI DI COLLEGAMENTO)**

La funzione di rifinitura del filo  $\sqrt{|\cdot|^2}$  rifinirà automaticamente eventuali fili di collegamento in eccesso all'interno del colore. Inizialmente questa funzione è attivata. Per disattivare questa funzione, premere  $|\log|$ , quindi  $\log$ . Questa funzione può essere attivata o disattivata durante il ricamo. L'impostazione personalizzata rimane impostata allo spegnimento e all'accensione della macchina. **ABCDEF**  $\odot$ 

a Punto di collegamento

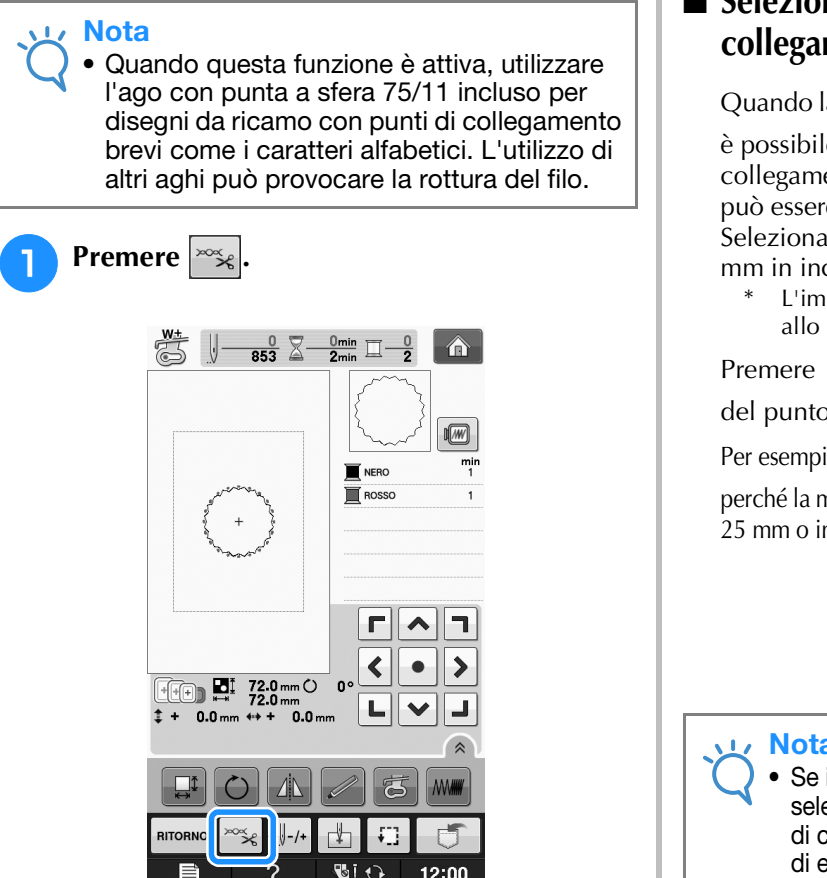

<sup>b</sup> **Premere per disattivare la funzione di rifinitura del filo.**

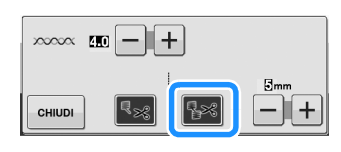

- $\rightarrow$  Il tasto sarà visualizzato come  $\rightarrow$
- La macchina non rifinirà il filo prima di passare alla cucitura successiva.

## ■ **Selezione della lunghezza del punto di collegamento per non eseguire la rifinitura**

Quando la funzione di rifinitura del filo  $\sqrt{2}$  è attiva,

è possibile selezionare la lunghezza del punto di collegamento per non rifinire il filo. Questa funzione può essere attivata o disattivata durante il ricamo. Selezionare un'impostazione compresa tra 5 mm e 50 mm in incrementi di 5 mm.

L'impostazione personalizzata rimane impostata allo spegnimento e all'accensione della macchina.

Premere  $\left| + \right|$  o  $\left| - \right|$  per selezionare la lunghezza del punto di collegamento.

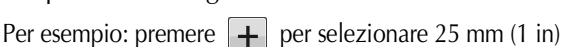

perché la macchina non rifinisca un punto di collegamento di 25 mm o inferiore prima di passare alla cucitura successiva.

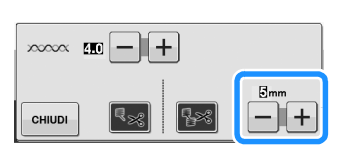

### **Nota**

- Se il disegno ha meno rifiniture si consiglia di selezionare un'impostazione di rifinitura del punto di collegamento maggiore per ridurre la quantità di estremità del filo sul rovescio del tessuto.
- A un numero superiore della lunghezza del punto di collegamento selezionata corrisponde un numero inferiore di rifiniture eseguite dalla macchina. In questo caso, sulla superficie del tessuto rimangono più punti di collegamento.

# **Regolazione della velocità di ricamo**

**Premere** 

<sup>b</sup> **Nella visualizzazione "Velocità massima di** 

ricamo", premere  $\begin{bmatrix} + \\ - \end{bmatrix}$  per modificare **la velocità massima di ricamo.** 

Si possono scegliere 3 livelli di velocità diversi, 350 spm, 600 spm o 1050 spm.

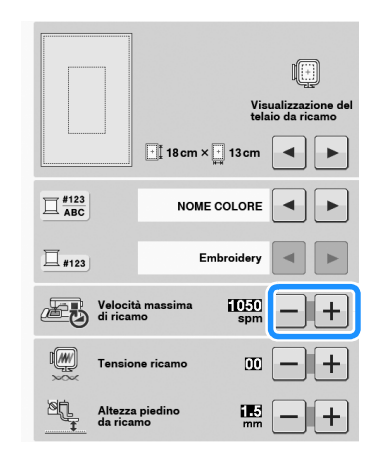

Ricamo

### **Promemoria**

- "spm" è il numero di punti cuciti in un minuto.
- Ridurre la velocità di cucitura quando si ricama su tessuti sottili, spessi o pesanti.
- È possibile modificare la velocità di cucitura dopo aver iniziato un ricamo.
- L'impostazione della velocità massima di cucitura non cambia finché non si seleziona una nuova impostazione. L'impostazione specificata prima di spegnere la macchina rimane selezionata alla successiva accensione della macchina.
- Diminuire la velocità di cucitura a 600 spm quando si utilizza un filo particolare come un filo metallico.
- Durante la selezione del motivo per il ricamo con spolina, la raccomandazione della velocità di cucitura viene impostata a "100 spm"; tuttavia è possibile selezionare un valore tra 100 spm, 200 spm o 350 spm.

**Premere**  $\left| \begin{array}{c} \text{CHUDI} \end{array} \right|$ 

# **Modifica della visualizzazione del colore del filo**

È possibile visualizzare il nome dei colori del filo o il numero di filo da ricamo.

## Promemoria

• Sullo schermo, i colori potrebbero variare leggermente dai colori effettivi dei rocchetti.

<sup>a</sup> **Premere .**

<sup>b</sup> **In "Visualizzazione colore filo" utilizzare** 

 $\bullet$  **per visualizzare il nome dei colori del filo o il numero di filo da ricamo.**

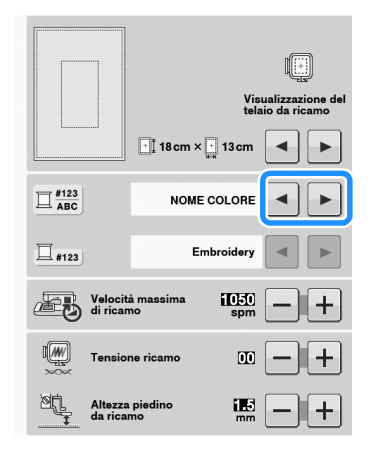

<sup>c</sup> **Quando si visualizza il numero del filo** 

#123 | utilizzare | ◄ | ▶ | per selezionare **tra le sei marche di filo da ricamo indicate di seguito.**

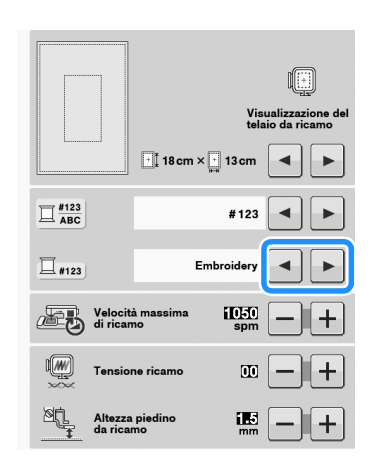

FILO DI POLIESTERE EMBROIDERY N.

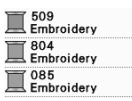

FILO COUNTRY DI COTONE N.\*

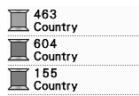

1749<br>Madeira Poly Madeira Poly  $\overline{\mathbb{R}}$  1921<br>Madeira Poly

1050<br>Madeira Rayor 1261<br>Madeira Rayon Madeira Rayor

 $\mathbb{Z}$  1510<br>Sulky  $\overline{\mathbf{m}}$  1193  $\prod_{\text{SulkV}}$ 

J J

FILO DI POLIESTERE MADEIRA N.

FILO DI POLIESTERE MADEIRA N.

FILO SULKY N.

FILO DI POLIESTERE ROBISON-ANTON N.

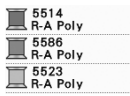

A seconda dell'area o del Paese si può trovare in commercio filo di poliestere cotone.

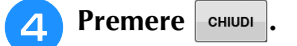

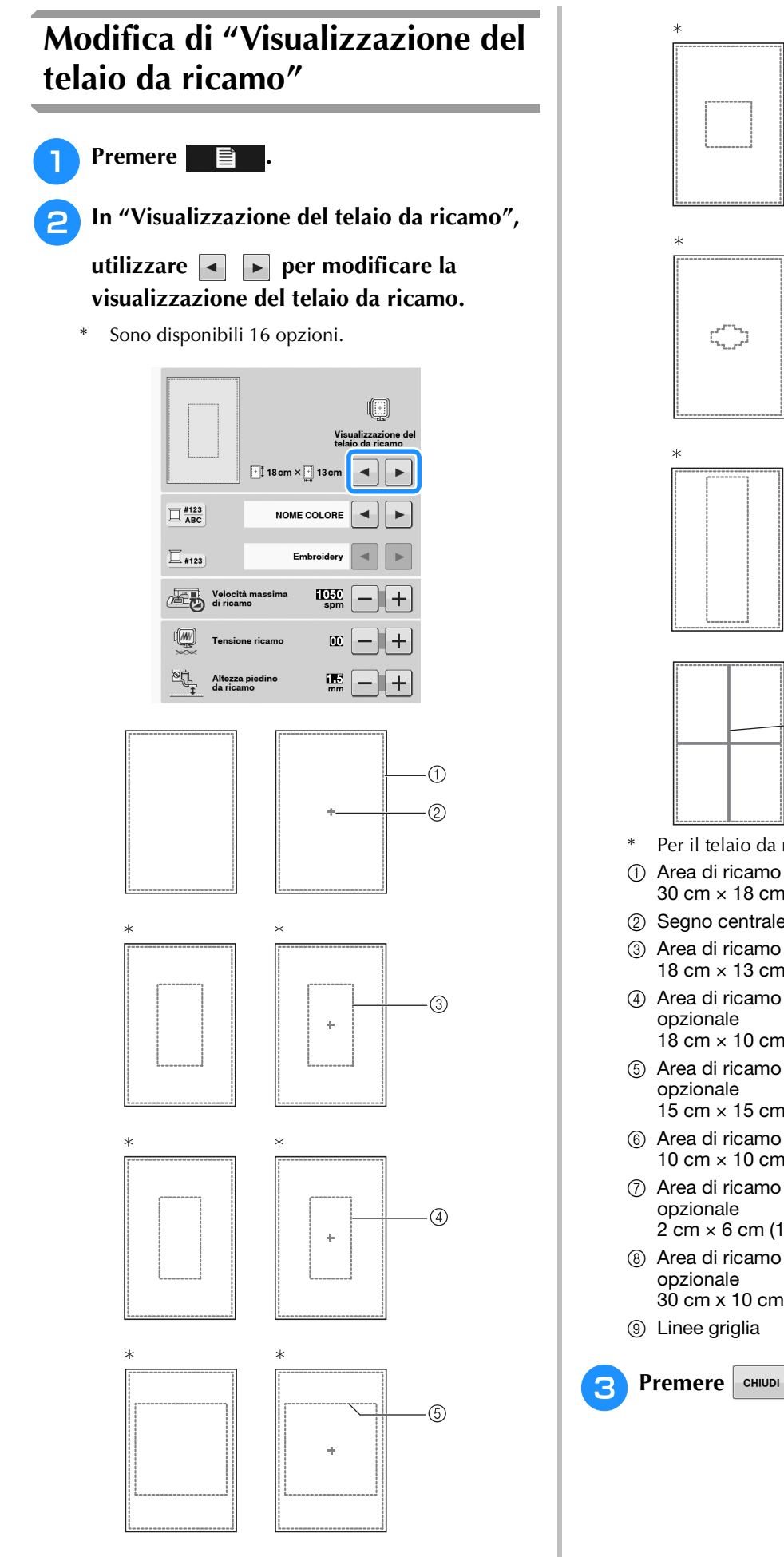

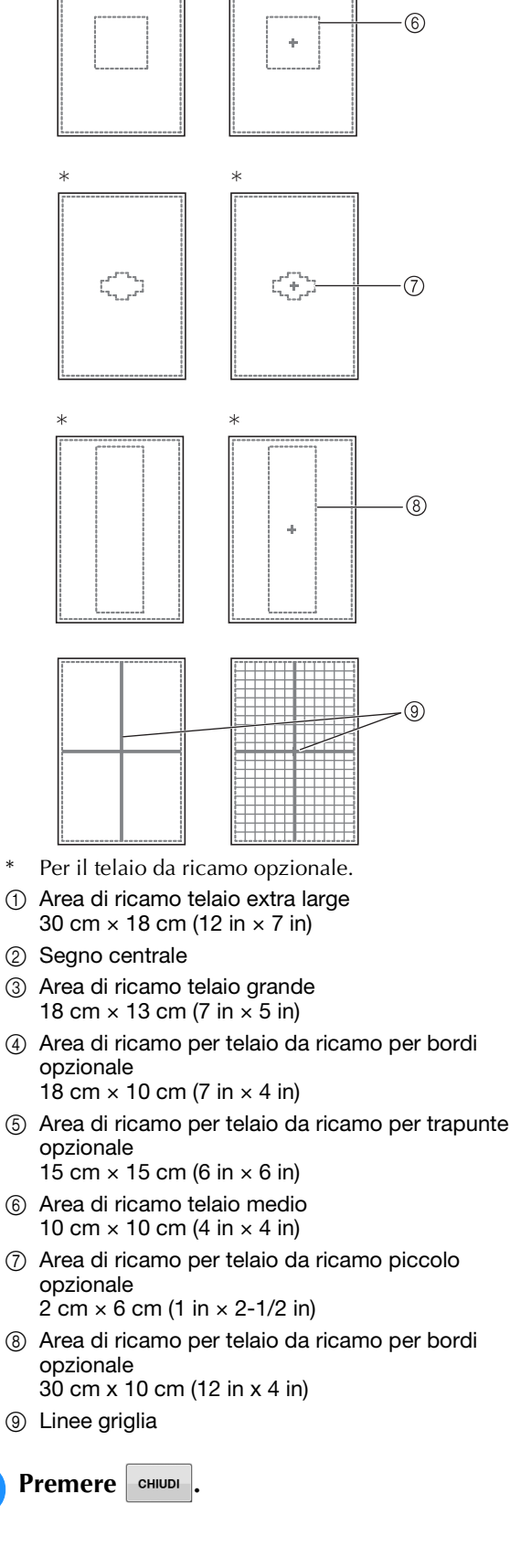

**E**

# **REVISIONE DEL DISEGNO**

# **ATTENZIONE**

**• Dopo aver rivisto il disegno, controllare la visualizzazione dei telai da ricamo disponibili e utilizzare un telaio appropriato. Se si utilizza un telaio non visualizzato come disponibile, il piedino premistoffa potrebbe colpire il telaio e provocare lesioni personali.**

# **Spostamento del disegno**

Utilizzare  $\left| \cdot \right|$  per spostare il disegno nella 

direzione indicata dalla freccia.

Premere  $\vert \bullet \vert$  per centrare il disegno.

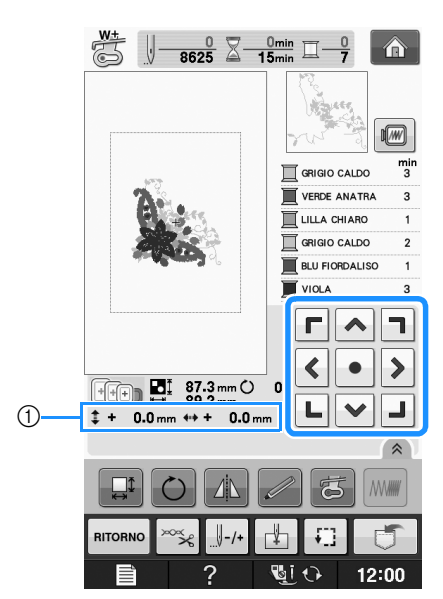

(1) Distanza dal centro

Il disegno può essere spostato anche mediante trascinamento.

Se è collegato un mouse USB, spostarlo in modo da posizionare il puntatore sul disegno desiderato, quindi selezionare e trascinare il disegno. È inoltre possibile trascinare il disegno selezionandolo direttamente nella schermata con il dito o la penna a contatto.

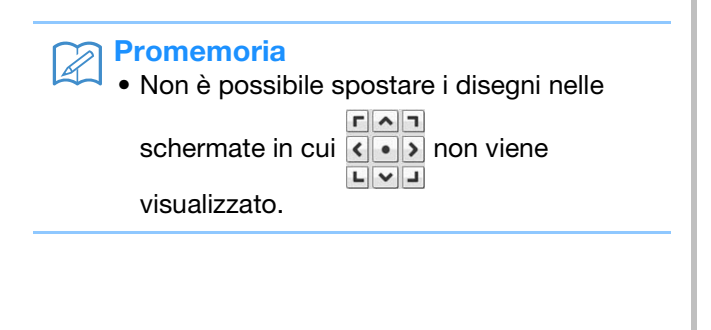

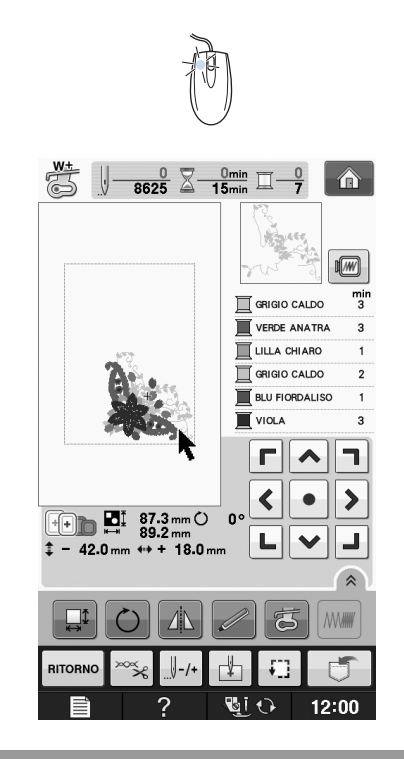

# **Allineamento di disegno e ago**

**Esempio:** Allineamento del lato inferiore sinistro di un disegno con l'ago

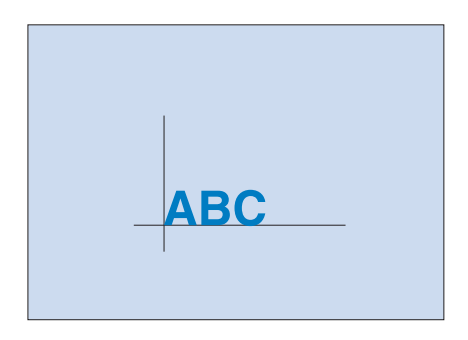

Ricamo

**E**

*1*

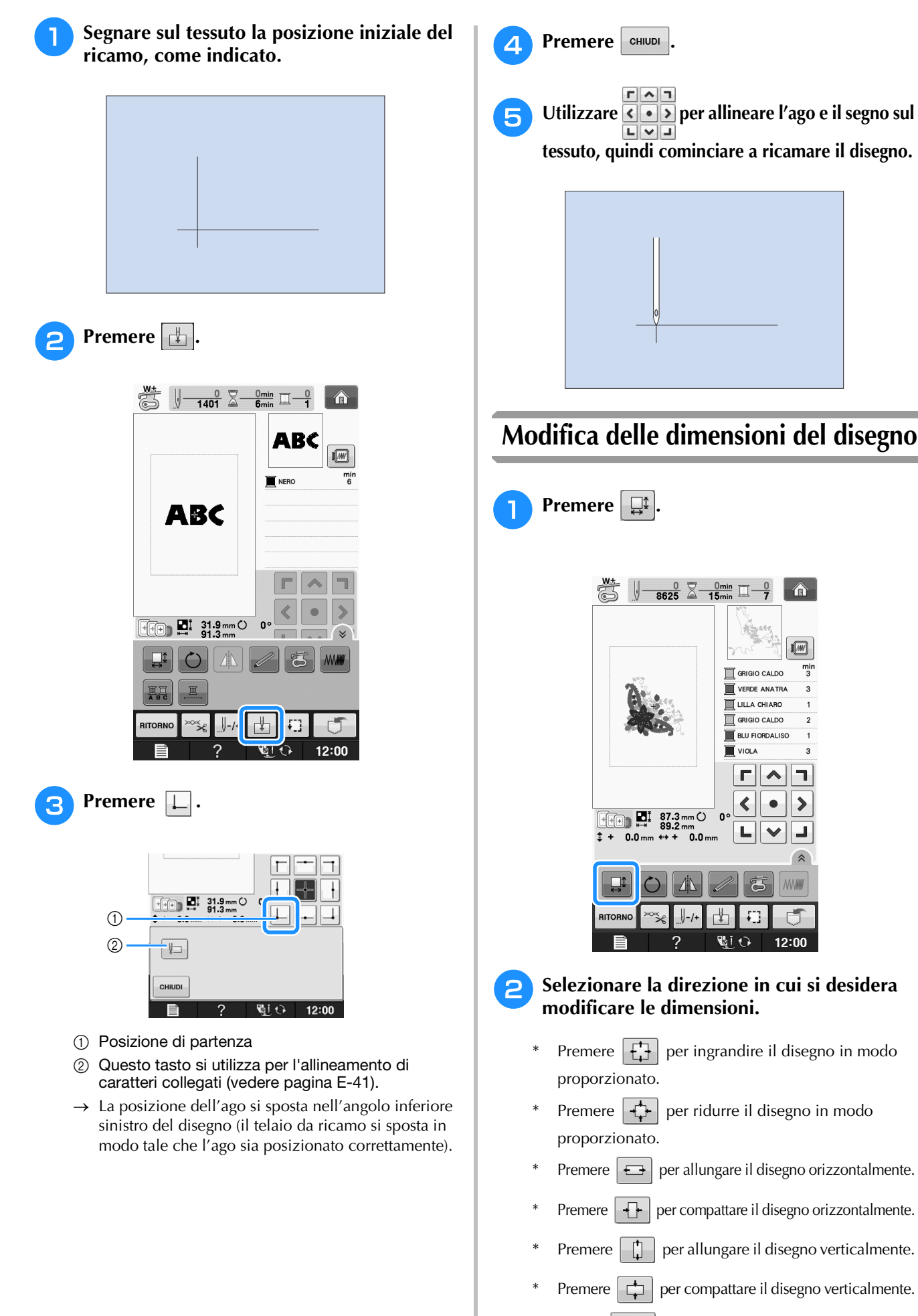

Premere  $\Box$  per riportare il disegno all'aspetto originale.

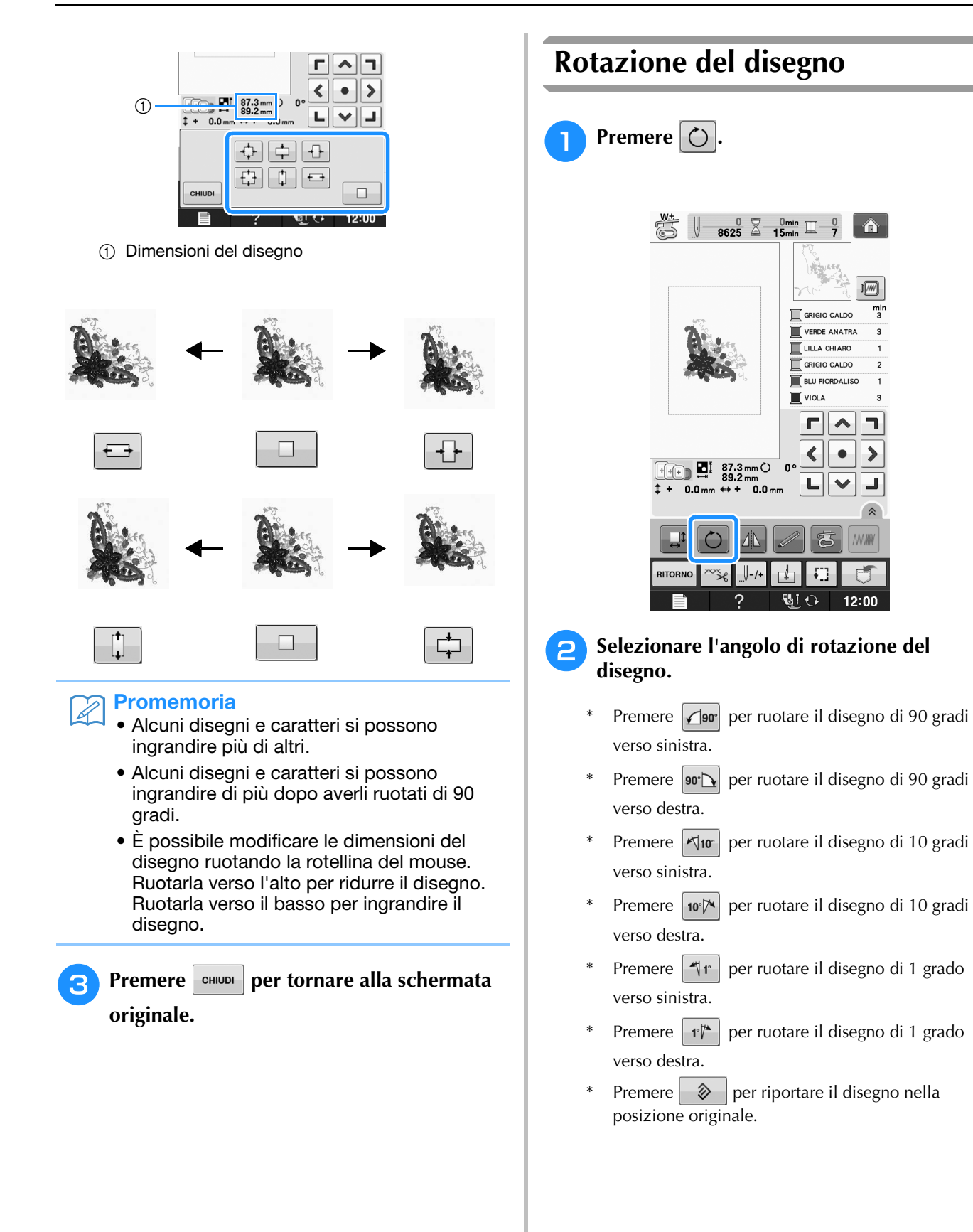

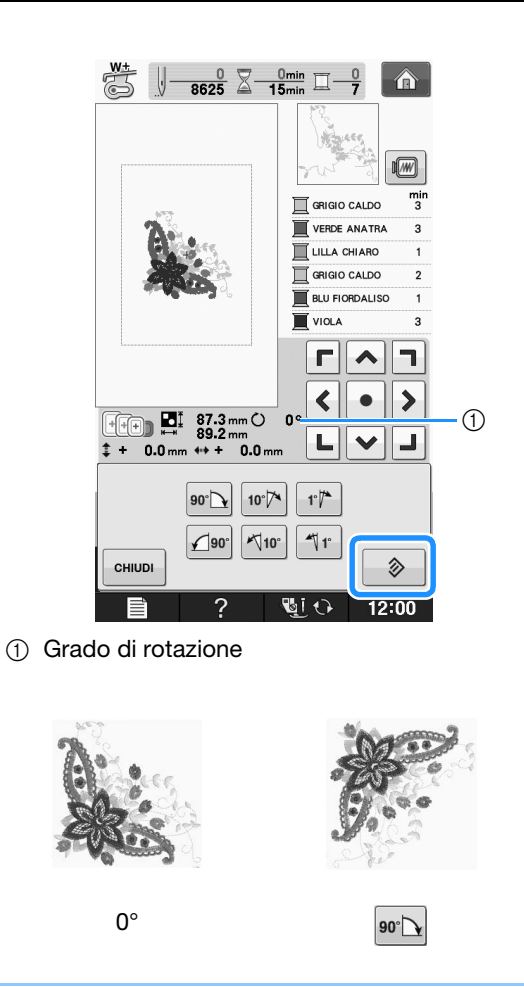

### **Promemoria**

• È possibile ruotare il disegno utilizzando la rotellina del mouse. Girarla verso l'alto per ruotare il disegno di 10 gradi verso sinistra. Girarla verso il basso per ruotare il disegno di 10 gradi verso destra.

**Premere**  $\left| \bullet \right|$  per tornare alla schermata

**originale.** 

# **Creazione di un'immagine speculare orizzontale**

Per creare un'immagine speculare orizzontale del disegno selezionato, premere  $\Box$  in modo che

appaia come  $\|\mathbf{A}\|$ . Premere di nuovo  $\|\mathbf{A}\|$  per riportare il disegno all'angolo originale.

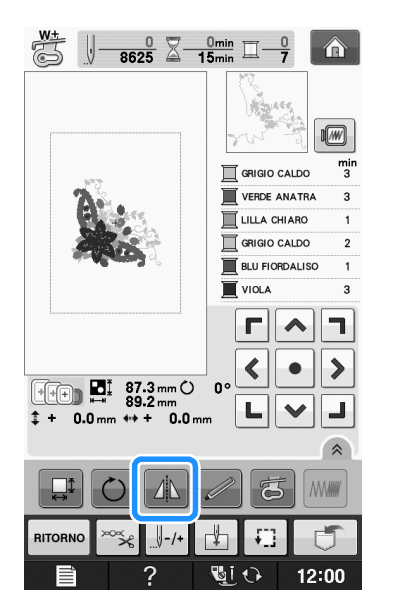

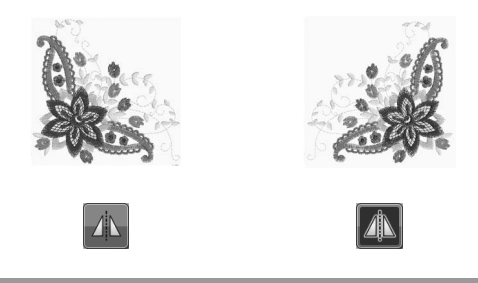

# **Ingrandimento della schermata di modifica**

Ingrandire la schermata di modifica premendo  $\triangleright$ .

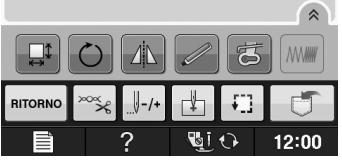

### Premere  $\sqrt{ }$  per chiudere la schermata ingrandita.

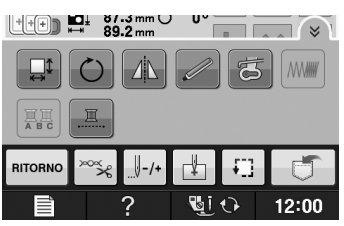

## **Modifica della densità (solo caratteri alfabetici e disegni a cornice)**

È possibile modificare la densità del filo per alcuni caratteri alfabetici e disegni a cornice.

È possibile specificare un'impostazione compresa tra 80% e 120% con incrementi del 5%.

- **Premere** *MMM* 
	- \* Premere  $\left\lceil \hat{\mathsf{A}}\right\rceil$  per visualizzare tutti i tasti funzione nella schermata.

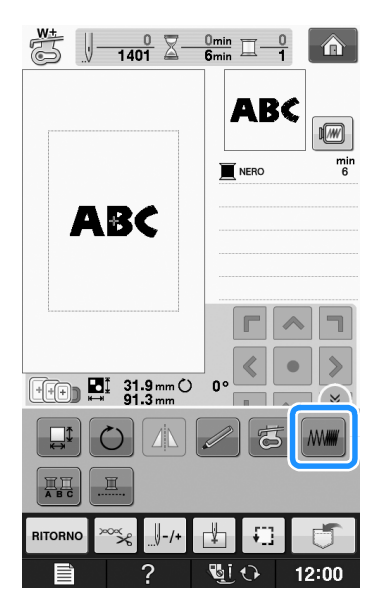

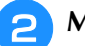

### <sup>b</sup> **Modificare la densità.**

- Premere  $\left| \right|$  per ridurre la densità del disegno.
- Premere  $\|\mathbf{+}\|$  per aumentare la densità del disegno.

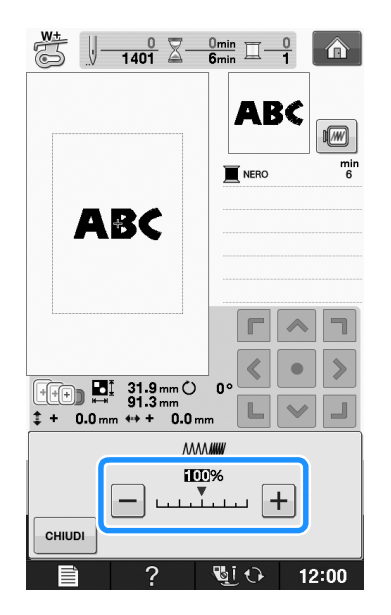

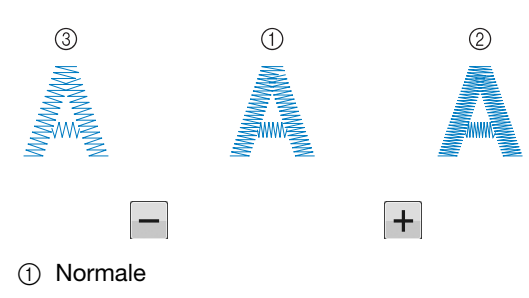

- b Fine (i punti sono più vicini)
- c Grezzo (i punti sono più distanti l'uno dall'altro)
- → La densità del disegno cambia ogni volta che si preme un pulsante.
- **Premere**  $\left| \begin{array}{c}$  CHINDI **per tornare alla schermata di selezione del disegno.**

# **Modifica dei colori dei disegni con caratteri alfabetici**

È possibile cucire disegni con caratteri alfabetici combinati in cui ogni lettera ha un colore diverso. Se si imposta "MULTICOLORE", la macchina si interrompe dopo aver cucito ogni carattere in modo da poter cambiare il colore del filo.

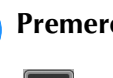

**.**

### **Premere |黑 in modo che appaia come**

Premere  $\left[\hat{\mathcal{F}}\right]$  per visualizzare tutti i tasti funzione nella schermata.

Premere di nuovo lo stesso tasto per tornare all'impostazione originale.

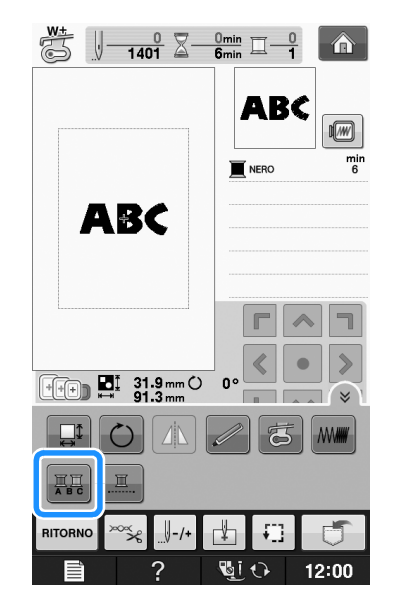

Ricamo

**E**

*1*

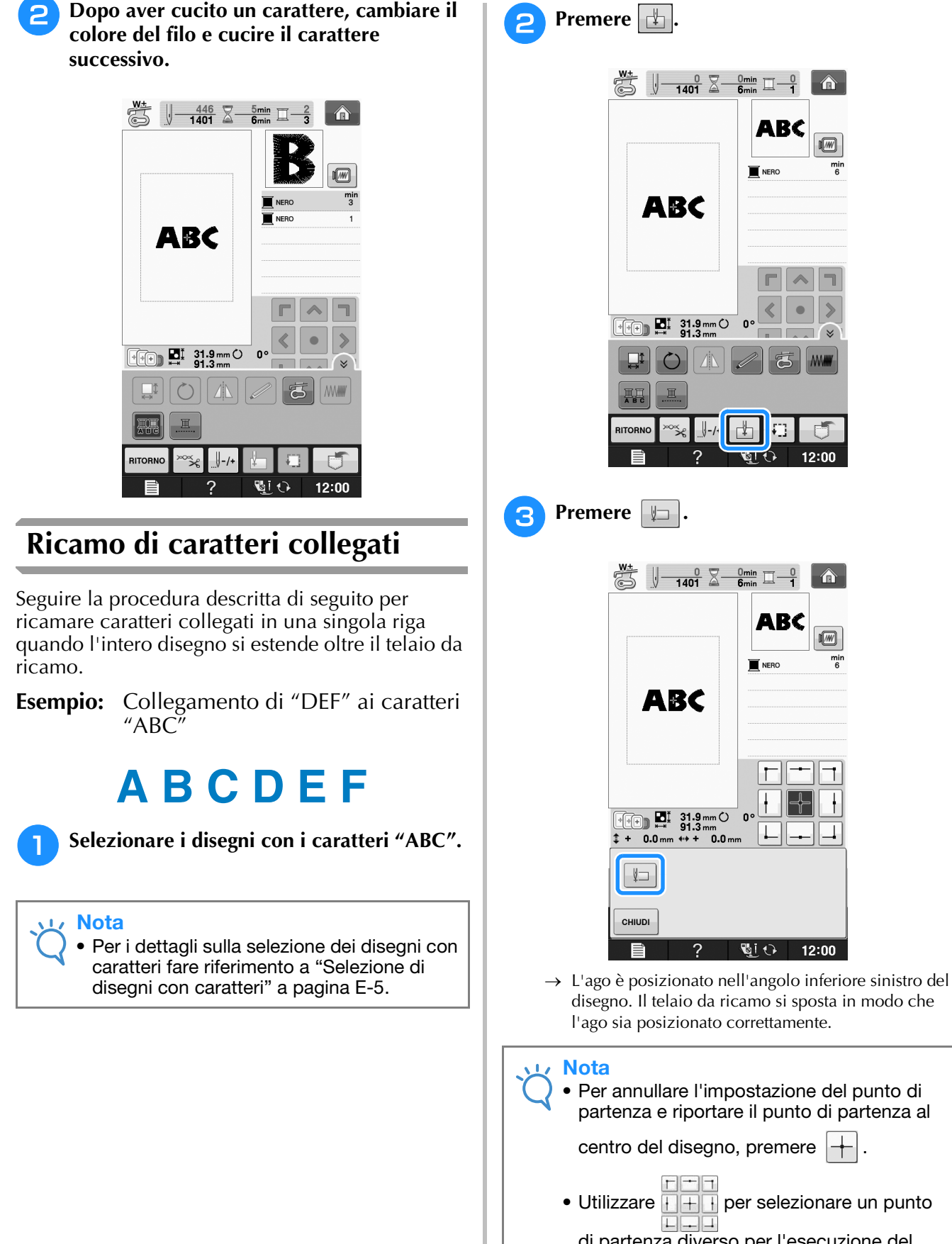

di partenza diverso per l'esecuzione del ricamo.

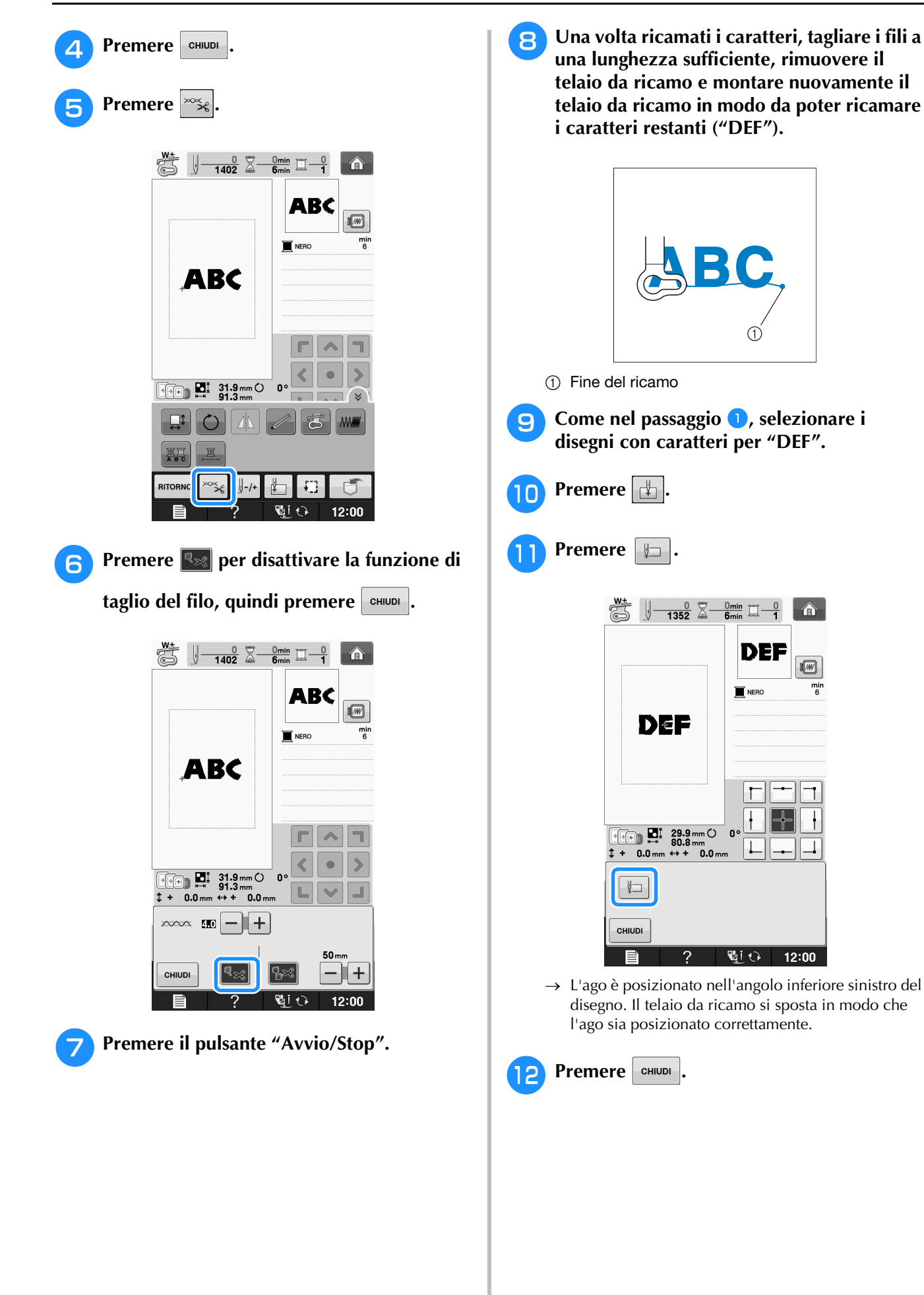

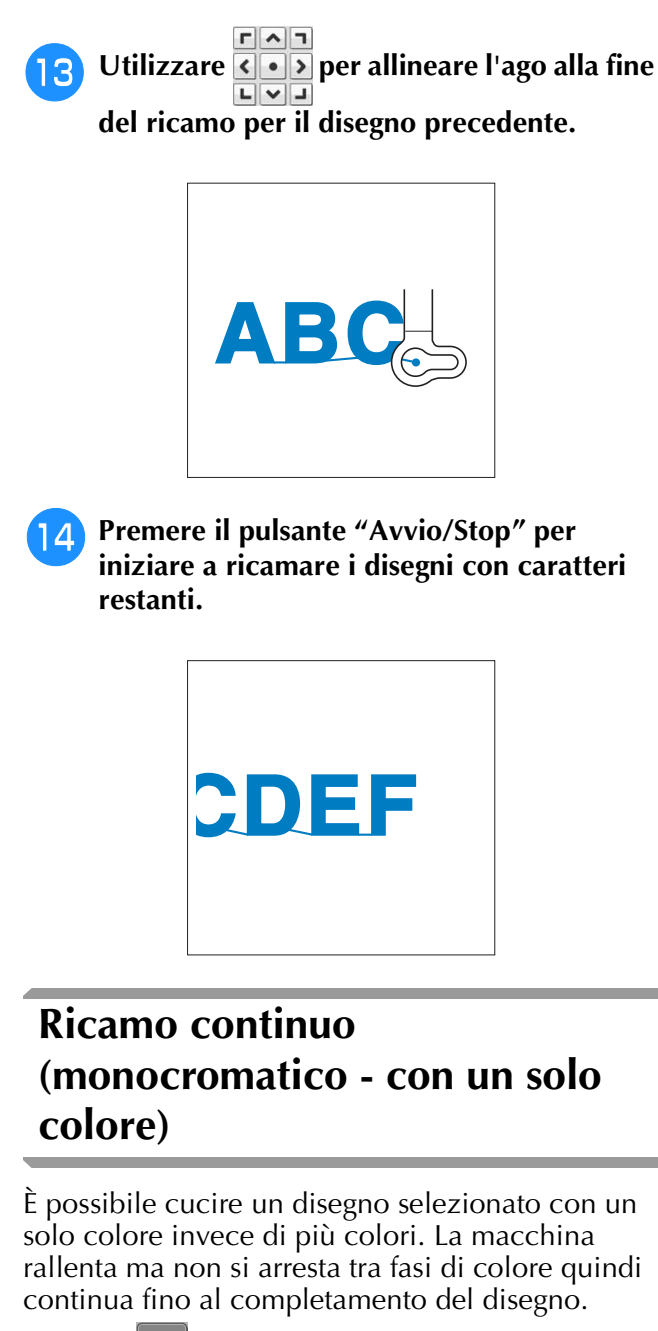

Premere  $\Box$  affinché le fasi multicolori diventino ombreggiate e il disegno selezionato venga ricamato in un solo colore, invece di cambiare il

filo durante il ricamo. Premere nuovamente per tornare alle impostazioni originali del disegno.

> Premere  $\left( \hat{\mathbb{A}} \right)$  per visualizzare tutti i tasti funzione nella schermata.

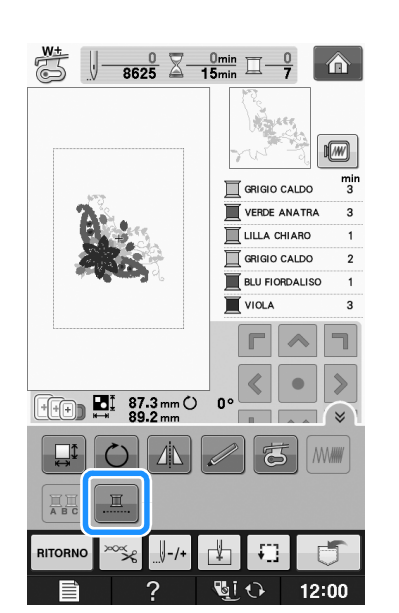

Ricamo

**E**

*1*

→ Il colore del filo visualizzato sullo schermo sarà ombreggiato.

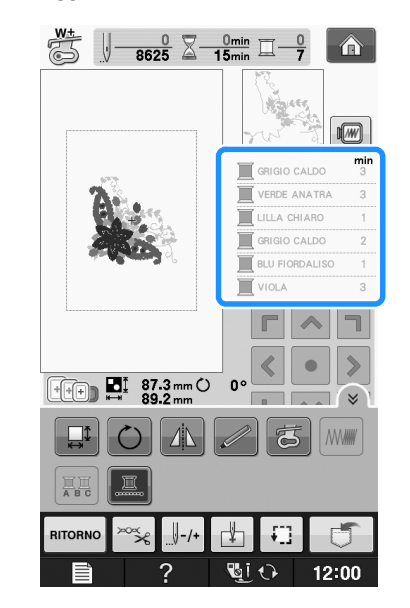

#### **Promemoria**  $\overline{\mathscr{L}}$

• Anche se si imposta il ricamo continuo

**■, è possibile utilizzare la funzione di** taglio automatico del filo e la funzione di rifinitura del filo (vedere pagina E-32).

# **UTILIZZO DELLA FUNZIONE DI MEMORIA**

## **Precauzioni relative ai dati di ricamo**

Osservare le precauzioni seguenti quando si utilizzano dati di ricamo diversi da quelli creati e salvati nella macchina.

# **ATTENZIONE**

**• Quando si utilizzano dati di ricamo diversi dai nostri disegni originali, il filo o l'ago potrebbe rompersi durante la cucitura con un punto di densità insufficiente o quando si cuciono tre o pi punti sovrapposti. In tal caso, utilizzare uno dei nostri sistemi di creazione dati originali per modificare i dati di ricamo.**

## ■ **Tipi di dati di ricamo compatibili**

• Con questa macchina è possibile utilizzare solo file di dati di ricamo .pes, .phc e .dst. L'utilizzo di dati diversi da quelli salvati con i nostri sistemi di creazione dati o con le nostre macchine potrebbe causare guasti alla macchina da ricamo.

## ■ **Tipi di periferiche/supporti USB compatibili**

I dati dei punti possono essere salvati o recuperati da supporti USB. Utilizzare supporti conformi alle specifiche seguenti.

- Unità Flash USB (Memoria Flash USB)
- Disco floppy USB
- I dati dei punti possono essere solo recuperati.
- Unità CD-ROM, CD-R, CD-RW USB

È inoltre possibile utilizzare i seguenti tipi di supporti con il modulo lettore di schede di memoria USB/scrittore di schede USB.

- Secure Digital (SD) Card
- CompactFlash
- Memory Stick
- Smart Media
- Multi Media Card (MMC)
- XD-Picture Card

### Nota

- La velocità di elaborazione potrebbe variare in base alla quantità dei dati memorizzati.
- Alcuni supporti USB non sono compatibili con questa macchina. Visitare il nostro sito Web per ulteriori dettagli.
- La luce di accesso inizierà a lampeggiare dopo l'inserimento di dispositivi/supporti USB che saranno riconosciuti dopo circa 5-6 secondi. (Il tempo varierà a seconda del dispositivo/supporto USB).

### Promemoria

- Per creare cartelle di file utilizzare un computer.
- Nei nomi dei file è possibile utilizzare lettere e numeri. Inoltre, se il nome del file non contiene più di otto caratteri, sullo schermo viene visualizzato l'intero nome del file. Se il nome del file è lungo più di otto caratteri, solo i primi sei caratteri seguiti da "~" e un numero vengono visualizzati come nome del file.

## ■ È possibile utilizzare i computer e i sistemi **operativi con le specifiche seguenti**

- Modelli compatibili: PC IBM con porta USB come standard Computer IBM PC compatibile con porta USB come standard
- Sistemi operativi compatibili: Microsoft Windows XP, Windows Vista, Windows 7

## ■ **Precauzioni relative alla creazione e al salvataggio di dati tramite computer**

- Se non è possibile identificare il nome della cartella/del file dei dati del ricamo, per esempio perché il nome contiene caratteri speciali, la cartella/il file non sarà visualizzato. In questo caso, modificare il nome della cartella/del file. Si consiglia di utilizzare le 26 lettere dell'alfabeto (maiuscole e minuscole), i numeri compresi tra 0 e 9, "-" e " ".
- Se si selezionano dati da ricamo superiori a 30 cm  $\times$  18 cm (circa 12 in  $\times$  7 in), viene visualizzato un messaggio che richiede se si desidera ruotare il disegno di 90 gradi. Anche dopo la rotazione di 90 gradi, non è possibile utilizzare dati da ricamo superiori a 30 cm  $\times$  18 cm (circa 12 in  $\times$  7 in). (Tutti i disegni devono rientrare nelle dimensioni del campo di 30 cm  $\times$  18 cm (circa 12 in  $\times$  7 in).)
- I file .pes salvati con un numero di punti o un numero di colori superiore ai limiti specificati non possono essere visualizzati. Il disegno combinato non può superare un numero massimo di 500.000 punti o un numero massimo di 125 cambi di colore (i numeri indicati sono approssimativi, dipendono dalle dimensioni totali del disegno). Utilizzare uno dei nostri programmi software di disegno per modificare il disegno da ricamo in modo che risulti conforme alle specifiche.
- I dati da ricamo archiviati in una cartella creata in supporti USB possono essere recuperati.
- Non creare cartelle all'interno di "Disco rimovibile" su un computer. Se i dati da ricamo sono memorizzati in "Disco rimovibile", non potranno essere recuperati dalla macchina.
- La macchina riconoscerà i dati di ricamo anche se l'unità da ricamo non è montata.

### ■ Dati di ricamo Tajima (.dst)

- I dati .dst sono visualizzati nella schermata di elenco dei disegni per nome del file (l'immagine effettiva non può essere visualizzata). È possibile visualizzare solo i primi otto caratteri del nome del file.
- Poiché i dati (.dst) Tajima non contengono informazioni specifiche sul colore del filo, sono visualizzati con la sequenza di colori predefinita. Controllare l'anteprima e modificare i colori del filo, se si desidera.

### **Salvataggio dei disegni da ricamo nella memoria della macchina**

È possibile salvare i disegni da ricamo personalizzati che si usano spesso; per esempio, il proprio nome, disegni ruotati o con dimensioni adattate, disegni con posizione modificata e così via. È possibile salvare un totale di circa 1 MB di disegni nella memoria della macchina.

### **Nota**

• Non spegnere la macchina se è ancora visualizzata la schermata "Salvataggio in corso". Si perderebbe il disegno che si sta salvando.

#### Promemoria

- Per salvare un disegno nella memoria della macchina sono necessari alcuni secondi.
- Le istruzioni per la lettura di un disegno salvato si trovano a Pagina E-48.

**Premere <del>c</del></del> quando il disegno che si desidera salvare è nella schermata Ricamo.**

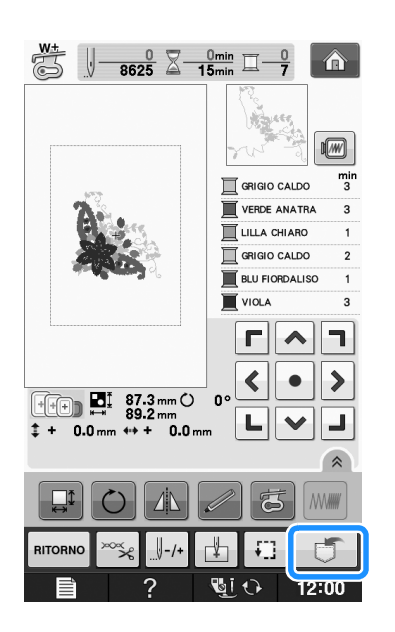

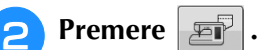

Premere **chiupi** per tornare alla schermata originale senza salvare.

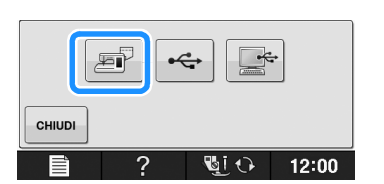

→ Sarà visualizzata la schermata "Salvataggio in corso". Una volta terminato il salvataggio, la visualizzazione tornerà automaticamente alla schermata originale.

### ■ **Se la memoria è piena**

Se viene visualizzata la schermata sotto, è già stato salvato il numero massimo di disegni oppure il disegno che si desidera salvare richiede molta memoria e la macchina non può salvarlo. Per salvare il disegno, eliminare prima un disegno salvato in precedenza.

### **Premere**  $\phantom{a}$  ok

Premere **CANCELLA** per tornare alla schermata originale senza salvare.

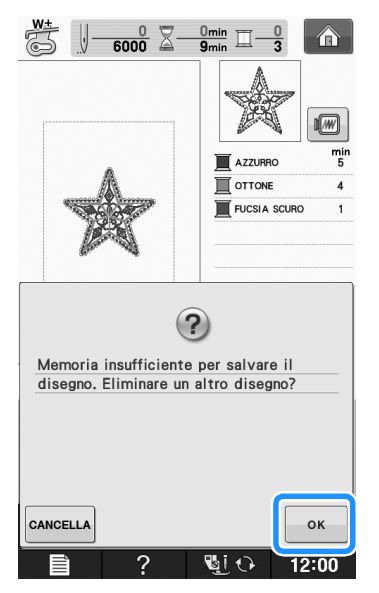

 $\rightarrow$  La macchina mostra i disegni salvati fino a questo momento.

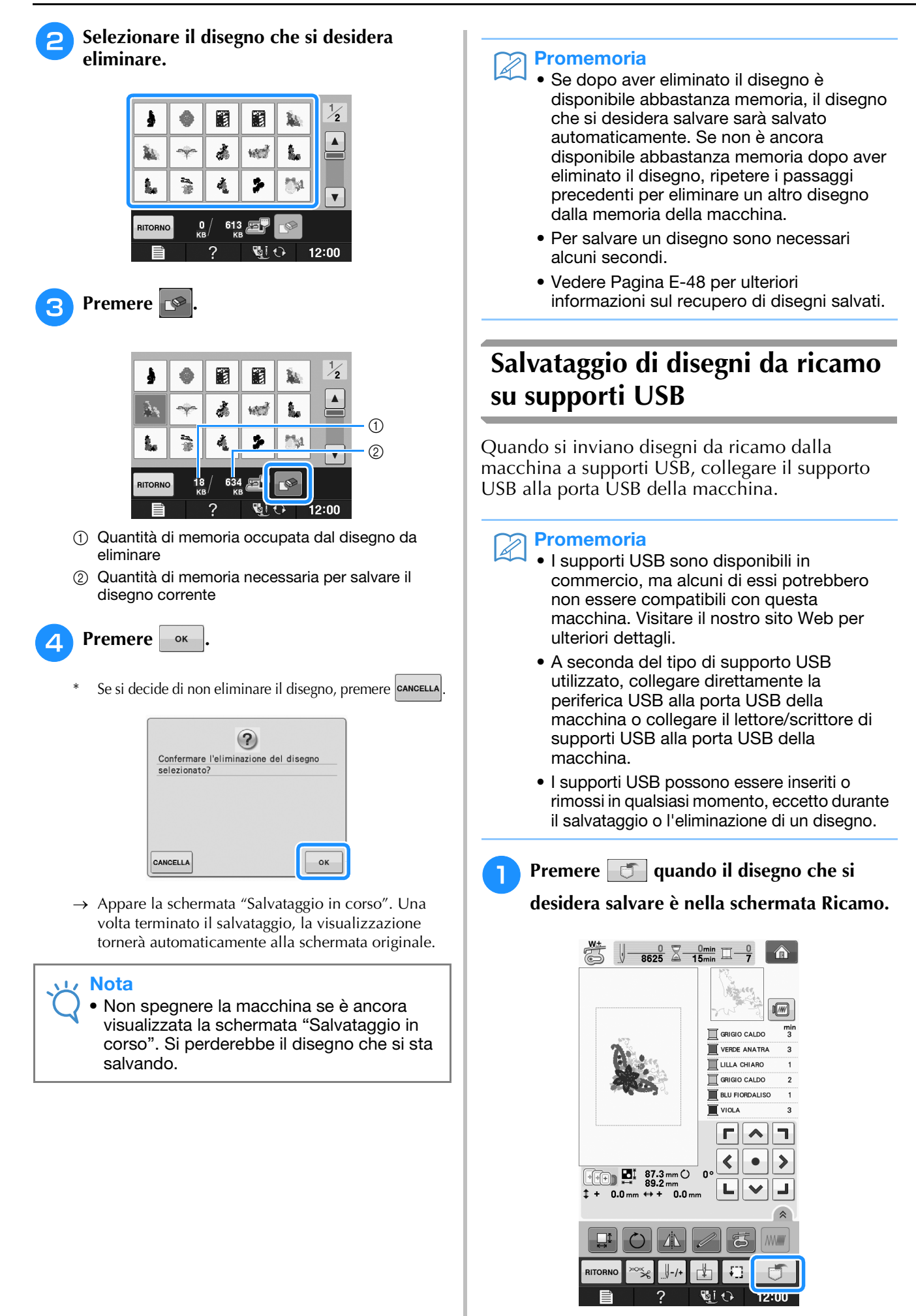

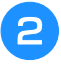

<sup>b</sup> **Inserire il supporto USB nella porta USB della macchina.**

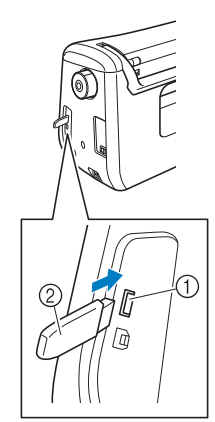

- a Porta USB
- 2 Supporto USB

#### **Nota**

- La velocità di elaborazione potrebbe variare in base alla quantità dei dati.
- Inserire unicamente supporti USB nella porta USB. Altrimenti l'unità del supporto USB potrebbe danneggiarsi.

### Premere  $\left| \cdot \right|$

\* Premere per tornare alla schermata originale senza salvare.

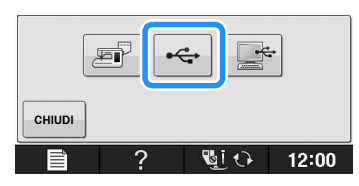

 $\rightarrow$  Sarà visualizzata la schermata "Salvataggio in corso". Una volta terminato il salvataggio, la visualizzazione tornerà automaticamente alla schermata originale.

#### Nota

• Non inserire né rimuovere il supporto USB mentre è visualizzata la schermata "Salvataggio in corso". Si perderebbe il disegno che si sta salvando in parte o completamente.

### **Salvataggio di disegni da ricamo sul computer**

Utilizzando il cavo USB in dotazione, è possibile collegare la macchina al computer e recuperare nonché salvare temporaneamente i disegni da ricamo nella cartella "Disco rimovibile" del computer. Su "Disco rimovibile" è possibile salvare circa 772 KB di disegni di ricamo, che vengono però eliminati allo spegnimento della macchina.

### **Nota**

- Non spegnere la macchina se è ancora visualizzata la schermata "Salvataggio in corso". Si perderebbe il disegno che si sta salvando.
- <sup>a</sup> **Inserire il connettore del cavo USB nelle porte USB corrispondenti sul computer e sulla macchina.**
- 

#### <sup>b</sup> **Accendere il computer e selezionare "Computer (Risorse del computer)".**

Il cavo USB può essere collegato alle porte USB del computer e della macchina da cucire quando questi sono accesi o spenti.

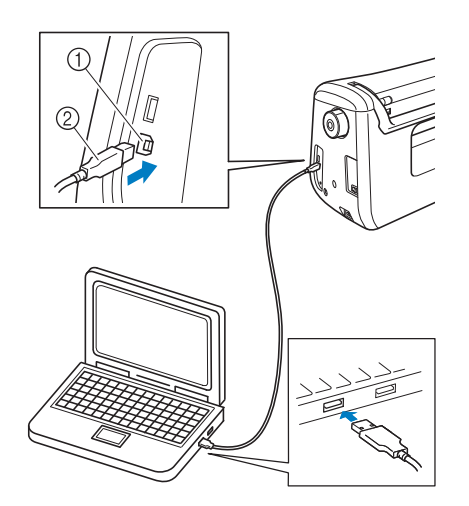

- a Porta USB per computer
- 2 Connettore cavo USB
- → L'icona "Disco rimovibile" sarà visualizzata in "Computer (Risorse del computer)" sul computer.

#### Nota

- I connettori sul cavo USB possono essere inseriti in una porta in un'unica direzione. Non forzare in caso di difficoltà nell'inserimento del connettore. Controllare l'orientamento del connettore.
- Per i dettagli sulla posizione della porta USB sul computer (o hub USB), fare riferimento al manuale di istruzioni dell'apparecchiatura corrispondente.

Ricamo

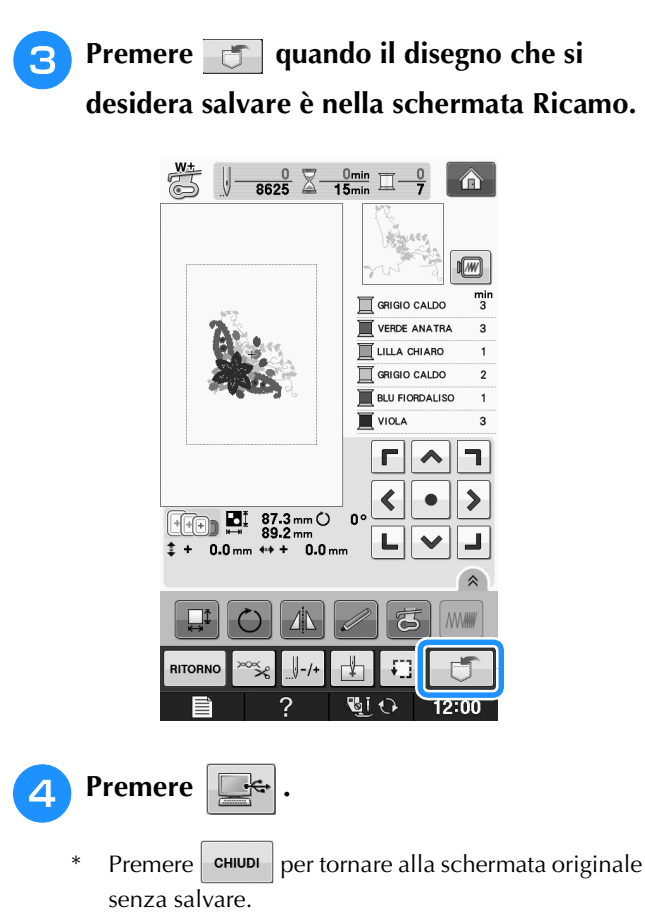

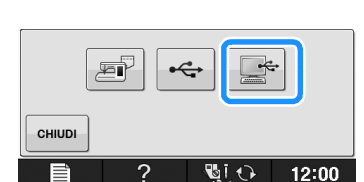

- → Il disegno sarà temporaneamente salvato in "Disco rimovibile" in "Computer (Risorse del computer)".
- <sup>e</sup> **Selezionare il file .phc del disegno in "Disco rimovibile" e copiarlo sul computer.**

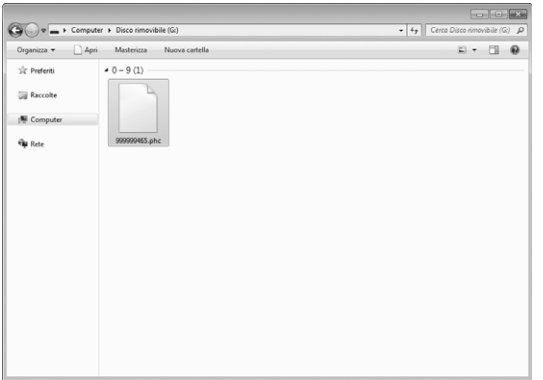

### **Recupero dei disegni dalla memoria della macchina**

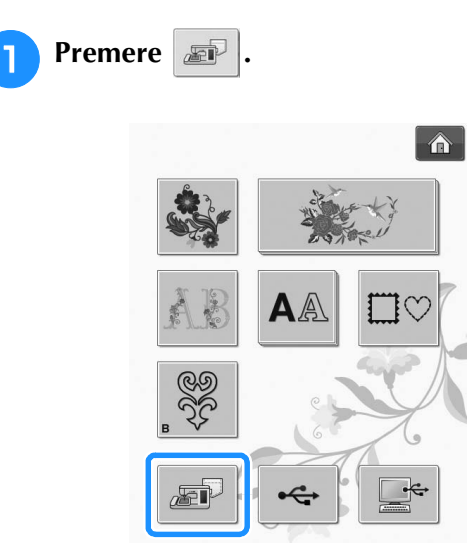

→ La macchina mostra i disegni correntemente salvati in memoria.

### **Premere il tasto corrispondente al disegno da recuperare.**

\* Premere | RITORNO per tornare alla schermata originale.

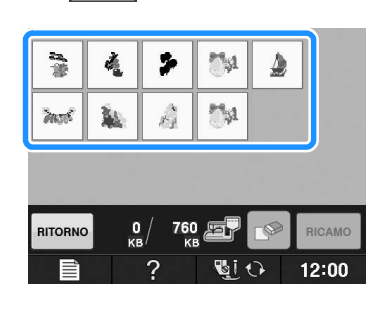

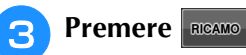

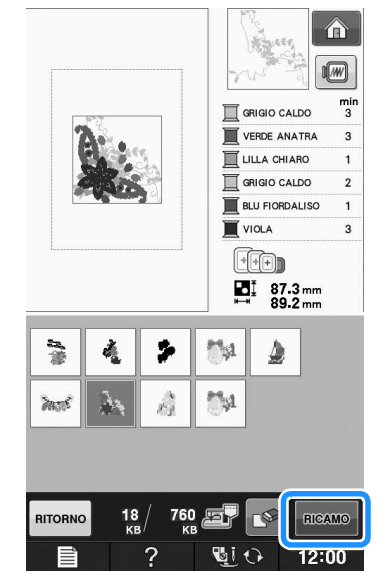

→ Viene visualizzata la schermata Ricamo.

### **Recupero da supporti USB**

È possibile recuperare un disegno da ricamo specifico da un supporto USB diretto o da una cartella nel supporto USB. Se il disegno si trova in una cartella, controllare ogni cartella per trovarlo.

### **Nota**

• La velocità di elaborazione potrebbe variare in base alla quantità dei dati.

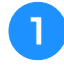

<sup>a</sup> **Inserire il supporto USB nella porta USB della macchina (vedere pagina E-46).**

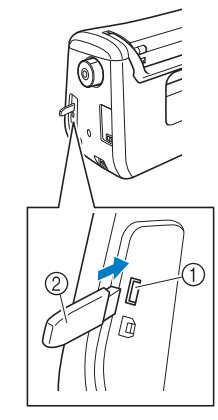

**1** Porta USB

2 Supporto USB

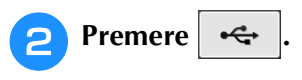

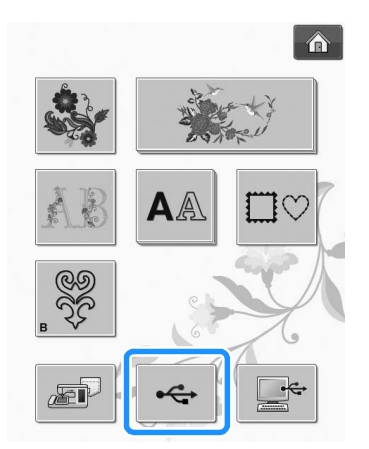

→ Vengono visualizzati i disegni da ricamo e una cartella contenuti in una cartella superiore.

Premere **D** quando è presente una

**sottocartella per selezionare due o più disegni da ricamo nel supporto USB; viene visualizzato il disegno/punto nella sottocartella.**

Premere | RITORNO | per tornare alla schermata originale senza recuperare.

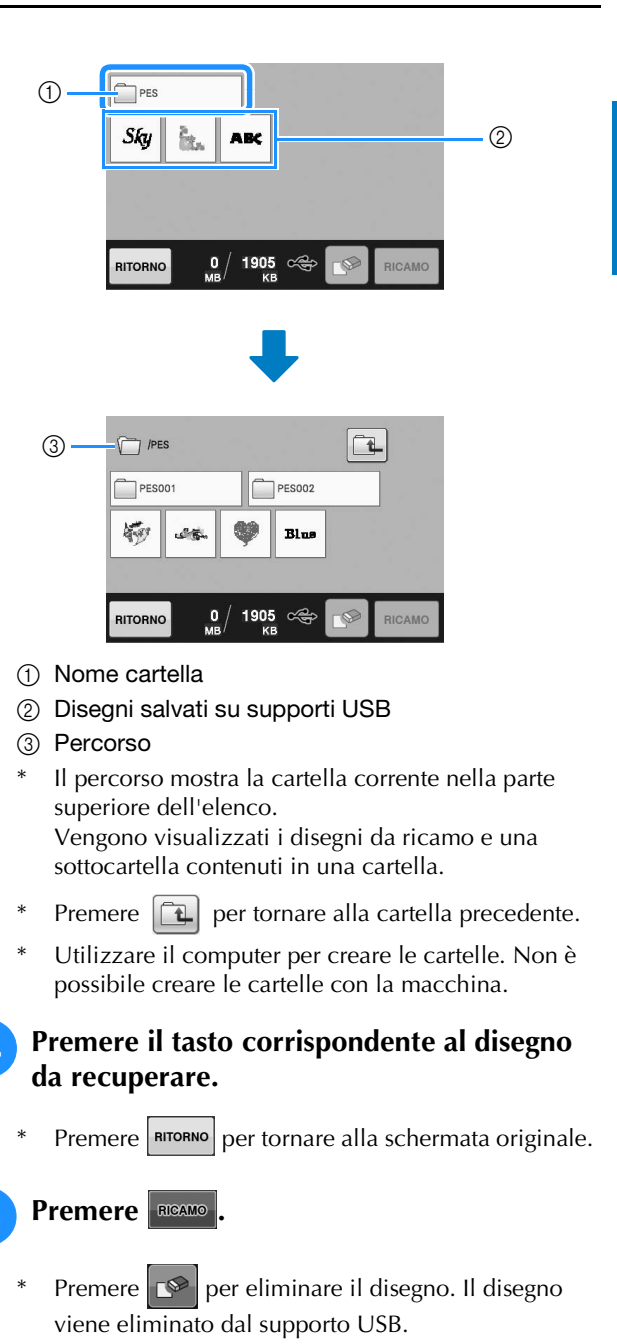

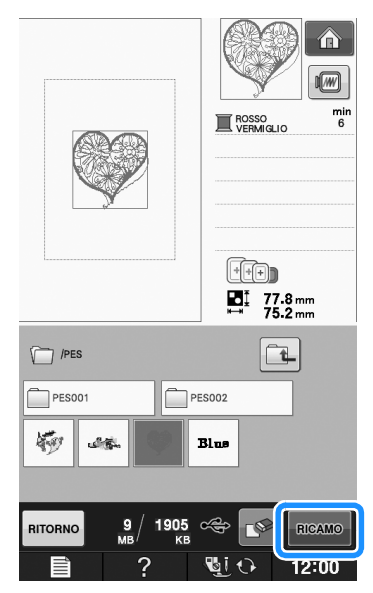

 $\rightarrow$  Viene visualizzata la schermata Ricamo.

**E**

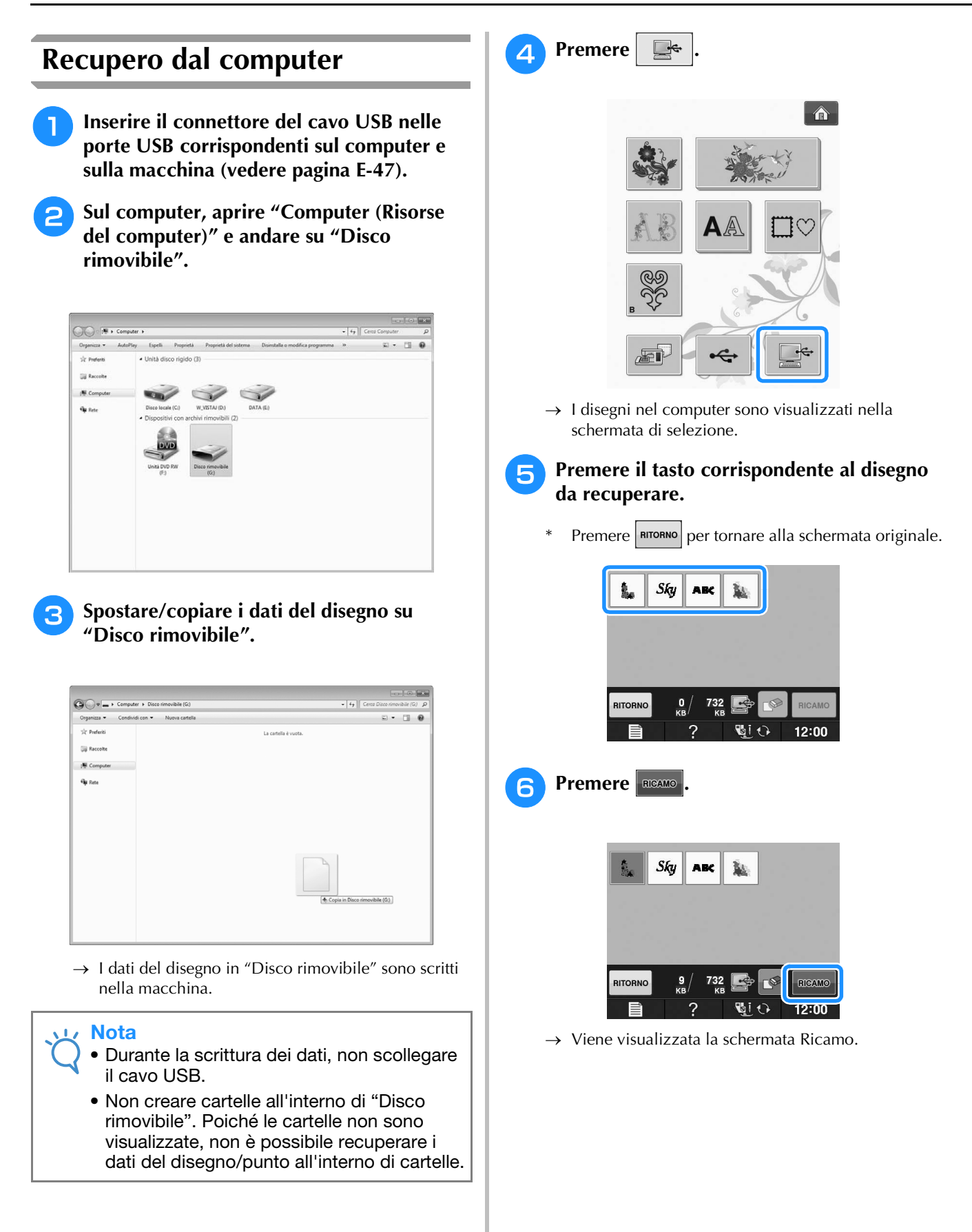

## **APPLICAZIONI DEI RICAMI**

## *1* **Utilizzo di una cornice da ricamo per realizzare un'applicazione (1)**

Per creare un'applicazione si possono utilizzare disegni a cornice delle stesse dimensioni e della stessa forma. Ricamare un disegno con un punto diritto e uno con un punto pieno.

<sup>a</sup> **Selezionare un disegno a cornice con punto diritto. Ricamare il disegno sul materiale dell'applicazione, quindi tagliare accuratamente seguendo il contorno della forma.** 

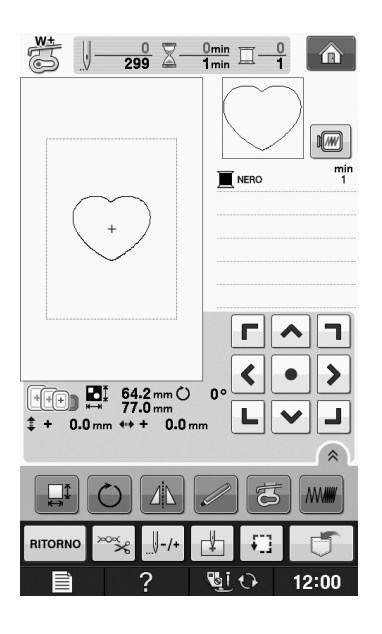

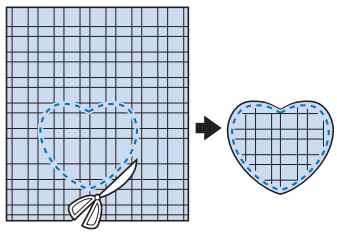

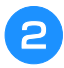

<sup>b</sup> **Ricamare lo stesso disegno del passaggio** <sup>a</sup> **sul tessuto di base.**

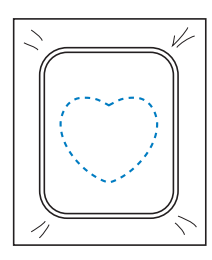

<sup>c</sup> **Applicare un sottile strato di colla per tessuti o di spray adesivo temporaneo sul retro dell'applicazione creata nel passaggio**  <sup>a</sup>**. Fissare l'applicazione sul tessuto di base facendo coincidere le forme.**

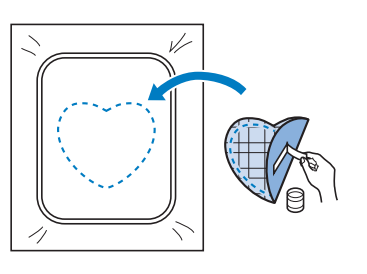

**d** Selezionare il disegno a cornice con punto **pieno della stessa forma dell'applicazione. Ricamare sul tessuto di base e sull'applicazione del passaggio <sup>c</sup> per creare l'applicazione.**

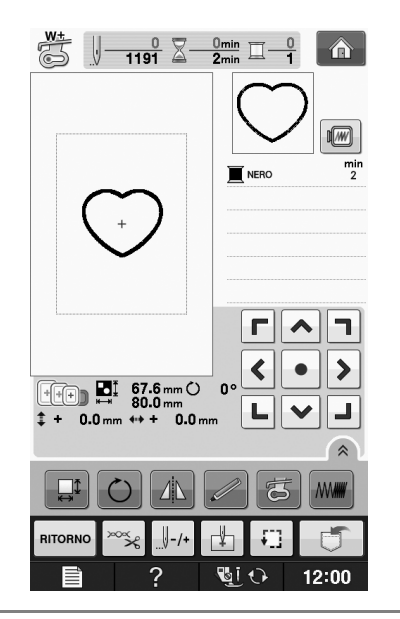

### **Nota**

• Se si modifica la dimensione o la posizione dei disegni quando li si seleziona, prendere nota della dimensione e della posizione.

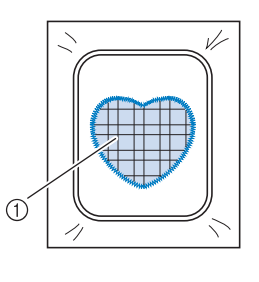

(1) Materiale applicazione

**E**

### **Utilizzo di una cornice da ricamo per realizzare un'applicazione (2)**

Un secondo metodo per creare applicazioni con disegni da ricamo. Con questo metodo non è necessario cambiare il tessuto nel telaio da ricamo. Ricamare un disegno con un punto diritto e uno con un punto pieno.

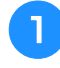

#### <sup>a</sup> **Selezionare un disegno a cornice con punto diritto e ricamarlo sul tessuto di base.**

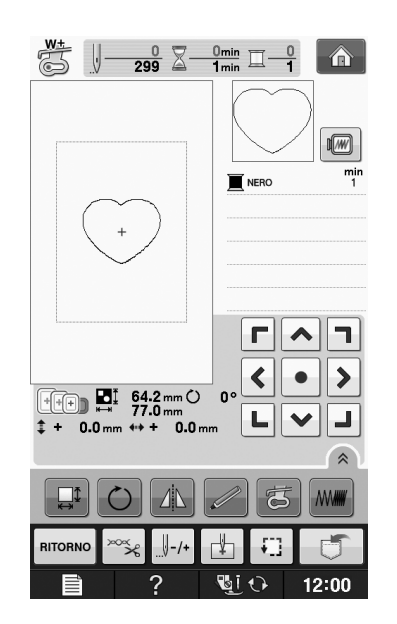

<sup>b</sup> **Posizionare il tessuto dell'applicazione sul**  disegno ricamato nel passaggio **0**.

Controllare che il tessuto dell'applicazione copra completamente la linea cucita.

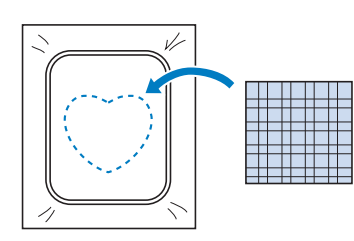

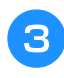

<sup>c</sup> **Ricamare lo stesso disegno sul tessuto dell'applicazione.**

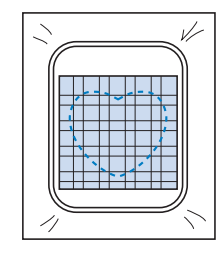

<sup>d</sup> **Rimuovere il telaio da ricamo dall'unità da ricamo e tagliare all'esterno della cucitura.**

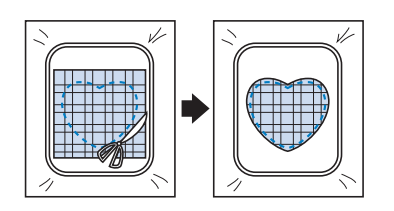

#### **Nota**

- Non rimuovere il tessuto dal telaio da ricamo per tagliarlo. Inoltre, non tirare o spingere il tessuto. In caso contrario il tessuto potrebbe allentarsi nel telaio.
- **Selezionare il disegno a cornice con punto pieno della stessa forma dell'applicazione.**

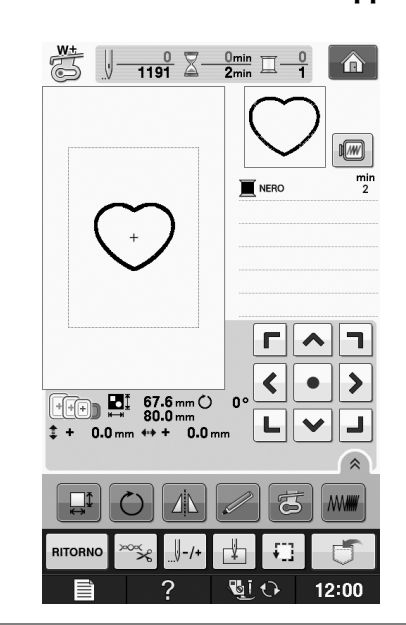

#### **Nota**

- Non cambiare la dimensione né la posizione del disegno.
	- Se si modifica la dimensione o la posizione dei disegni quando li si seleziona, prendere nota della dimensione e della posizione.

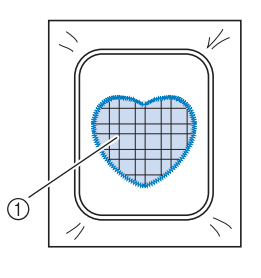

a Materiale applicazione

<sup>f</sup> **Rimontare il telaio da ricamo sull'unità da ricamo e ricamare il punto pieno per creare un'applicazione.**

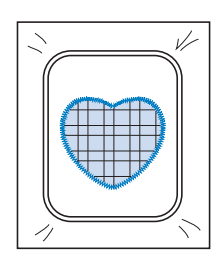

### **Disegno da ricamo diviso**

È possibile eseguire disegni da ricamo divisi creati con PE-DESIGN Ver.7 o successiva oppure con PE-DESIGN NEXT. Con disegni da ricamo divisi i disegni da ricamo più grandi del telaio da ricamo vengono divisi in più sezioni, che si combinano per creare un unico disegno dopo la cucitura di ciascuna sezione.

Per i dettagli sulla creazione di disegni da ricamo divisi e per istruzioni di cucitura più dettagliate fare riferimento al manuale di istruzioni incluso con PE-DESIGN Ver.7 o successiva oppure con PE-DESIGN NEXT.

La seguente procedura descrive come leggere dal supporto USB il disegno da ricamo diviso mostrato di seguito e come ricamarlo.

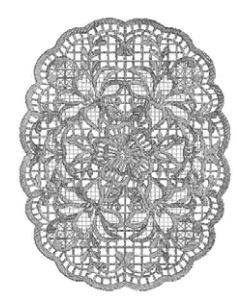

- <sup>a</sup> **Collegare la macchina al supporto contenente il disegno da ricamo diviso creato, quindi selezionare il disegno da ricamo diviso da ricamare.**
	- Per i dettagli su come richiamare i disegni fare riferimento a "Selezione dei disegni da schede da ricamo" a pagina E-7, "Recupero da supporti USB" a pagina E-49 o "Recupero dal computer" a pagina E-50.

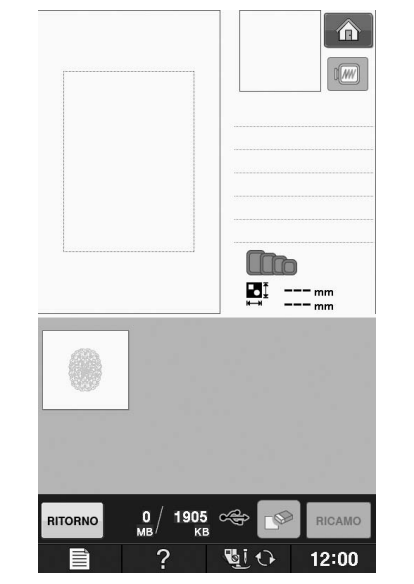

Viene visualizzata una schermata in modo che sia possibile selezionare una sezione del disegno da ricamo diviso.

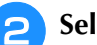

### Selezionare la sezione **da ricamare**.

- Selezionare le sezioni in ordine alfabetico.
- $\hat{E}$  possibile visualizzare un massimo di 12 sezioni in una pagina. Se sono disponibili 13 o più sezioni nel

disegno, premere  $\Delta$  o  $\mathbf{v}$  per visualizzare la pagina precedente o quella successiva.

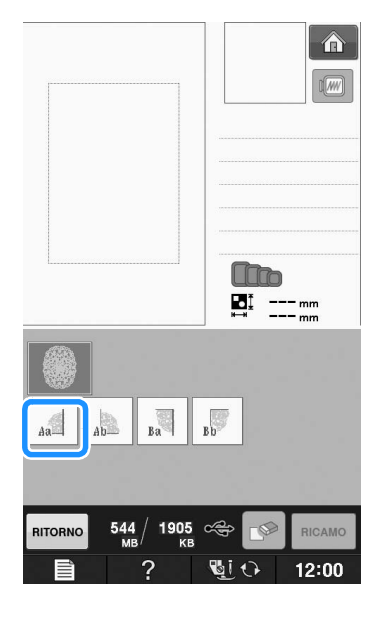

Ricamo

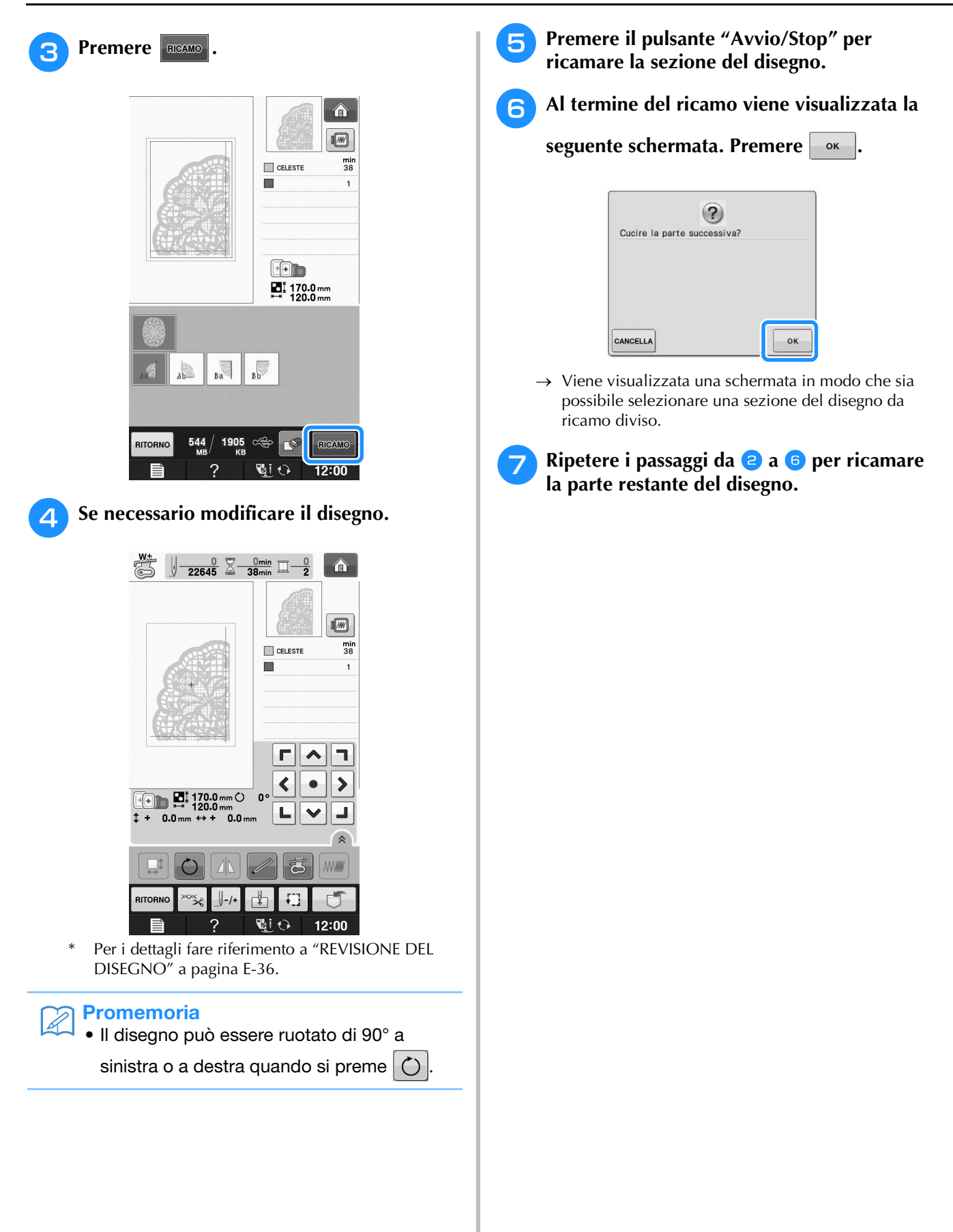

# **E***Ricamo*

# Capitolo *2* Modifica ricami

#### **SPIEGAZIONE DELLE FUNZIONI............................57 SELEZIONE DEI DISEGNI DA MODIFICARE ...........58 Selezione di disegni da ricamo/"Esclusivi" Brother/ alfabeto floreale/a cornice/motivi per il ricamo con spolina ....59 Selezione di disegni con caratteri alfabetici..............................59 MODIFICA DEI DISEGNI ........................................61** ■ **Funzioni dei tasti...................................................................... 62 Spostamento del disegno .........................................................63 Rotazione del disegno...............................................................63 Modifica delle dimensioni del disegno......................................63 Eliminazione del disegno .........................................................63 Visualizzazione dei disegni nella schermata ingranditi del 200%........................................................................................63 Modifica della configurazione dei disegni con caratteri ...........64 Modifica della spaziatura dei caratteri......................................64 Riduzione della spaziatura dei caratteri....................................65 Separazione di disegni con caratteri combinati ........................65 Modifica dei colori di ogni carattere alfabetico in un disegno.......66 Ricamo di caratteri collegati.....................................................67 Modifica del colore del filo ......................................................67 Creazione di una tabella di fili personalizzata ..........................68** ■ **Aggiunta di un colore alla tabella di fili personalizzata dall'elenco ............................................................................... 69** ■ **Salvataggio della tabella di fili personalizzata su supporto USB.......................................................................................... 70** ■ **Recupero dei dati della tabella di fili personalizzata da supporti USB.......................................................................................... 70 Scelta di un colore dalla tabella di fili personalizzata...............71 Realizzazione di disegni ripetuti ...............................................72** ■ **Cucitura di disegni ripetuti ...................................................... 72** ■ **Ripetizione di un elemento di un disegno ripetuto................... 74** ■ **Selezione dei colori per disegni ripetuti................................... 75** ■ **Attribuzione di segni di filo...................................................... 75 Ricamo ripetuto del disegno .....................................................76 Duplicazione di un disegno ......................................................78 In seguito alla modifica.............................................................79 COMBINAZIONE DI DISEGNI ................................80 Modifica di disegni combinati...................................................80** ■ **Selezione di disegni da ricamo combinati ................................ 82 Cucitura di disegni combinati ...................................................83 VARIE FUNZIONI DI RICAMO ...............................84 Ricamo continuo (monocromatico - con un solo colore)..........84 Imbastitura del ricamo..............................................................84 UTILIZZO DELLA FUNZIONE DI MEMORIA ..........85**

## **SPIEGAZIONE DELLE FUNZIONI**

Con le funzioni "Modifica ricami" si possono unire i disegni da ricamo e i caratteri da ricamare, si<br>possono modificare le dimensioni dei disegni, è possibile ruotare i disegni e si possono effettuare molte<br>altre funzioni possono modificare le dimensioni dei disegni, è possibile ruotare i disegni e si possono effettuare molte altre funzioni di modifica. Questa macchina dispone delle 9 funzioni illustrate qui di seguito.

### ■ **Unione di disegni**

Si possono creare con facilità combinazioni di disegni da ricamo, disegni a cornice, caratteri da ricamare, disegni contenuti in memoria, disegni contenuti nelle schede per ricami vendute separatamente e molti altri disegni.

### ■ **Spostamento dei disegni**

All'interno dell'area da ricamo di 30 cm × 18 cm (circa 12 in × 7 in), si può cambiare la posizione dei disegni e la si può controllare sul display LCD.

### ■ **Rotazione dei disegni**

Si possono ruotare i disegni di un grado, di dieci gradi o di novanta gradi alla volta.

■ **Ingrandimento e riduzione dei disegni**

È possibile ingrandire o ridurre i disegni.

• Questa funzione non è disponibile per alcuni disegni.

#### ■ **Creazione di immagini speculari**

Si possono creare immagini speculari orizzontalmente.

• Questa funzione non è disponibile per alcuni disegni.

#### ■ **Modifica della spaziatura dei caratteri alfabetici**

Si può aumentare o diminuire la spaziatura tra i caratteri nei disegni combinati.

#### ■ **Modifica dell'aspetto dei caratteri alfabetici**

Si può modificare l'aspetto dei caratteri in linea curva, in diagonale, ecc. Sono disponibili 6 opzioni in totale.

■ **Modifica del colore del filo dei disegni** 

Si può modificare il colore del filo dei disegni per usare sempre i propri colori preferiti.

#### ■ **Creazione di un disegno ripetuto**

Si possono aggiungere copie di un disegno per creare un disegno che si ripeta in direzione verticale o orizzontale.

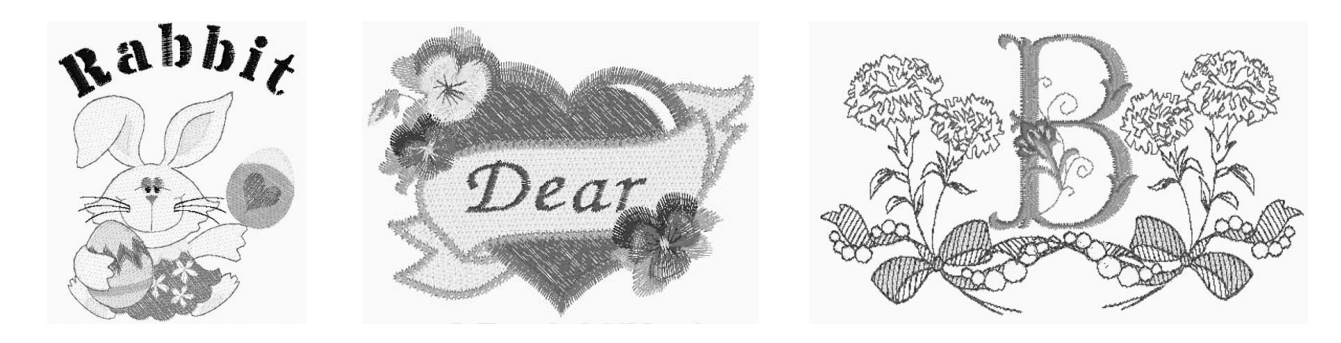

## **SELEZIONE DEI DISEGNI DA MODIFICARE**

Preparare la macchina per il ricamo, seguendo le istruzioni a "PRIMA DI RICAMARE" in "Operazioni di

base" e premere  $\Box$ , quindi  $\Im$   $\Box$  per visualizzare la schermata qui sotto.

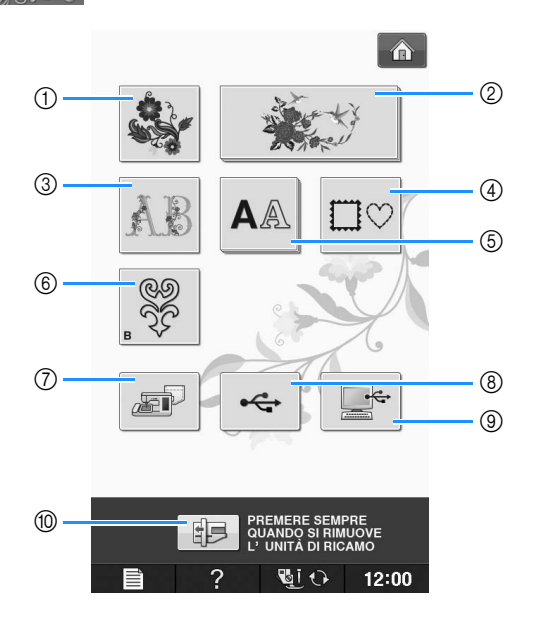

- a Disegni da ricamo
- b "Esclusivi" Brother
- (3) Alfabeto floreale
- 4) Disegni a cornice
- 6 Disegni con caratteri
- $6$  Motivi per il ricamo con spolina (vedere "Appendice")
- g Disegni salvati nella memoria della macchina (vedere pagina E-48)
- h Disegni salvati su supporti USB (vedere pagina E-49)
- i Disegni salvati sul computer (vedere pagina E-50)
- j Premere questo tasto per posizionare l'unità da ricamo per la rimozione.

#### **Promemoria**  $\mathbb{Z}$

• Vedere "Guida di riferimento rapido" fornita in dotazione per ulteriori informazioni su ogni schermata di selezione categoria.

### **Selezione di disegni da ricamo/ "Esclusivi" Brother/alfabeto floreale/a cornice/motivi per il ricamo con spolina**

### <sup>a</sup> **Selezionare la categoria del disegno.**

\* Consultare "Come creare un ricamo con spolina" in "Appendice" relativamente ai motivi per il ricamo con spolina.

### <sup>b</sup> **Premere il tasto corrispondente al disegno da modificare.**

- Per ulteriori informazioni sulla selezione dei disegni, vedere Pagina E-4 e E-7.
- $\rightarrow$  Il disegno sarà visualizzato nella parte superiore della schermata.

**RIGIO CALDO** 

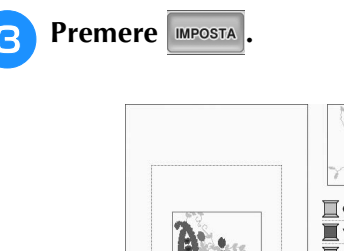

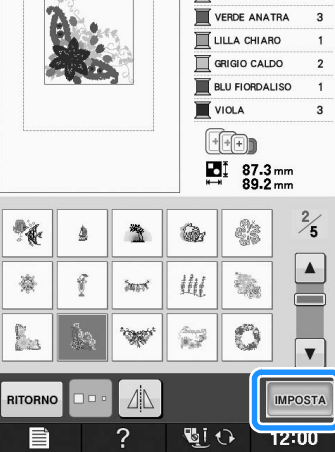

- → Il disegno selezionato per la modifica è visualizzato con un contorno rosso nella visualizzazione "Modifica ricami".
- <sup>d</sup> **Passare a "MODIFICA DEI DISEGNI" a pagina E-61 per modificare il disegno.**

### **Selezione di disegni con caratteri alfabetici**

Quando si selezionano caratteri da ricamare dalla schermata "Modifica ricami", si può modificare nello stesso tempo l'aspetto del disegno.

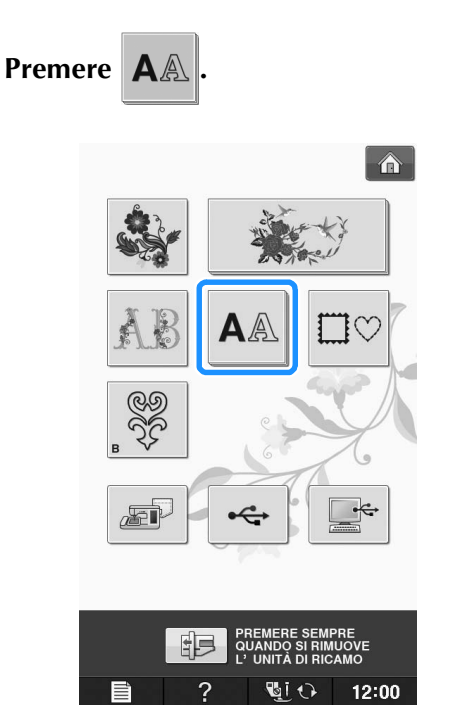

- <sup>b</sup> **Selezionare il tipo di carattere, quindi immettere i caratteri. (Esempio: A B C)**
- Per ulteriori informazioni sulla selezione dei caratteri, vedere Pagina E-5.

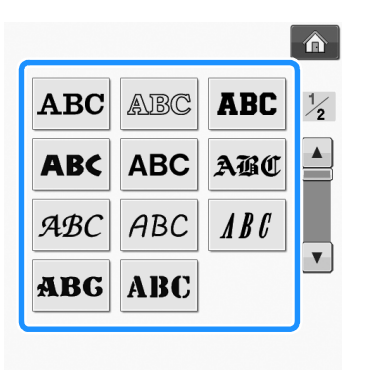

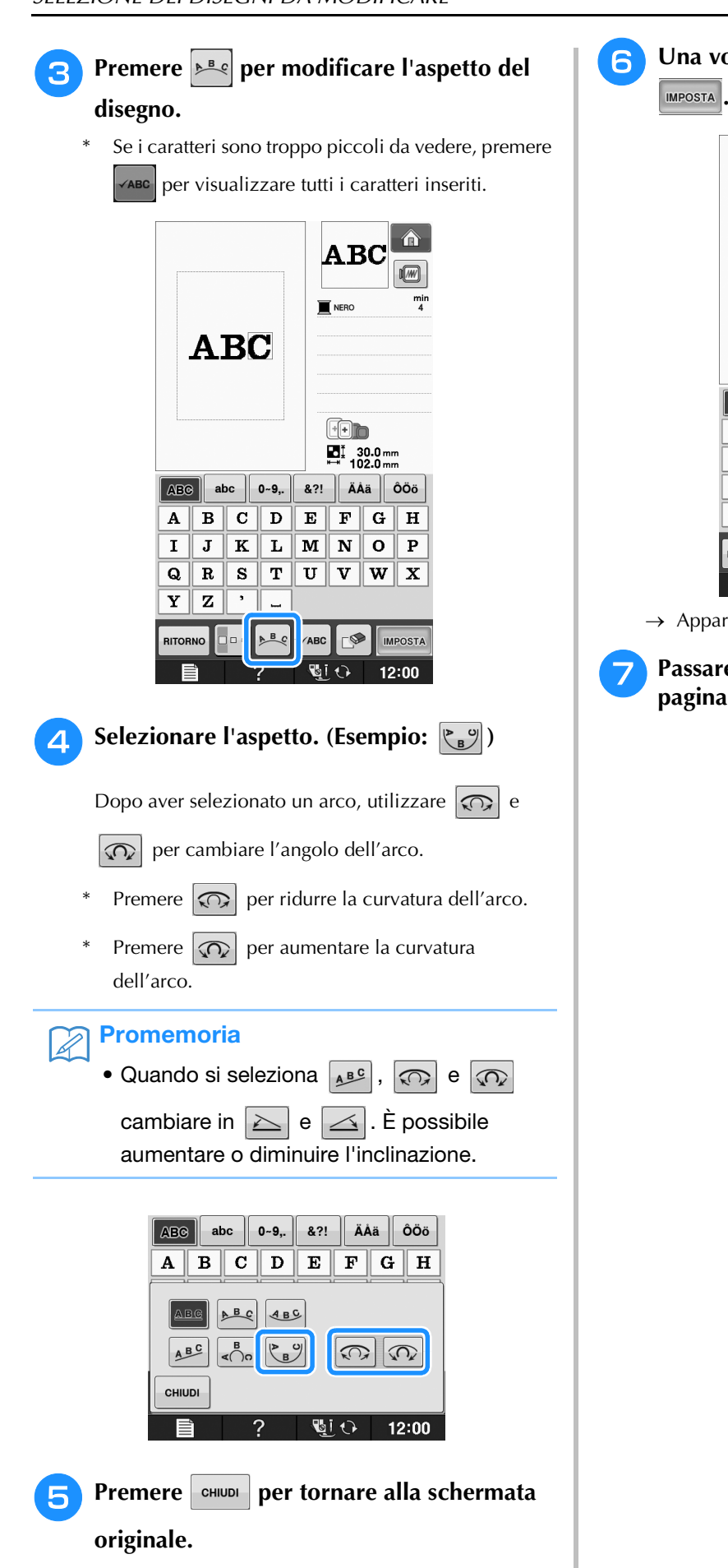

<sup>f</sup> **Una volta terminate le selezioni, premere** 

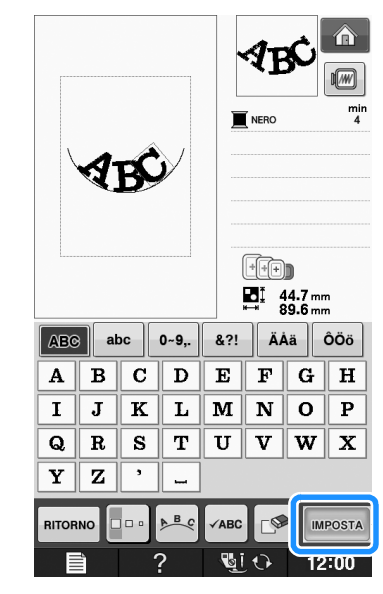

→ Apparirà la schermata "Modifica ricami".

<sup>g</sup>**Passare a "MODIFICA DEI DISEGNI" a pagina E-61 per modificare il disegno.**

## **MODIFICA DEI DISEGNI**

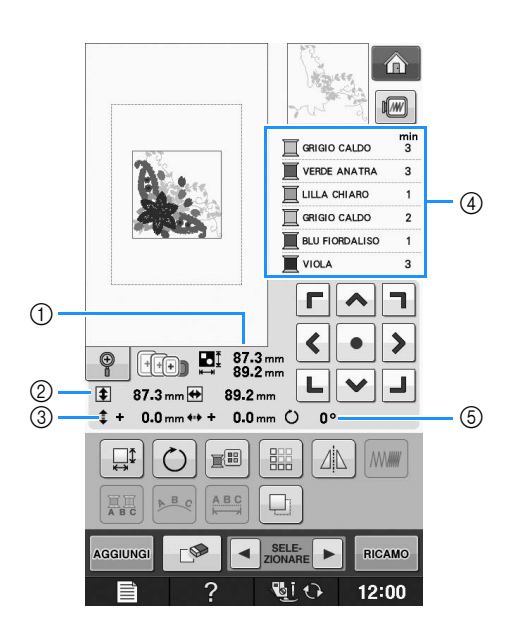

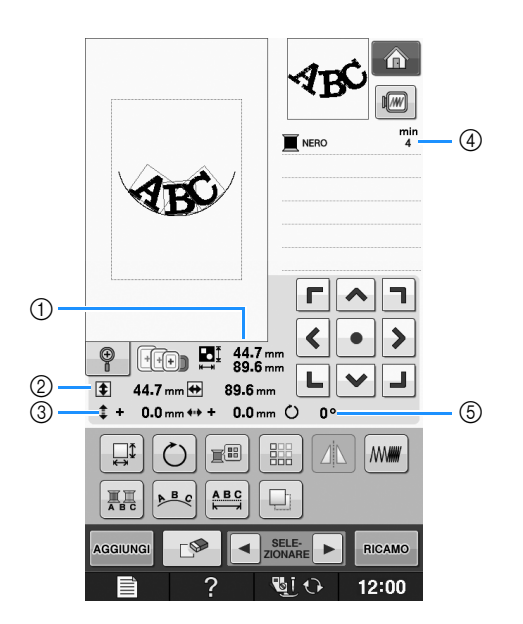

Modifica ricami Modifica ricami

**E**

*2*

- a Mostra le dimensioni dell'intero disegno combinato.
- b Mostra le dimensioni del disegno selezionato.
- $\circled{3}$  Mostra la distanza dal centro del telaio.
- d Mostra la sequenza di colori e i tempi di ciascun passaggio del disegno correntemente selezionato.
- $6$  Mostra il grado di rotazione del disegno.

#### **Promemoria**  $\mathbb{Z}$

• Se la visualizzazione del tasto è in grigio chiaro, la funzione corrispondente non potrà essere utilizzata con il disegno selezionato.

### ■ **Funzioni dei tasti**

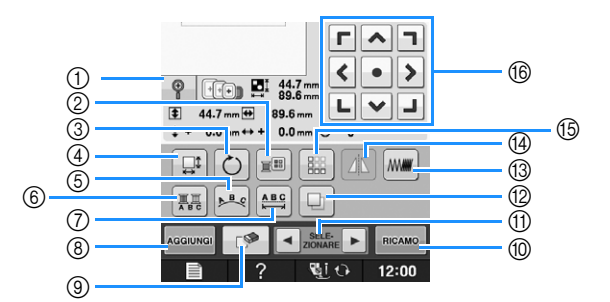

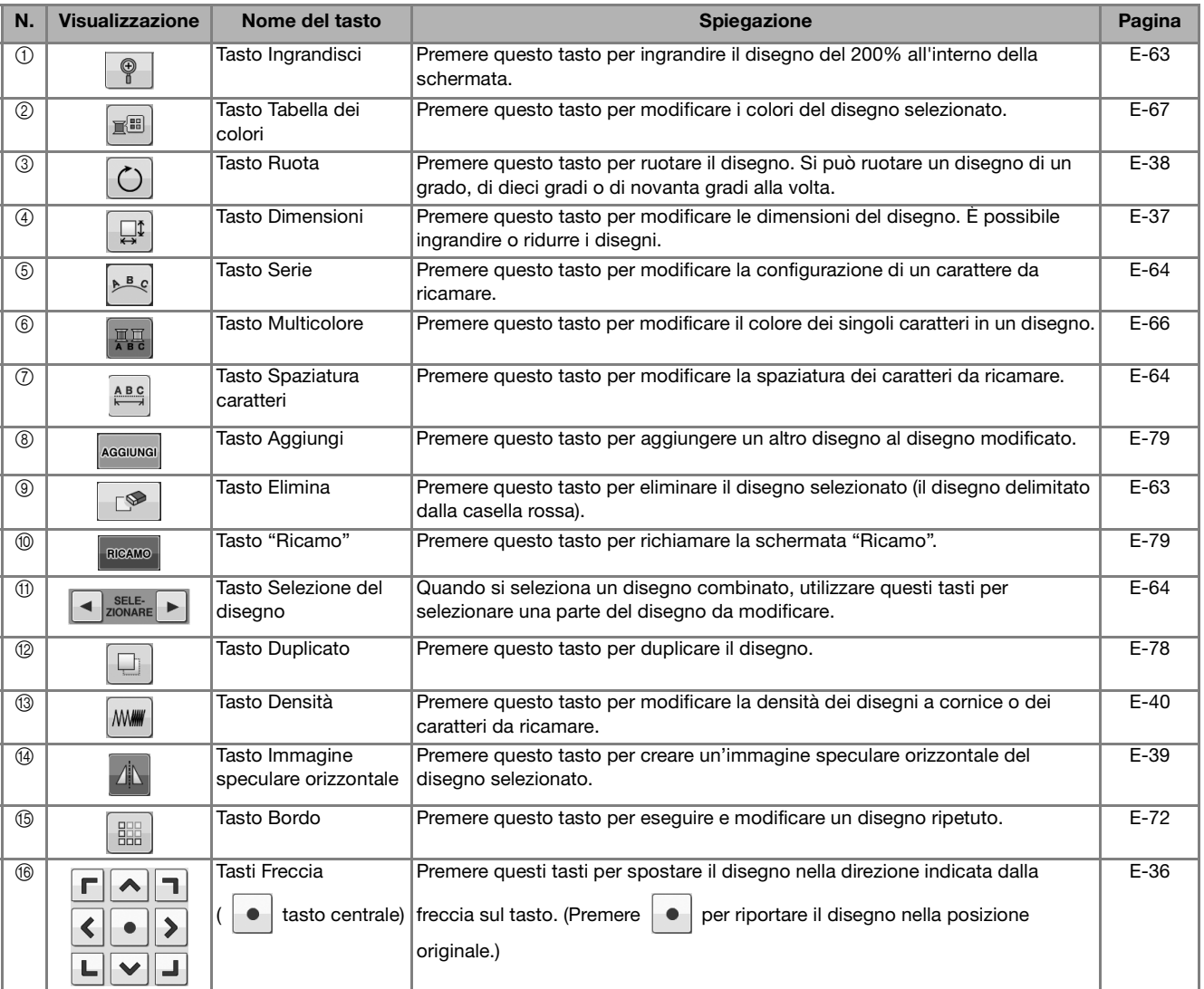

### **Spostamento del disegno**

Per i dettagli sullo spostamento del disegno, fare riferimento a "Spostamento del disegno" a pagina E-36.

### **Rotazione del disegno**

Per i dettagli sulla rotazione del disegno, fare riferimento a "Rotazione del disegno" a pagina E-38.

### **Modifica delle dimensioni del disegno**

Per i dettagli sulla modifica delle dimensioni del disegno, fare riferimento a "Modifica delle dimensioni del disegno" a pagina E-37.

### **Eliminazione del disegno**

Premere  $\Box$  per eliminare il disegno dalla schermata.

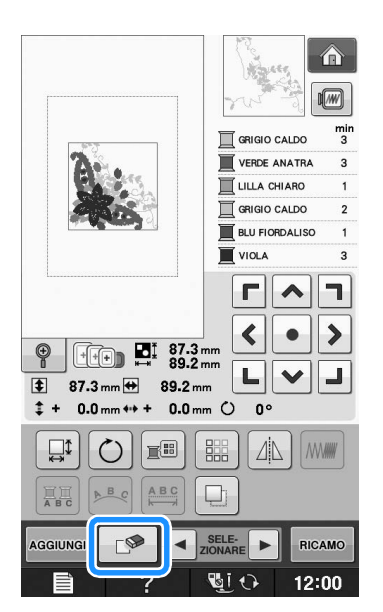

### **Visualizzazione dei disegni nella schermata ingranditi del 200%**

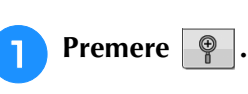

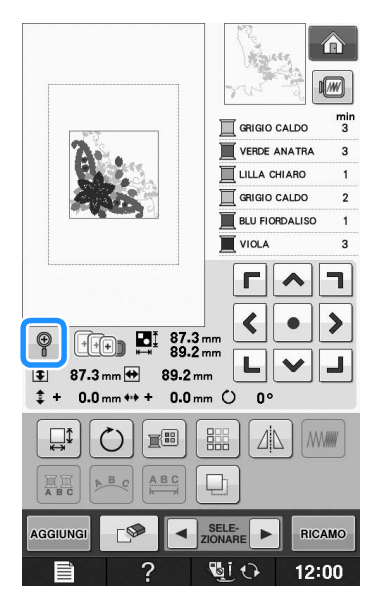

 $\rightarrow$  Il disegno viene ingrandito del 200%.

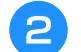

### <sup>b</sup> **Controllare il disegno visualizzato.**

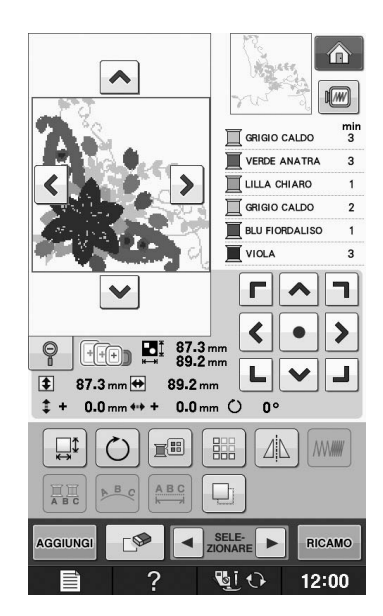

 $\rightarrow$  Utilizzare  $\left|\left.\leftarrow\right|\right|\leftarrow$   $\left|\left.\left\langle\right|\right|\right\rangle$  per scorrere la visualizzazione in qualsiasi direzione.

**Per visualizzare nuovamente il disegno con** 

**le dimensioni normali (100%), premere** 

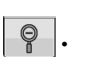

### **Modifica della configurazione dei disegni con caratteri**

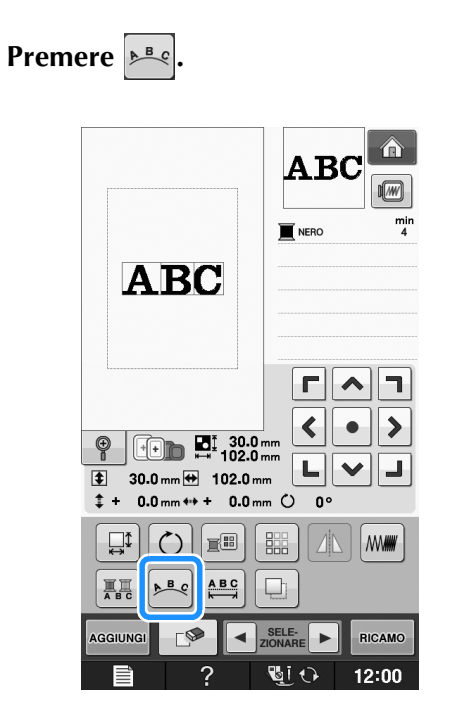

<sup>b</sup> **Premere il tasto corrispondente all'aspetto da ricamare.**

\* Per ulteriori informazioni sui tipi di aspetto, vedere Pagina E-60.

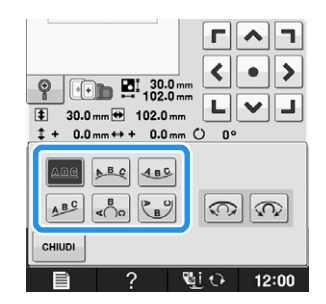

 $\rightarrow$  Sarà visualizzato l'aspetto selezionato.

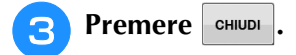

**Modifica della spaziatura dei caratteri**

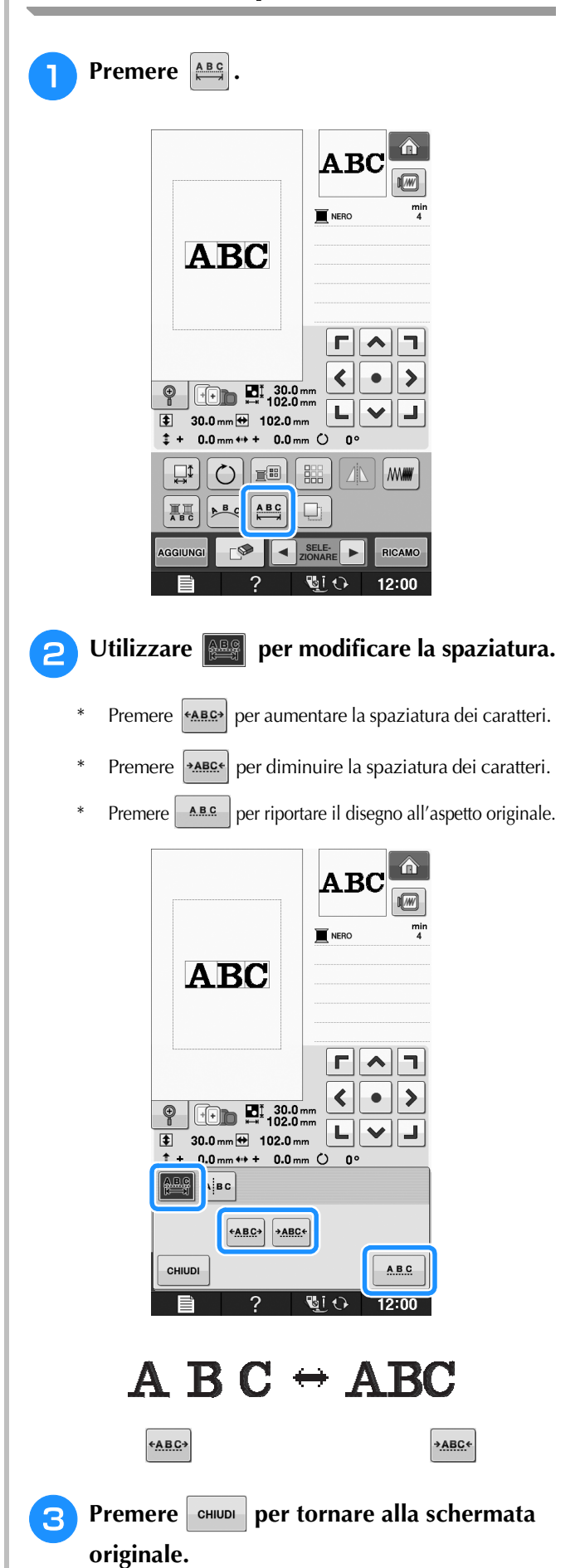

### **Riduzione della spaziatura dei caratteri**

La spaziatura tra i caratteri può essere ridotta al 50% del carattere più vicino nel gruppo.

### **Nota**

- Non è consigliabile modificare i dati e trasferirli su macchine di versioni diverse o precedenti. Le stesse funzioni non sono applicabili ad altre macchine e possono provocare problemi.
	- La spaziatura dei caratteri può essere ridotta soltanto quando i caratteri sono disposti normalmente su una linea retta.

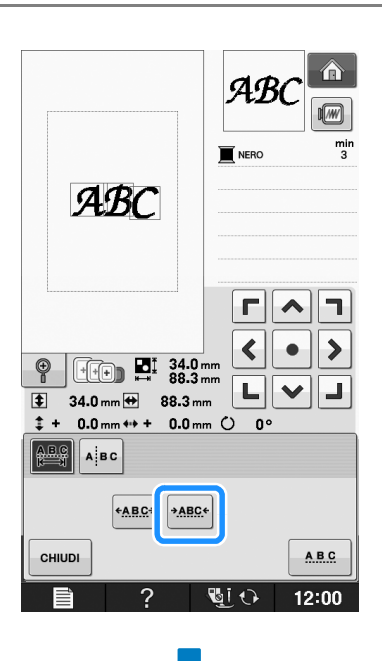

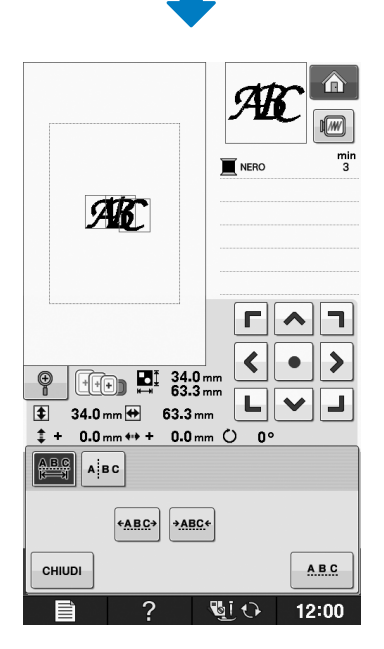

### **Separazione di disegni con caratteri combinati**

I disegni con caratteri combinati possono essere separati per regolare la spaziatura dei caratteri o per modificare separatamente i disegni dopo l'immissione di tutti i caratteri.

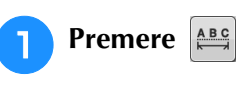

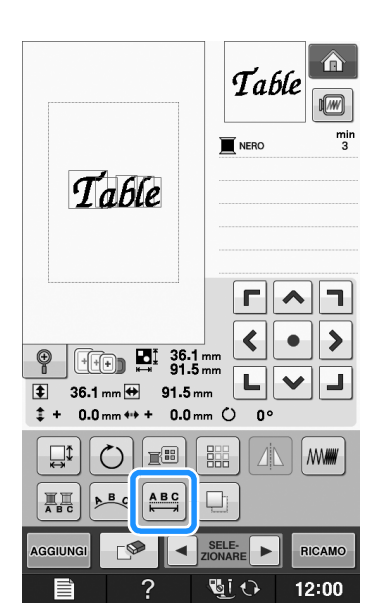

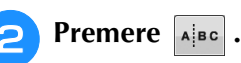

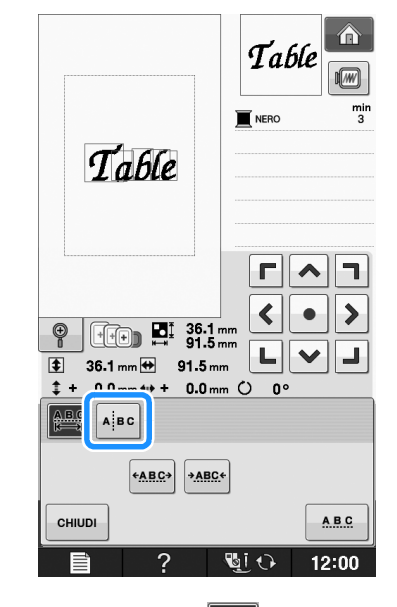

 $\rightarrow$  Il tasto appare come  $\left| \right|$  alge

Utilizzare  $\left| \leftarrow \right|$  → per selezionare il **punto in cui separare il disegno, quindi premere example 1 per separarlo. Per esempio, il disegno sarà separato tra "T" e "a".**

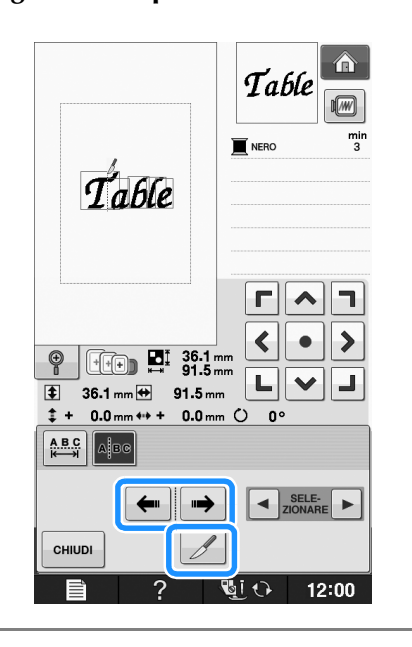

**Nota** • Non è possibile unire nuovamente un disegno con caratteri separato.

Utilizzare  $\left| \cdot \right|$  selexelexionare un

 $r \wedge r$ 

disegno, quindi utilizzare **do per regolare la spaziatura dei caratteri.**

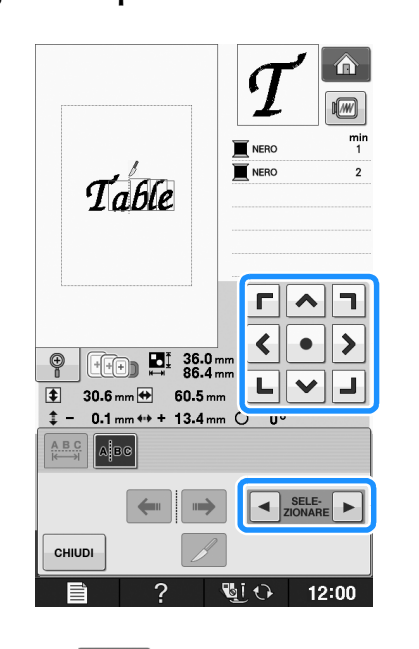

Premere **e** CHIUDI

### **Modifica dei colori di ogni carattere alfabetico in un disegno**

**Premere Fig per assegnare un colore del filo a ogni carattere.** 

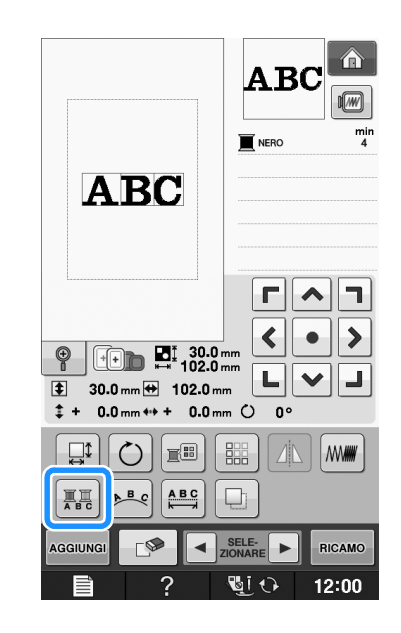

#### <sup>b</sup> **Cambia il filo per cucire ogni carattere con un colore diverso.**

Premere  $\mathbb{E}$  | per cambiare i colori nell'ordine di cucitura.

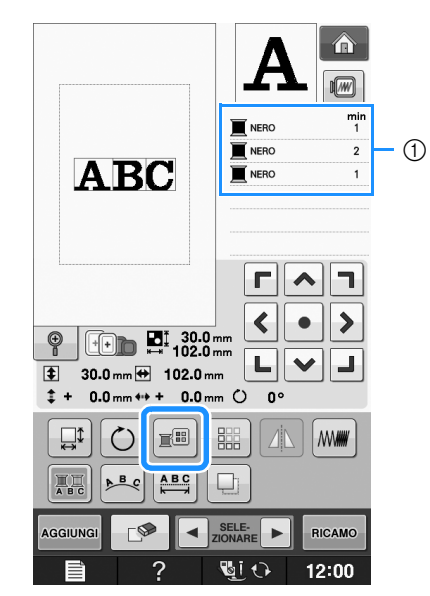

a Colore per ogni carattere

## **Ricamo di caratteri collegati**

È possibile ricamare caratteri collegati come nell'esempio riportato di seguito in una sola riga quando il disegno si estende oltre il telaio da ricamo.

Per i dettagli sul ricamo di caratteri collegati, fare riferimento a "Ricamo di caratteri collegati" a pagina E-41.

**Esempio:** Collegamento di "DEF" ai caratteri  $^{\prime\prime}$ ABC $^{\prime}$ 

# **ABCDEF**

### **Modifica del colore del filo**

È possibile cambiare il colore del filo spostando il colore da cambiare all'inizio dell'ordine di cucitura e selezionando un nuovo colore dai colori del filo nella macchina.

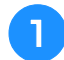

### <sup>a</sup> **Nella schermata di modifica del disegno**

**premere**  $\left| \mathbf{E}^{\mathbf{B}} \right|$ 

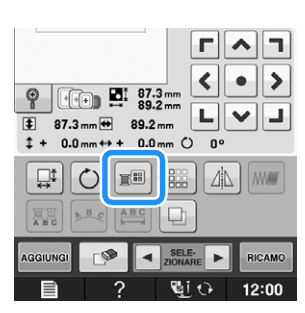

→ Sarà visualizzata la tabella dei colori del filo.

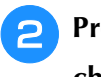

**Premere i**+ **o F** per portare il colore **che si desidera cambiare all'inizio dell'ordine di cucitura.** 

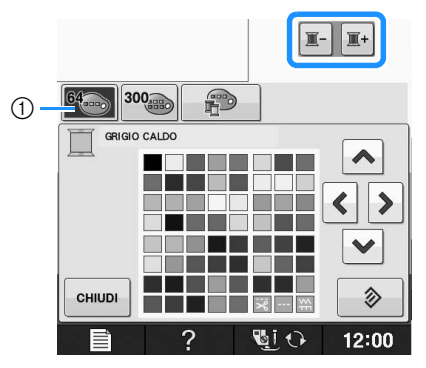

a Tabella dei 64 fili da ricamo

## **Premere** A  $\leq$  >  $\leq$  per scegliere

### **un nuovo colore dalla tabella dei colori.**

- Per tornare al colore originale, premere  $\Diamond$  . Se sono stati cambiati colori multipli, questo comando riporterà tutti i colori all'impostazione originale.
- È possibile selezionare i colori dalla tabella dei colori toccando direttamente la selezione dei colori con la penna a contatto.

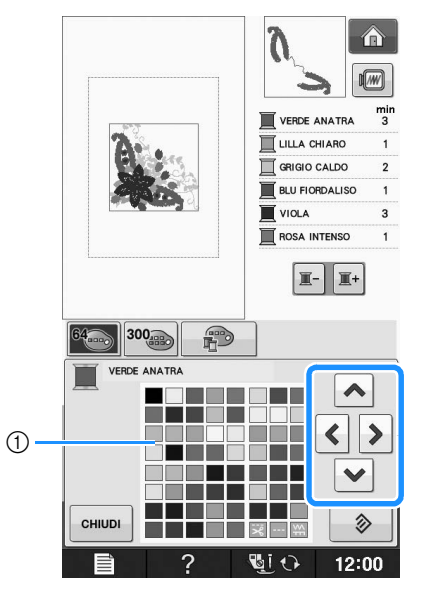

#### a Tabella dei colori

→ Il colore selezionato viene visualizzato all'inizio dell'ordine di cucitura.

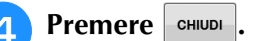

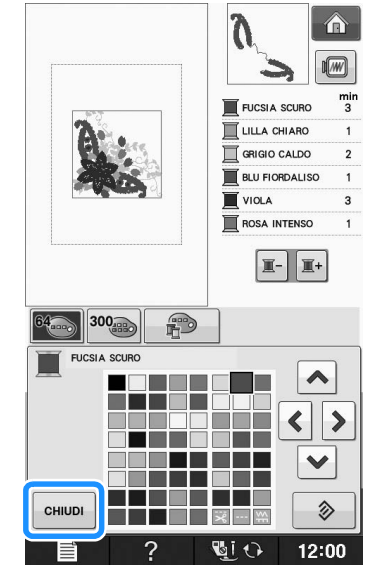

 $\rightarrow$  La visualizzazione mostra i colori modificati.

#### **Promemoria**

• Per selezionare un colore dalla tabella di fili personalizzata, "Scelta di un colore dalla tabella di fili personalizzata" a pagina E-71.

Modifica ricami

### **Creazione di una tabella di fili personalizzata**

È possibile creare una tabella di fili personalizzata contenente i colori di filo utilizzati più frequentemente. È possibile selezionare i colori del filo dall'ampio elenco di colori presente nella macchina, da nove marchi di fili diversi. È possibile selezionare qualsiasi colore e spostarlo nella tabella di fili personalizzata.

Nota • La tabella di fili personalizzata di alcune macchine potrebbe già contenere 300 colori di filo Robison-Anton aggiuntivi. È possibile scaricare i dati della tabella dei 300 colori di filo Robison-Anton dal nostro sito Web http://support.brother.com/".

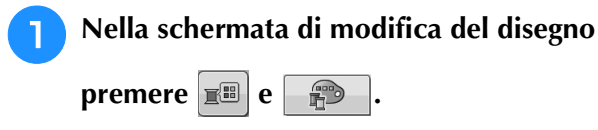

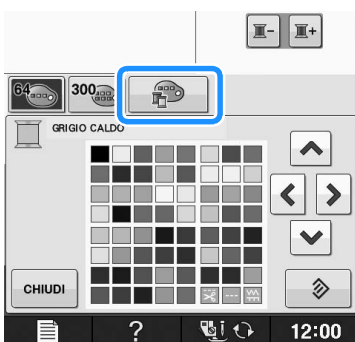

### Utilizzare **| ▲ | | < | | > | | ↓** | per selezionare **dove aggiungere un colore nella tabella di fili personalizzata.**

- È possibile selezionare i colori dalla tabella di fili personalizzata premendo direttamente la penna a contatto sullo schermo.
	- È possibile scorrere 100 colori contemporaneamente
		- utilizzando  $\mathbf{A} \mid \mathbf{e} \mid \mathbf{Y}$  nella tabella di fili personalizzata.

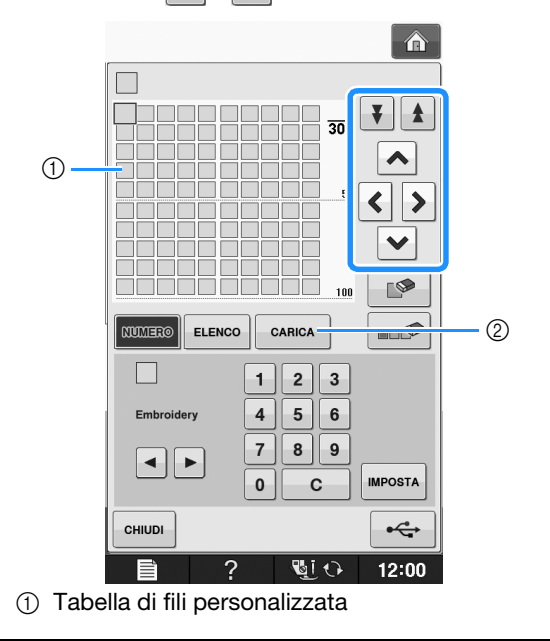

- 2 Premere cARICA per recuperare i dati della tabella di fili personalizzata (vedere Pagina E-70).
- **a** Utilizzare **a p** per selezionare uno dei **marchi di filo nella macchina.**

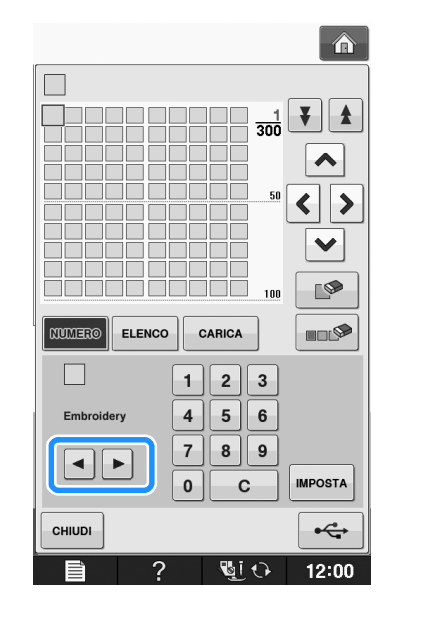

- **d** Utilizzare **1**  $\boxed{2}$  $\sqrt{3}$  $\overline{\mathbf{4}}$  $5\phantom{.0}$  $6\phantom{a}$  $|7|$ **9 o** per inserire un numero di 4  $\bf 8$ **cifre corrispondente al colore.**
	- In caso di errore, premere  $\begin{array}{|c|c|} \hline \textbf{c} & \textbf{p} \end{array}$  per cancellare il numero inserito, quindi inserire il numero corretto.

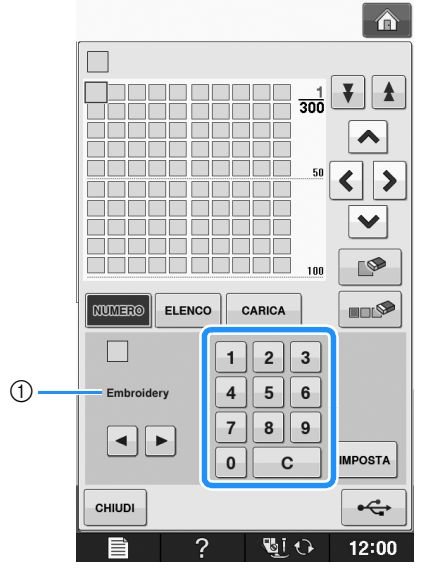

1 Marchio del filo

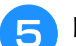

Premere **MPOSTA**.

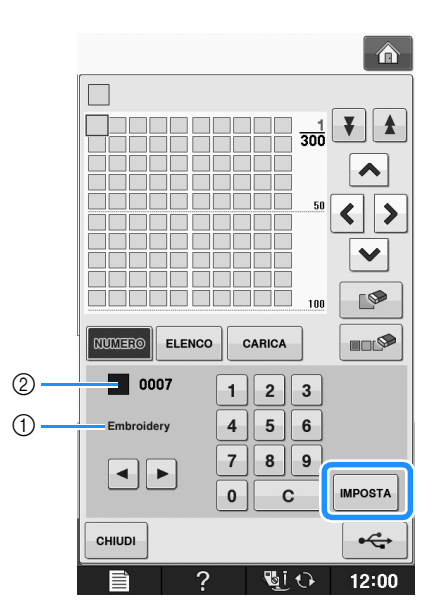

- a Marchio del filo
- b Numero del colore del filo da ricamo immesso
- → Il colore del filo selezionato è impostato nella tabella di fili personalizzata.

### L<sub>/</sub> Nota

• Se non si preme **MPOSTA**, il numero del colore del filo non sarà cambiato.

### <sup>f</sup> **Ripetere i passaggi precedenti fino a specificare tutti i colori del filo desiderati.**

- \* Per eliminare un colore specificato dalla tabella, selezionare il colore da eliminare e premere  $\Box$
- Per eliminare tutti i colori specificati dalla tabella, premere  $\Box$

### **Nota**

• È possibile salvare i dati della tabella di fili personalizzata creata. Per la procedura dettagliata, consultare "Salvataggio della tabella di fili personalizzata su supporto USB" a pagina E-70.

**Premere**  $\left| \begin{array}{c}$ **eHINDI per tornare alla schermata** 

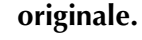

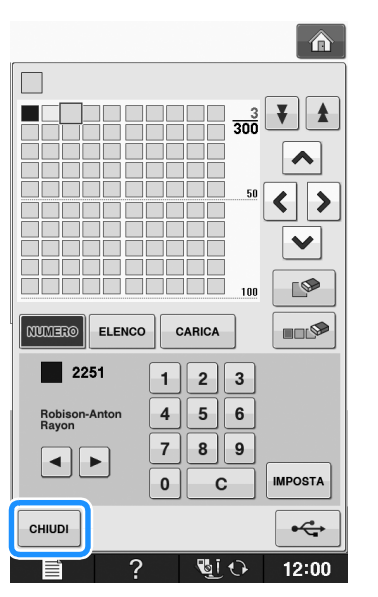

- **Aggiunta di un colore alla tabella di fili personalizzata dall'elenco**
	- <sup>a</sup> **Ripetere i passaggi precedenti da** a **a** c**<sup>a</sup> Pagina E-68.**
- **Premere ELENCO** per visualizzare l'elenco di **fili.**
- **e** Utilizzare **per v** per selezionare un **colore del filo.**

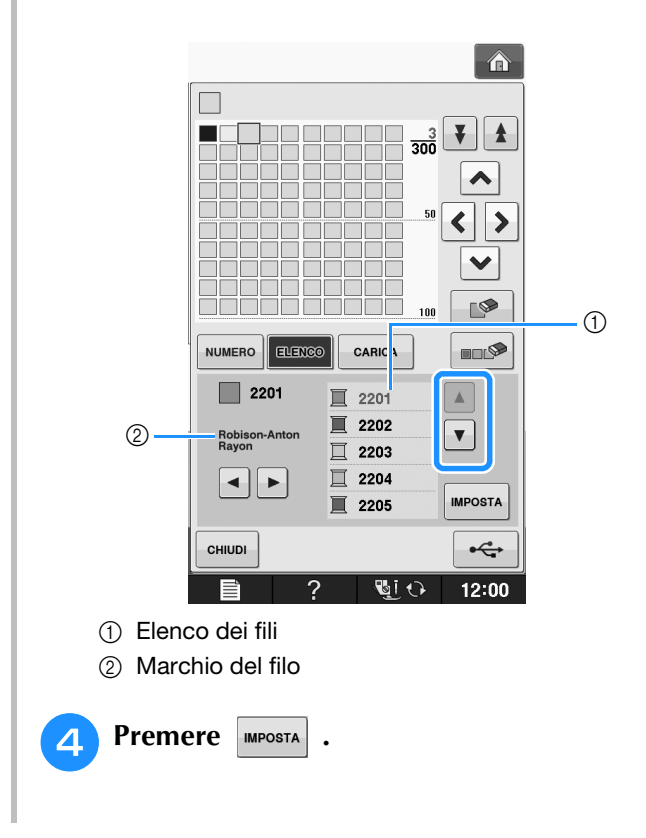

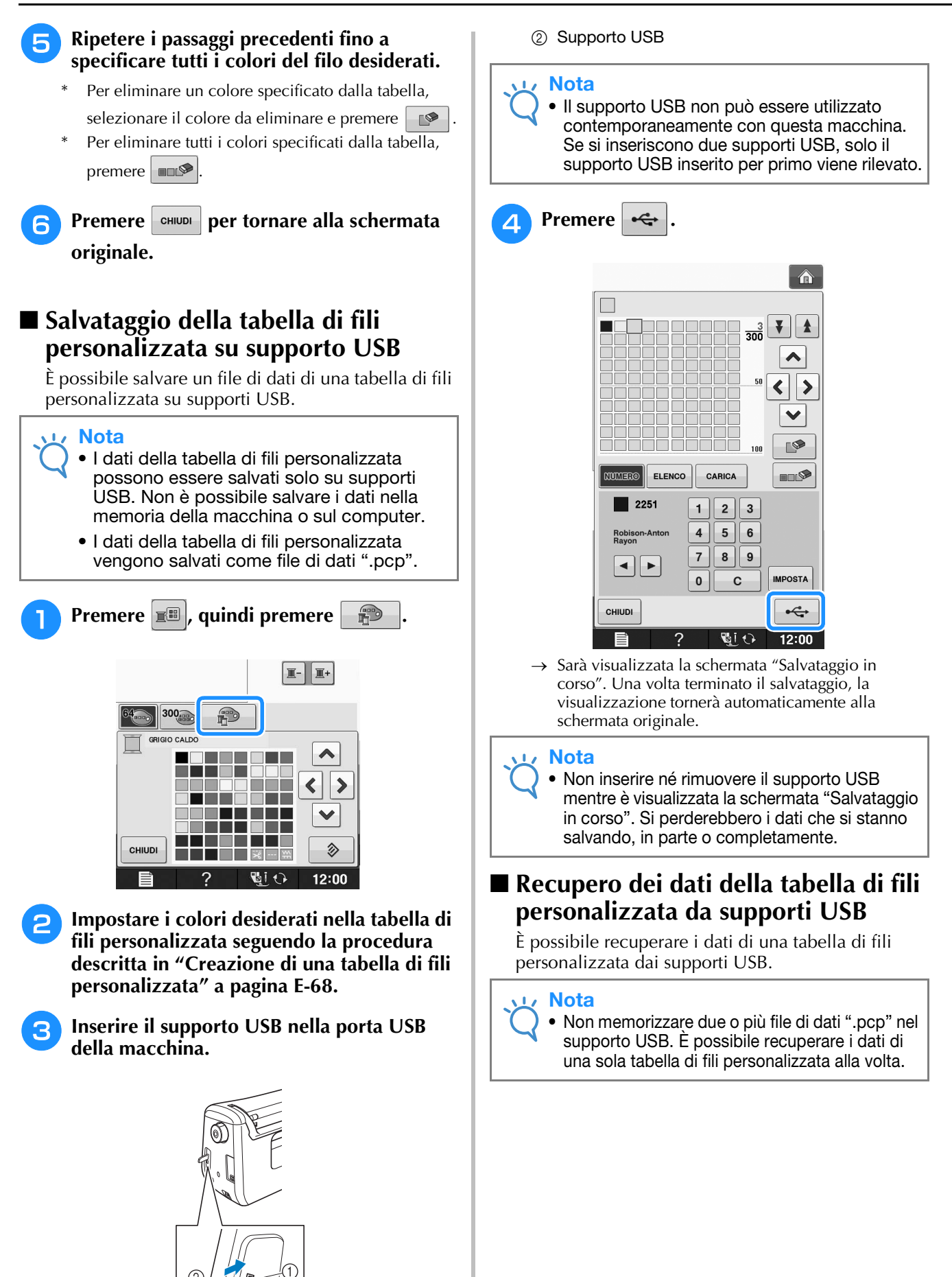

a Porta USB

回

合

Ø mir<br>3

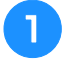

<sup>a</sup> **Inserire il supporto USB contenente i dati di una tabella di fili personalizzata nella porta USB.** 

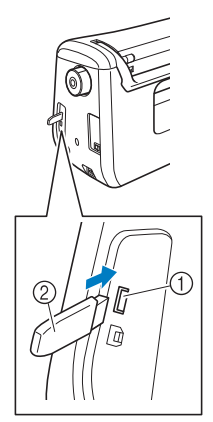

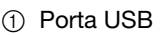

2 Supporto USB

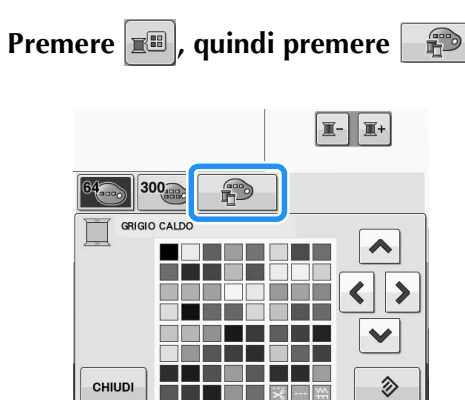

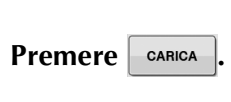

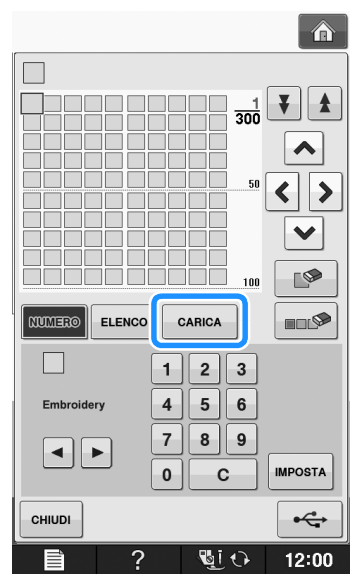

**Bio** 

12:00

 $\rightarrow$  Sarà visualizzata la schermata "Salvataggio in corso". Una volta terminato il caricamento dei dati nella macchina, la visualizzazione tornerà automaticamente alla schermata originale.

### **Nota**

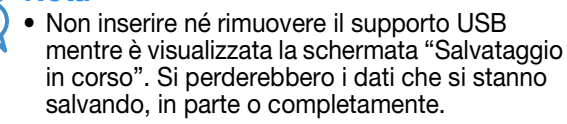

<sup>d</sup> **La tabella di fili personalizzata recuperata viene visualizzata nella schermata.**

### **Scelta di un colore dalla tabella di fili personalizzata**

È possibile selezionare un colore tra i 300 colori disponibili nella tabella di fili personalizzata.

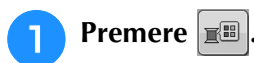

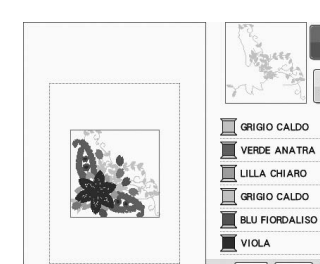

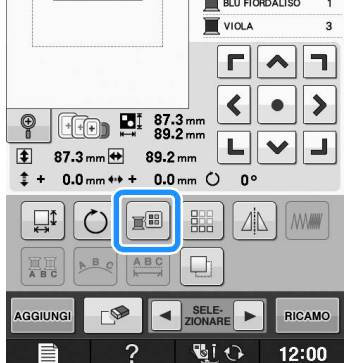

→ Sarà visualizzata la tabella dei colori del filo.

**Premere**  $\boxed{\mathbb{F}^2}$  **o**  $\boxed{\mathbb{F}^2}$  **per portare il colore che si desidera cambiare all'inizio dell'ordine di cucitura.** 

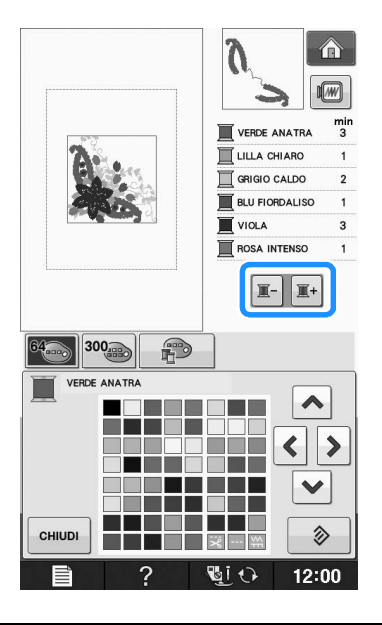

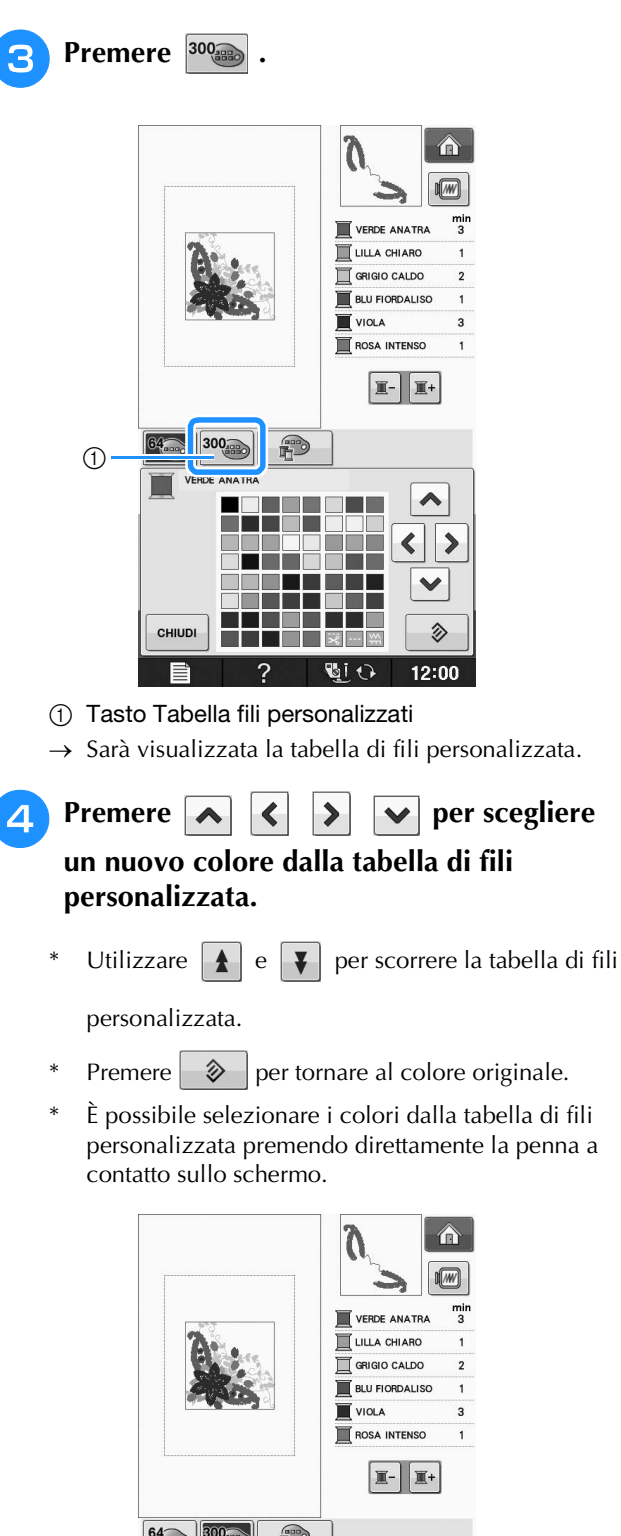

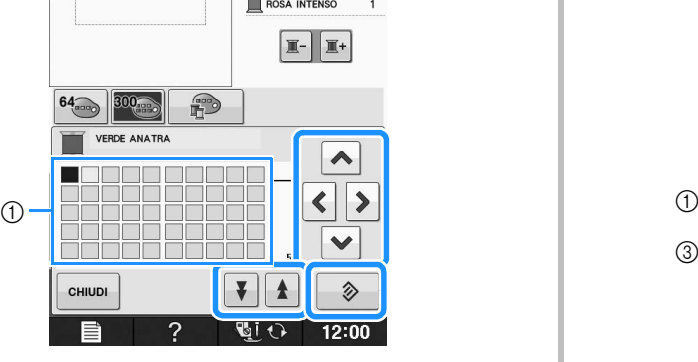

- a Tabella di fili personalizzata
- $\rightarrow$  La visualizzazione mostra i colori modificati.

```
Premere cm
```
### **Realizzazione di disegni ripetuti**

### ■ Cucitura di disegni ripetuti

Grazie alla funzione di bordo, è possibile creare punti utilizzando disegni ripetuti. È inoltre possibile regolare la spaziatura dei disegni all'interno di un disegno ripetuto.

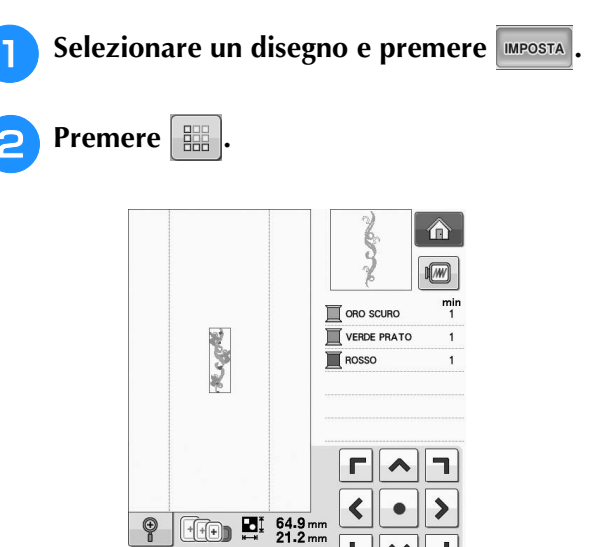

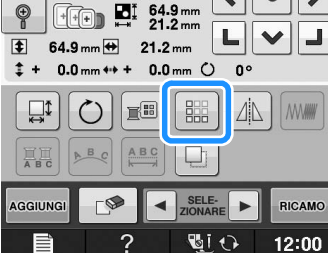

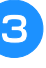

**Selezionare la direzione in cui si desidera ripetere il disegno.**

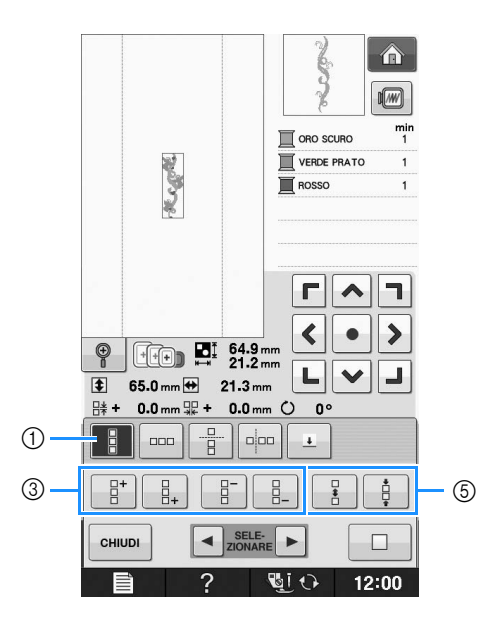

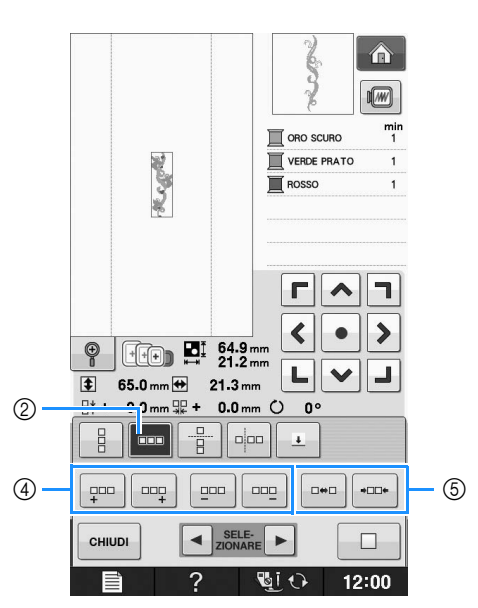

- (1) Direzione verticale
- 2 Direzione orizzontale
- c Tasti per la ripetizione e l'eliminazione in verticale
- d Tasti per la ripetizione e l'eliminazione in orizzontale
- $6$  Tasti per la spaziatura
- → L'indicatore di direzione del disegno cambierà in base alla direzione selezionata.

## **Utilizzare**  $\left| \begin{array}{c} \mathbb{R}^+ \\ \mathbb{R} \end{array} \right|$  per ripetere il disegno **verso l'alto e |**  $\frac{1}{2}$  **| per ripetere il disegno**

#### **verso il basso.**

- Per eliminare il disegno in alto, premere  $\begin{bmatrix} 0 \\ 0 \end{bmatrix}$
- Per eliminare il disegno in basso, premere

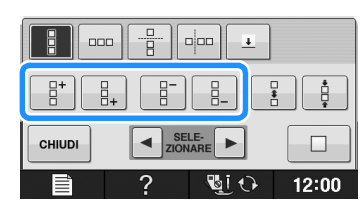

### <sup>e</sup> **Regolare la spaziatura del disegno ripetuto.**

- Per aumentare la spaziatura, premere
- Per diminuire la spaziatura, premere

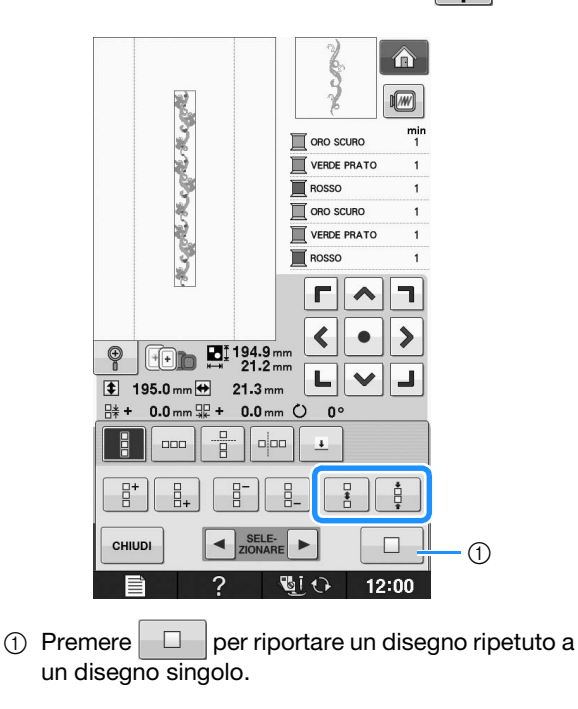

#### **Promemoria** Ž

- È possibile regolare solo la spaziatura di disegni racchiusi dalla cornice rossa.
- <sup>f</sup> **Completare i disegni ripetuti, eseguendo nuovamente i passaggi da <b>a** a **b**.
- - Premere **ential per terminare la ripetizione.**

#### **Promemoria**  $\mathbb{Z}$

• In caso di due o più disegni, tutti i disegni saranno raggruppati insieme come disegno unico all'interno della cornice rossa.

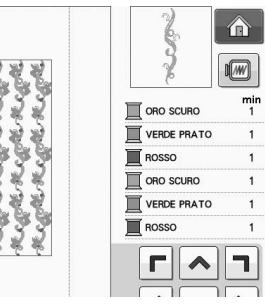

• Quando si cambia la direzione della ripetizione dei disegno, tutti i disegni nella cornice rossa saranno raggruppati automaticamente come un'unica unità di

ripetizione. Premere  $\Box$  per riportare un disegno ripetuto a un disegno singolo. Vedere la sezione seguente su come ripetere un elemento di un disegno ripetuto.

### ■ Ripetizione di un elemento di un **disegno ripetuto**

Grazie alla funzione Taglia, è possibile selezionare un elemento di un disegno ripetuto e ripeterlo singolarmente. Questa funzione consente di ottenere disegni ripetuti complessi.

### <sup>a</sup> **Scegliere la direzione in cui si desidera tagliare il disegno ripetuto.**

- \* Premere  $\frac{p}{p}$  per tagliare orizzontalmente.
	- Premere  $\frac{1}{2}$  per tagliare verticalmente.

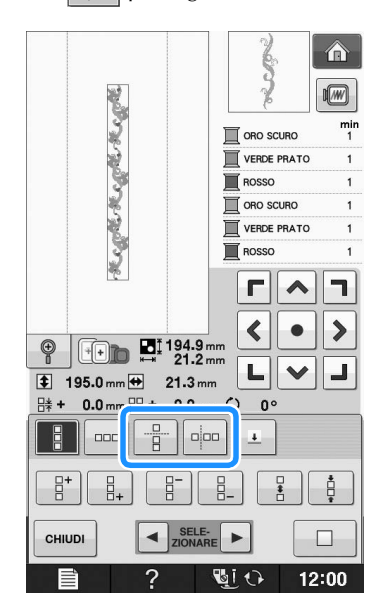

→ L'indicatore di direzione del disegno cambierà in base alla direzione selezionata.

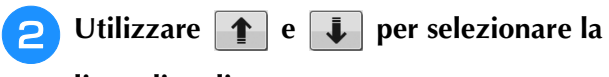

### **linea di taglio.**

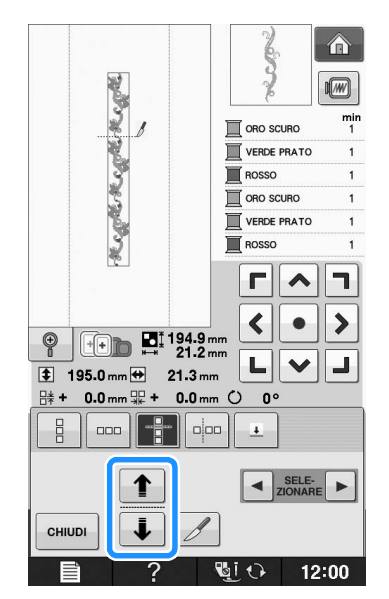

→ La linea di taglio si sposterà.

 $\hat{\mathbf{r}}$  $\sqrt{M}$ **Regretored Regret**  $\overline{\mathbb{R}}$  ORO SCURO VERDE PRATO  $\blacksquare$  ROSSO ORO SCURO VERDE PRATO ROSSO  $r|\lambda|$ h  $\blacktriangleleft$  $\blacktriangleright$  $\bullet$  $\begin{array}{|c|c|}\n\hline\n\text{194.9\,mm} \\
\hline\n\text{21.2\,mm}\n\end{array}$  $\circledcirc$ 니  $\vee$ J **195.0mm → 21.3mm**  $\frac{114}{11}$  + 0.0 mm  $\frac{111}{116}$  + 0.0 mm  $\bigcirc$  0°  $\frac{1}{2}$ ║ᡂ║╉╢╺  $\overline{\tau}$  $\left\| \cdot \right\|$  SELE-↓ P. CHIUD **VEIO** ? 12:00

 $\rightarrow$  Il disegno ripetuto sarà suddiviso in elementi separati.

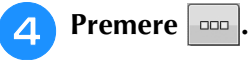

**a** Premere *1*.

**E** Utilizzare **e e per selezionare l'elemento da ripetere.**

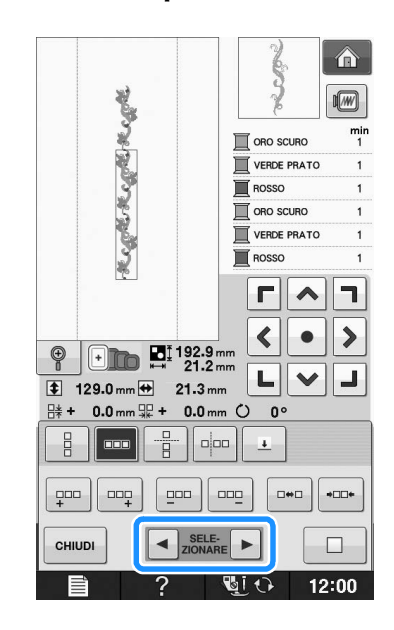

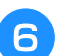

<sup>f</sup> **Ripetere l'elemento selezionato.**

# **E** *2*

### **Premere**  $\left| \right|$  chillen per terminare la ripetizione.

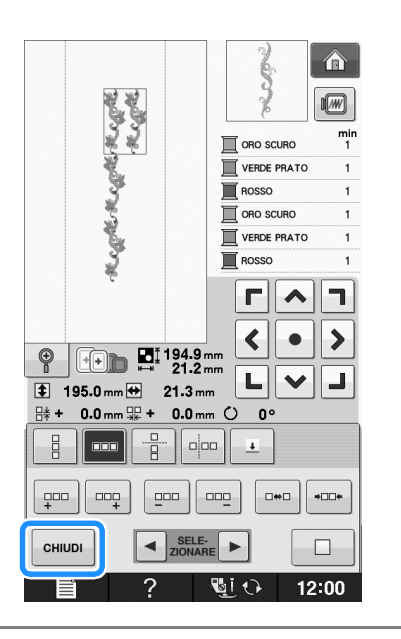

#### Nota

- Dopo aver tagliato un disegno ripetuto in elementi separati, non è possibile tornare al disegno ripetuto originale.
- È possibile modificare ogni elemento separatamente nella schermata di modifica. Vedere "Selezione di disegni da ricamo combinati" a pagina E-82.

### ■ Selezione dei colori per disegni **ripetuti**

Premere **RIGAMO** per modificare automaticamente l'ordine di cucitura dei colori in disegni da ricamo con bordi combinati in modo da poter cucire lo stesso colore in modo continuo. Questo permette di continuare a cucire senza cambiare ripetutamente il filo superiore e senza modificare manualmente

### ${\mathbb Z}$

### **Promemoria**

- Nei disegni/punti combinati contenenti due o più disegni con bordi o altri disegni combinati con disegni con bordi, cambia soltanto l'ordine di cucitura dei disegni con bordi.
- Quando si ripete un gruppo di due o più disegni utilizzando disegni con bordi, l'ordine di cucitura cambia in modo che lo stesso colore possa essere cucito continuamente in ogni disegno.

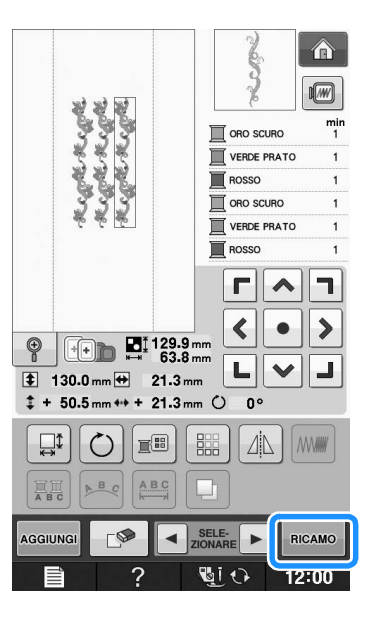

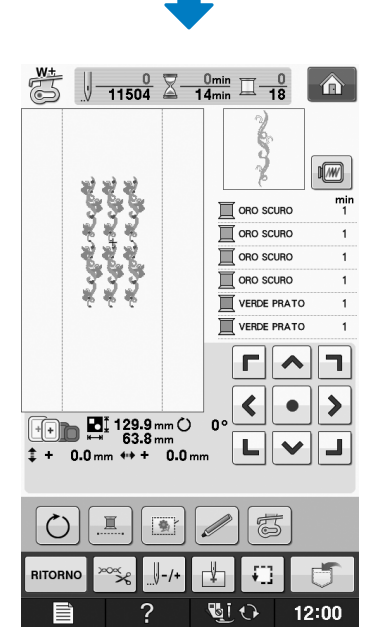

### l'ordine di cucitura. ■ **Attribuzione di segni di filo**

Cucendo segni con il filo, è possibile allineare agevolmente i disegni quando si ricama una serie. Al termine della cucitura di un disegno, sarà cucito un segno di filo a forma di freccia utilizzando il filo finale. Quando si cuce una serie di disegni, utilizzare la punta della freccia per posizionare i disegni seguenti da cucire.

#### Promemoria  $\overline{\mathscr{L}}$

• Quando si cuciono ripetutamente disegni singoli, è possibile cucire segni di filo solo lungo il perimetro del disegno.

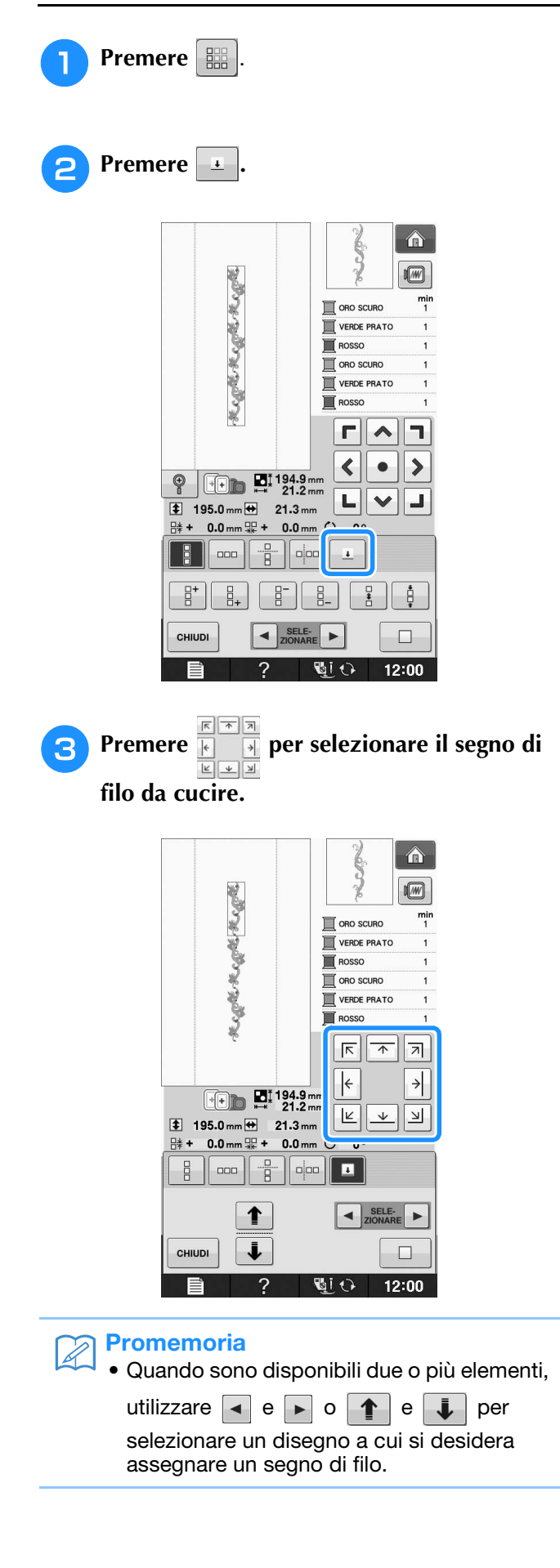

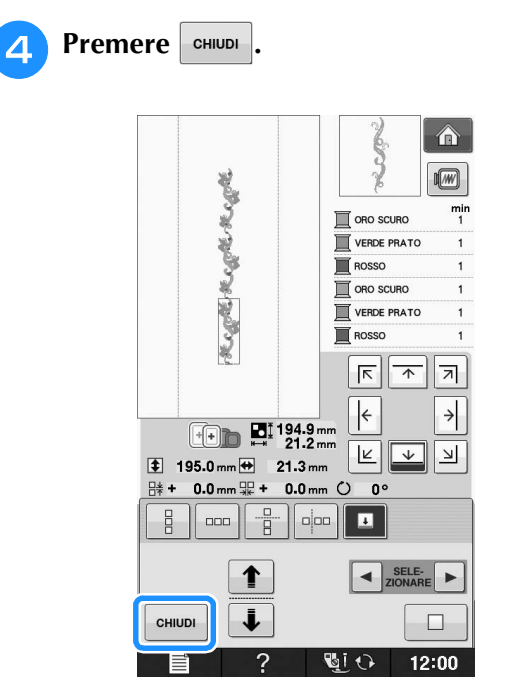

### **Ricamo ripetuto del disegno**

Dopo aver creato il disegno ripetuto, reinserire il tessuto nel telaio da ricamo e continuare a cucire il disegno successivo.

#### **Promemoria**

• Il telaio da ricamo per bordi opzionale consente di reinserire agevolmente il tessuto senza rimuovere il telaio da ricamo dalla macchina.

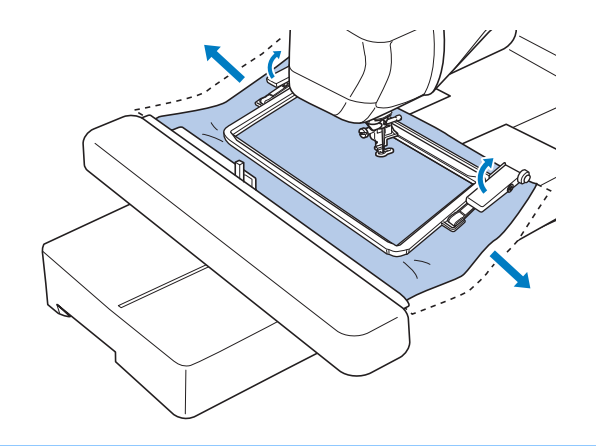

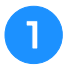

#### <sup>a</sup> **Creare il disegno ripetuto con il segno di filo al centro dell'estremità del disegno.**

\* Fare riferimento a "Attribuzione di segni di filo" a pagina E-75.

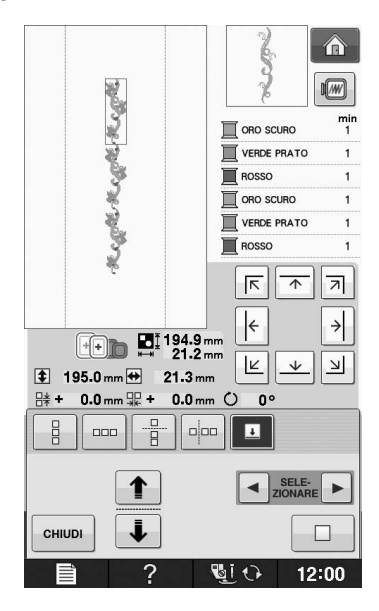

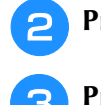

## **Premere** CHIUDI **e** RIGAMO

#### <sup>c</sup> **Premere il pulsante "Avvio/Stop" per iniziare a ricamare.**

 $\rightarrow$  Al termine del ricamo il segno di filo viene cucito con l'ultimo colore di filo.

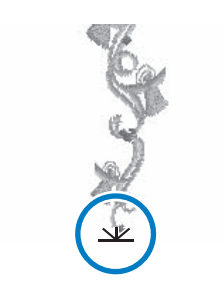

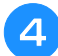

<sup>d</sup> **Rimuovere il telaio da ricamo.**

### **E** Reinserire il tessuto nel telaio da ricamo.

#### **Nota**  $\sqrt{17}$

• Regolare la posizione del tessuto in modo che l'area di ricamo del disegno successivo rientri in quella del foglio per ricamo.

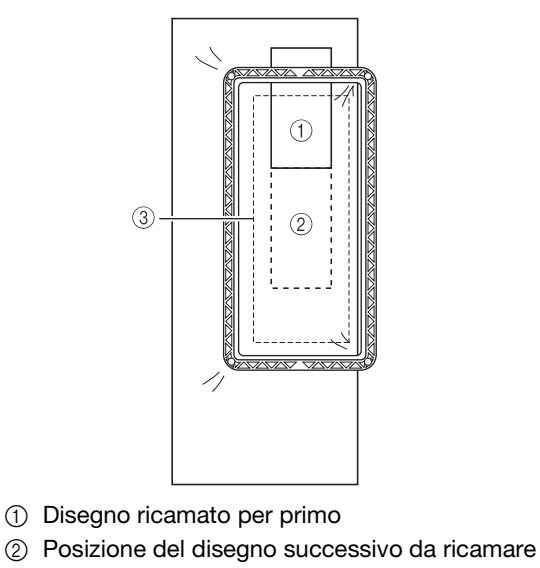

 $\circ$  Area di ricamo del foglio per ricamo

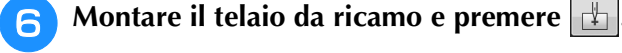

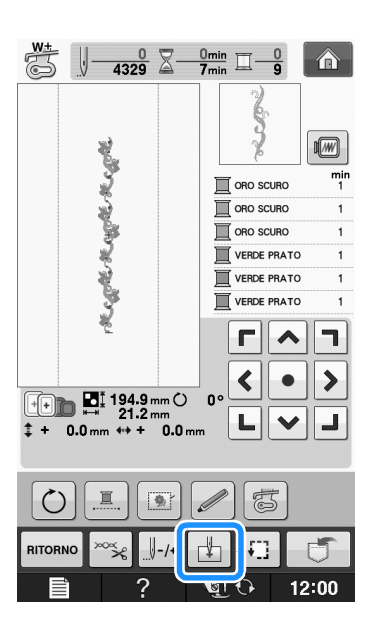

<sup>g</sup>**Sfiorare per impostare il punto di partenza nella parte superiore centrale del disegno.**

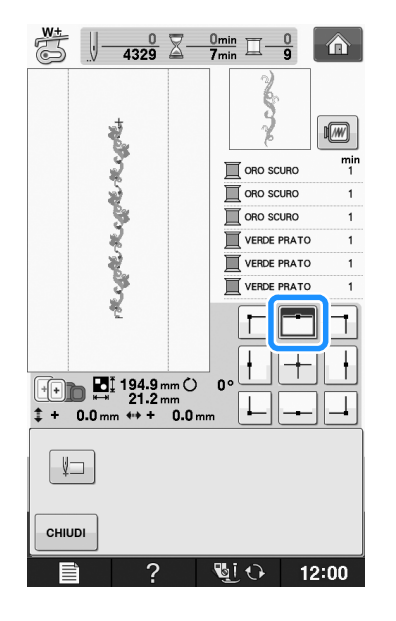

- **Premere cHIUDI**
- **Premere i tasti di posizionamento per spostare il telaio da ricamo fino ad allineare il punto di partenza al segno di filo sul tessuto.**

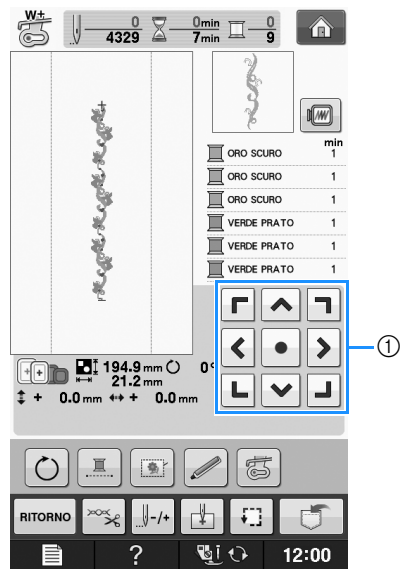

- a Tasti di posizionamento
- Premere  $\boxed{\cdot}$   $\boxed{\cdot}$  per controllare la posizione del ricamo.

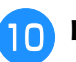

<sup>j</sup> **Rimuovere il segno di filo.**

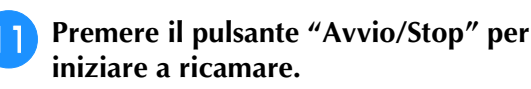

## **Duplicazione di un disegno**

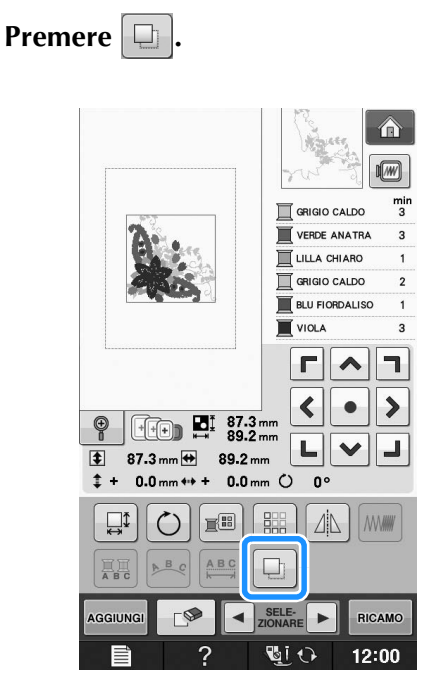

→ Il duplicato viene posizionato sopra il disegno originale.

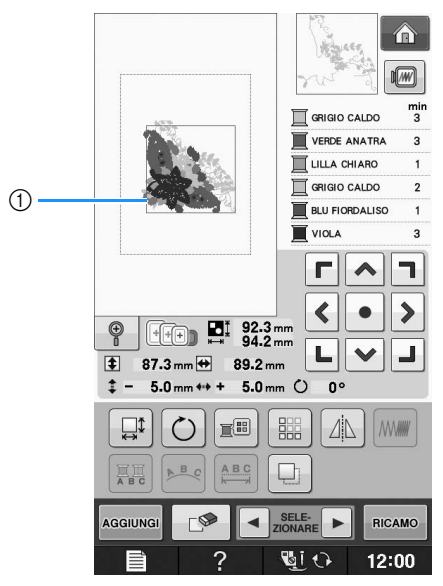

a Disegno duplicato

#### Nota

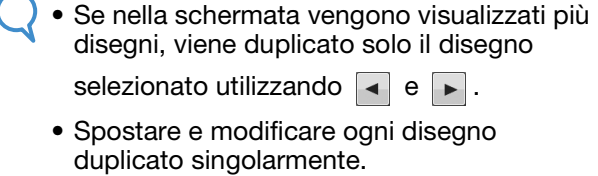

## **In seguito alla modifica**

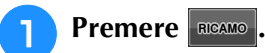

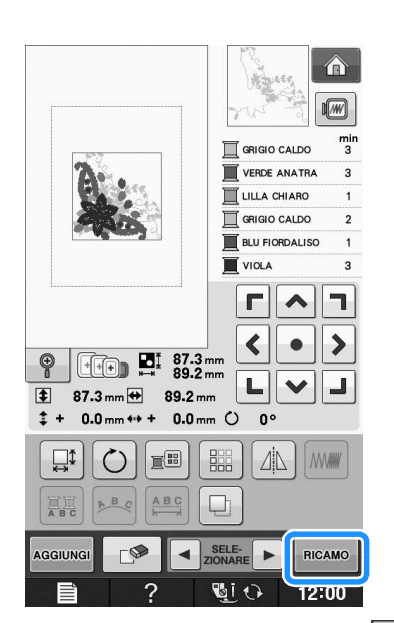

- Per unire il disegno con altri, premere **AGGIUNGI** (vedere pagina E-80).
- Per ulteriori informazioni sulla cucitura dei disegni vedere Pagina E-21.

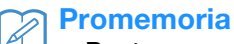

• Per tornare alla schermata di modifica dopo aver premuto RICAMO , premere RITORNO.

## **COMBINAZIONE DI DISEGNI**

## **Modifica di disegni combinati**

**Esempio:** Combinazione di caratteri alfabetici con un disegno da ricamo e modifica

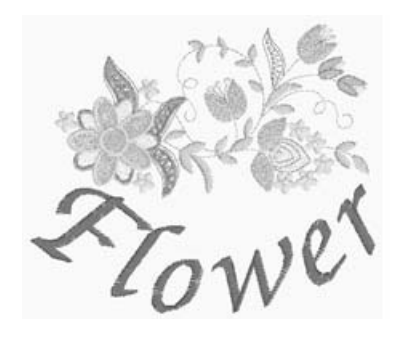

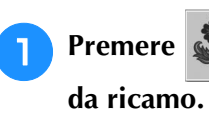

<sup>a</sup> **Premere per selezionare un disegno** 

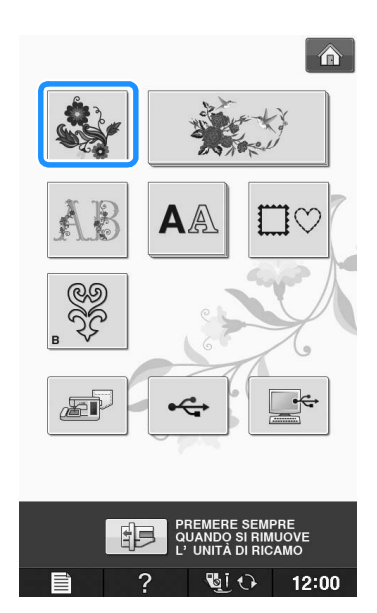

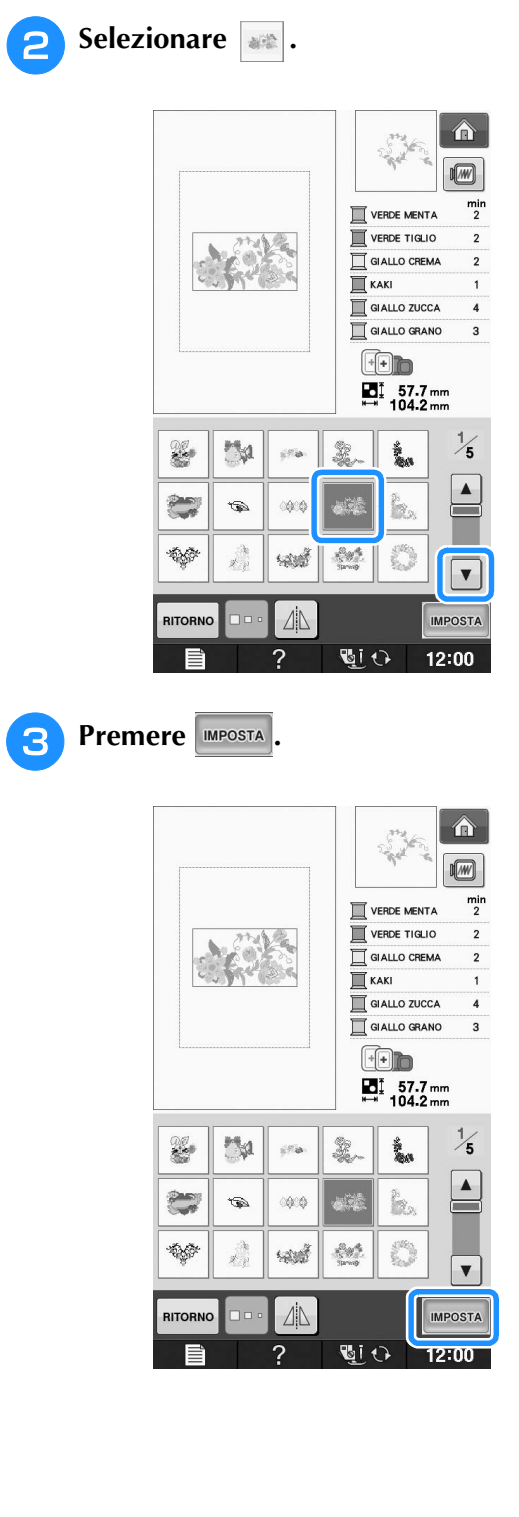
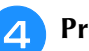

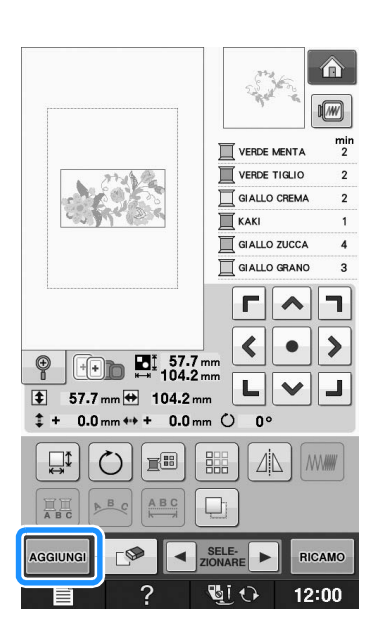

### **Premere AA** per visualizzare i caratteri

### **alfabetici.**

Premere **RITORNO** per tornare alla schermata precedente.

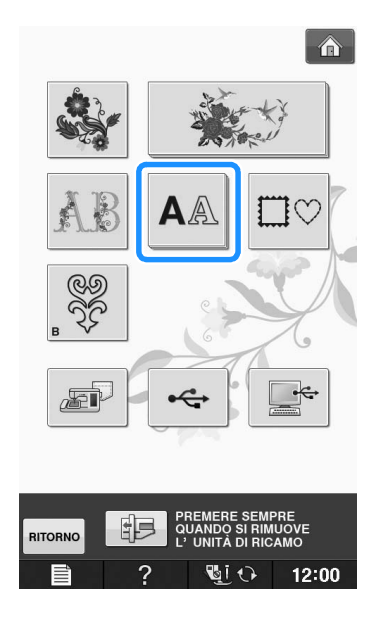

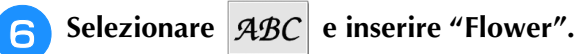

Dopo aver selezionato  $\boxed{\mathcal{F}}$ , premere  $\boxed{\phantom{a}^{\text{abc}}}$  per modificare le dimensioni del carattere, quindi inserire i caratteri restanti.

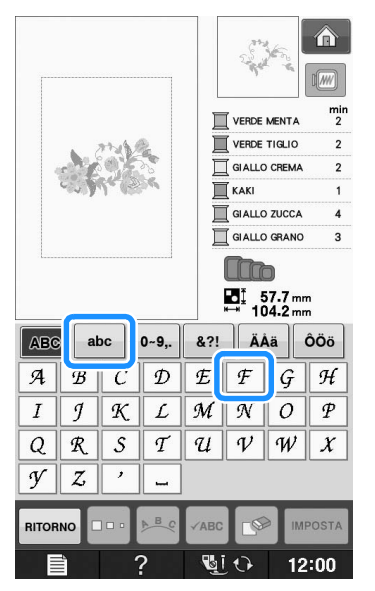

→ I caratteri inseriti saranno visualizzati al centro della schermata.

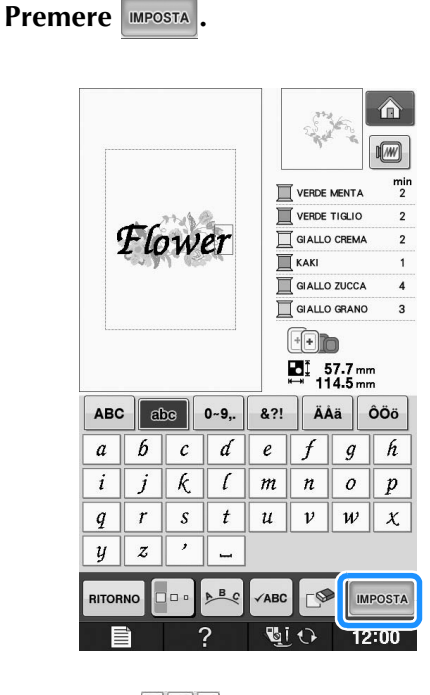

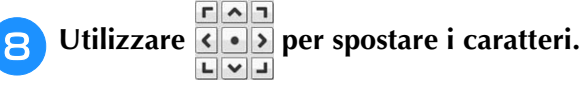

\* Con un mouse USB, il dito sulla penna a contatto, trascinare i caratteri per spostarli.

**Premere**  $\left| \sum_{k=1}^{\infty} \right|$  per modificare l'aspetto dei

### **caratteri. Premere e cHIUDI**

\* Per ulteriori informazioni sulla modifica dell'aspetto vedere Pagina E-64.

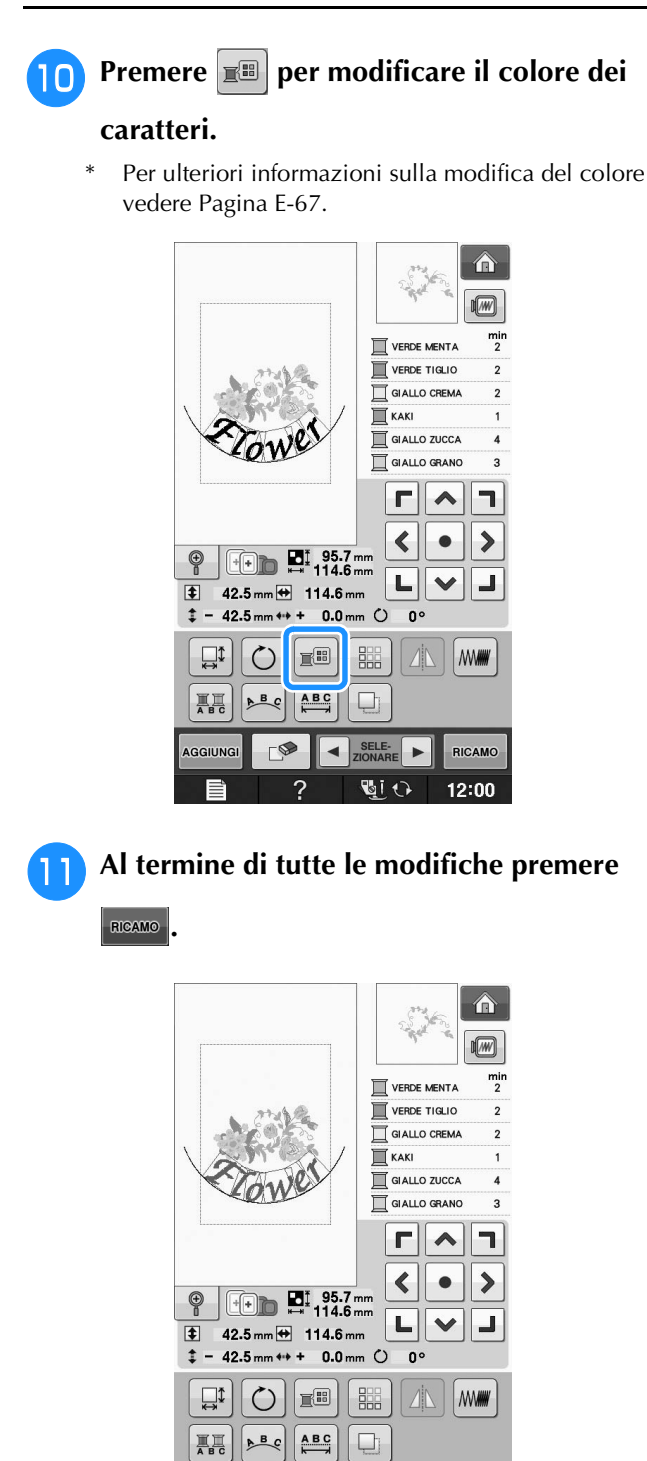

#### $\overline{2}$ **GIO** 12:00 ■ Selezione di disegni da ricamo **combinati**

SELE-

RICAMO

 $\blacktriangleleft$ 

 $\neg$ 

AGGIUNG

Se sono stati uniti più disegni, utilizzare

per selezionare il disegno da

modificare. Se è collegato un mouse USB, è possibile selezionare un disegno facendo clic su di esso. Spostare il mouse per posizionare il puntatore sul disegno desiderato, quindi fare clic sul pulsante sinistro del mouse. Inoltre, è possibile selezionare i disegni sfiorando direttamente la schermata con un dito o con la penna a contatto.

**Promemoria**  $\mathbb{Z}$ 

> $\bullet$  Utilizzare  $\left[\bullet\right]$  assessed  $\left[\bullet\right]$  i disegni che sono sovrapposti e che non possono essere selezionati facendo clic su di essi o sfiorando lo schermo.

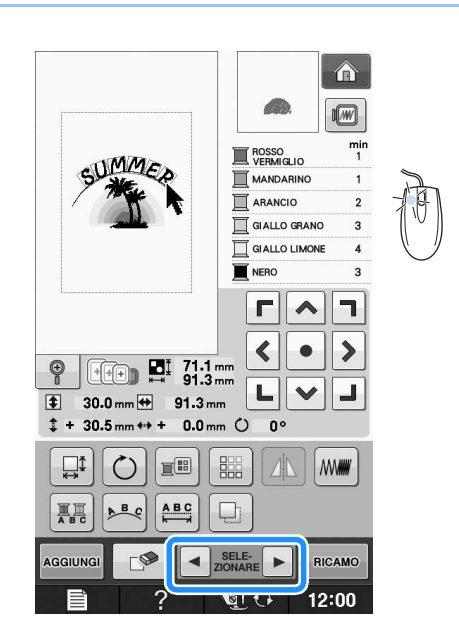

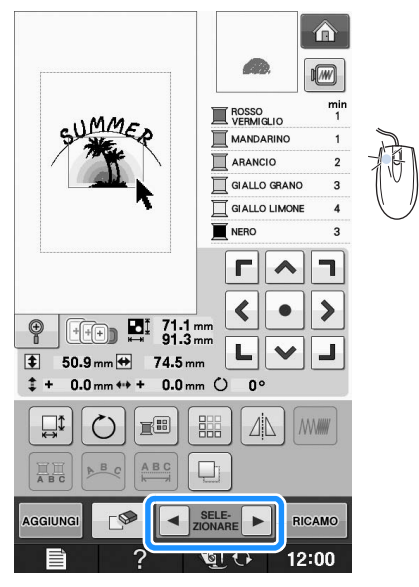

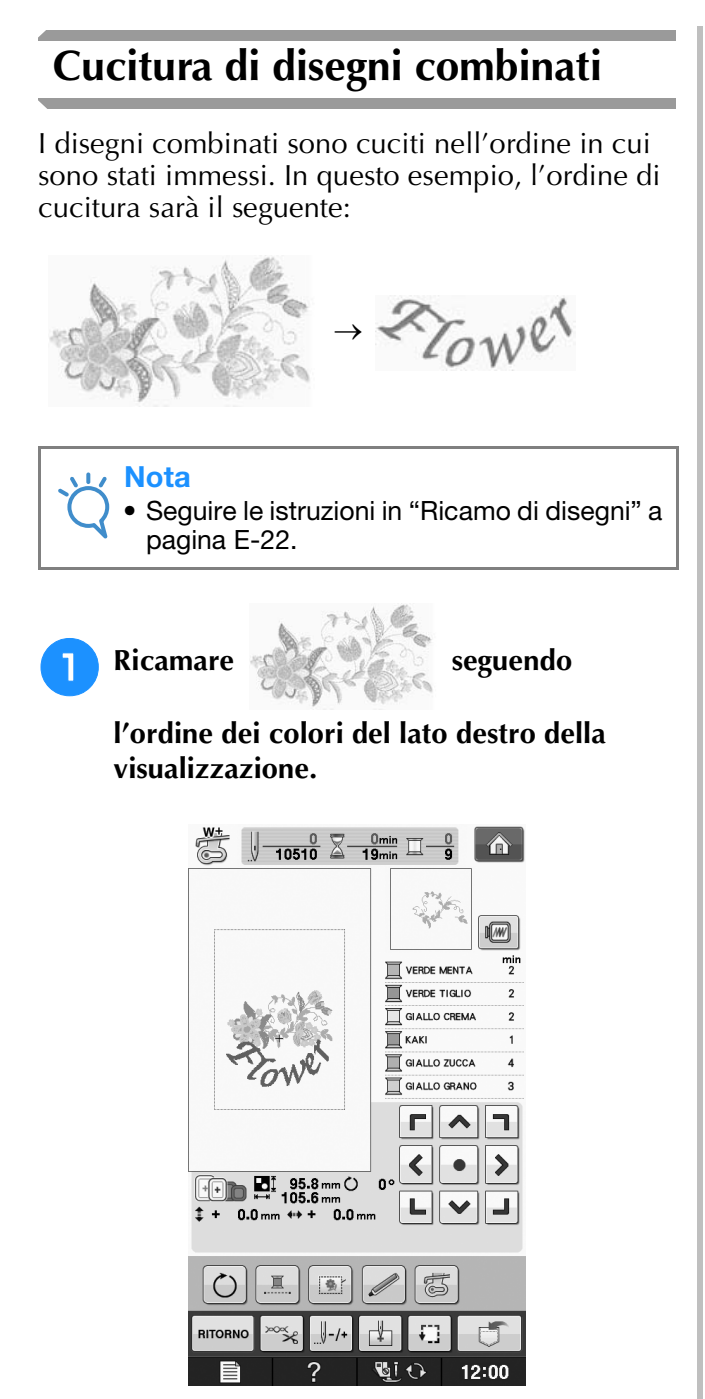

→ Dopo il ricamo dei fiori, il cursore [+] passerà alla parte "Flower" del disegno.

**2** Ricamare  $Z$  To We<sup>l</sup>.

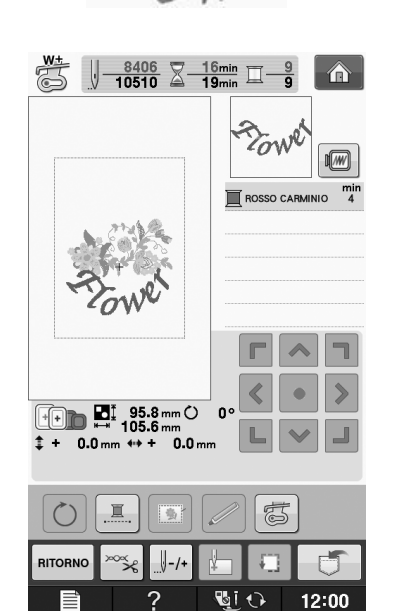

Modifica ricami

# **VARIE FUNZIONI DI RICAMO**

### **Ricamo continuo (monocromatico - con un solo colore)**

È possibile cucire un disegno selezionato con un solo colore invece di più colori. La macchina rallenta ma non si arresta tra fasi di colore quindi continua fino al completamento del disegno. Premere  $\mathbb{E}$  affinché le fasi multicolori diventino ombreggiate  $\overline{e}$  il disegno

selezionato venga ricamato in un solo colore, invece di cambiare il filo durante il ricamo. Premere nuovamente

per tornare alle impostazioni originali del disegno.

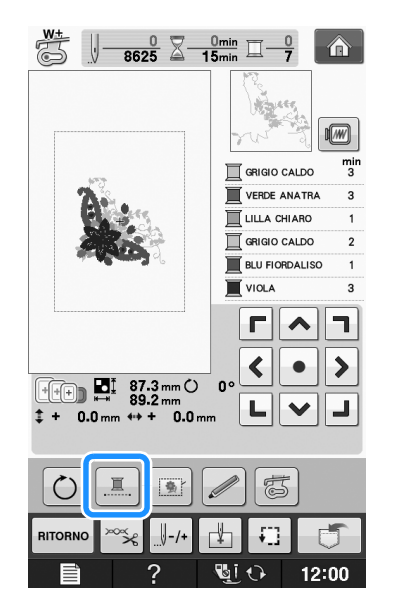

### **Imbastitura del ricamo**

Prima di eseguire il ricamo, è possibile cucire punti di imbastitura lungo il contorno del disegno. Questa operazione è utile per il ricamo di tessuti a cui non è possibile applicare il materiale stabilizzatore adesivo con un ferro da stiro. Cucendo il materiale stabilizzatore al tessuto, è possibile impedire il restringimento della cucitura o un disegno non allineato.

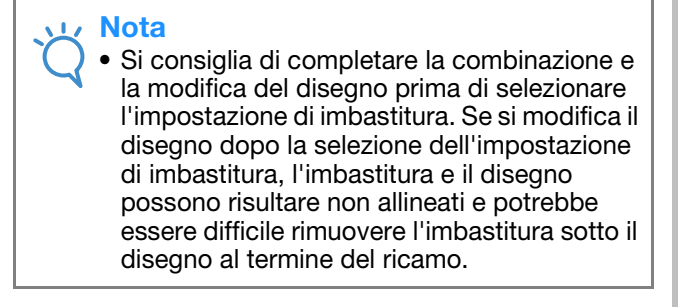

**Premere** ...

<sup>b</sup> **Nella schermata "Distanza imbastitura dal** 

ricamo", utilizzare  $\boxed{\phantom{a}}$  e  $\boxed{\phantom{a}}$  per specificare **la distanza dal disegno ai punti di imbastitura.**

> percent.  $50$ ione piedin<br>tatore I ED AVVIC

### Promemoria

- A un'impostazione maggiore corrisponde un'imbastitura più lontana dal disegno.
- L'impostazione rimane selezionata anche se si spegne la macchina.

**Premere**  $\left| \right.$   $\right|$   $\left| \right|$  per tornare alla schermata

#### **precedente.**

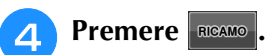

**Premere E** per selezionare

**l'impostazione di imbastitura.**

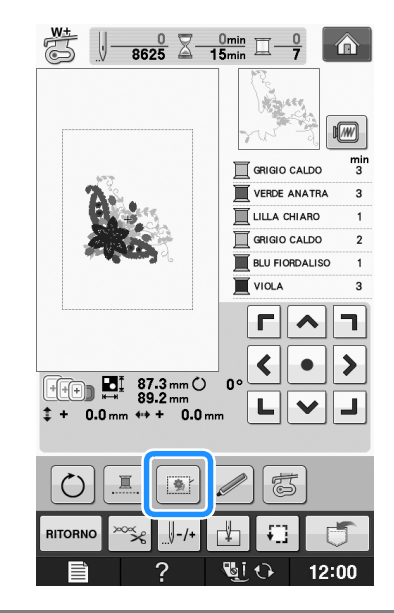

### **Nota**

Quando si preme  $\|\cdot\|$ , il disegno si sposta al centro. Dopo aver selezionato l'impostazione di imbastitura, spostare il disegno alla posizione desiderata.

### **Promemoria**

- Per annullare l'impostazione, premere  $\boxed{8}$ .
- *2* <sup>→</sup> L'imbastitura viene aggiunta all'inizio dell'ordine di cucitura.

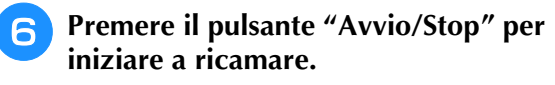

<sup>g</sup>**Al termine del ricamo, rimuovere i punti di imbastitura.**

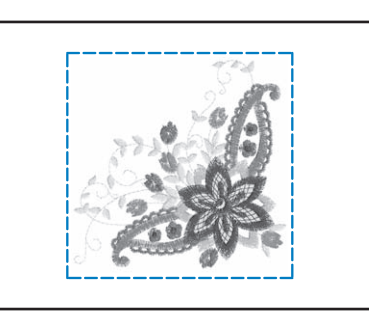

## **UTILIZZO DELLA FUNZIONE DI MEMORIA**

È possibile salvare e recuperare disegni da ricamo modificati dalla memoria della macchina, da un personal computer o da supporti USB, esattamente come per i disegni da ricamo descritti nel Capitolo 1. Fare riferimento alle sezioni rilevanti nel Capitolo 1 relative al salvataggio e al recupero di disegni da ricamo e seguire le stesse procedure per salvare e recuperare disegni da ricamo modificati. Per ulteriori informazioni sulla funzione di memoria, vedere Pagina E-44.

*Appendice*

In questa sezione sono riportate informazioni importanti per l'utilizzo di questa macchina. Leggere questa sezione per trovare suggerimenti e consigli per la risoluzione dei problemi, nonché informazioni su come mantenere la macchina in condizioni di funzionamento ottimali. I numeri di pagina di questa sezione iniziano con "A".

Le schermate e l'illustrazione della macchina possono variare a seconda dei paesi o delle regioni.

### **Capitolo1 Come creare un ricamo con spolina...................... A-2 Capitolo2 Manutenzione e risoluzione dei problemi ........... A-14**

# **A** *Appendice*

# Capitolo *1* Come creare un ricamo con spolina

Gli accessori in dotazione variano a seconda dei paesi o delle regioni.

**INFORMAZIONI SUL RICAMO CON SPOLINA........3 PREPARAZIONE PER IL RICAMO CON SPOLINA .....3 Materiali necessari......................................................................3** ■ **Custodia della spolina e sportello della spolina (opzionale)....... 3** ■ **Filo inferiore .............................................................................. 3** ■ **Filo superiore ............................................................................. 4** ■ **Ago ............................................................................................ 4** ■ **Piedino per ricamo..................................................................... 4** ■ **Tessuto....................................................................................... 4 Infilatura superiore .....................................................................4 Preparazione del filo della spolina..............................................4** ■ **Se si applica tensione sul filo della spolina................................. 6** ■ Se non si applica tensione sul filo della spolina............................ 6 **CREAZIONE DI UN RICAMO CON SPOLINA...........8 Selezione del motivo...................................................................8 Avvio del ricamo.......................................................................10 REGOLAZIONE DELLA TENSIONE DEL FILO..........12** ■ **Regolazione della tensione del filo superiore.......................... 12** ■ **Regolazione della tensione del filo della spolina ..................... 12 RISOLUZIONE DEI PROBLEMI................................13** ■ **Il filo è stato tagliato involontariamente in modo automatico e il filo della spolina è rimasto impigliato all'interno della macchina .......... 13** ■ **Correzione della tensione per il ricamo con spolina ................ 13** ■ **Il filo della spolina si impiglia sulla molla della tensione della**  custodia della spolina....

## **INFORMAZIONI SUL RICAMO CON SPOLINA**

*1* È possibile creare ricami bellissimi dall'aspetto tridimensionale avvolgendo la spolina con un filo da cucire. Il filo o il nastro decorativo viene cucito sul lato inferiore del tessuto mentre si esegue il ricamo medio a pesante o con un nastro troppo spesso per poter essere inserito nell'ago della macchina da con il rovescio del tessuto rivolto verso l'alto. Il ricamo con spolina viene creato utilizzando i motivi specifici inclusi in questa macchina.

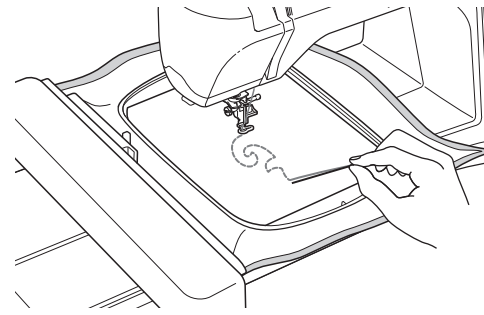

Fare riferimento alla "Guida di riferimento rapido" relativamente ai motivi per il ricamo con spolina.

## **PREPARAZIONE PER IL RICAMO CON SPOLINA**

### **Materiali necessari**

### ■ Custodia della spolina e sportello **della spolina (opzionale)**

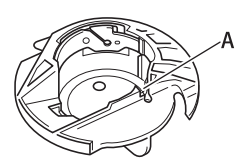

a Custodia della spolina (grigia) Nella posizione indicata dalla lettera "A" è presente una fessura.

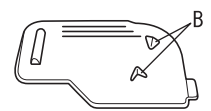

a Sportello della spolina Sul retro dello sportello della spolina sono collocate due linguette a "V", indicate dalla lettera "B".

Le linguette servono a tenere la spolina in posizione in modo che non si sollevi mentre il filo spesso viene tirato.

### ■ **Filo inferiore**

Per il ricamo con spolina si consigliano i seguenti tipi di fili.

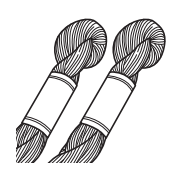

Filo speciale o filo da ricamo a mano N°5 o più sottile

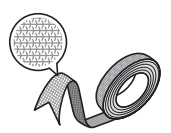

Nastro flessibile (Si consiglia circa 2 mm (circa 5/64 in)).

Quando si utilizzano nastri larghi o fili pesanti, si consiglia di eseguire un ricamo di prova sia applicando tensione alla custodia della spolina che non, per verificare quale delle due impostazioni consente di ottenere risultati ottimali. Se si deve utilizzare nastro largo, ad esempio 3,5 mm (circa 1/8 in), si consiglia di non applicare tensione alla custodia della spolina. Per ulteriori informazioni dettagliate, consultare Pagina A-6.

### **Nota**

- Non utilizzare un filo più pesante del filo da ricamo a mano N°5.
- Alcuni fili potrebbero non essere appropriati per il ricamo con spolina. Ricamare motivi di prova prima di eseguire la cucitura sul proprio lavoro.

### ■ Filo superiore

Filo da ricamo (filo in poliestere) o filo a filamento singolo (nylon trasparente).

Se non si desidera rendere visibile il filo superiore, si consiglia di utilizzare un filo in nylon trasparente a filamento singolo o leggero in poliestere (50wt. o superiore) dello stesso colore del filo inferiore.

### ■ **Ago**

Utilizzare un ago appropriato per il filo superiore e per il tessuto utilizzato. Fare riferimento a "Il ricamo passo per passo" a pagina B-46.

### ■ **Piedino per ricamo**

Piedino per ricamo "W" o piedino per ricamo con puntatore LED "W+"

Gli accessori in dotazione variano a seconda dei paesi o delle regioni.

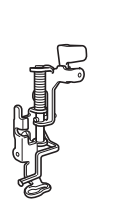

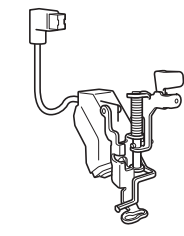

### ■ **Tessuto**

Ricamare motivi di prova su un pezzo del tessuto, che contiene gli stessi fili e lo stesso tessuto utilizzato nel lavoro.

### **Nota**

• I risultati possono variare in base al tipo di tessuto utilizzato. Prima di eseguire il ricamo del proprio lavoro, ricamare dei motivi di prova su un pezzo dello stesso tessuto utilizzato nel lavoro.

### **Infilatura superiore**

### <sup>a</sup> **Installare un ago adeguato per il filo superiore e per il tipo di tessuto da utilizzare.**

Per i dettagli sull'installazione dell'ago, fare riferimento a "SOSTITUZIONE DELL'AGO" a pagina B-45.

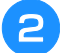

### <sup>b</sup> **Montare il piedino per ricamo.**

<sup>c</sup> **Inserire nella macchina il filo superiore.**

Per i dettagli sull'inserimento del filo nella macchina, fare riferimento a "Infilatura superiore" a pagina B-38.

### **Preparazione del filo della spolina**

Per realizzare un ricamo con spolina, sostituire la custodia della spolina con quella specifica per il ricamo con spolina.

Prima di realizzare un ricamo con spolina, pulire la custodia della spolina e la guida del crochet.

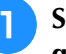

<sup>a</sup> **Sollevare l'ago e il piedino per ricamo, quindi spegnere la macchina.**

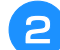

- <sup>b</sup> **Rimuovere l'unità da ricamo.**
- - <sup>c</sup> **Afferrare entrambi i lati del coperchio placca ago e farlo scorrere verso di sé per rimuoverlo.**

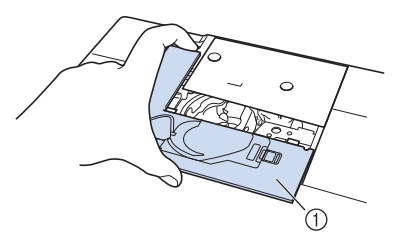

- a Coperchio placca ago
- <sup>d</sup> **Rimuovere la custodia della spolina.**

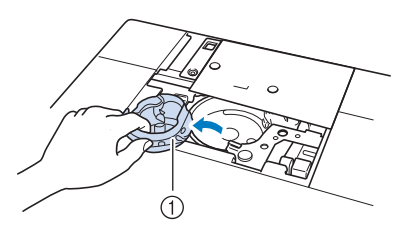

 $\circledR$  Custodia della spolina

<sup>e</sup> **Rimuovere polvere e filamenti dalla guida del crochet e dalle aree circostanti con lo spazzolino di pulizia incluso nella macchina o con un aspirapolvere.**

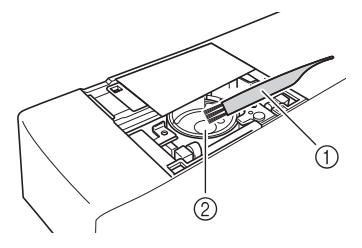

- a Spazzolino di pulizia
- 2 Guida del crochet
- <sup>f</sup> **Pulire la custodia della spolina (grigia) con un panno morbido privo di peli.**
- <sup>g</sup>**Inserire la custodia della spolina in modo da allineare il segno ▲ sulla custodia della spolina con il segno** ● **sulla macchina.**

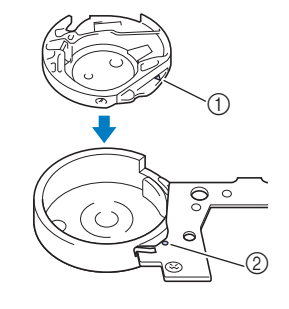

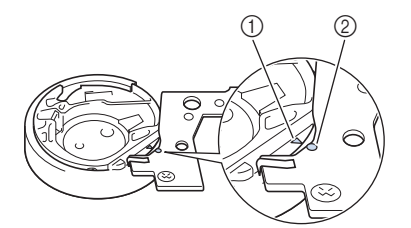

Allineare i segni  $\triangle$  e  $\bullet$ .

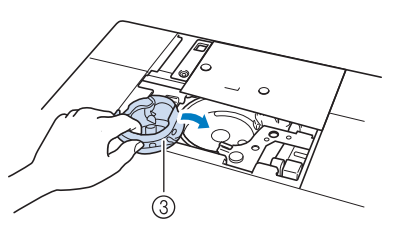

- ① Segno ▲ sulla custodia della spolina
- **2** Segno sulla macchina
- 3 Custodia della spolina

### **Nota**

• La custodia della spolina (grigia) può essere utilizzata esclusivamente per il ricamo con spolina. Terminata la creazione del ricamo con spolina, fare riferimento ai passaggi riportati in "Preparazione del filo della spolina" a pagina A-4 per rimuovere e pulire la custodia della spolina (grigia), quindi reinstallare la custodia della spolina standard.

# **ATTENZIONE**

- **Assicurarsi di utilizzare la custodia della spolina (grigia) durante la creazione di un ricamo con spolina. L'utilizzo di una custodia della spolina diversa potrebbe causare l'aggrovigliamento del filo o il danneggiamento della macchina.**
- **Accertarsi che la custodia della spolina sia installata correttamente. In caso contrario, il filo potrebbe aggrovigliarsi oppure la macchina potrebbe danneggiarsi.**

**Avvolgere a mano la spolina con un filo speciale. Terminato l'avvolgimento della spolina con la quantità di filo mostrata di seguito (circa l'80%), tagliare il filo.**

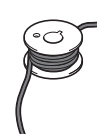

Per informazioni sulle precauzioni da prendere nell'avvolgimento della spolina per il ricamo, fare riferimento al passaggio  $\bigcirc$  di "Selezione del motivo" a pagina A-8.

# **ATTENZIONE**

**• Assicurarsi di utilizzare la spolina inclusa nella macchina o una studiata appositamente per la macchina in uso. L'uso di una spolina diversa potrebbe causare danni alla macchina o lesioni personali.**

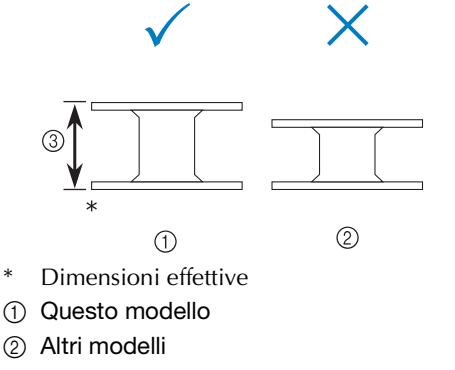

#### **3** 11,5 mm (circa 7/16 in)

### **Nota**

- Avvolgere il filo attorno alla spolina lentamente e in modo uniforme.
- Per ottenere risultati ottimali, avvolgere la spolina in modo che il filo sia non rimanga attorcigliato.

**g** Con l'aiuto delle forbici, tagliare con cura **l'estremità del filo il più vicino possibile alla spolina.**

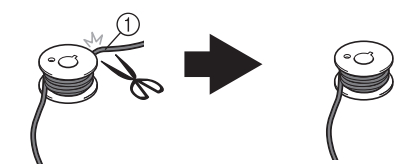

a Inizio dell'avvolgimento incrociato

# **ATTENZIONE**

**• Se il filo si allunga troppo oltre la parte superiore della spolina, potrebbe aggrovigliarsi oppure l'ago potrebbe rompersi.**

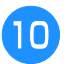

### <sup>j</sup> **Installare la spolina avvolta con il filo.**

In base al tipo di filo utilizzato è possibile applicare o meno tensione sul filo della spolina.

### ■ Se si applica tensione sul filo della **spolina**

Inserire la spolina nella custodia in modo che il filo si svolga dalla parte sinistra.

Fare quindi passare correttamente il filo attraverso la molla della tensione, come mostrato di seguito.

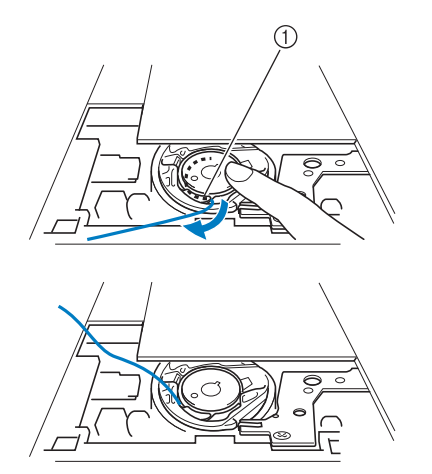

a Molla della tensione

# **ATTENZIONE**

- **Quando si avvolge la spolina, verificare che il filo non sia sfilacciato. Il ricamo con un filo sfilacciato potrebbe impigliare il filo sulla molla della tensione della custodia della spolina, aggrovigliando completamente il filo o danneggiando la macchina.**
- **Non far passare il filo della spolina attraverso la scanalatura nel coperchio placca ago, altrimenti l'infilatura inferiore potrebbe non essere eseguita correttamente.**

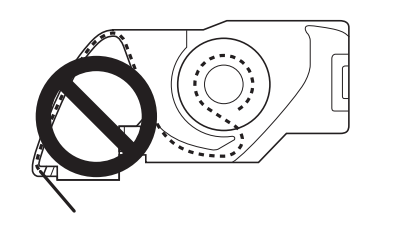

### ■ Se non si applica tensione sul filo **della spolina**

Se il filo della spolina nel motivo di prova è troppo stretto e non è sufficiente regolare la tensione della custodia della spolina, non far passare il filo attraverso la molla della tensione.

Tenere la spolina con la mano sinistra in modo da svolgere il filo dal lato destro e trattenere l'estremità del filo con la mano destra.

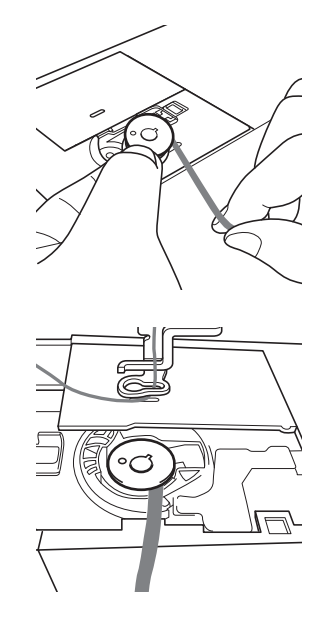

- <sup>k</sup> **Estrarre circa 8 cm (circa 3 in) di filo della spolina.**
- <sup>l</sup> **Tenere l'estremità del filo superiore ruotando il volantino verso di sé (in senso antiorario) in modo da allineare il segno sul volantino con la parte superiore centrale della macchina.**

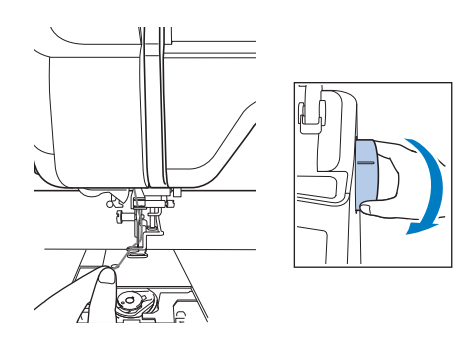

<sup>m</sup> **Tirare leggermente il filo superiore per sollevare il filo della spolina attraverso la placca ago.**

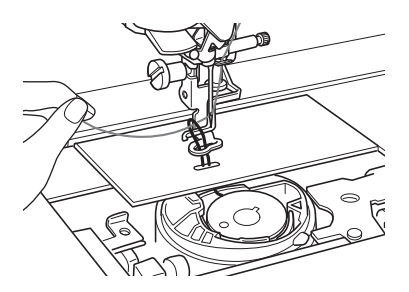

- $\rightarrow$  Una porzione di filo della spolina uscirà dal foro nella placca ago.
- <sup>n</sup> **Inserire le pinzette attraverso la porzione di filo della spolina ed tirare il filo della spolina sopra la placca ago.**
- <sup>o</sup> **Allineare il filo superiore con il filo della spolina, quindi estrarre circa 10 cm (circa 4 in) dei fili e farli passare sotto il piedino premistoffa verso il retro della macchina.**

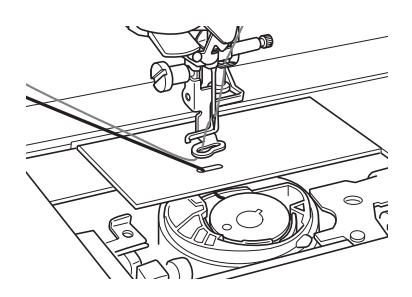

### **16** Installare il coperchio placca ago e lo **sportello della spolina con le linguette.**

Per i dettagli sull'installazione del coperchio placca ago, fare riferimento a "Pulizia della guida del crochet" a pagina A-15.

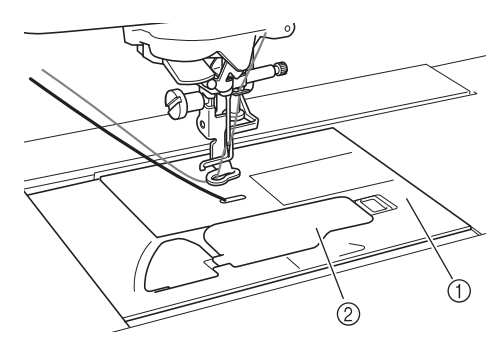

- a Sportello della spolina
- 2 Sportello della spolina con linguette

# **ATTENZIONE**

**• Nella creazione di un ricamo con spolina, utilizzare lo sportello della spolina con linguette, altrimenti il filo potrebbe impigliarsi o l'ago potrebbe rompersi.**

#### **Nota**

• Durante l'installazione del coperchio placca ago, prestare attenzione a non pizzicare il filo.

### <sup>q</sup> **Installare l'unità da ricamo.**

#### **Nota**

- Durante l'installazione dell'unità da ricamo, prestare attenzione a non pizzicare il filo.
- Quando il filo della spolina viene sostituito con uno nuovo, assicurarsi di ripetere la procedura da **D**, altrimenti l'infilatura inferiore non verrà eseguita correttamente.
- → L'infilatura superiore e inferiore viene quindi completata.

## **CREAZIONE DI UN RICAMO CON SPOLINA**

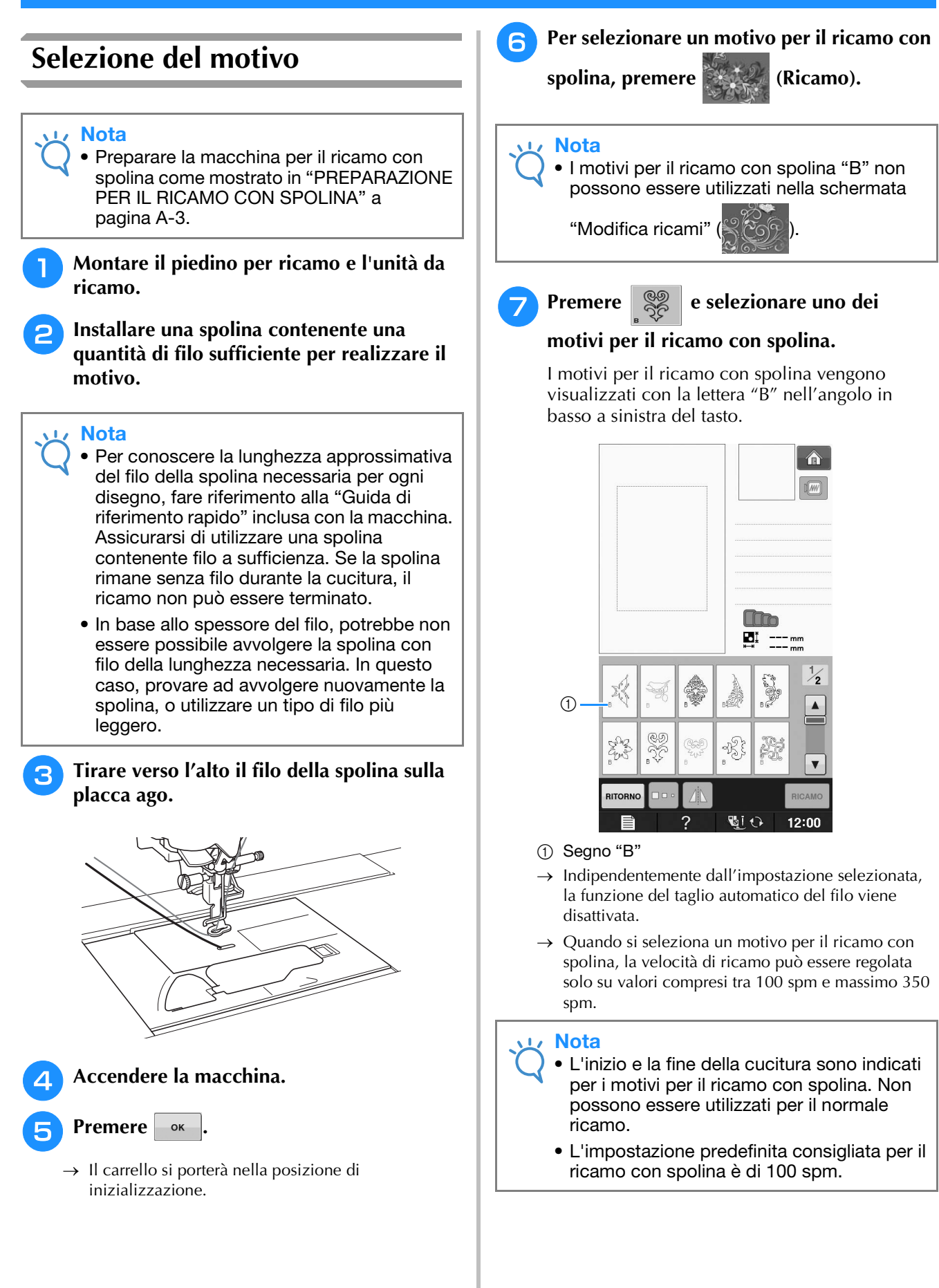

# **ATTENZIONE**

**• Durante la cucitura di un ricamo con spolina, assicurarsi di selezionare un motivo per il ricamo con spolina. In caso contrario, la macchina potrebbe danneggiarsi.**

### **Nota**

 ${\mathbb Z}$ 

• La velocità di ricamo predefinita è di 100 spm quando viene selezionato un motivo per il ricamo con spolina. La schermata Impostazioni consente di regolare la velocità solo su valori compresi tra 100 spm e massimo 350 spm.

### **Promemoria**

• Quando viene impostato un motivo per il ricamo con spolina, la funzione del taglio automatico del filo viene disattivata. Successivamente, se viene selezionato un motivo diverso da quello per il ricamo con spolina, la funzione del taglio automatico del filo viene riportata all'impostazione selezionata prima di scegliere il motivo per il ricamo con spolina.

### **R** Premere **RIGAMO**.

→ Sarà visualizzata la schermata di cucitura.

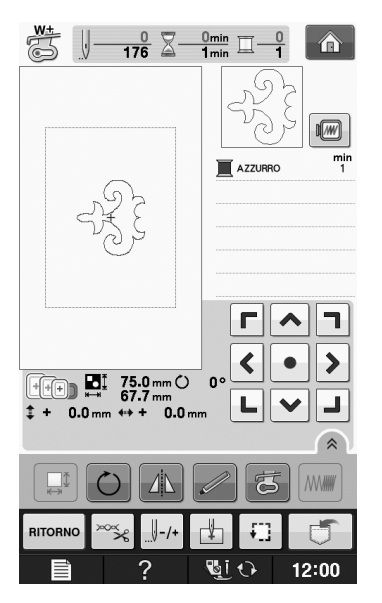

### **Nota**

• Poiché il ricamo con spolina viene realizzato sul rovescio del tessuto, il motivo mostrato nella schermata corrisponde a un'immagine speculare del ricamo finale. Se necessario, ruotare l'immagine per visualizzarla in anteprima. Inoltre, durante la cucitura con i fili dei colori indicati nella schermata Ricamo, selezionare un filo della spolina corrispondente a quello mostrato sulla schermata.

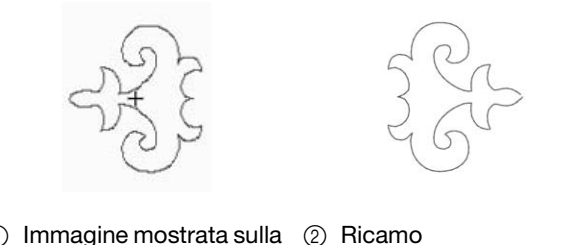

1 Immagine mostrata sulla 2 Ricamo schermata (diritto del tessuto)

### Promemoria

- Con i motivi per il ricamo con spolina, le dimensioni e la densità del filo non possono essere modificate. Inoltre, la funzione di taglio automatico del filo non può essere attivata.
- **Premere**  $\infty$ , quindi regolare la tensione

### **del filo superiore.**

Per i dettagli sulla regolazione della tensione del filo superiore, fare riferimento a "Regolazione della tensione del filo" a pagina E-30.

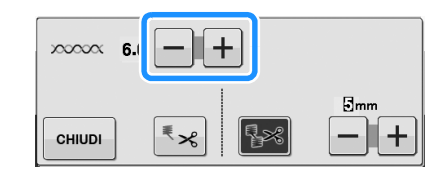

### Promemoria

• Si consiglia di impostare la tensione del filo superiore tra 6 e 8.

### **Avvio del ricamo**

<sup>a</sup> **Inserire il tessuto nel telaio in modo che il diritto del tessuto sia rivolto verso il basso, con lo stabilizzatore in alto. Utilizzare un telaio da ricamo adatto alle dimensioni del motivo, quindi montare il telaio sulla macchina. Questi motivi vengono ricamati dal rovescio del tessuto in modo da lavorare tecnicamente "a rovescio" rispetto a quanto avviene con il ricamo normale.**

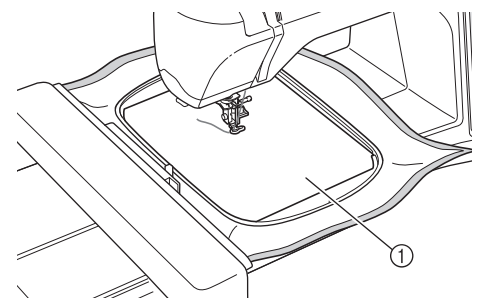

(1) Rovescio del tessuto

# **ATTENZIONE**

- **Utilizzare sempre un materiale stabilizzatore per ricamo. In caso contrario, l'ago potrebbe rompersi e provocare lesioni personali. Se non si utilizza un materiale stabilizzatore, il lavoro di ricamo potrebbe risultare privo di una finitura ottimale.**  $\Box$  **Promemoria**
- <sup>b</sup> **È necessario portarsi all'inizio del punto, quindi premere**   $\left| \cdot \right|$  e successivamente  $\downarrow$  +1

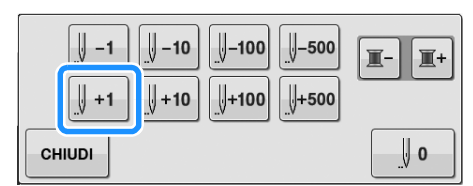

- $\rightarrow$  Il telaio da ricamo si muove nella posizione iniziale del punto.
- **Premere**  $\left| \right.$  CHIUDI

**Premere &** 

- $\rightarrow$  La schermata cambia e tutti i tasti e i pulsanti operativi vengono bloccati.
- <sup>e</sup> **Sollevare il piedino premistoffa con la relativa leva.**

<sup>f</sup> **Per portare il filo della spolina sul tessuto, ruotare il volantino in senso antiorario tenendo il filo superiore.** 

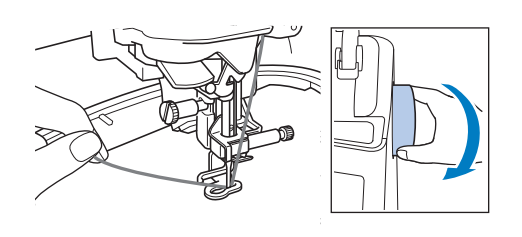

<sup>g</sup>**Come mostrato di seguito, tirare il filo superiore per sollevare il filo della spolina attraverso il tessuto.**

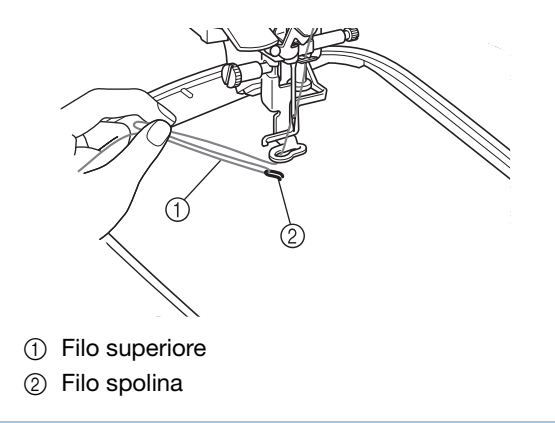

- Se non è possibile tirare verso l'alto il filo della spolina, utilizzare un punzone per praticare un piccolo foro in modo da portarlo in superficie.
- **Premere <b>Quality** per sbloccare tutti i tasti e **i pulsanti.**
- <sup>i</sup> **Abbassare il piedino premistoffa.**
- <sup>j</sup> **Tenendo il filo superiore e il filo della spolina, cucire una parte del motivo.**

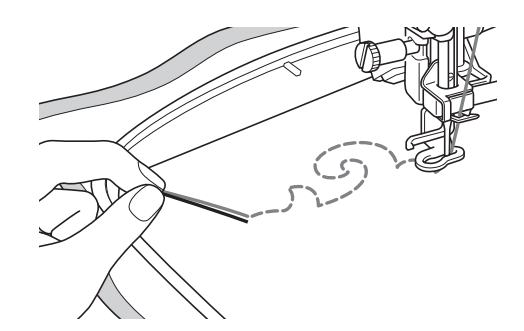

<sup>k</sup> **Arrestare la macchina, quindi annodare il filo della spolina con il filo superiore per fissarli.**

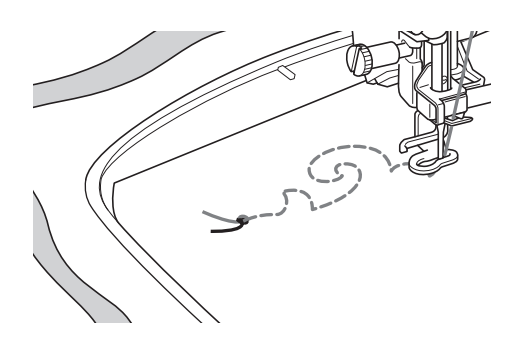

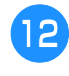

<sup>l</sup> **Avviare nuovamente la cucitura per completare il motivo.**

<sup>m</sup> **Sollevare l'ago e il piedino premistoffa, rimuovere il telaio da ricamo, quindi tagliare il filo superiore e il filo della spolina.**

Tagliando i fili, prestare attenzione a lasciare un filo abbastanza lungo da poter essere fissato correttamente.

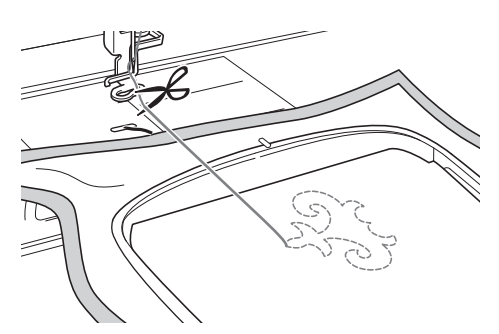

<sup>n</sup> **Con un ago per cucire a mano, come ad esempio per ricamare i nastri, tirare il filo della spolina verso la parte superiore (rovescio) del tessuto, quindi annodare il filo della spolina con il filo superiore.**

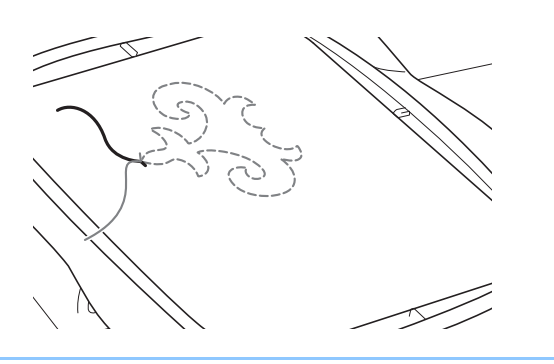

#### Promemoria

• Se tra il punto d'inizio e il punto di fine del motivo vi è dello spazio, lasciare una lunghezza di filo adeguata, tagliare i fili e rimuovere il tessuto dalla macchina. Utilizzare un ago da ricamo per nastro per cucire a mano i punti di unione tra i punti di inizio e di fine.

**Rimuovere il tessuto dal telaio da ricamo, quindi verificare il ricamo completato.**

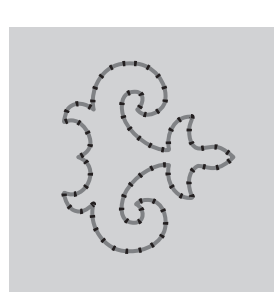

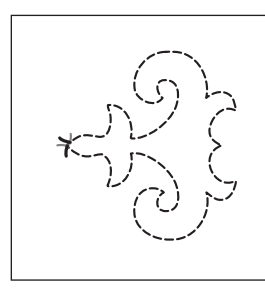

a Diritto del tessuto b Rovescio del tessuto

### **16** Se i risultati ottenuti non sono quelli **desiderati, regolare la tensione del filo della spolina e il filo superiore, quindi provare a ripetere la cucitura del motivo.**

Per ulteriori dettagli fare riferimento a "REGOLAZIONE DELLA TENSIONE DEL FILO" a pagina A-12.

#### Promemoria  $\mathbb{Z}$

- Controllare la spolina dopo aver completato la cucitura di ogni motivo per il ricamo con spolina, in modo da verificare che il filo sia adeguato per il motivo successivo.
- Durante la selezione del motivo per il ricamo con spolina, il valore della velocità di ricamo viene impostato su "100 spm". Consultare "Regolazione della velocità di ricamo" a pagina E-33 per modificare la velocità di ricamo.

## **REGOLAZIONE DELLA TENSIONE DEL FILO**

Dopo aver ricamato alcuni motivi di prova e verificato i risultati, se necessario regolare le tensioni del filo. Dopo aver regolato le tensioni, ricamare di nuovo dei motivi di prova per verificare i risultati.

### ■ **Regolazione della tensione del filo superiore**

Quando si crea un ricamo con spolina, si consiglia di impostare la tensione del filo superiore tra 6 e 8. Fare riferimento a "Regolazione della tensione del filo" a pagina E-30.

### ■ **Regolazione della tensione del filo della spolina**

Se dopo aver regolato la tensione del filo superiore non si ottengono i risultati desiderati, regolare la tensione del filo della spolina. La tensione del filo della spolina può essere regolata ruotando la vite a taglio (–) sulla custodia della spolina (grigia) per il ricamo con spolina.

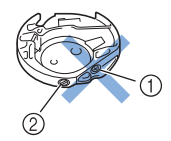

- $\circled{1}$  Non ruotare il cacciavite a croce  $(+)$ .
- (2) Effettuare la regolazione con un cacciavite piccolo.

Per aumentare la tensione del filo della spolina, ruotare la vite a taglio (–) in senso orario tra 30° e 45°.

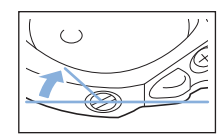

Per ridurre la tensione del filo della bobina, ruotare la vite a taglio (–) in senso antiorario tra 30° e 45°.

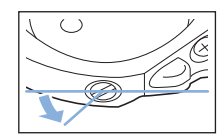

### **Nota**

• La rotazione della vite sulla custodia della spolina (grigia) potrebbe spingere la placca della molla, come mostrato di seguito. In questo caso, premere delicatamente verso il basso la placca della molla con un cacciavite, in modo da abbassarla rispetto alla superficie superiore della custodia della spolina (grigia), quindi inserire la custodia della spolina nella macchina.

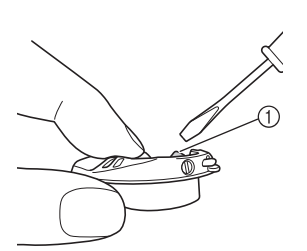

a Placca della molla

# **ATTENZIONE**

- **NON regolare la posizione della vite a croce (+) sulla custodia della spolina (grigia), in quanto la custodia della spolina potrebbe danneggiarsi e risultare inutilizzabile.**
- **Se è difficile ruotare la vite con testa a taglio (-), non forzarla. Ruotando eccessivamente la vite o forzandola nella direzione di rotazione si possono provocare danni alla custodia della spolina. In caso di danni, la custodia della spolina potrebbe non mantenere la tensione corretta.**

### **Nota**

• Se il filo della spolina è troppo stretto, non è possibile farlo passare attraverso la molla della tensione quando la spolina è inserita nella relativa custodia. (Fare riferimento a "Se non si applica tensione sul filo della spolina" a pagina A-6.)

## **RISOLUZIONE DEI PROBLEMI**

*1* Di seguito vengono riportate numerose soluzioni per problemi minori. Se il problema persiste, contattare il proprio rivenditore o il rivenditore Brother autorizzato più vicino.

- **Il filo è stato tagliato involontariamente in modo automatico e il filo della spolina è rimasto impigliato all'interno della macchina**
	- <sup>a</sup> **Rimuovere il telaio da ricamo.**

<sup>b</sup> **Tagliare il filo vicino al tessuto sopra la placca ago, quindi rimuovere il tessuto.**

<sup>c</sup> **Rimuovere la spolina, quindi tenderla verso il lato sinistro della macchina.**

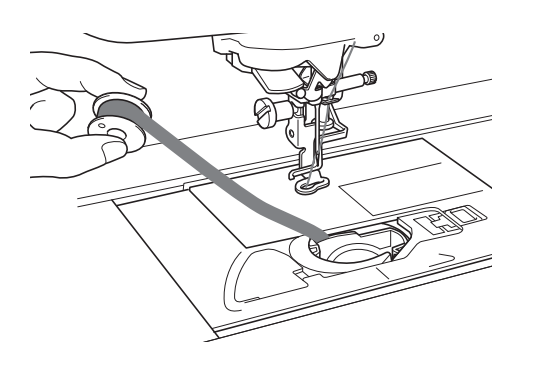

<sup>d</sup> **Abbassare il piedino per ricamo.**

<sup>e</sup> **Applicare una leggera tensione sul filo della spolina tendendo il filo verso il lato sinistro del piedino premistoffa. Premere nuovamente il pulsante "Tagliafilo".**

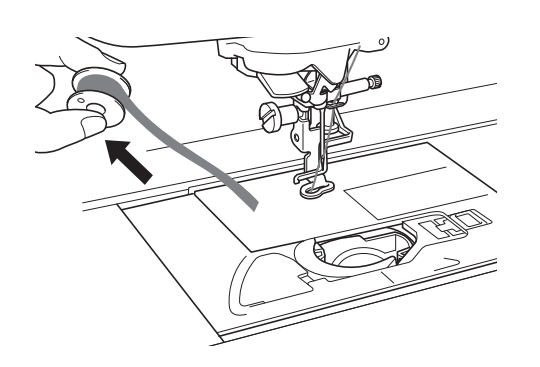

## **ATTENZIONE**

**• Non tirare il filo applicando una forza eccessiva, altrimenti la macchina potrebbe danneggiarsi.**

### ■ **Correzione della tensione per il ricamo con spolina**

- Se il filo superiore compare sul lato spolina del tessuto, aumentare la tensione superiore (consultare "REGOLAZIONE DELLA TENSIONE DEL FILO" a pagina A-12).
- Se il filo superiore continua a comparire sul lato spolina del tessuto, ridurre la tensione del filo della spolina o aggirare la tensione della spolina. (Fare riferimento a "REGOLAZIONE DELLA TENSIONE DEL FILO" a pagina A-12.)
- Alcuni fili della spolina sono troppo grossi per passare attraverso il rovescio del tessuto. In questo caso, assicurarsi che il colore del filo superiore corrisponda a quello dei fili della spolina.

Esempio: Motivi per il ricamo con spolina

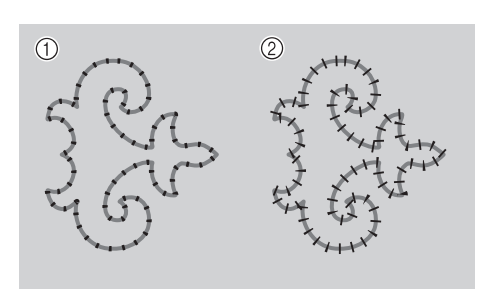

- a Tensione corretta
- b La tensione del filo superiore non è sufficiente, oppure il filo della spolina è troppo teso.

### ■ **Il filo della spolina si impiglia sulla molla della tensione della custodia della spolina**

Ricamare senza applicare tensione sul filo della spolina. (Fare riferimento a "Se non si applica tensione sul filo della spolina" a pagina A-6.)

# **A** *Appendice*

# Capitolo *2* Manutenzione e risoluzione dei problemi

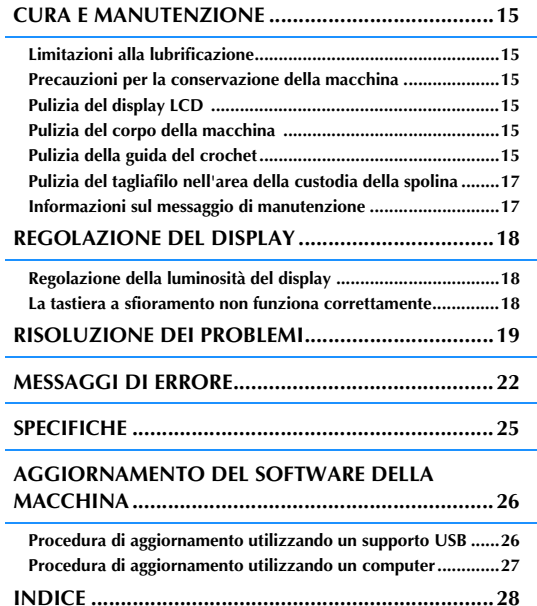

# **CURA E MANUTENZIONE**

# **ATTENZIONE**

**• Assicurarsi di scollegare la macchina dalla presa di corrente prima di pulirla. In caso contrario, vi sono rischi di scossa elettrica o lesioni personali.** 

### **Limitazioni alla lubrificazione**

Per evitare di danneggiarla, la macchina non deve essere lubrificata dall'utente. La macchina è stata fabbricata applicando già la quantità di olio necessaria ad assicurare il corretto funzionamento, eliminando così la necessità di procedere alla lubrificazione periodica.

Se si riscontrano problemi, come difficoltà di rotazione del volantino o rumori anomali, interrompere immediatamente l'uso della macchina e contattare il proprio rivenditore autorizzato o il centro di assistenza autorizzato più vicino.

### **Precauzioni per la conservazione della macchina**

Non conservare la macchina in nessuno degli ambienti descritti di seguito. In caso contrario la macchina potrebbe danneggiarsi, ad esempio, a causa della ruggine formatasi per via della condensa.

- Ambienti esposti a temperature estremamente elevate
- Ambienti esposti a temperature estremamente basse
- Ambienti esposti a forti sbalzi di temperatura
- Ambienti esposti a umidità o vapore elevati
- Nelle vicinanze di fiamme, caloriferi o condizionatori All'aperto o in ambienti esposti all'azione diretta
- della luce del sole
- Ambienti con una forte concentrazione di polvere o olio

### **Nota**

• Per prolungare la durata della macchina, accenderla e utilizzarla periodicamente. La conservazione e l'inutilizzo per periodi di tempo prolungati potrebbero ridurne l'efficienza.

### **Pulizia del display LCD**

Se il display è sporco, pulirlo delicatamente con un panno morbido e asciutto. Non impiegare detergenti o solventi organici.

> **Nota** • Non pulire il display LCD con un panno umido.

### **Promemoria**

• Talvolta si può formare un po' di condensa sul display LCD o uno strato opaco; tuttavia, ciò non è indice di funzionamento difettoso. Dopo pochi minuti la patina opaca scompare.

### **Pulizia del corpo della macchina**

Se la superficie della macchina è sporca, bagnare leggermente un panno con detergente neutro, strizzarlo bene e pulire la superficie. Quindi, strofinare nuovamente con un panno asciutto.

### **Pulizia della guida del crochet**

Se si accumula polvere nella guida del crochet o nella custodia della spolina, la macchina non funzionerà in modo appropriato e non risulterà operativa la funzione di rilevamento del filo della spolina. Per risultati ottimali, mantenere pulita la macchina.

- <sup>a</sup> **Premere il pulsante "Posizione ago" per sollevare l'ago.**
- - <sup>b</sup> **Spegnere l'interruttore generale.**
- <sup>c</sup> **Rimuovere il piedino per ricamo (vedere pagina B-42 a B-45).**
	- <sup>d</sup> **Se montata, rimuovere l'unità da ricamo.**
- - <sup>e</sup> **Afferrare entrambi i lati del coperchio placca ago e farlo scorrere verso di sé.**

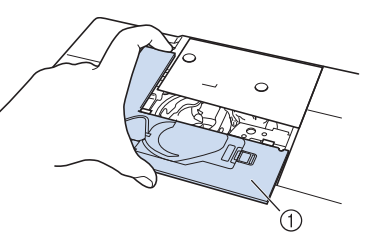

- a Coperchio placca ago
- $\rightarrow$  Il coperchio della piastra per ago è stato rimosso.
- <sup>f</sup> **Afferrare la custodia della spolina ed estrarla.**

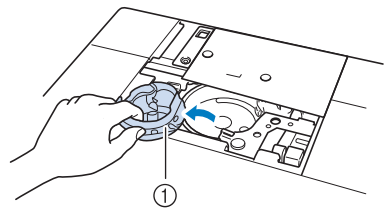

a Custodia della spolina

<sup>g</sup>**Rimuovere polvere e filamenti dalla guida del crochet e dal sensore filo spolina, nonché dalle aree circostanti con lo spazzolino di pulizia o con un aspirapolvere.**

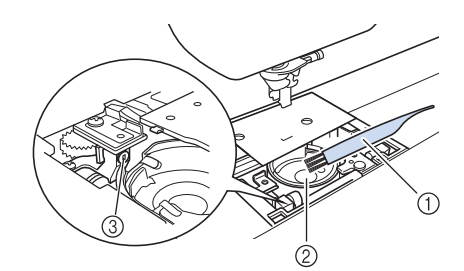

- a Spazzolino di pulizia
- 2 Guida del crochet
- 3 Sensore filo spolina

#### **Nota**

- Non applicare olio sulla custodia della spolina.
- Se polvere o filamenti si accumulano nel sensore filo spolina, il sensore potrebbe non funzionare correttamente.
- <sup>h</sup>**Inserire la custodia della spolina in modo da allineare il segno ▲ sulla custodia della spolina con il segno** ● **sulla macchina.**

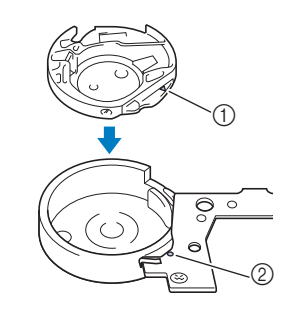

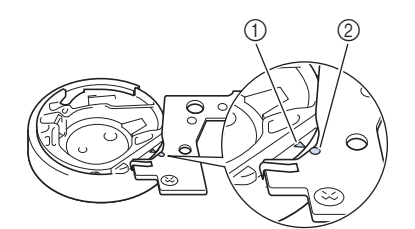

Allineare i segni  $\triangle$  e  $\bullet$ .

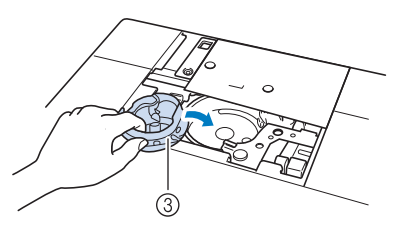

- ① Segno ▲ sulla custodia della spolina
- ② Segno sulla macchina
- 3 Custodia della spolina

Accertarsi che i punti indicati siano allineati prima di installare la custodia della spolina.

# **ATTENZIONE**

- Non utilizzare una custodia della spolina graffiata, perché il filo superiore potrebbe ingarbugliarsi, l'ago potrebbe rompersi o le prestazioni di cucitura potrebbero essere compromesse. Per una custodia della spolina nuova (codice parte XC8167-551 (nessun colore sulla vite), XE8298-001 (grigia, per ricamo con spolina)), contattare il proprio rivenditore o il rivenditore autorizzato più vicino.
- Accertarsi di installare correttamente la custodia della spolina, altrimenti l'ago potrebbe rompersi.
- **g** Inserire le linguette sul coperchio placca **ago nella placca ago e riposizionare il coperchio facendolo scorrere.**

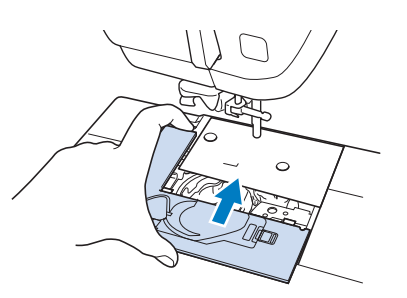

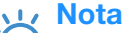

• Se la placca ago è stata rimossa, è particolarmente importante reinstallare la placca ago e serrare le viti prima di installare la custodia della spolina.

### **Pulizia del tagliafilo nell'area della custodia della spolina**

Il tagliafilo sotto la placca ago deve essere pulito. Se polvere o filamenti si accumulano sul tagliafilo, sarà difficoltoso tagliare il filo quando si preme il pulsante "Tagliafilo" o si utilizza la funzione di taglio automatico del filo. Pulire il tagliafilo quando non si riesce a tagliare il filo con facilità.

- <sup>a</sup> **Seguire i passaggi da** a **a** e **in "Pulizia della guida del crochet" a pagina A-15 per rimuovere il coperchio placca ago.**
- <sup>b</sup> **Utilizzare il cacciavite in dotazione con la macchina per svitare e rimuovere la placca ago.**

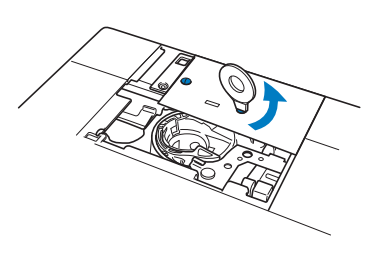

<sup>c</sup> **Rimuovere polvere e filamenti dal tagliafilo nell'area della custodia della spolina con lo spazzolino di pulizia o con un aspirapolvere.**

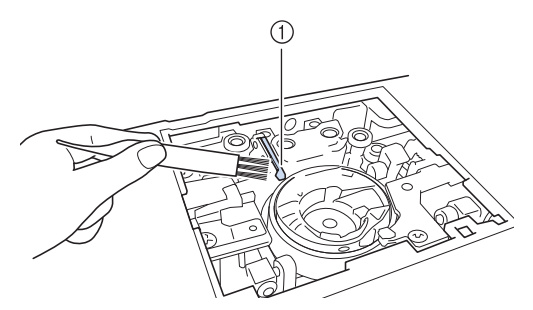

a Tagliafilo

 **ATTENZIONE**

**• Non toccare il tagliafilo, in caso contrario si possono provocare lesioni personali.**

<sup>d</sup> **Utilizzare il cacciavite in dotazione con la macchina per svitare e montare la placca ago.**

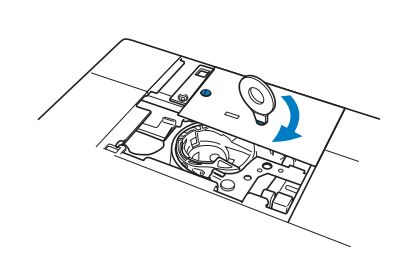

<sup>e</sup> **Inserire le linguette sul coperchio placca ago nella placca ago e riposizionare il** 

**coperchio facendolo scorrere.**

**manutenzione**

**Informazioni sul messaggio di** 

Manutenzione e risoluzione dei problemi Manutenzione e risoluzione dei problemi

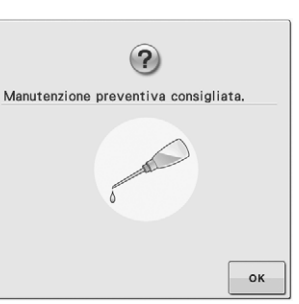

Quando questo messaggio viene visualizzato, si consiglia di portare la macchina dal rivenditore locale o nel centro di assistenza autorizzato più vicino per un controllo di manutenzione standard. Anche se il messaggio scompare e la macchina

continua a funzionare quando si preme  $\vert \cdot \rangle$  il messaggio verrà visualizzato diverse volte finché non sarà eseguita la manutenzione necessaria. Quando viene visualizzato il messaggio si consiglia di far eseguire la manutenzione necessaria sulla macchina. Questi passaggi consentono di ottenere ore di funzionamento continuo e ininterrotto della macchina nel futuro.

# **REGOLAZIONE DEL DISPLAY**

### **Regolazione della luminosità del display**

Se le schermate risultano poco visibili in determinate condizioni, è possibile regolare la luminosità del display.

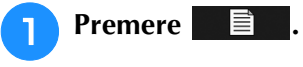

- → Sarà visualizzata la schermata delle impostazioni.
- <sup>b</sup> **Visualizzare la pagina 3 della schermata delle impostazioni.**
- **Premere**  $\vert \vert$  **o**  $\vert + \vert$  **per regolare la**

**luminosità del display.**

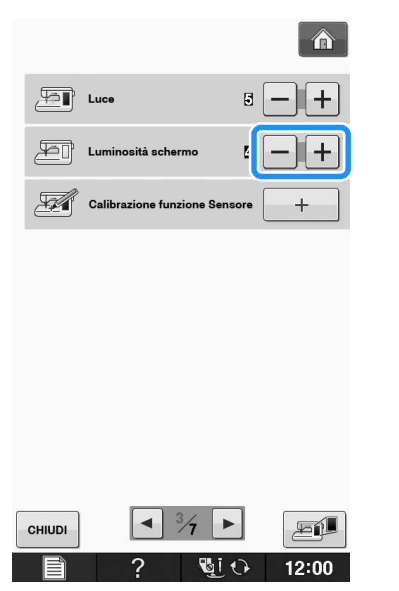

Diminuendo il valore delle impostazioni, la luminosità dello schermo diminuisce. Aumentando il valore, la luminosità dello schermo aumenta.

### **La tastiera a sfioramento non funziona correttamente**

Se al tocco di un tasto lo schermo non risponde in modo corretto (la macchina non esegue l'operazione o ne esegue una diversa), effettuare le seguenti operazioni.

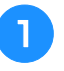

<sup>a</sup> **Tenendo sempre il dito premuto sullo schermo, spegnere e riaccendere l'interruttore di alimentazione principale.** 

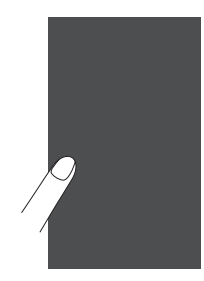

→ Viene visualizzata la schermata di regolazione della tastiera a sfioramento.

<sup>b</sup> **Con la penna a contatto fornita con la macchina, toccare leggermente il centro di ogni simbolo +, in sequenza da 1 a 5.** 

#### **Nota**

• Per toccare lo schermo utilizzare soltanto la penna a contatto fornita con la macchina. Non utilizzare matite automatiche, spilli o altri oggetti appuntiti. Non premere eccessivamente sullo schermo. Altrimenti si potrebbero provocare danni allo schermo.

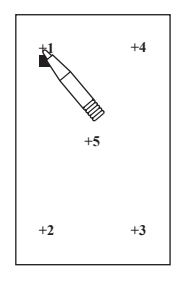

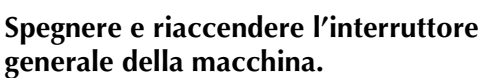

#### **Nota**

• Se al termine della regolazione dello schermo questo continua a non rispondere o se la regolazione risulta impossibile, contattare il proprio rivenditore autorizzato.

## **RISOLUZIONE DEI PROBLEMI**

*2* Se la macchina smette di funzionare correttamente, controllare i seguenti possibili problemi prima di È possibile risolvere da sé la maggior parte dei problemi. Se è necessaria ulteriore assistenza, nel Brother richiedere un intervento di assistenza.

Solutions Center sono disponibili le domande e i suggerimenti per la risoluzione dei problemi più recenti. Visitare il nostro sito Web " http://support.brother.com/ ".

Se il problema persiste, contattare il rivenditore o il centro di assistenza autorizzato più vicino.

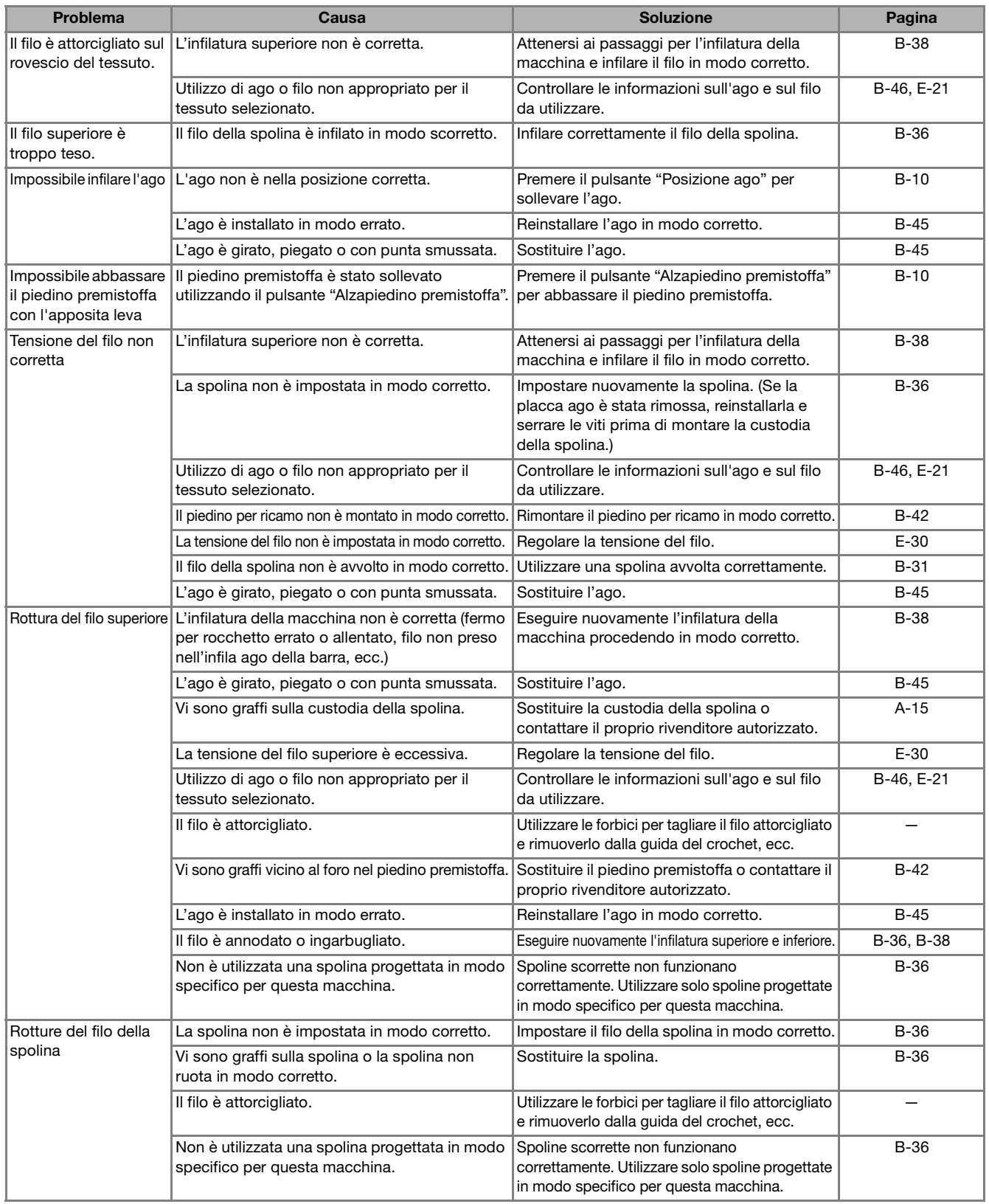

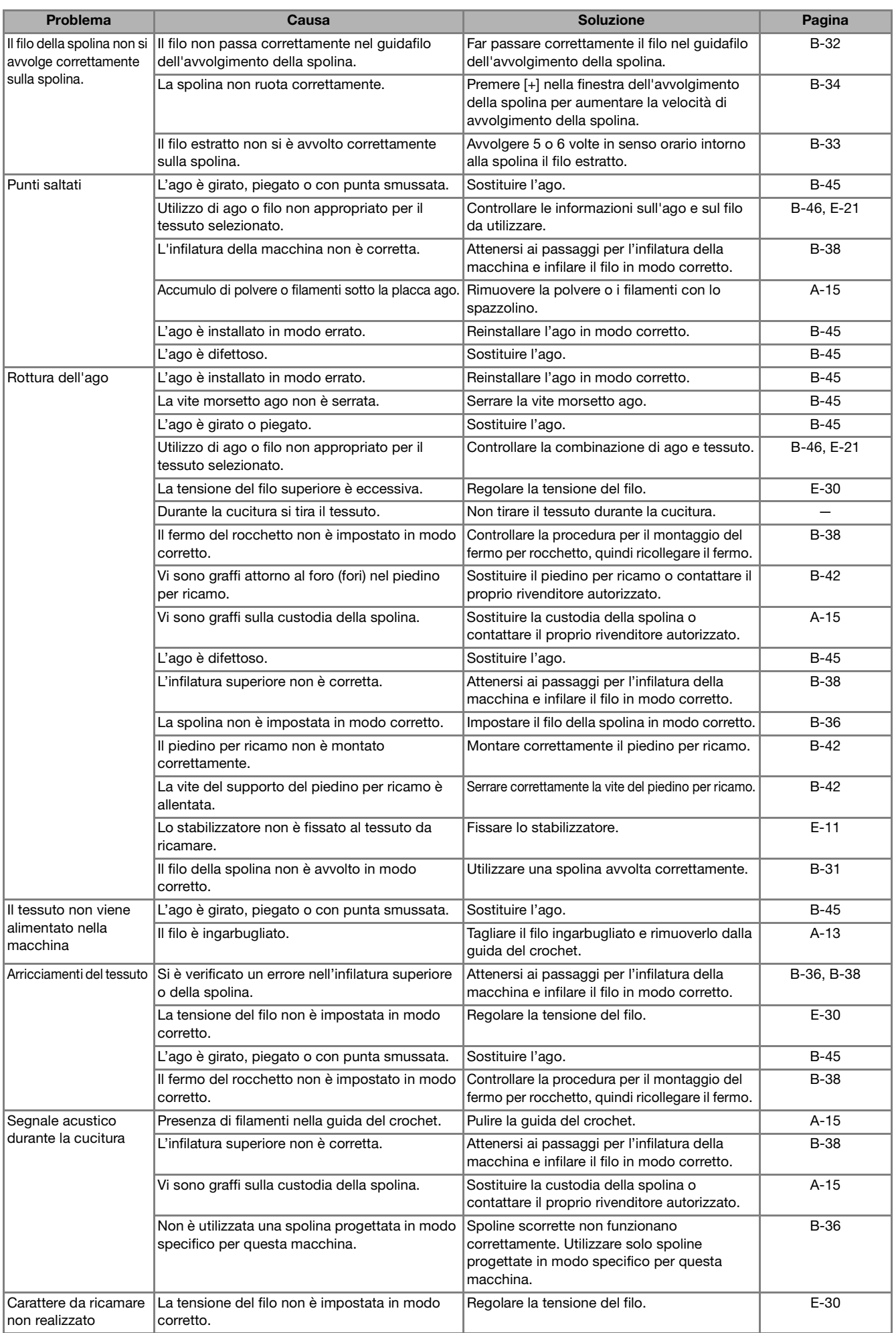

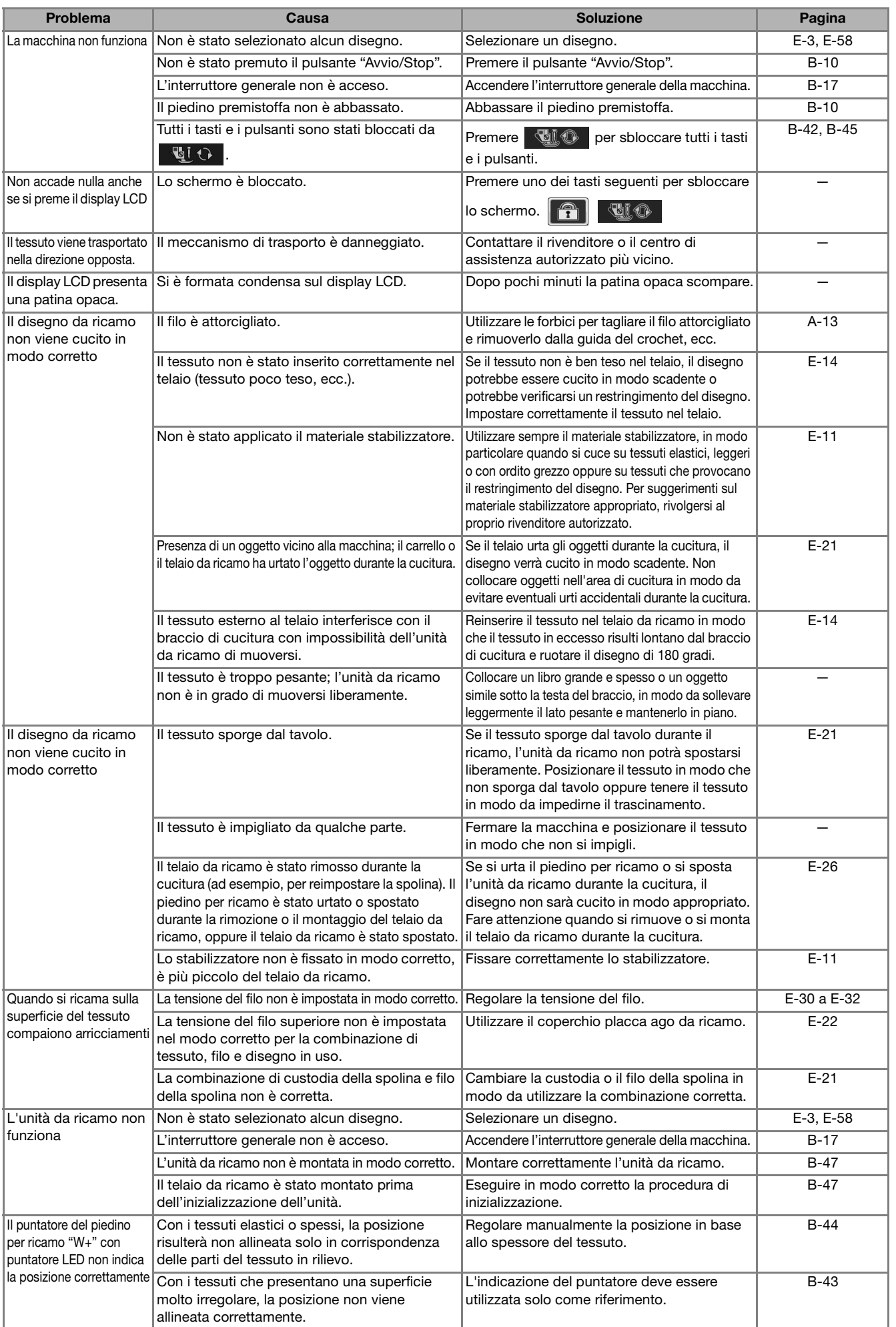

**A**

*2*

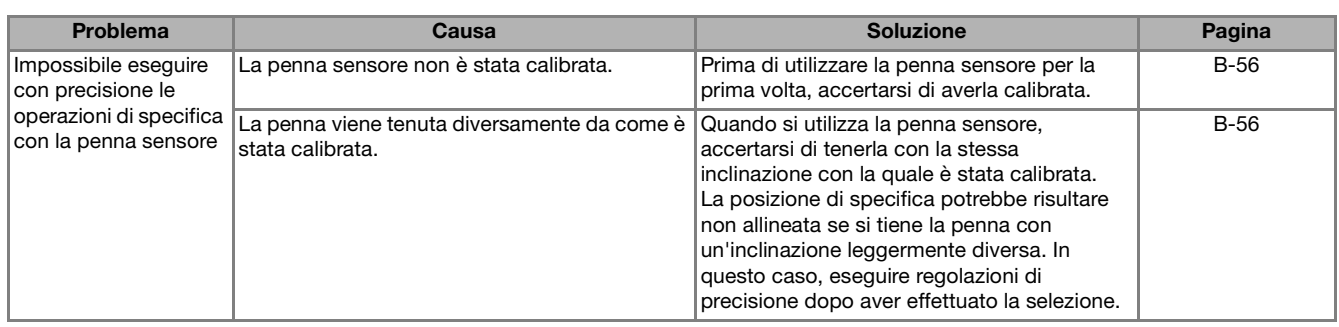

# **ATTENZIONE**

- **Questa macchina è dotata di un dispositivo di rilevamento del filo. Se si preme il pulsante "Avvio/ Stop" prima del termine dell'infilatura superiore, la macchina non funzionerà in modo appropriato. Inoltre, a seconda del disegno selezionato, la macchina potrebbe alimentare il tessuto anche se l'ago è sollevato. Ciò è dovuto al meccanismo di rilascio della barra dell'ago. In questi casi, la macchina emetterà un suono diverso dal suono della cucitura normale. Ciò non rappresenta un caso di funzionamento difettoso.**
- **Se si disconnette l'alimentazione durante la cucitura: Spegnere l'interruttore generale e scollegare la macchina. Se si riavvia la macchina, seguire le istruzioni per il funzionamento corretto della macchina.**

# **MESSAGGI DI ERRORE**

Se la macchina non è impostata in modo corretto e si preme il pulsante "Avvio/Stop", oppure se la procedura di funzionamento non è corretta, la macchina non si avvia. Sarà emesso un segnale acustico di allarme e sul display LCD (a cristalli liquidi) sarà visualizzato un messaggio di errore. Se viene visualizzato un messaggio di errore, seguire le istruzioni del messaggio.

Di seguito viene riportata una descrizione di messaggi di errore. Fare riferimento a tali messaggi quando

risulta necessario (se si preme  $\vert$   $\alpha$  si esegue l'operazione in modo corretto durante la visualizzazione del messaggio, il messaggio scompare dal display).

# **ATTENZIONE**

**• Assicurarsi di eseguire nuovamente l'infilatura della macchina. Se si preme il pulsante "Avvio/Stop" senza aver eseguito l'infilatura della macchina, la tensione del filo potrebbe risultare errata o l'ago potrebbe rompersi e causare lesioni personali.** 

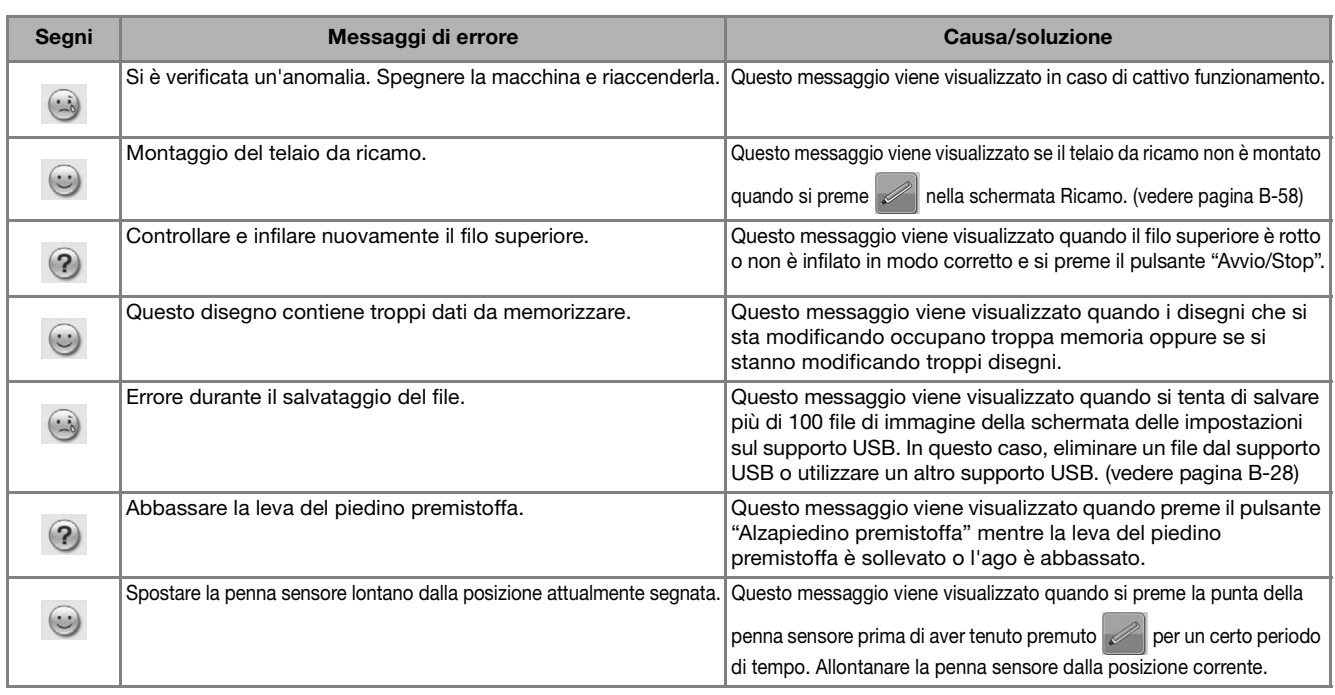

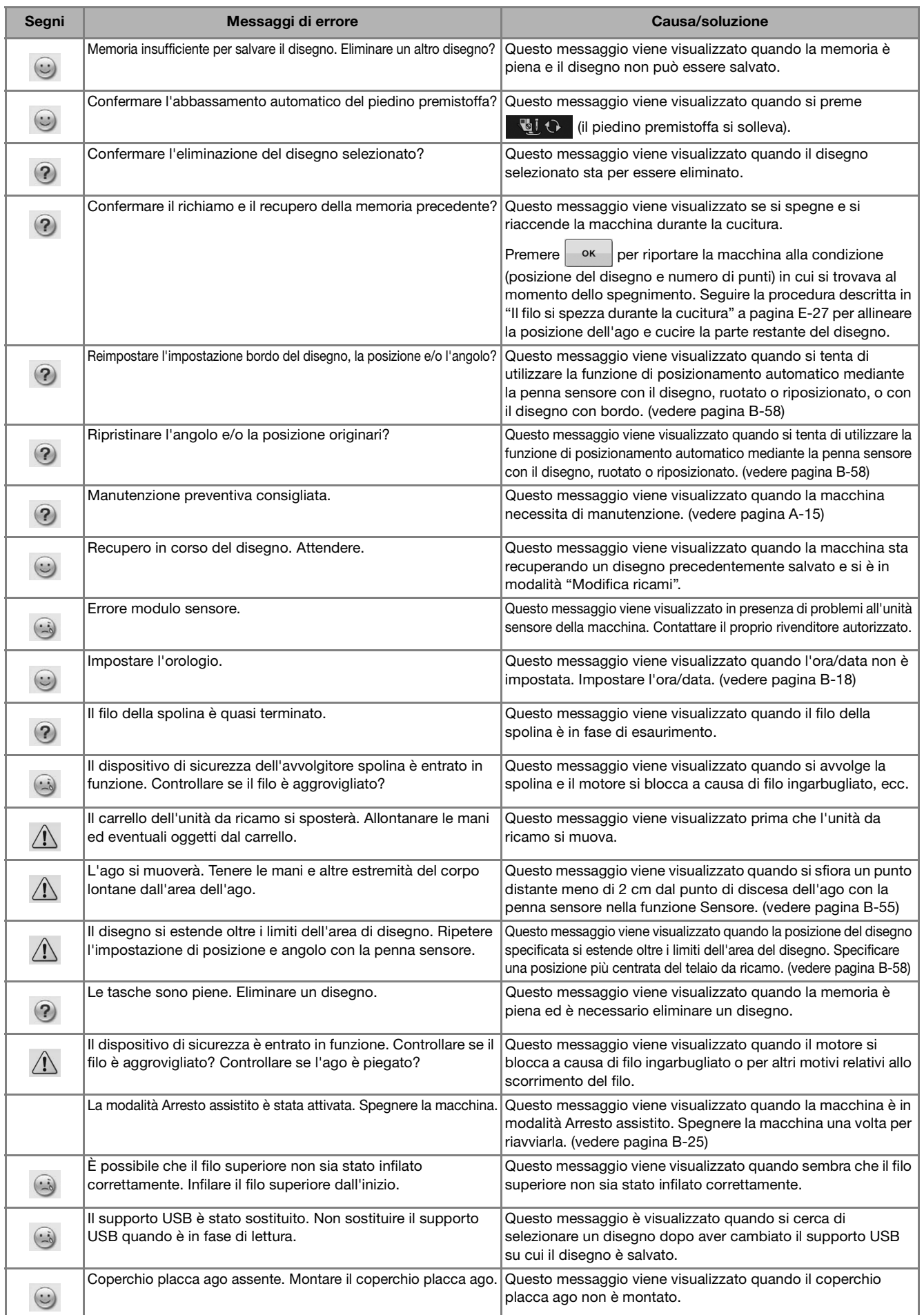

**A**

*2*

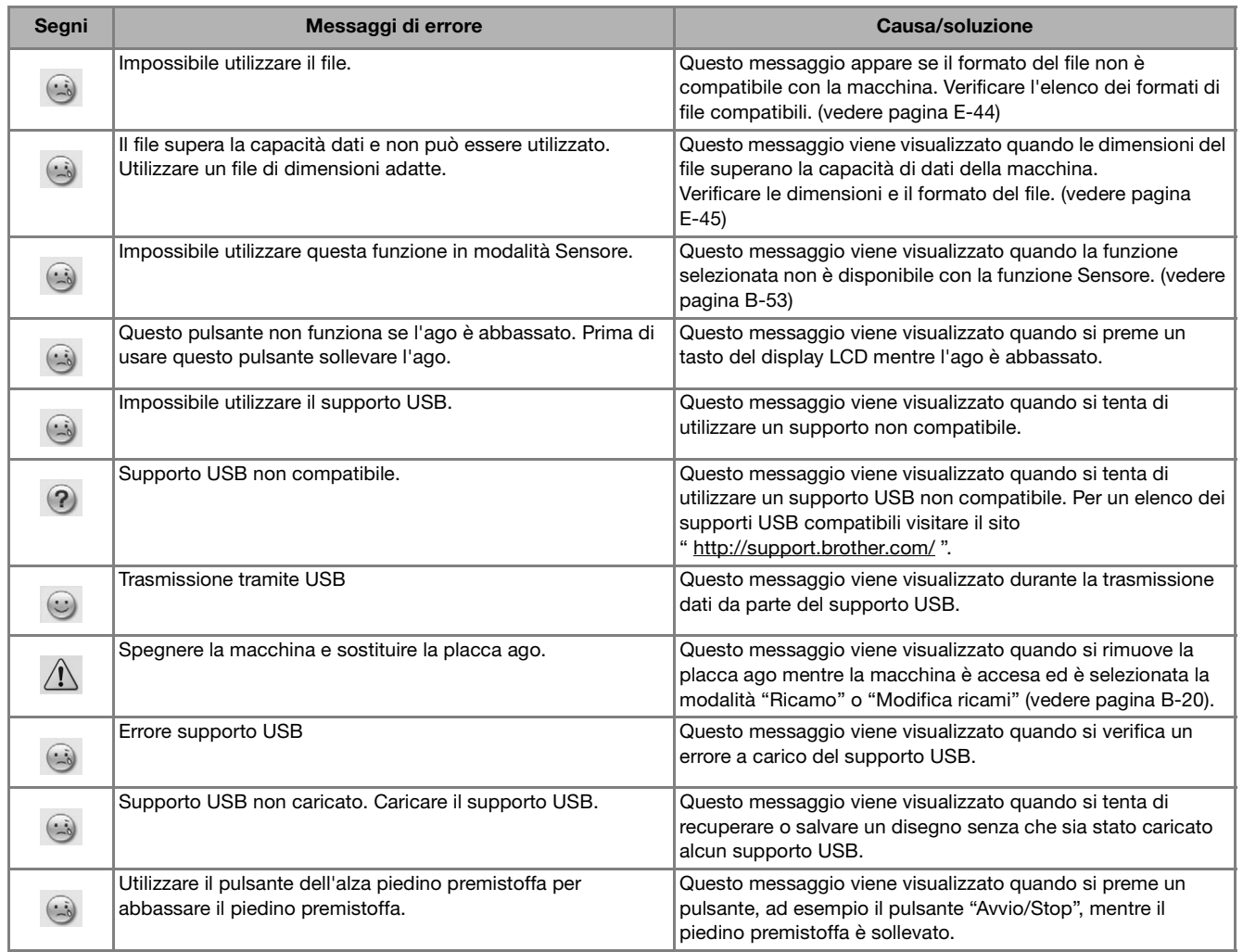

# **SPECIFICHE**

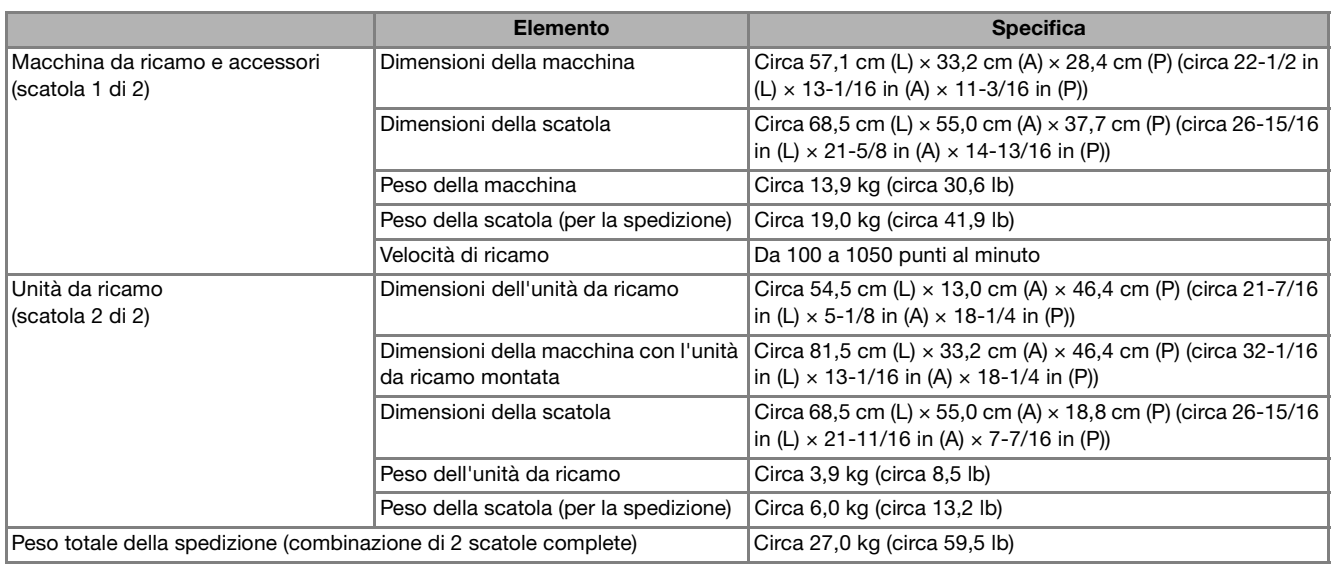

\* Tenere presente che alcune specifiche potrebbero essere modificate senza preavviso.

## **AGGIORNAMENTO DEL SOFTWARE DELLA MACCHINA**

È possibile utilizzare un supporto USB o un computer per aggiornare il software della macchina. Quando un programma di aggiornamento è disponibile sul sito " http://support.brother.com/ ", scaricare i file seguendo le istruzioni sul sito Web e i passaggi seguenti.

#### **Nota**

• Quando si utilizza un supporto USB per aggiornare il software, prima di eseguire l'aggiornamento controllare che sul supporto USB non siano salvati dati diversi dal file di aggiornamento da utilizzare.

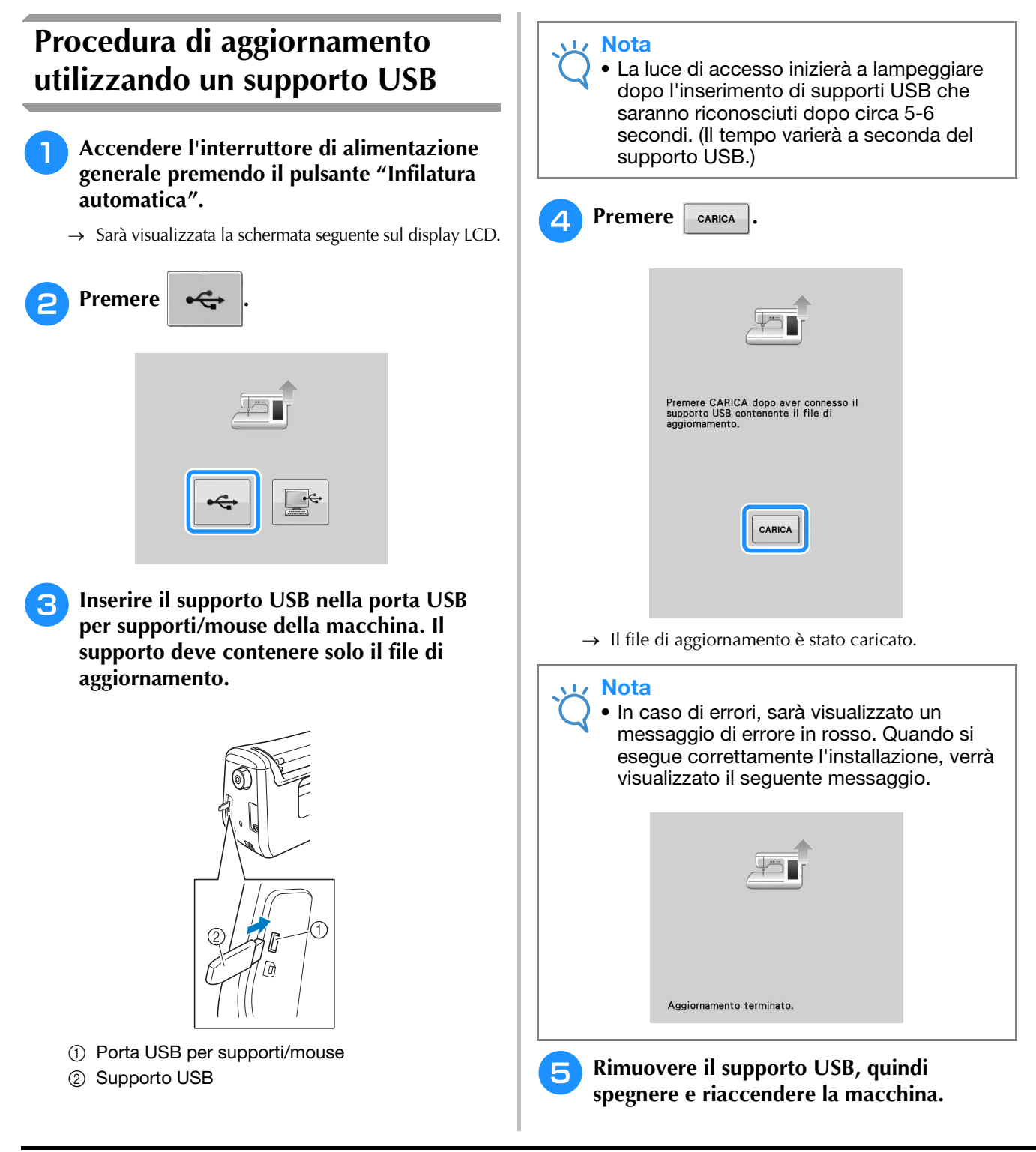

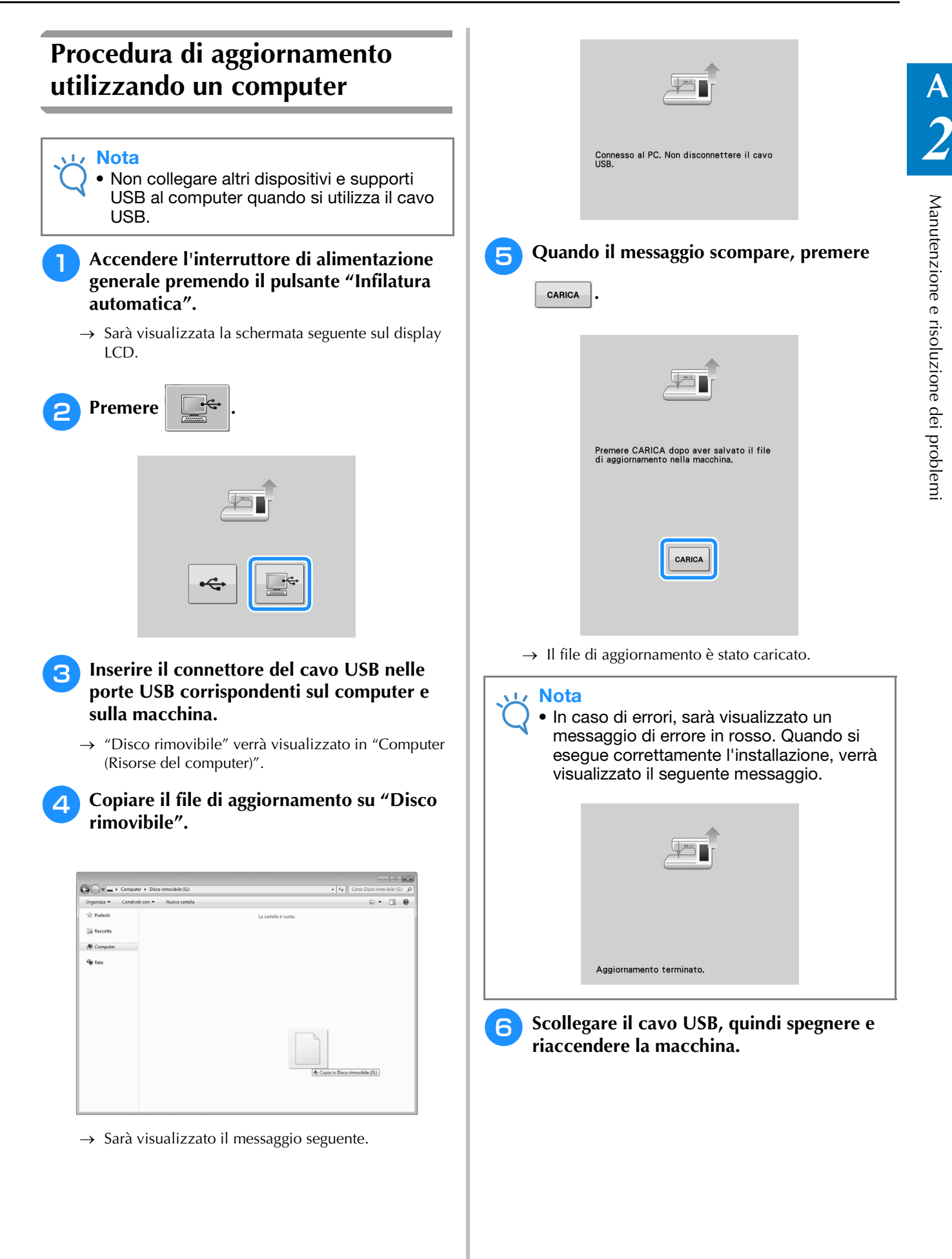

# **INDICE**

### $\mathbf A$

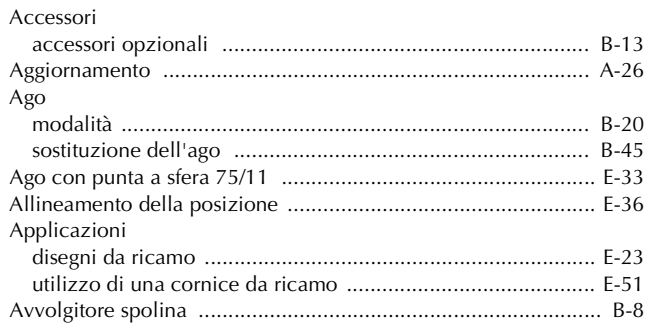

### $\mathbf{C}$

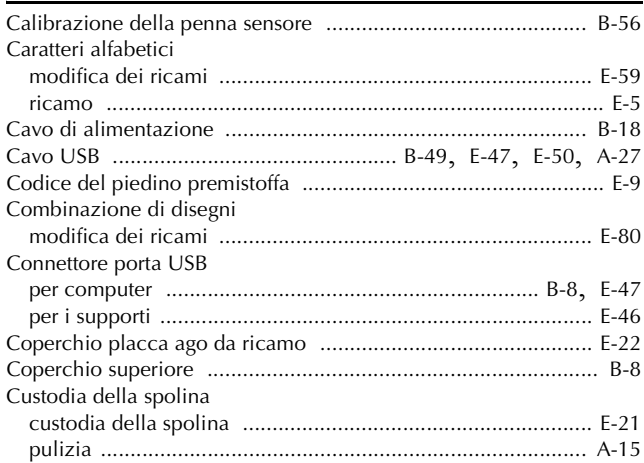

### $\mathbf{D}$

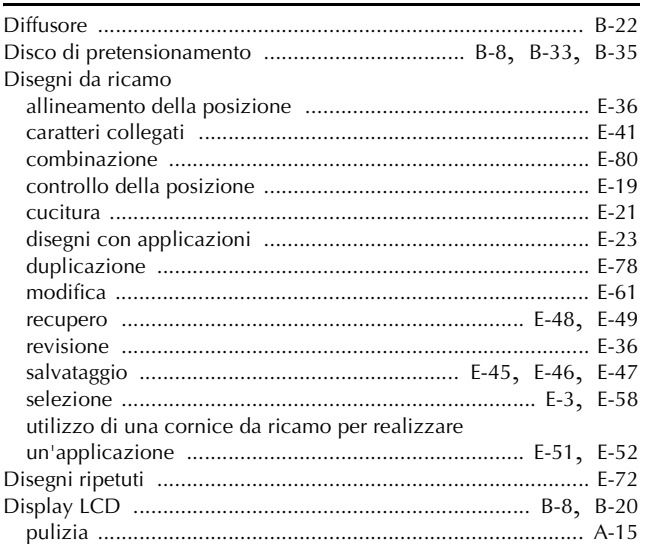

#### $\mathbb F$

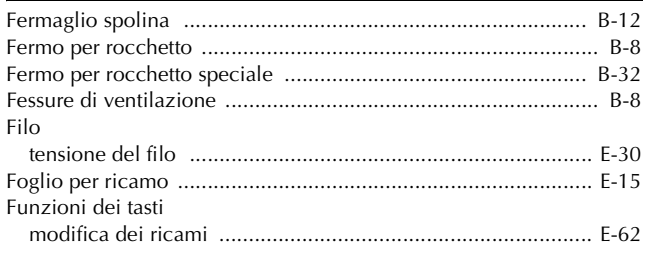

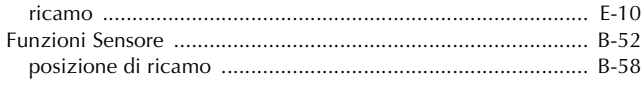

### $\overline{G}$

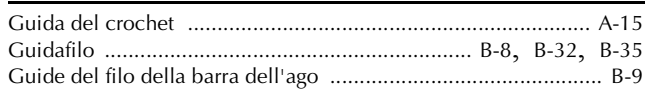

#### $\mathbf{L}$

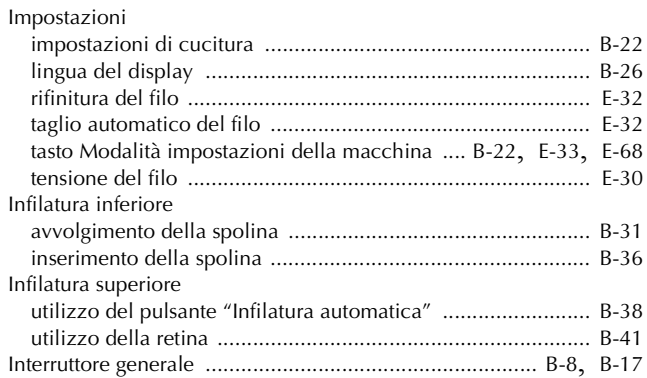

### $\mathbf{L} = \mathbf{L}$

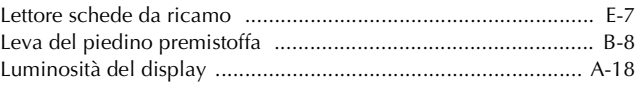

#### $\overline{\mathsf{M}}$

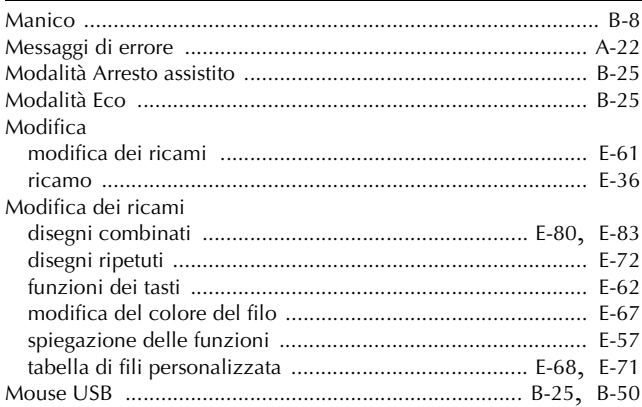

#### $\mathbf{P}$

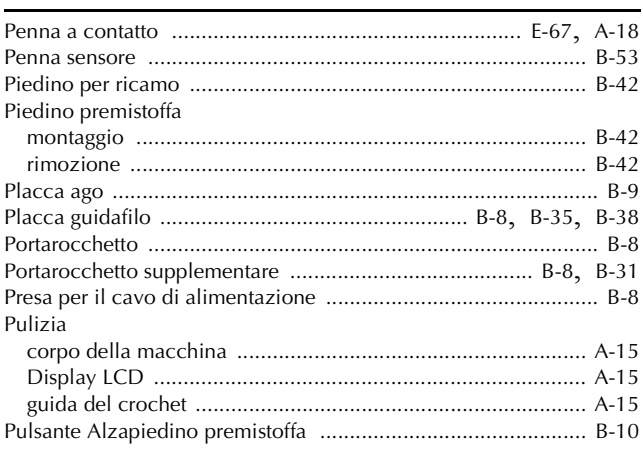

 $\boxed{\frac{A}{2}}$ 

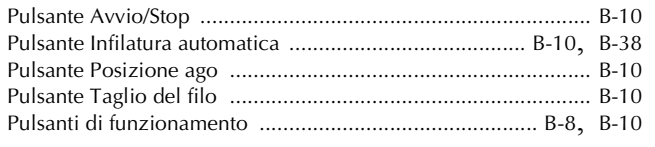

### $\pmb{\mathsf{R}}$

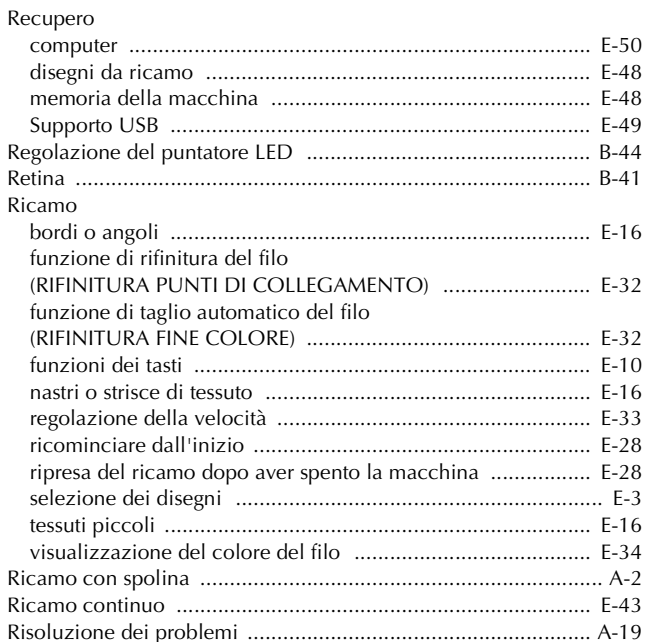

### $\mathbf{s}$

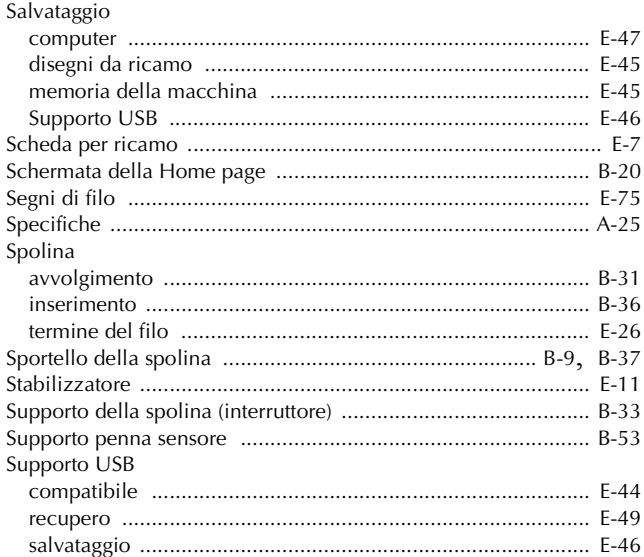

### $\mathbf T$

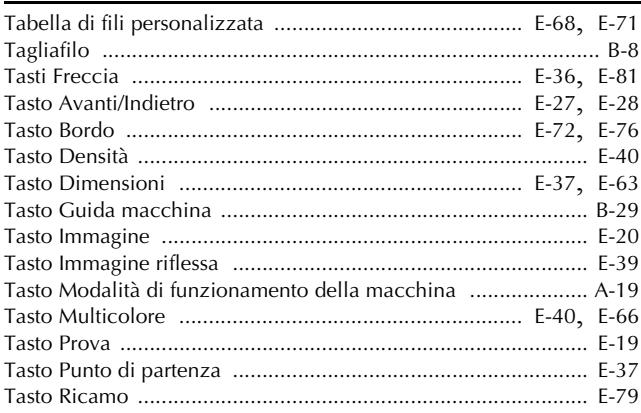

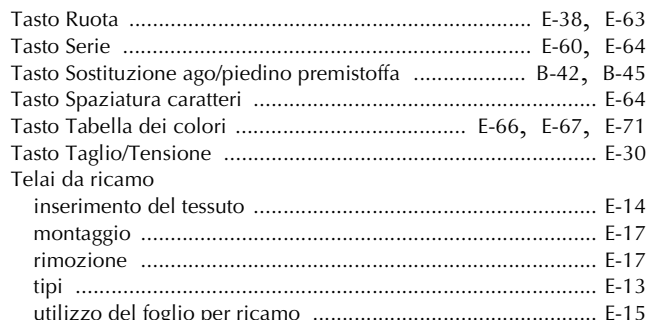

#### $\pmb{\pmb{\pmb{\cup}}}$

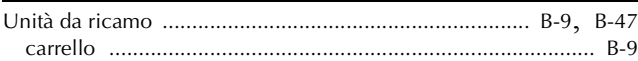

#### $\overline{\mathbf{V}}$

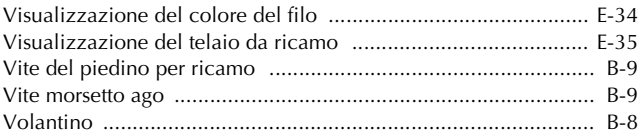

Visitare il sito **http://support.brother.com/** per ottenere supporto sui prodotti e per le domande frequenti (FAQ).

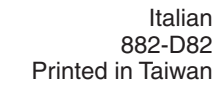

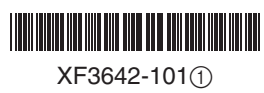